# Lecteur de disque Blu-ray manuel d'utilisation

# imaginez les possibilités

Nous vous remercions d'avoir choisi ce produit Samsung. Pour avoir accès à d'avantage de services, veuillez enregistrer votre produit sur le site www.samsung.com/register

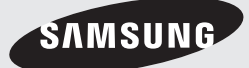

# Fonctions principales

#### **Caractéristiques du disque Blu-ray**

Les disques Blu-ray prennent en charge la qualité HD vidéo la plus sophistiquée actuellement disponible sur le marché - Capacité élevée rime avec absence de compromis sur la qualité vidéo.

Les caractéristiques suivantes du disque Blu-ray dépendent du type de disque utilisé et sont, par conséquent, variables.

L'apparence et la navigation liées aux fonctionnalités varient également selon le disque. Tous les disques ne disposent pas des caractéristiques décrites ci-dessous.

#### Caractéristiques de l'image vidéo

Le format BD-ROM prend en charge trois codecs vidéo avancés, à savoir AVC, VC-1 et MPEG-2. Les résolutions HD vidéo sont également disponibles :

- 1920 x 1080 Haute définition
- 1280 x 720 Haute définition

#### Pour une lecture haute définition

Pour afficher du contenu en haute définition sur un disque Blu-ray, vous devez disposer d'une télévision à haute définition HDTV. Sur certains disques Blu-ray, l'affichage du

contenu haute définition peut nécessiter d'utiliser la prise de sortie HDMI OUT.

La capacité de visionner des contenus haute définition sur des disques Blu-ray peut être limitée par la résolution de votre téléviseur.

### BD-LIVE

Vous pouvez utiliser un disque Blu-ray prenant en charge la technologie BD-LIVE via la connexion réseau pour profiter des différents contenus proposés par les fabricants de disques.

#### **Caractéristiques du lecteur de disque Blu-ray**

#### 3D

Ce lecteur peut lire les contenus 3D via un câble HDMI.

Pour appliquer l'effet 3D, connectez au lecteur un appareil 3D (récepteur AV compatible 3D, téléviseur compatible 3D) à l'aide d'un câble HDMI puis lisez le contenu en 3D en vous munissant préalablement de lunettes de vision appropriées.

#### Smart Hub

Vous pouvez télécharger des applications payantes ou gratuites via la connexion réseau. Ces applications offrent une grande variété de services et de contenus via Internet, notamment des actualités, des prévisions météorologiques, des cours de valeurs mobilières, des jeux, des films ou de la musique.

#### AllShare

Vous avez la possibilité de lire les données vidéo, musique et photo enregistrées sur différents appareils (ordinateur, téléphone mobile ou NAS) via une connexion réseau.

#### Lecture de fichiers multimédia

Vous pouvez utiliser la connexion USB pour lire différents types de fichiers multimédia (MP3, JPEG, DivX, etc.) contenus sur un périphérique de stockage USB.

# Consignes de sécurité

### **Avertissement**

POUR DIMINUER LES RISQUES D'ELECTROCUTION, NE RETIREZ PAS LE COUVERCLE (OU LE CACHE ARRIERE).

AUCUN DES ELEMENTS CONTENUS A L'INTERIEUR N'EST REPARABLE PAR L'UTILISATEUR. CONFIEZ L'ENTRETIEN DE CET APPAREIL A UNE PERSONNE QUALIFIEE.

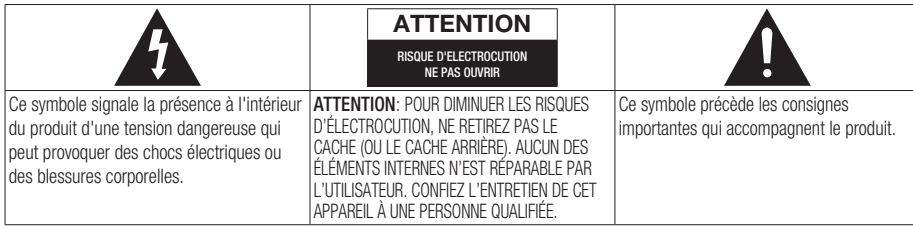

N'installez pas ce produit dans un espace confiné comme une bibliothèque ou un meuble du même type.

#### AVERTISSEMENT

Pour éviter tout dommage susceptible de provoquer un incendie ou un risque d'électrocution, n'exposez pas l'appareil à la pluie ou à l'humidité.

#### ATTENTION

LE LECTEUR DE DISQUE BLU-RAY EST EQUIPE D'UN RAYON LASER INVISIBLE QUI PEUT PROVOQUER DE GRAVES LESIONS DUES A DES IRRADIATIONS SI VOUS VOUS Y EXPOSEZ. ASSUREZ-VOUS D'UTILISER LE LECTEUR DE DISQUE BLU-RAY CONFORMEMENT AUX CONSIGNES D'UTILISATION.

### **ATTENTION**

CE PRODUIT UTILISE UN LASER. TOUTE UTILISATION NON CONFORME AU PRESENT MANUEL D'UTILISATION EN CE QUI CONCERNE LES COMMANDES, LES REGLAGES OU LES PERFORMANCES PEUT ENTRAINER DES RISQUES D'IRRADIATION. N'OUVREZ JAMAIS LES CACHES ET NE REPAREZ PAS L'APPAREIL VOUS-MEME. CONFIEZ L'ENTRETIEN DE VOTRE LECTEUR A UNE PERSONNE QUALIFIEE.

Ce produit est conforme aux normes européennes et se relie à d'autres appareils à l'aide de câbles et de connecteurs blindés. Pour éviter toute interférence électromagnétique avec d'autres appareils électriques (ex. : radios, téléviseurs), utilisez des câbles et des connecteurs blindés pour tous vos branchements.

### REMARQUE IMPORTANTE

Le câble d'alimentation de cet appareil est fourni avec une prise moulée munie d'un fusible intégré. La tension du fusible est inscrite sur le côté de la prise comportant les broches. S'il doit être changé, utilisez uniquement un fusible conforme à la norme BS1362 et de même tension. N'utilisez en aucun cas la prise lorsque le boîtier du fusible est démonté, si celui-ci est détachable. Si le boîtier du fusible doit être remplacé, le nouveau boîtier doit être de la même couleur que le côté de la prise comportant les broches. Des boîtiers de rechange sont disponibles auprès de votre revendeur.

Si la prise intégrée n'est pas adaptée aux prises électriques de votre maison ou si le câble n'est pas suffisamment long pour atteindre une prise, procurez-vous une rallonge conforme aux normes de sécurité ou consultez votre revendeur.

Toutefois, si vous n'avez pas d'autre choix que de couper la prise, retirez-en le fusible et jetez-la en toute sécurité. Pour éviter tout risque d'électrocution, ne branchez pas la fiche à une prise d'alimentation secteur lorsque le cordon est dénudé.

Pour débrancher l'appareil, il convient de retirer la fiche de la prise murale afin que celle-ci soit facilement accessible.

Le produit accompagnant ce manuel d'utilisation est protégé par certains droits de propriété intellectuelle appartenant à des tiers. Cette licence est limitée à une utilisation privée non commerciale par le consommateur final pour les contenus entrant dans le cadre de cette licence.

Aucun droit n'est concédé pour une utilisation à des fins commerciales.

Cette licence ne s'applique à aucun autre produit que celui-ci et ne s'étend à aucun autre produit ou procédé conformes aux normes ISO/IEC 11172-3 ou ISO/IEC 13818-3 utilisé ou vendu avec ce produit et n'étant pas exploité sous licence. Cette licence ne couvre que l'utilisation de ce produit pour coder et / ou décoder des fichiers audio conformes aux normes ISO/IEC 11172-3 ou ISO/IEC 13818-3. Aucun droit n'est accordé dans le cadre de cette licence en ce qui concerne les caractéristiques ou les fonctions du produit qui ne sont pas conformes à ces normes.

# Consignes de sécurité

### **Précautions**

## Consignes de sécurité importantes

Lisez attentivement ces consignes avant d'utiliser l'appareil. Veillez à respecter toutes les consignes répertoriées ci-après.

Conservez ces instructions à portée de main pour vous y référer ultérieurement.

- 1. Lisez attentivement ces consignes.
- 2. Conservez-les précieusement.
- 3. Tenez compte de tous les avertissements mentionnés.
- 4. Respectez toutes les instructions sans exception.
- 5. N'utilisez pas cet appareil à proximité de l'eau.
- 6. Nettoyez-le à l'aide d'un tissu sec.
- 7. Ne bloquez pas les ouvertures de ventilation. Installez l'appareil conformément aux instructions du fabricant.
- 8. N'installez pas le lecteur à proximité d'une source de chaleur de type radiateur, registre de chaleur, cuisinière ou tout autre appareil (y compris les récepteurs AV) générateur de chaleur.
- 9. Ne désactivez pas le dispositif de sécurité de la fiche de mise à la terre ou de la fiche polarisée. Une fiche polarisée comporte deux lames dont l'une est plus large que l' autre. Une fiche de mise à la terre comporte deux lames et une troisième broche de mise à la terre. La lame la plus large et la troisième broche sont destinées à assurer votre sécurité. Si la fiche fournie ne s'insère pas dans la prise utilisée, faites appel à un électricien pour faire remplacer celle-ci.
- 10. Placez le cordon d'alimentation de sorte qu'il ne puisse être ni piétiné ni pincé, particulièrement au niveau de la fiche, de la prise de courant et des points de sortie de ces éléments.
- 11. Utilisez exclusivement les fixations/ accessoires spécifiés par le fabricant.
- 12. Utilisez exclusivement le meuble à roulettes, le socle, le trépied, le support ou la table recommandés par le fabricant ou vendus avec l' appareil. Si l'appareil est posé

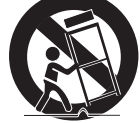

sur un meuble à roulettes, déplacez l'ensemble avec précaution pour éviter de faire tomber le lecteur et de vous blesser.

- 13. Débranchez l'appareil en cas d'orage ou lorsqu'il est inutilisé pendant une période prolongée.
- 14. Confiez toutes les réparations à un technicien qualifié. Votre appareil doit impérativement être réparé lorsqu'il a été endommagé de quelque manière que ce soit : détérioration du cordon ou de la fiche d'alimentation, projection de liquide sur l'appareil, chute d'objets à l' intérieur de l'appareil, exposition à la pluie ou à l'humidité, dysfonctionnement, chute.

#### **Visionnage à l'aide de la fonction 3D**

CONSIGNES IMPORTANTES RELATIVES À LA SANTÉ ET LA SÉCURITÉ EN CAS DE VISIONNAGE D'IMAGES 3D. Lisez attentivement les consignes de sécurité avant d'utiliser la fonction 3D.

Certains utilisateurs peuvent ressentir une gêne • en visionnant des images de télévision en 3D, comme par exemple des vertiges, des nausées ou des maux de tête.

Dès que vous ressentez un de ces symptômes, arrêtez immédiatement le visionnage en 3D, retirez les lunettes Active 3D et essayez de vous reposer.

- Le visionnage d'images en 3D sur une période de temps prolongée peut occasionner une fatigue oculaire. Dès que vous ressentez une fatigue oculaire, arrêtez immédiatement le visionnage en 3D, retirez les lunettes Active 3D et essayez de vous reposer.
- Des enfants utilisant la fonction 3D doivent être constamment surveillés par un adulte responsable.

Au moindre signalement de fatigue visuelle, mal de tête, vertige ou nausée, interrompez immédiatement le visionnage en 3D par les enfants, et laissez-les se reposer.

- N'utilisez pas les lunettes Active 3D à d'autres fins (comme lunettes de vue, de soleil ou de protection, par exemple).
- N'utilisez pas la fonction 3D ou les lunettes Active 3D en marchant ou en bougeant. En utilisant la fonction 3D ou en portant des lunettes Active 3D en cours de marche ou de mouvement, vous risquez de vous cogner contre des objets, de trébucher et/ou de tomber, et de vous blesser gravement.

#### **Rangement et manipulation des disques**

### Manipulation des disques

#### Nombre de faces gravées

Utilisez des disques de forme • standard. Les disques de format inhabituel peuvent endommager le lecteur.

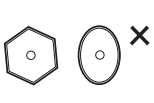

#### Comment tenir le disque

Évitez de toucher la surface du • disque sur laquelle les données ont été enregistrées.

#### Disques Blu-ray

- Ne laissez pas un disque Blu-ray séjourner dans le lecteur pendant de longues périodes de temps. Retirez le disque Blu-ray du lecteur et rangez-le dans son étui.
- Prenez garde à ne pas rayer la surface du disque Blu-ray et à ne pas y laisser des traces de doigt.

#### DVD VIDEO, CD audio (CD-DA)

Pour retirer les éventuelles traces laissées sur la • surface d'un disque, utilisez un chiffon doux.

#### Rangement des disques

Veillez à ne pas endommager le disque car les données qu'il contient sont extrêmement sensibles à l'environnement.

- Ne laissez pas le disque exposé à la lumière directe du soleil.
- Stockez-le dans un endroit frais et aéré. •
- Rangez-le verticalement.
- Rangez-le dans une jaquette propre.
- Si vous déplacez soudainement le lecteur d'un endroit froid à un endroit chaud, de la condensation pourra se former sur les pièces et la lentille, et occasionner des problèmes de lecture. Dans pareil cas, débranchez le lecteur et patientez deux heures avant de le rebrancher sur la prise d'alimentation. Insérez ensuite le disque et essayez à nouveau de le lire.

#### Précautions de manipulation

- N'écrivez pas sur la face imprimée du disque avec un stylo à bille ou un crayon.
- Ne nettoyez pas le disque à l'aide d'aérosols nettoyants ou antistatiques. N'utilisez pas non plus à cet effet de produits chimiques volatils tels que le benzène ou des diluants.
- N'apposez pas d'étiquette ou d'autocollant sur le disque. (N'utilisez pas de disque dont la surface ne serait pas parfaitement propre et lisse, dépourvue de traces de ruban adhésif ou de restes de colle.)
- N'utilisez pas de cache ou de protection anti-• rayures.
- N'utilisez pas de disque imprimé à l'aide d'une imprimante pour étiquettes disponible dans le commerce.
- N'insérez pas de disque déformé ou fendu. •
- Avant de brancher un composant sur ce lecteur, assurez-vous que celui-ci est hors tension.
- Ne déplacez pas le lecteur en cours de lecture de disque. Vous risquez de rayer le disque ou de l'endommager et d'endommager les pièces internes du lecteur.
- Ne posez pas de vase rempli d'eau ou de petits objets métalliques sur le lecteur.
- Prenez garde à ne pas insérer votre main dans le tiroir disque.
- N'insérez rien d'autre qu'un disque dans ce tiroir. •
- Les interférences causées par des sources externes tel que l'éclair ou l'électricité statique peuvent affecter le fonctionnement normal du lecteur. Si cela se produit, éteignez le lecteur puis rallumez-le à l'aide du bouton POWER ou débranchez le cordon d'alimentation de la prise murale et rebranchez-le. Le lecteur devrait alors fonctionner normalement à nouveau.
- Assurez-vous de retirer le disque du tiroir et d' éteindre le lecteur après chaque utilisation.
- Débranchez le cordon d'alimentation CA de la prise secteur lorsque vous ne vous servez pas du lecteur pendant une période prolongée.
- Nettoyez le disque en l'essuyant du centre vers le bord, par un mouvement en ligne droite.

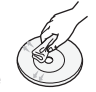

- Ne placez pas de liquide à proximité du lecteur.
- Lorsque la fiche de courant CA est branchée à une prise murale, il y a toujours de l'électricité qui circule dans le lecteur (en mode veille), même si celui-ci est éteint.

# Consignes de sécurité

- Veillez à éviter toute projection de liquide sur l' appareil et ne placez jamais sur celui-ci des récipients contenant des liquides, tels que des vases.
- La prise d'alimentation fait office de système de déconnexion ; elle doit donc rester accessible en permanence.

#### Entretien du meuble

Avant de nettoyer le meuble Blu-ray, assurez-vous de débrancher le cordon d'alimentation CA de la prise secteur.

- N'utilisez pas de benzène, de diluant ou d' autres solvants de nettoyage.
- Essuyez le meuble à l'aide d'un chiffon doux. •

#### Restrictions en termes de lecture

- Le lecteur peut ne pas réagir à toutes les commandes car certains disques Blu-ray, DVD et CD ne permettent qu'un fonctionnement spécifique ou limité et autorisent un nombre déterminé de fonctionnalités en cours de lecture. Veuillez noter que ceci n'est pas une défaillance du lecteur.
- Samsung ne peut garantir que le lecteur pourra lire tous les disques portant les logos Blu-ray, DVD ou CD car les formats évoluent et des problèmes ou des erreurs peuvent se produire lors de la création d'un logiciel Blu-ray, DVD ou CD et/ou de la fabrication des disques. Veuillez contacter le service après-vente de SAMSUNG pour toute question ou toute difficulté concernant la lecture des disques Bluray, DVD ou CD sur ce lecteur. Vous pouvez également vous reporter au manuel d'utilisation pour obtenir plus d'informations sur les restrictions en matière de lecture.

# Tables des matières

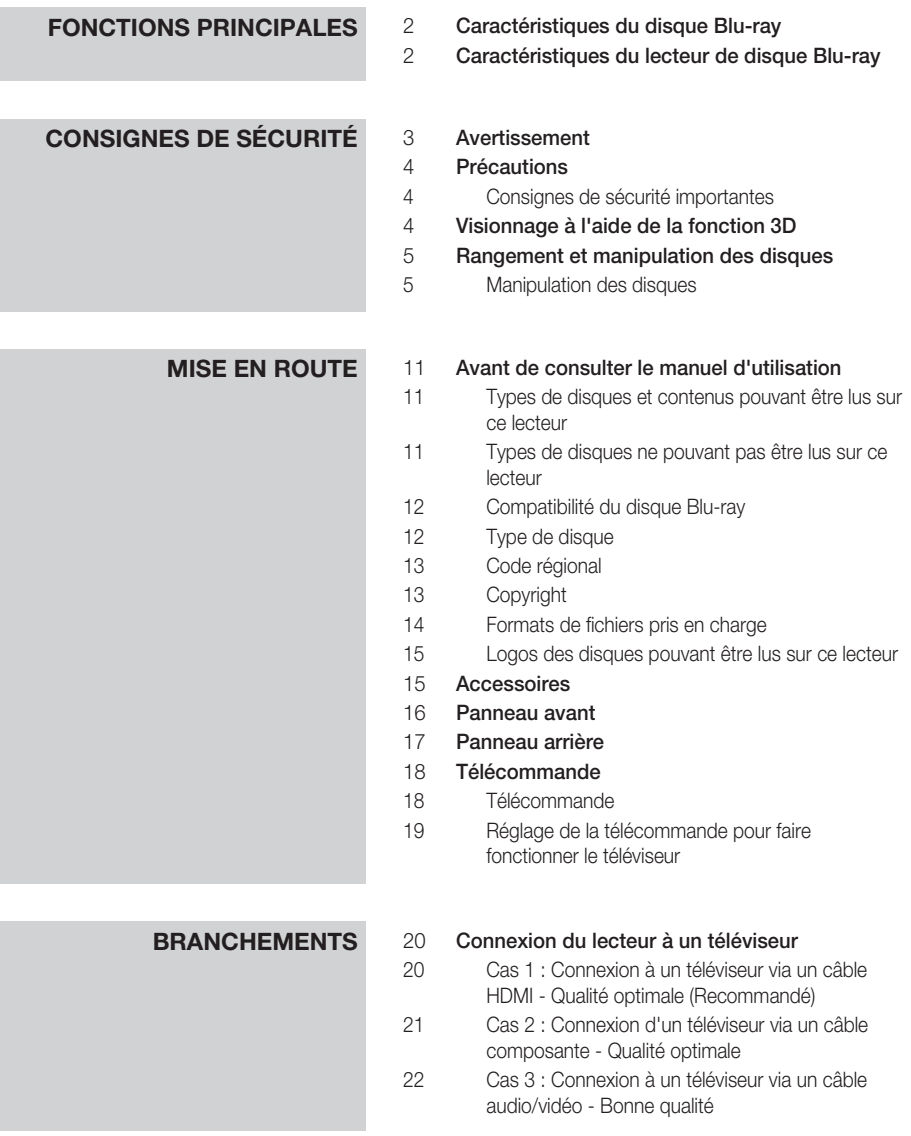

# Tables des matières

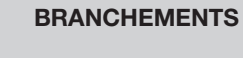

#### **BRANCHEMENTS** 23 Connexion à une chaîne hi-fi

- 23 Cas 1 : Connexion à une chaîne hi-fi (récepteur AV prenant en charge la technologie HDMI) - Qualité optimale (Recommandé)
- 24 Cas 2 : Connexion d'une chaîne hi-fi (récepteur AV prenant en charge la technologie Dolby Digital ou un décodeur DTS) - Qualité optimale
- 24 Cas 3 : Connexion à une chaîne hi-fi (Amplificateur stéréo) - Bonne qualité

#### 25 Connexion au réseau

- 25 Réseau câblé
- 26 Réseau sans fil

#### **CONFIGURATION** 27 Paramètres initiaux

- 28 Pour accéder au menu Paramètres
- 29 Affichage
- 29 Paramètres 3D
- 30 Format écran
- 30 Taille écran Smart Hub
- 30 BD Wise (Lecteurs Samsung uniquement)
- 30 Résolution
- 32 Format couleurs HDMI
- 32 Trame vidéo (24Fs)
- 33 HDMI Deep Color
- 33 Mode image fixe
- 33 Mode progressif

#### 33 Audio

- 33 Sortie numérique
- 35 Sous Echantillonnage PCM
- 35 Contrôle de la dynamique
- 35 Mode sous-mixage

#### 36 Réseau

- 36 Paramètres réseau
- 39 État du réseau
- 40 Connexion internet BD-Live

#### **CONFIGURATION** 40 Système

- 40 Paramètre initial
- 40 Anynet+ (HDMI CEC)
- 40 Gestion données BD
- 41 Fuseau horaire
- 41 DivX® Vidéo à la demande
- 41 Réinitialisation
- 41 Langue

#### 41 Sécurité

- 41 Contrôle parent. BD
- 41 Contrôle parent. DVD
- 41 Modif. mot de passe

#### 42 Général

- 42 Affichage du lecture
- 42 Télécommande réseau

#### 42 Assistance

- 42 Mise à jour du logiciel
- 44 Contacter Samsung

#### **FONCTIONS DE BASE** 45 Lecture d'une vidéo

- 45 Lecture
- 45 Structure des disques
- 45 Utilisation du Menu du disque/Menu de titres/ Menu contextuel
- 45 Utilisation du Menu du disque
- 46 Utilisation du Menu de titres
- 46 Lecture de la liste de titres
- 46 Utilisation du Menu contextuel
- 46 Utilisation des fonctions Recherche et Saut
- 46 Recherche d'une scène
- 46 Saut de chapitre
- 47 Répétition de la lecture
- 47 Répétition du titre ou du chapitre
- 47 Répétition de la section

# Tables des matières

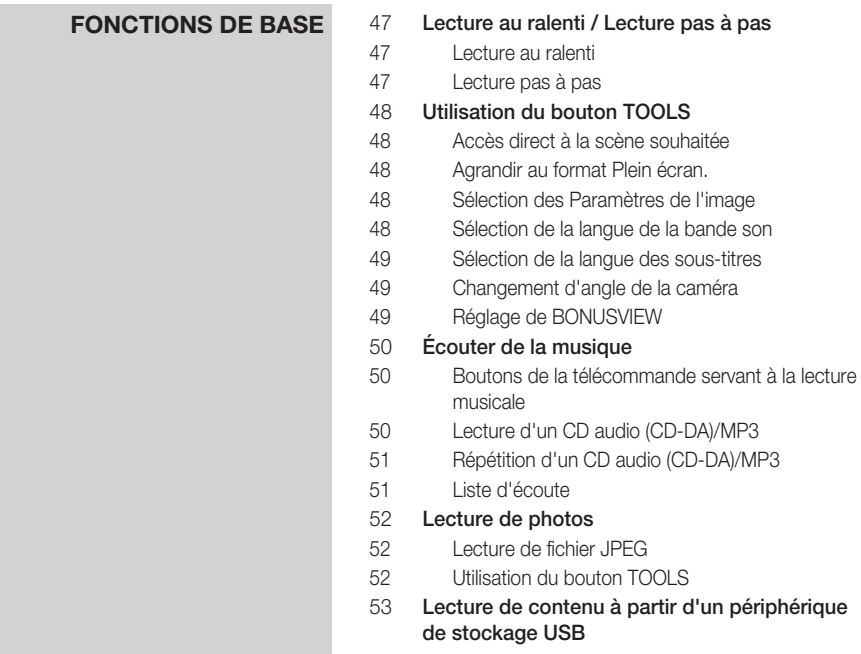

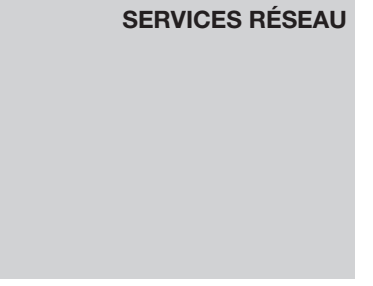

### **ANNEXES** 64 Dépannage

63 BD-LIVE™

- 66 Réparation
- 67 Caractéristiques techniques

63 Utilisation de la fonction AllShare

54 **Utilisation de Smart Hub**<br>54 Démarrage de Smart Hu

61 Menu Trier - VERT (B) 61 Applications Samsung 61 Applications payantes

57 Menu Paramètres - BLEU (D) 59 Le menu Mode édit. - JAUNE (C)

Démarrage de Smart Hub pour la première fois

# Mise en route

#### **Avant de consulter le manuel d'utilisation**

# Types de disques et contenus pouvant être lus sur ce lecteur

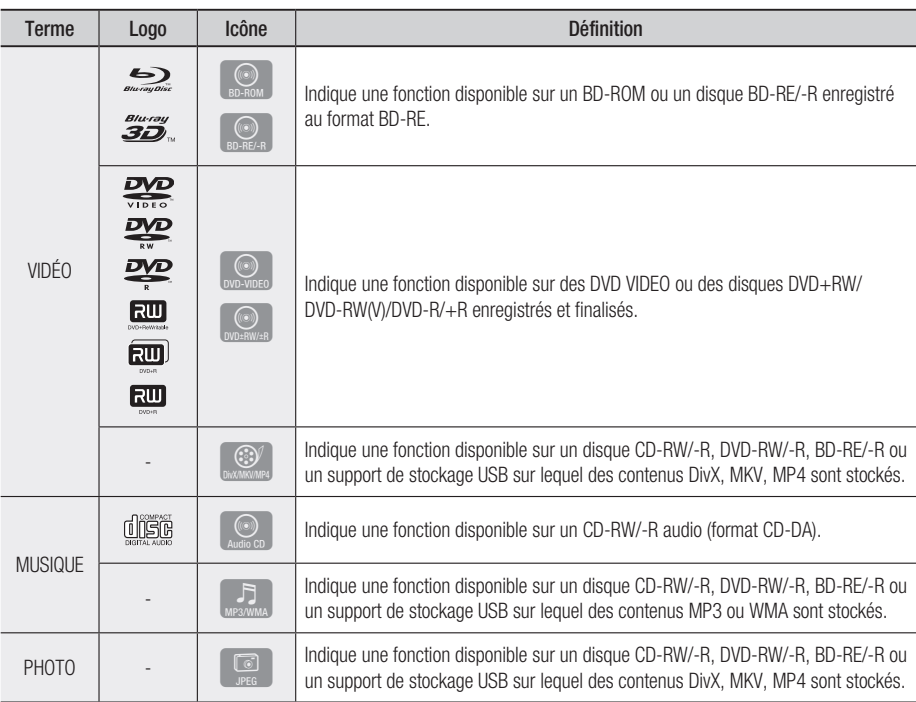

# **SALEMARQUE**

- Selon le type de disque ou les conditions d'enregistrement, il se peut que certains CD-RW/-R et DVD-R ne puissent pas être lus sur cet appareil.
- Si un disque DVD-RW/-R n'a pas été enregistré correctement au format vidéo DVD, il ne pourra pas être lu. ▪
- Le lecteur ne lit pas les contenus ayant été enregistrés sur un disque DVD-R selon un débit binaire dépassant les 10 Mbps. ▪
- Le lecteur ne lit pas les contenus ayant été enregistrés sur un disque BD-R ou un périphérique USB selon un débit binaire dépassant les 30 Mbps.

# Types de disques ne pouvant pas être lus sur ce lecteur

- DVD HD •
- DVD-RAM •
- Disque DVD-ROM/PD/ Super Audio CD MV, etc.
- (à l'exception de la couche CD)
- DVD-RW (mode VR)
- Disque DVD-R 3,9 Go pour système auteur.
- CVD/CD-ROM/CDV/ CD-G/CD-I/LD (Les CD-G lisent des données audio uniquement et non des données graphiques.)

# Mise en route

# **SALEMARQUE**

- Il se peut que certains disques et DVD commerciaux achetés en dehors de votre zone ne puissent pas être lus sur ce lecteur.
- La lecture peut être inopérante sur certains types de disque ou lorsque vous effectuez des opérations spécifiques tels que les changements d'angle ou le réglage du format de l'image. Des informations détaillées concernant le disque sont inscrites sur le boîtier. Consultez-les si nécessaire.
- Veillez à ne pas laisser le disque se rayer ou se salir. Les empreintes de doigt, la saleté, la poussière, les rayures ou les dépôts de fumée de cigarette sur la surface d'enregistrement peuvent rendre la lecture du disque impossible.
- Lors de la lecture d'un titre BD-J, il se peut que le chargement prenne plus de temps que pour un titre normal et que certaines fonctions s'exécutent plus lentement que d'habitude.
- Ce lecteur peut ne pas réagir à toutes les commandes car certains disques Blu-ray, DVD et CD ne permettent qu'un fonctionnement spécifique ou limité et autorisent un nombre déterminé de fonctionnalités en cours de lecture. Veuillez noter que ceci n'est pas une défaillance du lecteur.
- Samsung ne peut garantir que ce lecteur pourra lire tous les disques portant les logos Blu-ray, DVD ou CD car les formats évoluent et des problèmes ou des erreurs peuvent se produire lors de la création d'un logiciel Blu-ray, DVD ou CD et/ou de la fabrication des disques.

Veuillez contacter le service après-vente de SAMSUNG pour toute question ou toute difficulté concernant la lecture des disques Blu-ray, DVD ou CD sur ce lecteur. Vous pouvez également vous reporter au manuel d'utilisation pour obtenir plus d'informations sur les restrictions en matière de lecture.

# Compatibilité du disque Blu-ray

Le disque Blu-ray est un format nouveau, en pleine évolution. Par conséquent, des questions de compatibilité peuvent se poser. Ces disques ne sont pas tous compatibles ou lisibles. Pour obtenir des renseignements supplémentaires, consultez la section Conformité et compatibilité du présent manuel d'utilisation.

# Type de disque

### BD-ROM

Les disques Blu-ray ROM peuvent être uniquement lus. Ce lecteur peut lire des disques BD-ROM préenregistrés disponibles dans le commerce.

### BD-RE/-R

Les disques Blu-ray RE/-R peuvent être lus et enregistrés.

Ce lecteur peut lire un disque enregistré sur d'autres enregistreurs de disques Blu-ray compatibles.

### DVD VIDEO

- Ce lecteur peut lire des DVD préenregistrés disponibles dans le commerce (disques DVD VIDEO) comportant des films.
- Lorsque vous passez de la première à la deuxième couche d'un DVD VIDEO double couche, des déformations visuelles et sonores peuvent se produire. Il ne s'agit pas d'un dysfonctionnement du lecteur.

### DVD-RW/-R/+R

Ce lecteur peut lire des disques DVD-RW/-R/+R enregistrés et finalisés à l'aide d'un enregistreur de DVD Video. La capacité à lire un disque peut dépendre des conditions d'enregistrement de ce dernier.

### DVD+RW

• Ce lecteur peut lire un disque DVD+RW enregistré sur un enregistreur de DVD Video. La capacité à lire un disque peut dépendre des conditions d'enregistrement de ce dernier.

# CD Audio (CD-DA)

- Ce lecteur peut lire les disques CD-RW/-R au format audio CD-DA.
- Il se peut que cet appareil ne lise pas certains disques CD-RW/-R pour des raisons liées aux conditions d'enregistrement.

# 03 Mise en route Mise en route

### CD-RW/-R

- Optez pour les disques CD-RW/-R de 700 Mo (80 minutes). Dans la mesure du possible, évitez d'utiliser des disques de 800 Mo (90 minutes) ou de capacité supérieure car le lecteur pourrait ne pas les lire.
- Si le disque CD-RW/-R n'a pas été enregistré en session fermée, vous pourrez rencontrer des retards en début de lecture ou ne pas pouvoir lire la totalité des fichiers enregistrés.
- Il se peut que certains CD-RW/-R ne puissent pas être lus sur ce lecteur ; cela dépend de l' appareil sur lequel ils ont été gravés. Concernant les contenus enregistrés sur un support CD-RW/-R à partir d'un CD et destinés à un usage personnel, la capacité à lire le disque peut varier selon le disque et le contenu.

#### AVCHD (Codec vidéo avancé haute définition)

- Ce lecteur prend en charge les disques au format AVCHD. Ces disques sont normalement enregistrés et lus sur des caméscopes.
- Le format AVCHD est un format vidéo numérique haute définition.
- Le format MPEG-4 AVC/H.264 compresse les images de manière plus efficace que le format de compression d'image conventionnel.
- Certains disques AVCHD utilisent le format « x.v.Color ». Ce lecteur peut lire les disques AVCHD faisant appel au format « x.v.Color ».
- « x.v.Color » est une marque de commerce de Sony Corporation.
- « AVCHD » et le logo AVCHD sont des marques de commerce de Matsushita Electronic Industrial Co., Ltd. et de Sony Corporation.

# **SALEMARQUE**

- Il se peut que certains disques de format AVCHD ne puissent pas être lus sur l'appareil, en fonction de leurs conditions d'enregistrement. Les disques de format AVCHD n'ont pas encore été finalisés.
- Le format « x.v.Color » offre une gamme de couleurs plus étendue qu'un DVD de caméscope normal.
- Il est possible que certains disques de format DivX, MKV ou MP4 ne puissant pas être lus, selon la résolution de l'image vidéo et sa vitesse de défilement.

# Code régional

Les lecteurs et les disques sont codés par région. Ces codes régionaux doivent correspondre pour que le disque puisse être lu. Si les codes ne correspondent pas, le disque ne pourra pas être lu. Le code régional du lecteur est affiché sur son panneau arrière.

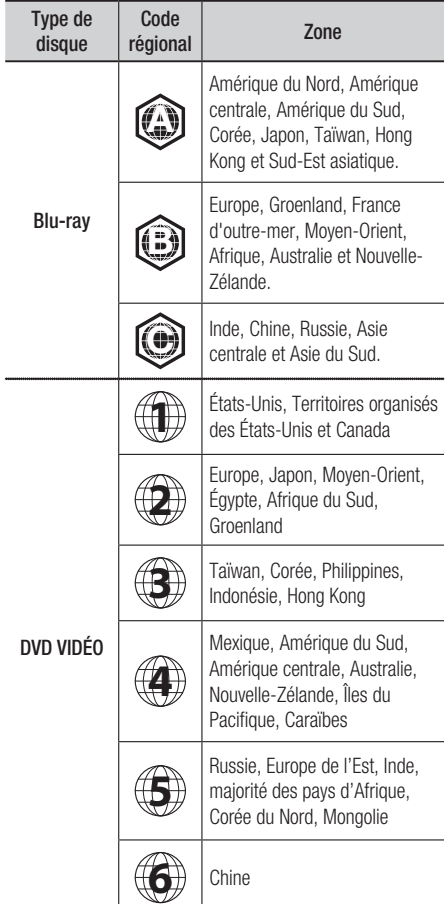

# Copyright

© 2011 Samsung Electronics Co.,Ltd. Tous droits réservés ; il est interdit de reproduire ou de copier tout ou partie de ce manuel d'utilisation sans l'accord préalable écrit de Samsung Electronics Co.,Ltd.

# Formats de fichiers pris en charge

#### Remarques sur la connexion USB

- Ce lecteur prend en charge les supports de stockage USB, les lecteurs MP3, les caméras numériques et les lecteurs de carte USB.
- Le lecteur ne gère pas les noms de dossier ou de ficher dépassant les 128 caractères. •
- Le lecteur peut ne pas être pas compatible avec certains périphériques USB ou certaines caméras numériques. •
- Le lecteur prend en charge les systèmes de fichiers FAT16, FAT32 et NTFS. •
- Effectuez la connexion des périphériques USB directement au port USB du lecteur. La connexion via un câble USB peut causer des problèmes d'incompatibilité.
- L'insertion de plusieurs périphériques de mémoire dans un lecteur multicarte peut entraîner le dysfonctionnement de celui-ci.
- Le lecteur ne prend pas en charge le protocole PTP. •
- Ne déconnectez pas le périphérique USB durant un processus de « chargement ». •
- Plus la résolution de l'image est élevée, plus lent le délai d'affichage de l'image. •
- Ce lecteur ne peut pas lire les fichiers MP3 de type DRM (Gestion des droits numériques) téléchargés depuis des sites commerciaux.
- Le périphérique de disque dur externe n'est pas pris en charge. •
- Votre lecteur ne prend en charge que les vidéos dont la vitesse de défilement des images est inférieure à 30 fps. •

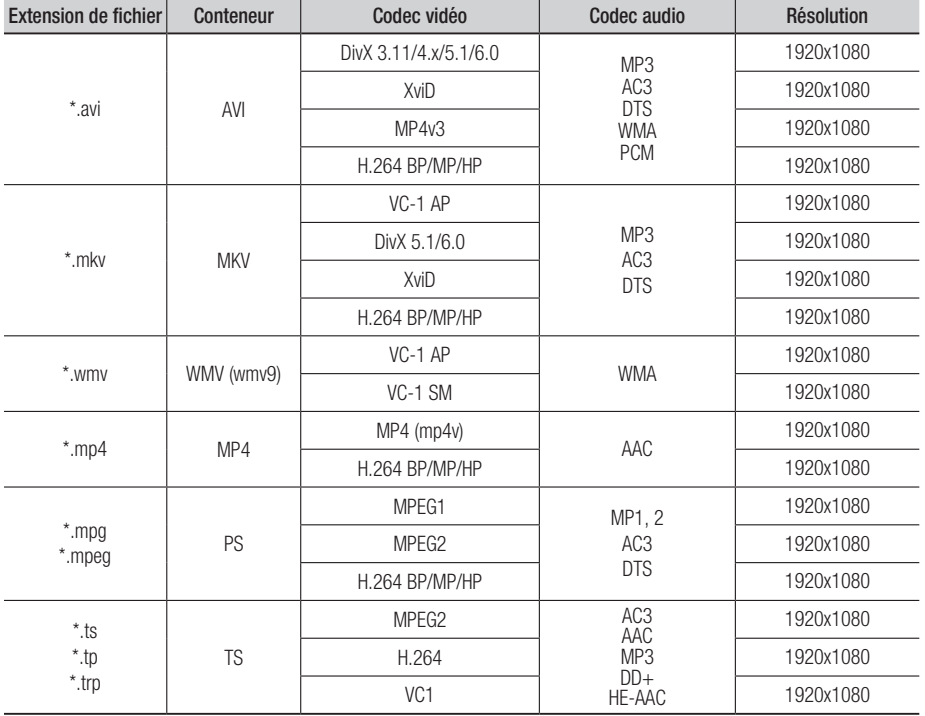

#### **Prise en charge des fichiers vidéo**

#### **Prise en charge des fichiers musicaux**

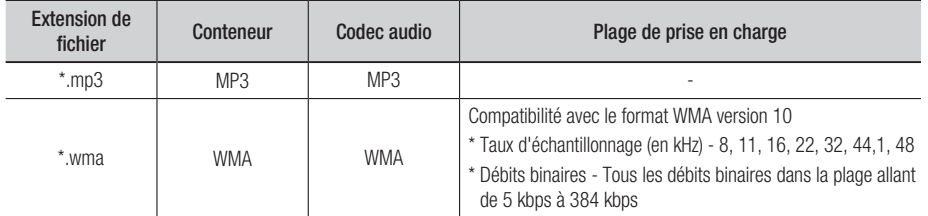

# Logos des disques pouvant être lus sur ce lecteur

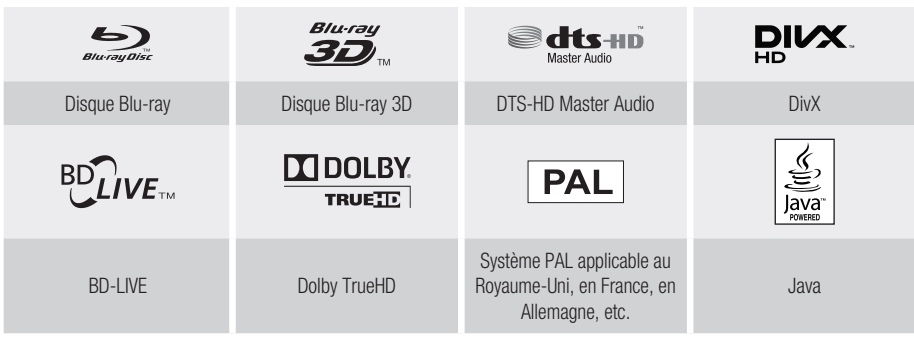

**Accessoires**

Vérifiez que les accessoires ci-dessous sont fournis.

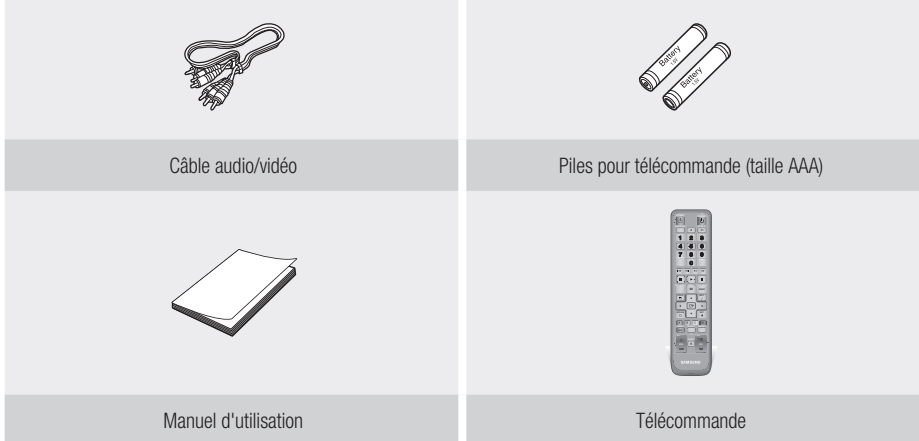

# Mise en route

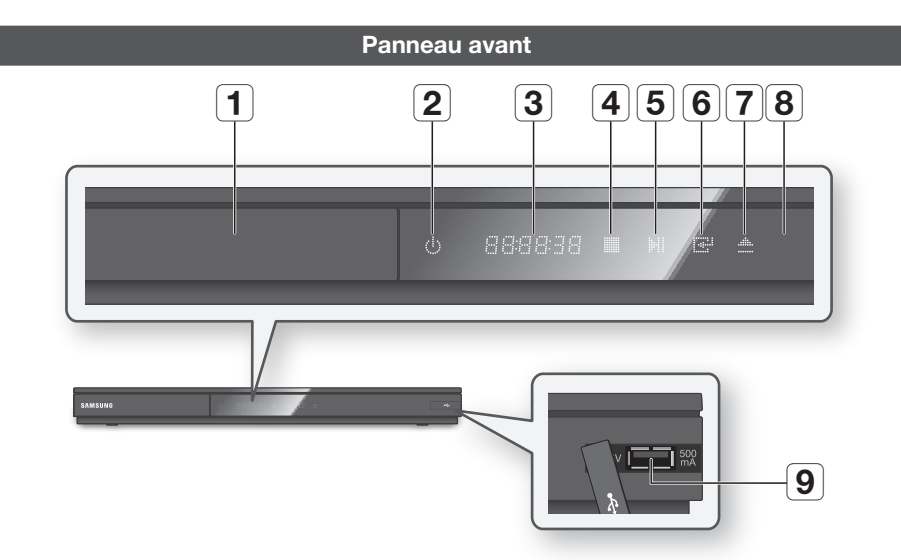

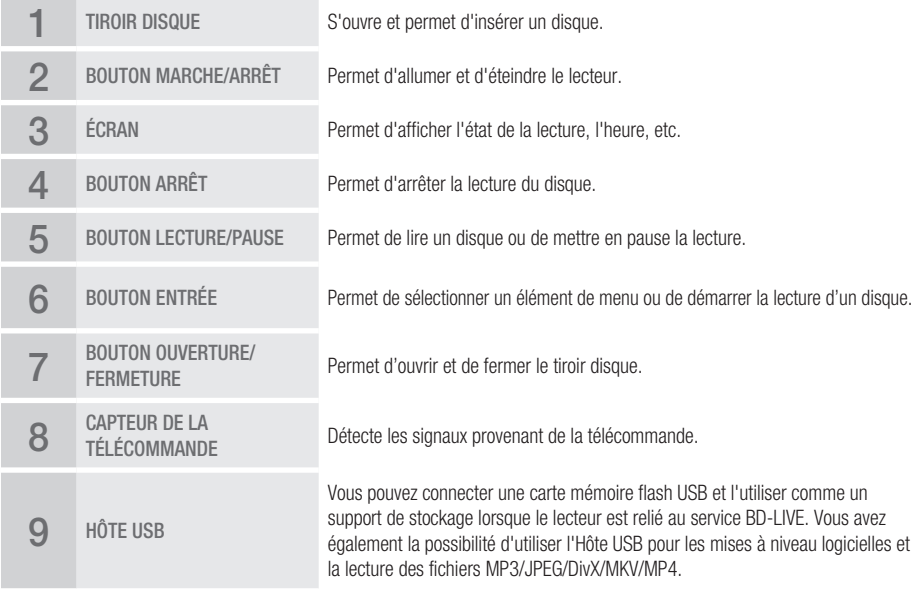

- Vous pouvez effectuer des mises à niveau logicielles via la prise de l'Hôte USB uniquement à l'aide d'une carte mémoire flash USB.
- Lorsque le lecteur affiche le menu du disque Blu-ray, vous ne pouvez pas lancer la vidéo en appuyant sur le bouton Lecture situé sur l'appareil ou la télécommande. Pour lire la vidéo, sélectionnez Lire la vidéo ou Démarrer dans le menu du disque puis appuyez sur le bouton ENTRÉE.

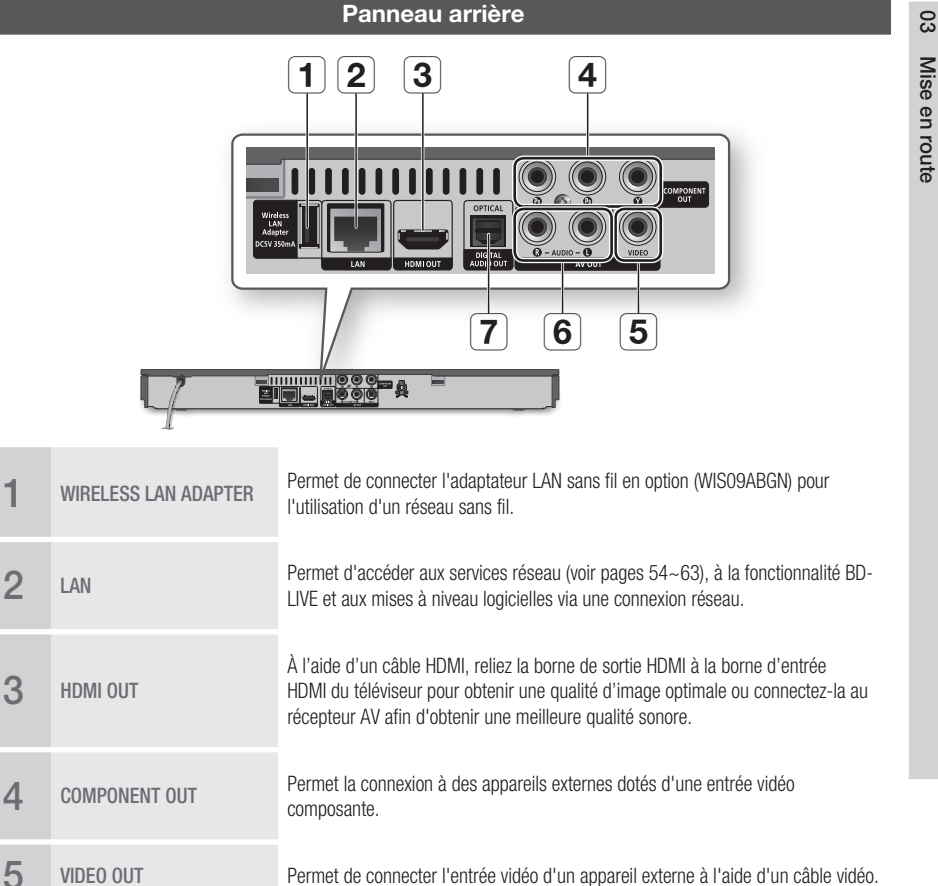

6 AUDIO OUT Permet de connecter l'entrée audio d'un appareil externe à l'aide d'un câble audio.

7 DIGITAL AUDIO OUT Permet la connexion à un récepteur AV.

# Mise en route

#### **Télécommande**

# **Télécommande**

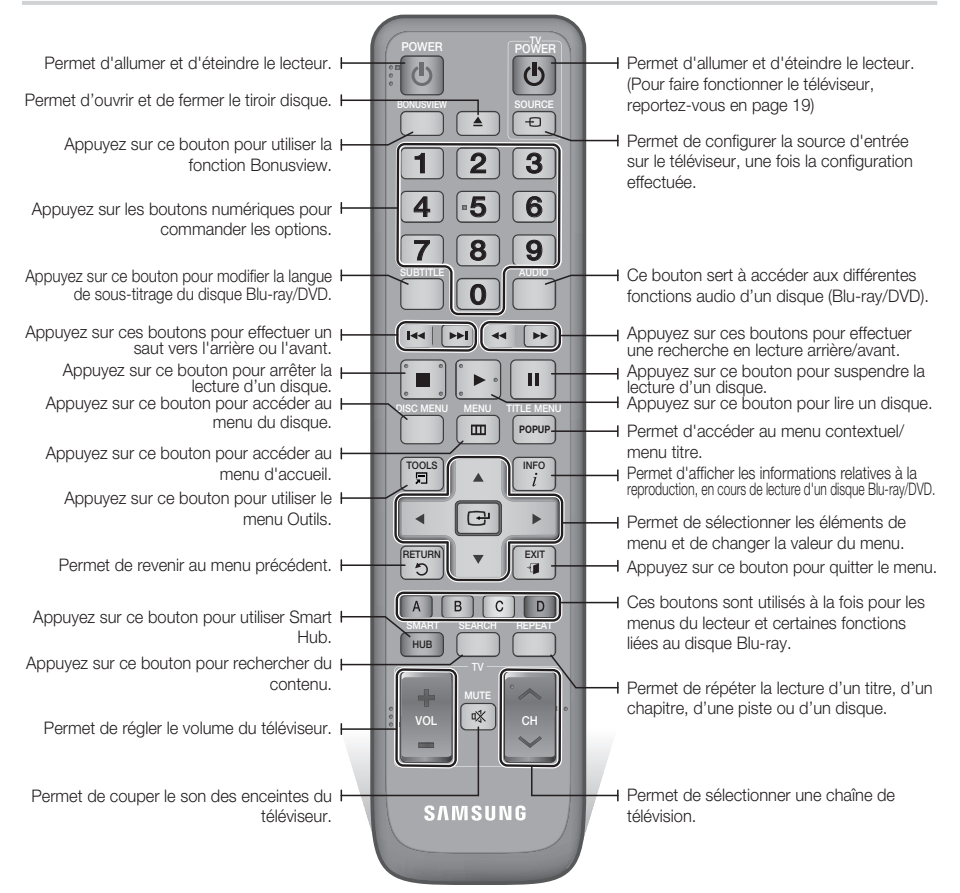

#### Installation des piles

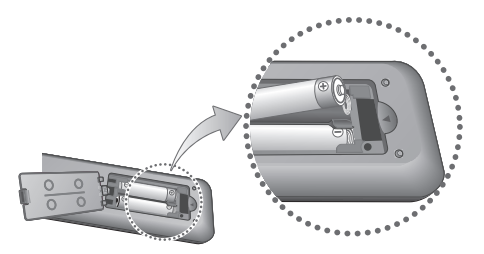

# **SALEMARQUE**

- Si la télécommande ne fonctionne pas correctement :
	- Vérifiez la polarité +/– des piles. •
	- Vérifiez que les piles ne sont pas usées. •
	- Vérifiez qu'aucun obstacle n'obstrue le capteur de la télécommande.
	- Vérifiez qu'aucun éclairage fluorescent ne se trouve à proximité.

# ATTENTION **!**

■ Débarrassez-vous des piles en respectant les mesures environnementales locales en vigueur. Ne les jetez pas avec les ordures ménagères.

# Réglage de la télécommande pour faire fonctionner le téléviseur

Vous pouvez contrôler certaines fonctions de votre téléviseur à l'aide de cette télécommande.

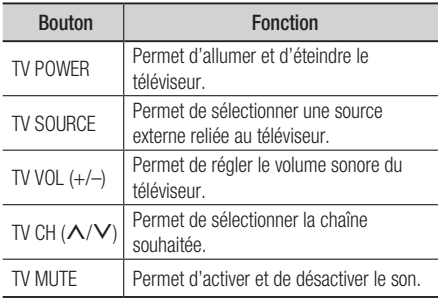

# **SALE** REMARQUE

■ Il est possible que les fonctions mentionnées cidessus ne puissent pas être activées sur tous les téléviseurs. En cas de problème, utilisez la télécommande du téléviseur.

#### **Afin de déterminer si votre téléviseur est compatible, veuillez suivre les consignes cidessous.**

- 1. Allumez votre téléviseur.
- 2. Visez le téléviseur à l'aide de la télécommande.
- 3. Maintenez le bouton TV POWER enfoncé et entrez le code à deux chiffres correspondant à la marque de votre téléviseur telle que répertoriée dans le tableau en vous servant des boutons numériques appropriés. Si le téléviseur est compatible avec la télécommande, il s'éteindra. La télécommande est alors programmée pour faire fonctionner le téléviseur.

# **SALEMARQUE**

- Si plusieurs codes apparaissant dans la liste correspondent à la marque de votre téléviseur, essayez-les à tour de rôle jusqu'à ce que vous trouviez le code qui fonctionne.
- Si vous remplacez les piles de la télécommande, vous devrez régler à nouveau le code correspondant à la marque afin qu'il soit réactualisé en conséquence.

### Codes de commande des TÉLÉVISEURS

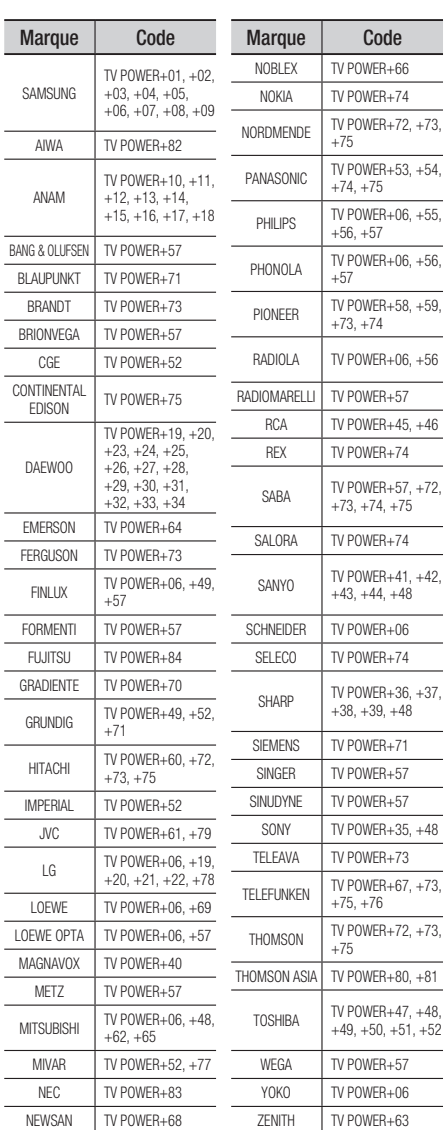

# **Branchements**

#### **Connexion du lecteur à un téléviseur**

## Cas 1 : Connexion à un téléviseur via un câble HDMI - Qualité optimale (Recommandé)

- 1. Utilisez le câble HDMI pour connecter la borne HDMI OUT située à l'arrière du lecteur à la borne HDMI IN du téléviseur.
- 2. Allumez le lecteur et le téléviseur.
- 3. Appuyez sur le sélecteur d'entrée de la télécommande de votre téléviseur jusqu'à ce que le signal HDMI du lecteur s'affiche sur l'écran du téléviseur.
	- Si vous avez réglé la télécommande de manière à ce qu'elle fonctionne avec votre téléviseur (voir page 19), appuyez sur le bouton TV SOURCE de la télécommande et sélectionnez HDMI comme source externe du téléviseur.

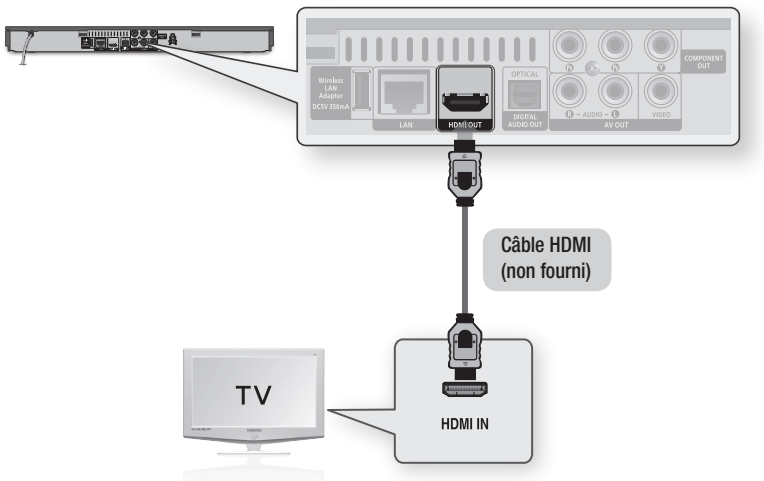

- Un câble HDMI émet en sortie les données vidéo/audio numériques, de sorte que vous n'ayez pas à connecter de câble audio. ▪
- Si le lecteur est connecté à votre téléviseur en mode de sortie HDMI 720p, 1080i ou 1080p, vous devrez utiliser un câble HDMI haut débit (catégorie 2).
- La sortie HDMI ne transmet qu'un signal numérique pur au téléviseur. Si votre téléviseur ne prend pas en charge la protection HDCP (Système de protection des contenus numériques en haute définition), un bruit aléatoire sera transmis à l'écran.
- Selon votre téléviseur, il est possible que certaines résolutions de sortie HDMI ne fonctionnent pas. Veuillez vous reporter au manuel d'utilisation de votre téléviseur.
- **E** Lorsque le lecteur est raccordé au téléviseur via le câble HDMI pour la première fois ou connecté à un téléviseur neuf, la résolution de sortie HDMI est automatiquement réglée sur la valeur la plus élevée prise en charge par le téléviseur.
- Vous devez disposer d'une connexion HDMI pour visionner les vidéos en 3D. ▪
- Un câble HDMI trop long peut provoquer du bruit à l'écran. Si tel est le cas, désactivez l'option Couleur foncée dans le menu. ▪
- Si vous utilisez un câble HDMI-vers-DVI pour la connexion à un dispositif d'affichage, vous devez aussi connecter les bornes AV OUT ou Digital Audio OUT au dispositif d'affichage ou à un système audio pour écouter les données audio.

# Cas 2 : Connexion d'un téléviseur via un câble composante - Qualité optimale

- Vous pouvez connecter le lecteur à votre téléviseur à l'aide d'un câble vidéo composante.
- Vous bénéficierez d'images haute qualité caractérisées par une grande fidélité de reproduction de couleurs. Le format vidéo composante décompose l'image en signaux noirs et blancs (Y), bleus (PB) et rouges (PR), permettant ainsi de fournir des images claires et nettes. (Les signaux audio sont transmis par la sortie audio.)
- 1. Utilisez le câble vidéo composante pour connecter les bornes COMPONENT OUT situées à l'arrière du lecteur aux bornes **COMPONENT IN** du téléviseur.
- 2. Utilisez les câbles audio, connectez les bornes AUDIO OUT (rouge et blanche) situées à l'arrière du lecteur aux bornes **AUDIO IN (rouge et blanche)** de votre téléviseur.
- Allumez le lecteur et le téléviseur. 3.
- 4. Appuyez sur le sélecteur d'entrée de la télécommande de votre téléviseur jusqu'à ce que le signal « COMPOSANTE » du lecteur s'affiche sur l'écran du téléviseur.
	- Si vous avez réglé la télécommande de manière à ce qu'elle fonctionne avec votre téléviseur (voir page 19), appuyez sur le bouton TV SOURCE de la télécommande et sélectionnez COMPOSANTE comme source externe du téléviseur.

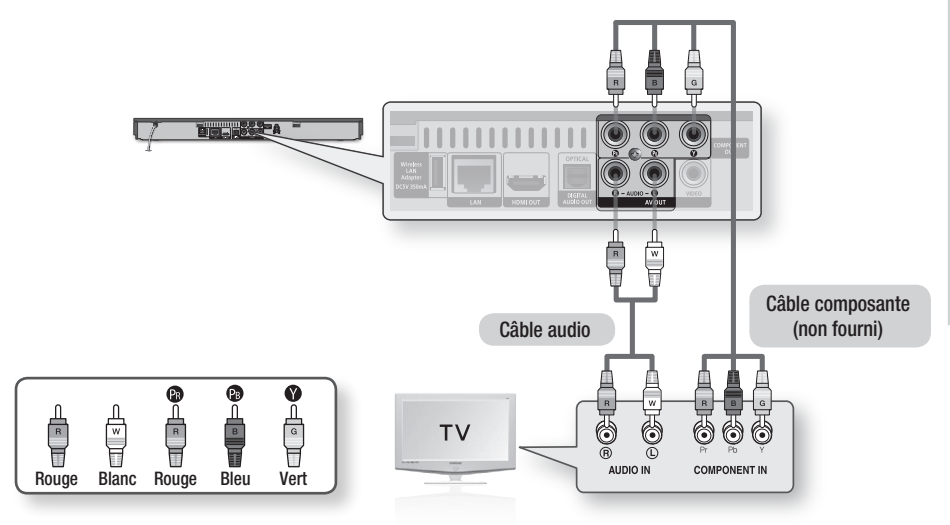

- En fonction du fabricant, les bornes composante de votre téléviseur peuvent être signalées par « R-Y, B-Y, Y » ou « Cr, Cb, Y » au lieu de « PB, PR, Y ». Le nombre et la position des bornes peuvent varier selon le téléviseur. Veuillez consulter le manuel d'utilisation de votre téléviseur.
- En fonction du type de contenu, vous pouvez choisir parmi différents réglages de résolution, tels que 1080i, 720p, 576p/480p ou 576i/480i. (Voir pages 30~32)
- E La résolution réelle pourra être différente du réglage défini dans le menu de configuration si vous avez connecté à la fois les câbles Composante et HDMI. La résolution peut aussi varier en fonction du type de contenu. (Voir pages 30~32)

# **Branchements**

# Cas 3 : Connexion à un téléviseur via un câble audio/vidéo - Bonne qualité

- 1. Utilisez un câble Audio/Vidéo pour connecter les bornes VIDEO OUT (jaune) / AUDIO OUT (rouge et blanc) situées à l'arrière du lecteur à VIDEO IN (jaune) / AUDIO IN (rouge et blanc) du téléviseur.
- 2. Allumez le lecteur et le téléviseur.
- 3. Appuyez sur le sélecteur d'entrée de la télécommande de votre téléviseur jusqu'à ce que le signal « VIDÉO » du lecteur s'affiche sur l'écran du téléviseur.
	- Si vous avez réglé la télécommande de manière à ce qu'elle fonctionne avec votre téléviseur (voir page 19), appuyez sur le bouton TV SOURCE de la télécommande et sélectionnez VIDÉO comme source externe du téléviseur.

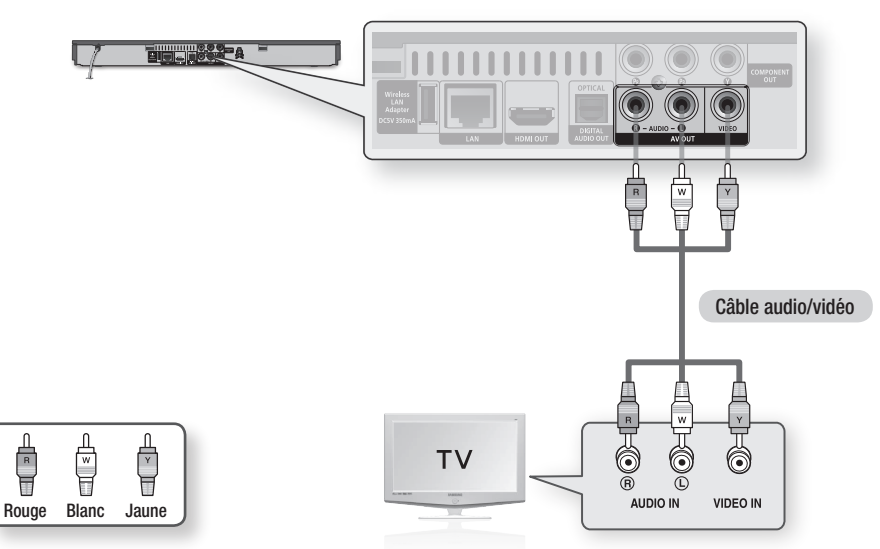

# **SALEMARQUE**

- Un bruit peut être généré lorsque le câble audio est trop proche du câble d'alimentation. ▪
- Si vous souhaitez raccorder un récepteur AV, veuillez vous reporter aux pages de connexion portant sur le récepteur AV. (Voir pages 23~24)
- E Le nombre et l'emplacement des bornes d'entrée peuvent varier selon les téléviseurs. Veuillez vous reporter au manuel d'utilisation de votre téléviseur.

# ATTENTION **!**

■ Ne connectez pas le lecteur au téléviseur via un magnétoscope. Les signaux vidéo alimentés via les magnétoscopes peuvent être soumis à des systèmes de protection du droit d'auteur, et l'image pourra de ce fait paraître déformée sur le téléviseur.

#### **Connexion à une chaîne hi-fi**

- · Baissez le volume sonore lorsque vous allumez le récepteur AV. Un bruit violent et soudain pourrait endommager les haut-parleurs et nuire à votre oreilles.
- Réglez le format de sortie audio selon les capacités du récepteur AV. (Voir pages 33~35) •
- L'emplacement des bornes d'entrée HDMI peut varier selon le récepteur AV utilisé. Veuillez vous reporter au manuel d'utilisation de votre récepteur AV.

# Cas 1 : Connexion à une chaîne hi-fi (récepteur AV prenant en charge la technologie HDMI) - Qualité optimale (Recommandé)

- 1. Utilisez le câble HDMI pour connecter la borne HDMI OUT située à l'arrière du lecteur à la borne HDMI IN du récepteur AV.
- 2. Utilisez le câble HDMI pour connecter la borne HDMI OUT du récepteur AV à la borne HDMI IN du téléviseur.
- 3. Allumez le lecteur, le téléviseur et le récepteur AV.
- 4. Appuyez sur le bouton de sélection d'entrée du récepteur AV et du téléviseur pour sélectionner l'entrée externe afin que le son soit émis à partir du lecteur. Reportez-vous au manuel d'utilisation du récepteur AV pour régler l'entrée audio de ce dernier.

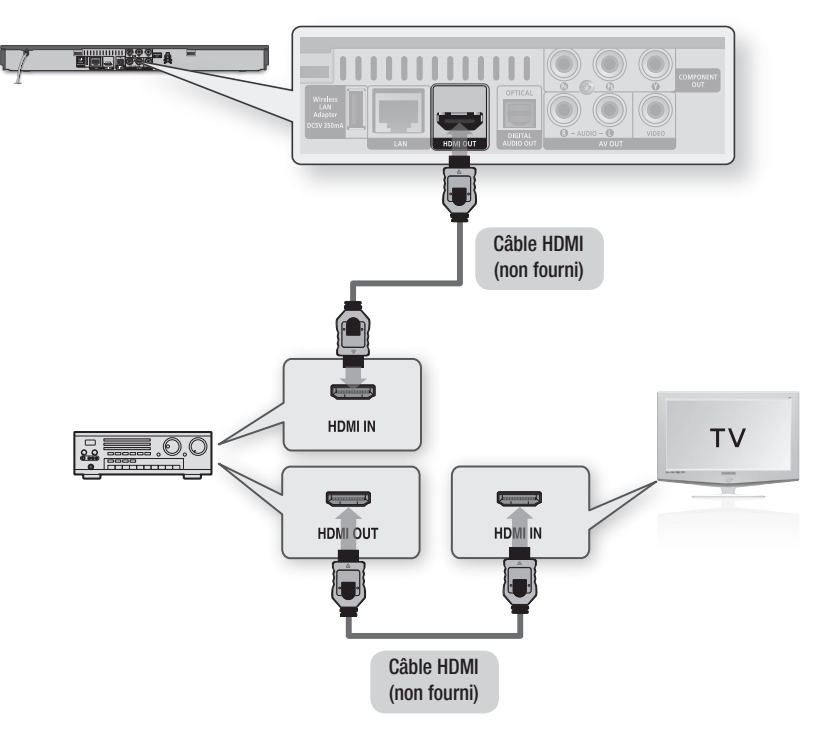

# **Branchements**

# Cas 2 : Connexion d'une chaîne hifi (récepteur AV prenant en charge la technologie Dolby Digital ou un décodeur DTS) - Qualité optimale

- 1. Utilisez un câble optique pour connecter la borne DIGITAL AUDIO OUT (OPTICAL) située à l'arrière du lecteur à la borne **DIGITAL** AUDIO IN (OPTICAL) du récepteur AV.
- À l'aide du/des câble(s) de signal vidéo, 2. connectez les bornes HDMI, COMPONENT et VIDEO OUT situées à l'arrière du lecteur respectivement aux bornes HDMI, COMPONENT et VIDEO IN de votre téléviseur. (Voir pages 20~22)
- 3. Allumez le lecteur, le téléviseur et le récepteur AV.
- 4. Appuyez sur le bouton de sélection d'entrée du récepteur AV pour sélectionner l'entrée externe afin que le son soit émis à partir du lecteur. Reportez-vous au manuel d'utilisation du récepteur AV pour régler l'entrée audio du récepteur AV.
- 5. Appuyez sur le sélecteur d'entrée de la télécommande de votre téléviseur pour sélectionner la source vidéo (HDMI, Composante ou Vidéo.)

# Cas 3 : Connexion à une chaîne hi-fi (Amplificateur stéréo) - Bonne qualité

- 1. À l'aide de câbles audio, reliez les bornes de sortie AUDIO OUT (rouge et blanche) situées à l'arrière du lecteur aux bornes d' entrée AUDIO IN (rouge et blanche) de votre amplificateur stéréo.
- À l'aide du/des câble(s) de signal vidéo, 2. connectez les bornes HDMI, COMPONENT et VIDEO OUT situées à l'arrière du lecteur respectivement aux bornes HDMI, COMPONENT et VIDEO IN de votre téléviseur. (Voir pages 20~22)
- 3. Allumez le lecteur, le téléviseur et l'amplificateur stéréo.
- 4. Appuyez sur le bouton de sélection d'entrée de l'amplificateur stéréo pour sélectionner l'entrée externe afin que le son soit émis à partir du lecteur. Reportez-vous au manuel d'utilisation de l'amplificateur stéréo pour définir l'entrée audio de ce dernier.
- 5. Appuyez sur le sélecteur d'entrée de la télécommande de votre téléviseur pour sélectionner la source vidéo (HDMI, Composante ou Vidéo.)

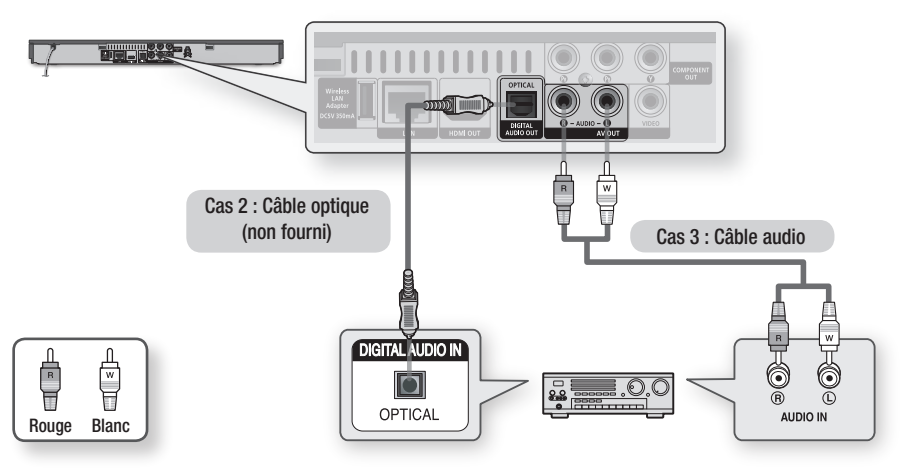

# **SALEMARQUE**

■ Si vous utilisez la connexion audionumérique décrite au Cas 2, le son sera exclusivement émis via les deux enceintes frontales avec un réglage de sortie numérique spécifié sur PCM.

#### **Connexion au réseau**

Lorsqu'il est relié au réseau, ce lecteur vous permet d'accéder aux services réseau (voir pages 54~63) tels que Smart Hub ou BD-LIVE ainsi qu'aux mises à niveau logicielles. Pour procéder à la connexion, nous vous recommandons d'utiliser le point d'accès ou le routeur IP. Pour plus d'informations sur les connexions du routeur, reportez-vous au manuel d'utilisation du routeur ou contactez le fabricant du routeur afin de bénéficier de son service d'assistance technique.)

# Réseau câblé

1. À l'aide du câble LAN direct (câble UTP), connectez la borne LAN du lecteur à la borne LAN de votre modem ou routeur.

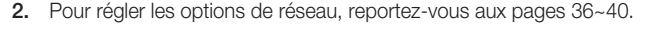

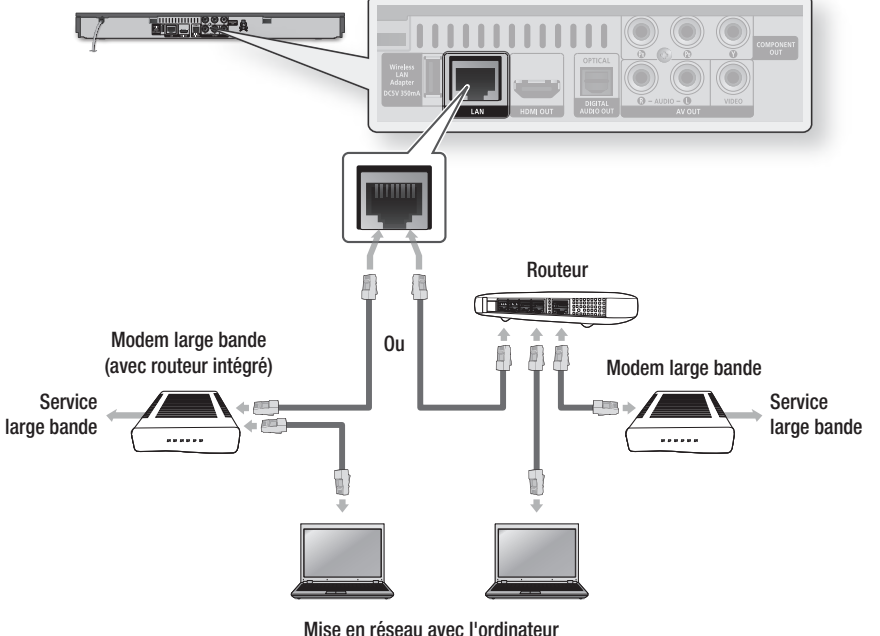

pour la fonction AllShare

- Il est possible que l'accès Internet au serveur de mise à jour Samsung ne soit pas autorisé, selon le routeur que vous utilisez ou le contrat établi avec votre fournisseur d'accès. Pour de plus amples informations, contactez votre fournisseur d'accès Internet.
- Les utilisateurs DSL doivent passer par un routeur pour la connexion au réseau. ▪
- Pour utiliser la fonction AllShare, vous devez connecter l'ordinateur au réseau, tel qu'indiqué dans la figure. La connexion peut être câblée ou sans fil.

# **Branchements**

# Réseau sans fil

Vous pouvez effectuer une connexion au réseau à l'aide d'un dispositif de partage IP sans fil (routeur ou modem).

- 1. La connexion au réseau sans fil requiert l'utilisation d'un routeur sans fil AP/IP et d'un adaptateur LAN sans fil de Samsung. Connectez l'adaptateur LAN sans fil (non fourni) à la prise de l'adaptateur LAN sans fil situé sur le panneau arrière du lecteur. Reportez-vous au schéma ci-dessous.
- 2. Pour régler les options de réseau, reportez-vous aux pages 36~40.

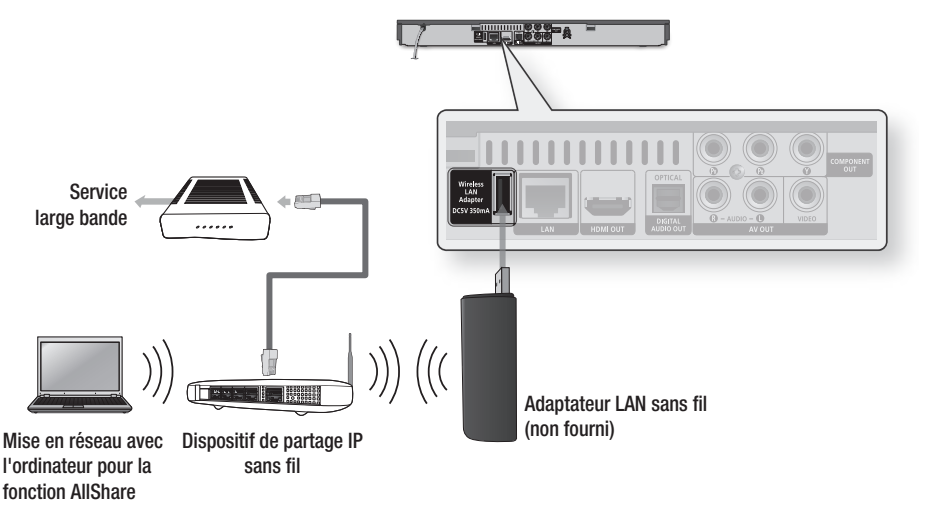

- Utilisez uniquement sur ce lecteur l'adaptateur LAN sans fil de Samsung. (Nom du modèle : WIS09ABGN). N'utilisez pas cet adaptateur sans fil avec un produit fabriqué par un tiers. Contactez votre fournisseur Samsung pour vous procurer l'adaptateur LAN sans fil de Samsung.
- Vous devez utiliser un dispositif de partage IP sans fil prenant en charge la norme IEEE 802.11 a/b/g/n. (n est recommandé pour la stabilité de fonctionnement du réseau sans fil.)
- Par nature, le réseau LAN peut provoquer des interférences, selon les conditions de fonctionnement (performance du point d'accès, distance, obstacles, interférences avec d'autres appareils radio, etc.).
- Réglez le dispositif de partage IP sans fil en mode Infrastructure. Mode Ad-hoc non pris en charge. ▪
- Le lecteur ne prend en charge que les protocoles de clé de sécurité sans fil suivants : WEP (OPEN/SHARED), WPA-PSK (TKIP/AES), WPA2-PSK (TKIP/AES).
- En raison des changements intervenus dans la politique WiFi, ce lecteur ne prend plus en charge la méthode de cryptage TKIP en mode 802.11n.
- Pour utiliser la fonction AllShare, vous devez connecter l'ordinateur au réseau, tel qu'indiqué dans la figure. La connexion peut être câblée ou sans fil.

# Configuration

#### **Paramètres initiaux**

1. Allumez le téléviseur après avoir connecté le lecteur. Lorsque vous connectez le lecteur au téléviseur pour la première fois, le lecteur s'allume automatiquement et l'écran Paramètres initiaux apparaît.

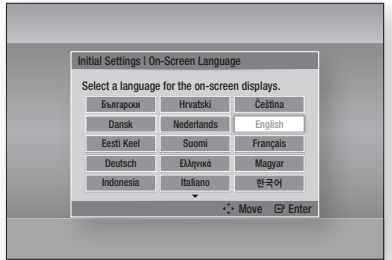

- 2. Appuyez sur les boutons  $\triangle \blacktriangledown \blacktriangle \blacktriangleright$  pour sélectionner la langue souhaitée, puis appuyez sur le bouton ENTRÉE.
- **3.** Appuyez sur le bouton **ENTRÉE** pour sélectionner Démarrer.
- 4. Appuyez sur les boutons ▲▼ pour sélectionner le format d'image du téléviseur, puis appuyez sur le bouton **ENTRÉE**. (Voir page 30)
- 5. Appuyez sur les boutons ▲▼ pour sélectionner les Paramètres réseau souhaités : Câblé, Sans fil (Général), WPS(PBC) ou One Foot Connection, puis appuyez sur le bouton ENTRÉE. Si vous ne connaissez pas les détails relatifs aux Paramètres réseau de l'appareil, appuyez sur le bouton BLEU (D) de votre télécommande afin de sauter les Paramètres réseau à ce stade, terminez les réglages de Paramètres initiaux, puis accédez au menu Accueil.

Si vous sélectionnez un paramètre réseau, reportez-vous aux pages 36~40 pour obtenir plus d'informations sur les Paramètres réseau. Lorsque vous avez terminé, passez à l'étape 6.

6. Le menu Accueil apparaît. (Pour obtenir de plus amples informations sur le menu Accueil, reportez-vous à la page 28.)

#### • Menu Accueil

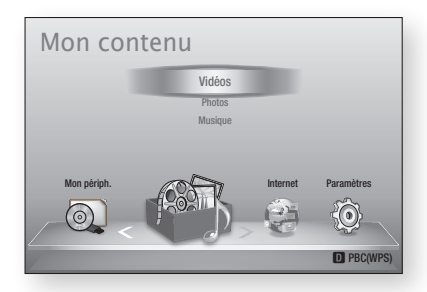

- Lors de la connexion du lecteur au téléviseur pour la première fois, le lecture s'allume automatiquement. Ceci n'est pas un dysfonctionnement.
- Le menu Accueil n'apparaîtra pas si vous ne configurez pas les paramètres initiaux, sauf dans le cas décrit ci-dessous.
- Si vous appuyez sur le bouton BLEU (D) durant la configuration réseau, vous pourrez accéder au menu Accueil même lorsque la configuration réseau n'est pas encore terminée.
- Si vous souhaitez afficher à nouveau l'écran Paramètres initiaux pour procéder à des modifications, sélectionnez l'option Réinitialisation. (Voir page 41)
- Si vous utilisez un câble HDMI pour connecter le lecteur à un téléviseur Samsung conforme à la fonctionnalité Anynet+(HDMI-CEC) et que : 1.) Vous avez réglé la fonction Anynet+(HDMI-CEC) sur **Activé.** à la fois sur le téléviseur et le lecteur : 2.) Vous avez réglé le téléviseur sur une langue prise en charge par le lecteur, le lecteur sélectionne alors automatiquement cette langue comme langue préférée.
- Si le lecteur reste en mode Arrêt pendant plus de 5 minutes sans interface utilisateur, un économiseur d'écran s'affichera sur le téléviseur. Si le lecteur reste en mode Économiseur d'écran pendant plus de 20 minutes, il s'éteindra automatiquement.

# **Configuration**

#### **Pour accéder au menu Paramètres** DISC MENU MENU TITLE MENU  $\mathbf 0$  $\mathbf{m}$ **POPU**  $\frac{1}{i}$ n<br>G  $\Box$ 8  $\begin{bmatrix} \mathsf{REURN} \ \mathsf{R}\mathsf{E}\mathsf{URN} \end{bmatrix}$   $\blacktriangledown$   $\begin{bmatrix} \mathsf{EXT} \ \mathsf{G}\mathsf{I} \end{bmatrix}$  $\bullet$   $\bullet$   $\bullet$   $\bullet$ Bouton MENU : Appuyez sur ce bouton pour  $\bullet$ accéder au menu Accueil. Bouton RETURN : Permet de revenir au menu  $\Omega$ précédent. Bouton ENTRÉE / DIRECTION : Permet de déplacer le curseur ou de sélectionner un élément.  $\Omega$ Permet d'activer l'élément actuellement sélectionné. Permet de confirmer un réglage. Bouton EXIT : Appuyez sur ce bouton pour quitter  $\bullet$ le menu actuellement sélectionné.

Pour accéder au menu Paramètres et aux sousmenus, suivez les étapes suivantes :

- 1. Appuyez sur le bouton POWER. Le menu Accueil apparaît.
- Menu Accueil

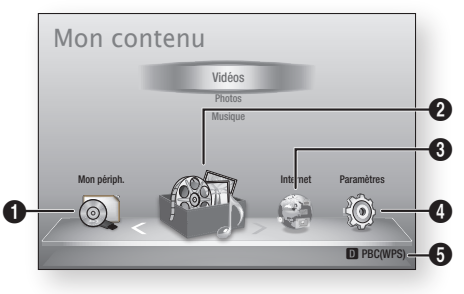

- **1** Permet de sélectionner Mon périph...
- **2** Permet de sélectionner Mon contenu.
- 3 Permet de sélectionner Internet.
- **4** Permet de sélectionner Paramètres.
- **6** Permet d'afficher les boutons disponibles.
- 2. Appuyez sur les boutons <► pour sélectionner Paramètres, puis appuyez sur le bouton ENTRÉE.
- 3. Appuyez sur les boutons ▲▼ pour sélectionner le sous-menu souhaité, puis appuyez sur le bouton **ENTRÉE**.
- 4. Appuyez sur les boutons ▲▼ pour sélectionner l'élément souhaité, puis appuyez sur le bouton **ENTRÉE**.
- 5. Appuyez sur le bouton EXIT pour quitter le menu.

### **SALEMARQUE**

- Lorsque le lecteur est connecté à un réseau, sélectionnez **Smart Hub** depuis le menu Accueil. Téléchargez le contenu souhaité depuis Samsung Apps. (Voir pages 61~63)
- Les étapes d'accès peuvent varier selon le menu sélectionné.
- L'affichage à l'écran (OSD) peut changer sur ce lecteur après la mise à niveau de la version du logiciel.

#### • Menu Paramètres

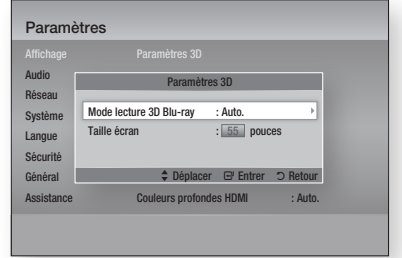

Ci-dessus : Le menu Paramètres affichant le sousmenu Paramètres 3D.

Les éléments de menu suivants appartiennent au menu Paramètres :

- Affichage
- Audio
- Réseau •
- Système
- Langue
- Sécurité
- Général •
- Assistance •

Les différents éléments de menu seront traités dans les pages suivantes par ordre d'apparition sur la liste, à commencer par Affichage.

#### **Affichage**

Vous pouvez configurer les diverses options d'affichage telles que Format image, Définition, etc.

# Paramètres 3D

Vous pouvez choisir de lire ou non un disque Bluray comportant des contenus 3D en mode 3D.

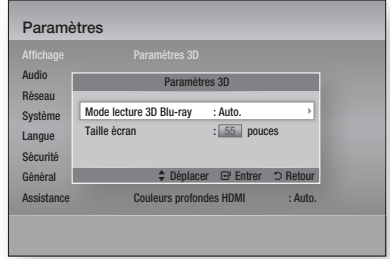

#### Mode lecture 3D Blu-ray

Les disques Blu-ray 3D sont disponibles en deux formats : Blu-ray 3D et 3D only. Vous pouvez choisir de visionner un disque Blu-ray en mode 3D ou 2D avant de lancer sa lecture.

• Auto. : Permet de détecter automatiquement si le téléviseur connecté dispose d'une fonctionnalité 3D et lance la lecture du disque Blu-ray en 3D ou 2D en conséquence, ou démarre la lecture d' un disque 3D only en 3D si le téléviseur prend en charge la fonction 3D.

Les disques 3D only ne peuvent pas être lus sur un téléviseur ne prenant pas en charge la fonction 3D.

- $3D \rightarrow 3D$ : Permet de lancer la lecture des disques 3D only et Blu-ray 3D au format 3D dans tous les cas.
- $3D \rightarrow 2D$ : Permet de lancer la lecture des disques Bluray 3D en mode 2D dans tous les cas. Les disques 3D only ne peuvent pas être lus.

# **SALEMARQUE**

■ Sur certains disques 3D, pour arrêter un film en cours de lecture 3D, appuyez une seule fois sur le bouton  $ARRÊT$  ( $\Box$ ). Le film s'arrête et l'option 3D est désactivée.

Pour changer la sélection de l'option 3D lorsque vous lisez un film en 3D, appuyez sur le bouton **ARRÊT** ( $\Box$ ) une seule fois. Le menu Blu-ray apparaît. Appuyez à nouveau sur le bouton  $ARRÊT$  ( $\Box$ ), puis sélectionnez Réglages 3D dans le menu Blu-ray.

■ Selon le contenu et le positionnement de l'image sur l'écran de votre téléviseur, vous pouvez voir apparaître des barres verticales noires à droite ou à gauche de l'écran ou sur les deux côtés à la fois.

#### Taille écran

Cette option vous permet d'entrer la taille réelle de l'écran du téléviseur de sorte que le lecteur puisse adapter l'image selon la taille de l'écran afin d'afficher une image optimale en 3D. (En ce qui concerne l'affichage 3D supérieur à 116 pouces, il est également possible de spécifier le réglage sur 116 pour garantir que l'image s'affiche correctement.)

### ATTENTION **!**

- Pour bénéficier du visionnage de contenus 3D, connectez un appareil 3D (récepteur AV ou téléviseur compatible 3D) au port de sortie HDMI OUT du lecteur à l'aide d'un câble HDMI haut débit. Veillez à porter des lunettes 3D avant de visionner le contenu 3D.
- Le lecteur émet des signaux 3D uniquement via le câble HDMI connecté au port de sortie HDMI OUT.
- La résolution de l'image vidéo en mode de lecture 3D étant déterminée par la définition de l'image vidéo 3D d'origine, vous ne pourrez pas modifier la résolution de l'image selon vos préférences.
- Des fonctions telles que BD Wise, l'adaptation de la taille de l'écran ou le réglage de la résolution peuvent ne pas fonctionner correctement en mode de lecture 3D.
- Il vous faut obligatoirement utiliser un câble HDMI haut débit pour garantir une émission appropriée du signal 3D.
- Lorsque vous visionnez des images en 3D, assurezvous de vous tenir éloigné du téléviseur à une distance équivalente à au moins trois fois la taille de l'écran. Par exemple, si vous avez un écran 46 pouces, vous devrez rester à une distance de 35 mètres (138 pouces) du téléviseur.
	- Positionnez l'écran à hauteur des yeux pour mieux apprécier l'image en 3D.
- Lorsque le lecteur est connecté à plusieurs appareils 3D, l'effet 3D peut ne pas fonctionner correctement.
- Ce lecteur ne convertit pas de contenus 2D en contenus 3D.
- $\blacksquare$ « Blu-ray 3D » et le logo « Blu-ray 3D » sont des marques de commerce de Blu-ray Disc Association.

# **Configuration**

# Format écran

Selon le type de téléviseur que vous possédez. vous pouvez ajuster le réglage de la taille de l'écran.

- 16:9 original : Sélectionnez cette option lorsque vous connectez le lecteur à un téléviseur au format d'écran 16:9. Tous les contenus s'afficheront selon leur format d'origine. Le contenu formaté en 4:3 apparaîtra avec des barres noires à gauche et à droite de l'écran.
- 16:9 Entier : Sélectionnez cette option lorsque vous connectez le lecteur à un téléviseur au format d'écran 16:9. Tous les contenus s'afficheront en mode plein écran. Le contenu formaté en 4:3 apparaîtra étiré.
- 4:3 Letter Box : Sélectionnez cette option lorsque vous connectez le lecteur à un téléviseur au format d'écran 4:3. Tous les contenus s'afficheront selon leur format d'origine. Le contenu formaté en 16:9 apparaîtra avec des barres noires en haut et en bas de l'écran.
- 4:3 Pan-Scan : Sélectionnez cette option lorsque vous connectez le lecteur à un téléviseur au format d'écran 4:3. Le contenu en 16:9 apparaîtra tronqué des portions à l'extrême gauche et droite de l'image.

# **SALEMARQUE**

- Selon le type de disque utilisé, certains formats d'image peuvent être indisponibles.
- Si vous sélectionnez un format d'image différent de celui de votre téléviseur, il est possible que l'image affichée soit déformée.
- Si vous sélectionnez l'option 16:9 original, le téléviseur pourra afficher l'image dans un encadrement horizontal au format 4:3 (bandes noires sur les côtés de l'image).

# Taille écran Smart Hub

Réglez l'écran Smart Hub au format d'image optimal.

- Taille 1 : La taille de l'écran Smart Hub est plus réduite que celle du format par défaut. Vous pouvez voir apparaître des bandes noires sur les deux côtés de l'écran.
- Taille 2 : Ceci est le réglage par défaut pour Smart Hub. Le lecteur affiche la taille d'écran normale pour Smart Hub.
- Taille 3 : Cette option affiche une taille d'écran supérieure au format normalement spécifié pour Smart Hub. L'image peut être trop large pour l'écran de votre téléviseur.

# BD Wise (Lecteurs Samsung uniquement)

BD Wise est la fonctionnalité d'interconnectivité de Samsung la plus récente.

Lorsque vous connectez un lecteur Samsung et un téléviseur Samsung doté de la fonction BD Wise via HDMI et que le lecteur et le téléviseur disposent tous deux de la fonctionnalité BD Wise, le lecteur émet des images dont la résolution vidéo et la vitesse de défilement sont identiques à celles du disque BD/DVD.

- Arrêt : La résolution en sortie reste équivalente à la valeur que vous aviez précédemment réglée dans le menu Définition, indépendamment de la résolution du disque. Reportez-vous à la section Définition ci-dessous.
- Activé : Le lecteur émet la vidéo en sortie selon la résolution d'origine et la vitesse de défilement de l'image sur le disque BD/DVD.

### **SALEMARQUE**

- Lorsque la fonction BD Wise est activée, le paramètre Définition est automatiquement spécifié sur BD Wise et BD Wise apparaît dans le menu Définition.
- Si le lecteur est connecté à un appareil ne prenant pas en charge BD Wise, vous ne pourrez pas utiliser la fonction BD Wise.
- Pour garantir le bon fonctionnement de BD Wise, réglez le menu BD Wise du lecteur et du téléviseur sur **Activé**.

# Résolution

Cette option vous permet de régler la définition du signal vidéo Composante et HDMI respectivement sur les valeurs Auto., 1080p, 1080i, 720p, 576p/480p ou 576i/480i. Ces valeurs sont indicatives du nombre de lignes vidéo par image. Les lettres i et p signifient respectivement balayage entrelacé (i) et balayage progressif (p). Plus il y a de lignes, plus la qualité de l'image est supérieure.

- Auto. : Cette option règle automatiquement la définition de la sortie sur la résolution maximale pris en charge par le téléviseur connecté.
- BD Wise : Cette option règle automatiquement la définition de l'image sur celle du disque BD/DVD, à condition toutefois que vous ayez connecté le lecteur via HDMI à un téléviseur doté de la fonctionnalité BD Wise. (L'élément de menu BD Wise apparaîtra seulement si le réglage de BD Wise est spécifié sur Activé. Reportez-vous à la section relative à BD Wise ci-dessus).
- 1080p : Émet 1080 lignes vidéo en balayage progressif.
- 1080i : Émet 1080 lignes vidéo en balayage entrelacé.
- 720p : Émet 720 lignes vidéo en balayage progressif.
- 576p/480p : Emet 576/480 lignes vidéo en balayage progressif.
- 576i/480i : Émet 576/480 lignes vidéo en balayage entrelacé.

### Résolution selon le mode de sortie

#### Lecture du disque Blu-ray/des e-contenus/des contenus numériques •

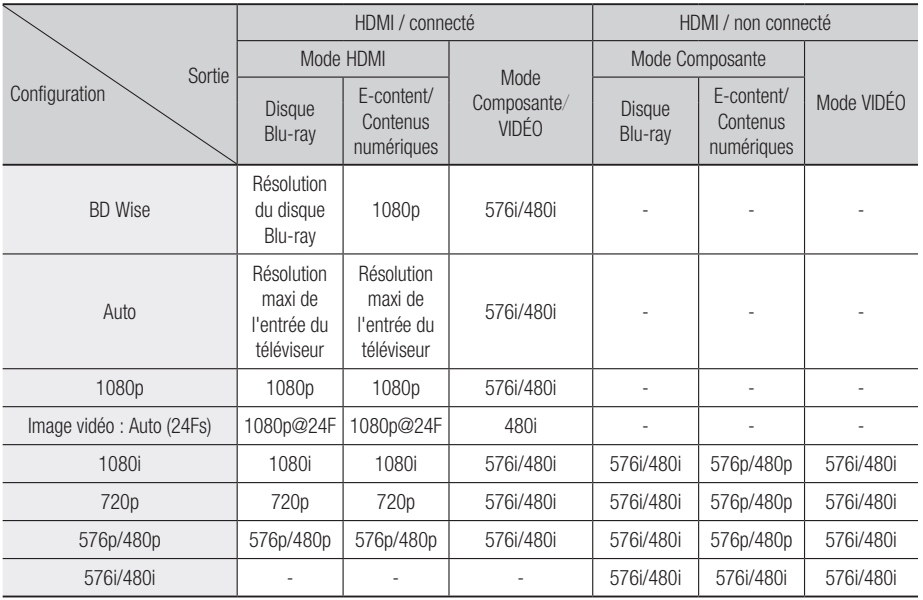

#### Lecture DVD •

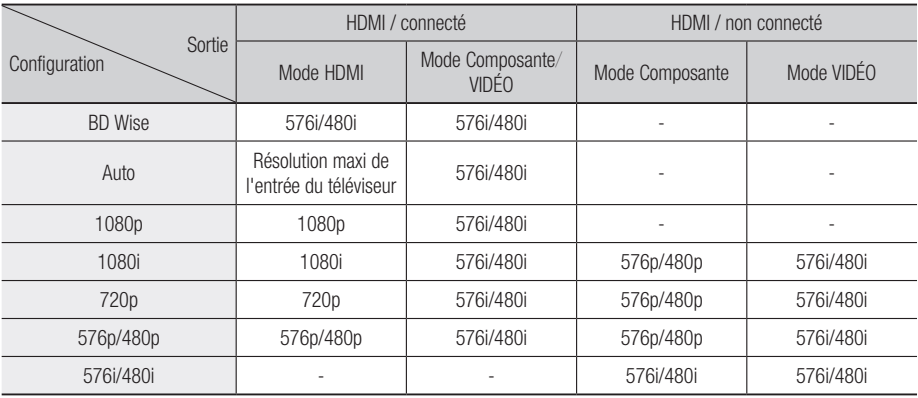

# Configuration

# **SALEMARQUE**

- Si le téléviseur connecté ne prend pas en charge la fonction Fréquence cinéma ou la résolution sélectionnée, le message suivant apparaîtra : « Si, après avoir sélectionné "Oui", aucune image n'apparaît, patientez 15 secondes pour revenir à la résolution précédente. Modifier la résolution ? ». Si vous sélectionnez Oui, l'écran du téléviseur s'affichera en blanc pendant 15 secondes, puis la résolution sera ramenée automatiquement à la valeur précédente.
- Si l'écran est toujours blanc après que la résolution ait été changée, éjectez le disque inséré, puis appuyez sur le bouton  $ARRÊT$  ( $\Box$ ) situé à l'avant du lecteur et maintenez-le enfoncé pendant plus de 5 secondes. Tous les réglages d'usine seront alors rétablis. Suivez les étapes de la page précédente pour accéder aux différents modes et sélectionner la Configuration de l'affichage prise en charge par votre téléviseur.
- **Exercise Lorsque les réglages d'usine par défaut sont** rétablis, toutes les données Blu-ray de l'utilisateur sont supprimées.
- Pour que l'utilisateur puisse utiliser le mode Fréquence cinéma (24 ips), le disque Blu-ray doit être doté d'une fonction 24 images.
- Si les prises HDMI et Composante sont connectées et que vous visionnez actuellement la sortie Composante, la résolution sera fixée sur 576i/480i.

# Format couleurs HDMI

Permet de régler le format de l'espace colorimétrique applicable à la sortie HDMI en réponse aux capacités de l'appareil connecté (téléviseur, moniteur, etc.)

- Auto. : Permet de régler automatiquement le lecteur sur le format optimal pris en charge par votre appareil.
- YCbCr (4:4:4) : Si votre téléviseur prend en charge l'espace colorimétrique YCbCr via HDMI, sélectionnez cette option pour émettre en sortie la gamme normale des couleurs YCbCr.
- RGB (standard) : Sélectionnez cette option pour émettre en sortie la gamme de couleurs RVB normale.
- RGB (avancé) : Si vous avez connecté le lecteur à un dispositif d'affichage DVI tel qu'un moniteur, sélectionnez cette option pour émettre en sortie la gamme de couleurs RGB améliorée.

# Trame vidéo (24Fs)

Le réglage de la fonction Fréquence cinéma (24 ips) sur Auto. vous permet de spécifier la sortie HDMI du lecteur sur 24 images par seconde pour une qualité d'image améliorée.

Vous ne pouvez bénéficier de la fonction Fréquence cinéma (24 ips) que sur un téléviseur prenant en charge cette vitesse de défilement. Vous ne pouvez sélectionner Fréquence cinéma que lorsque le lecteur est en mode de résolution de sortie HDMI 1080i ou 1080p.

- Auto. : La fonction Fréquence cinéma (24 ips) est activée.
- Arrêt : La fonction Fréquence cinéma (24 ips) est désactivée.

# HDMI Deep Color

Cette option vous permet d'émettre des données vidéo en sortie avec Couleurs profondes via la prise HDMI OUT. L'option Couleurs profondes permet une reproduction plus fidèle des couleurs, notamment en termes de profondeur.

- Auto. : Le lecteur émet la vidéo en sortie avec l'option Couleurs profondes sur un téléviseur connecté prenant en charge la fonctionnalité Couleurs profondes HDMI.
- **Arrêt** : L'image est émise sans activation de l'option Couleurs profondes.

# Mode image fixe

Cette option permet de définir le type d'image affichée par le lecteur lors de la mise en pause de la lecture du DVD.

- Auto. : Permet d'afficher automatiquement la meilleure image fixe en fonction du contenu.
- **Image** : Sélectionnez cette option lors de la mise en pause d'une scène comportant peu d'action.
- Champ : Sélectionnez cette option lors de la mise en pause d'une scène comportant beaucoup d'action.

# Mode progressif

Cette option permet d'améliorer la qualité de l'image lors de la lecture d'un DVD.

- Auto. : Sélectionnez ce réglage afin que le lecteur choisisse automatiquement la meilleure qualité d'image pour la diffusion du DVD en cours de lecture.
- · Vidéo : Sélectionnez ce réglage pour obtenir la meilleure qualité d'image disponible pour le visionnage de concerts ou de programmes télévisés en DVD.

#### **Audio**

# Sortie numérique

Vous pouvez définir l'option Sortie numérique de manière à ce qu'elle corresponde aux capacités du récepteur AV que vous avez connecté au lecteur :

- PCM : Choisissez ce réglage lors de la connexion d'un récepteur AV prenant en charge la technologie HDMI.
- · Bitstream (non traités) : Sélectionnez ce réglage lors de la connexion d'un récepteur AV prenant en charge la technologie HDMI et le format de décodage Dolby TrueHD ou DTS-HD Master Audio.
- · Bitstream (DTS Ré-encodé) : Choisissez ce réglage lors de la connexion d'un récepteur AV muni d'une entrée optique numérique capable de décoder le format DTS.
- · Bitstream (Dolby D. Ré-encodé) : Sélectionnez ce réglage lors de la connexion d'un récepteur AV ne prenant pas en charge la technologie HDMI mais doté de fonctions de décodage Dolby Digital.

Pour les détails, reportez-vous au tableau de sélection des sorties numériques. (Voir page 34)

# **Configuration**

#### Sélections des sorties numériques

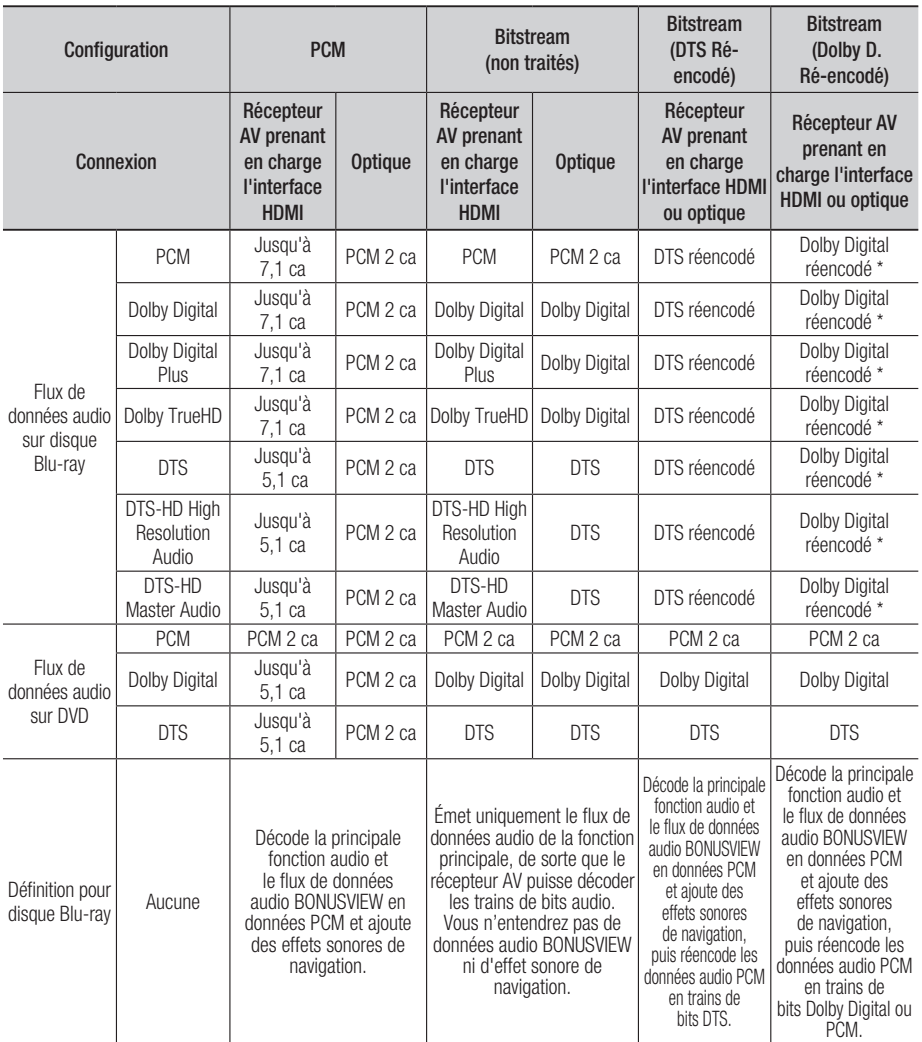

\* Si le flux de données source est 2 ca, le réglage « Dolby D. Ré-encodé » ne sera pas appliqué. La sortie sera émise sur PCM 2 ca.

Les disques Blu-ray peuvent contenir trois flux de données audio :

- Principale fonction audio : Bande son de la fonction principale.
- Fonctionnalité audio BONUSVIEW : Bande son supplémentaire, comportant, par exemple, le commentaire du réalisateur ou de l'acteur.
- Effets sonores de navigation : Lorsque vous choisissez une navigation via un quelconque menu, les effets sonores de navigation peuvent retentir. Les effets sonores de navigation sont différents sur chaque disque Blu-ray.

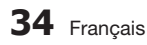

### **SALEMARQUE**

- Assurez-vous de sélectionner la sortie numérique appropriée, sinon vous n'entendrez aucun son ou un son très fort.
- Si l'appareil HDMI (récepteur AV, téléviseur) n'est pas compatible avec les formats compressés (Dolby digital, DTS), le signal audio sera émis en sortie au format PCM.
- Les DVD n'ont pas habituellement de fonctionnalité audio BONUSVIEW ni d'effet sonore de navigation.
- Certains disques Blu-ray ne sont pas dotés de fonctionnalité audio BONUSVIEW ni d'effet sonore de navigation.
- $\blacksquare$  Le réglage de la sortie numérique n'affecte pas la sortie audio analogique (G/D) ou HDMI de votre téléviseur. Il affecte les sorties audio optique et HDMI lorsque le lecteur est connecté à un récepteur AV.
- Si vous lisez des pistes de son audio MPEG, le signal audio sera émis en sortie au format PCM indépendamment de vos sélections de sortie numérique (PCM ou Bitstream).

### Sous Echantillonnage PCM

Ce réglage vous permet d'activer ou de désactiver l'échantillonnage réduit PCM 48 kHz ou 96 kHz.

- Arrêt : Sélectionnez cette option lorsque le récepteur AV connecté au lecteur est compatible avec l'échantillonnage à 96 kHz.
- Activé : Sélectionnez cette option lorsque le récepteur AV connecté au lecteur n'est pas compatible avec l'échantillonnage à 96 kHz. Les signaux 96 kHz seront réduits et convertis en signaux 48 kHz.

# **SALEMARQUE**

■ Même lorsque la diminution de l'échantillonnage PCM a été désactivée et spécifiée sur Arrêt, certains disques ne pourront émettre qu'un son à échantillonnage réduit via les sorties numériques optiques.

#### HDMI

- Si votre téléviseur ne prend pas en charge les formats multicanaux compressés (Dolby Digital, DTS), le lecteur pourra émette un son sousmixé via deux canaux PCM, même lorsque vous avez sélectionné Bitstream (réencodage ou non traité) dans le menu de configuration.
- Si votre téléviseur ne prend pas en charge les fréquences d'échantillonnage PCM supérieures à 48 kHz, le lecteur pourra émettre un son audio PCM à échantillonnage réduit, même lorsque la fonction de l'échantillonnage PCM réduit est spécifiée sur Arrêt.

# Contrôle de la dynamique

Vous pouvez écouter le son à de faibles volumes mais vous entendrez toujours les dialogues avec clarté.

Cette option est activée dès que le lecteur détecte un signal Dolby Digital.

- Auto. : Le Réglage de la plage dynamique sera automatiquement défini selon les informations fournies par la piste audio Dolby TrueHD.
- Arrêt : Vous pouvez visionner le film avec une plage dynamique standard.
- Activé : Lorsque la bande son d'un film est émise à faible volume ou via des enceintes plus petites, le système peut appliquer la compression appropriée pour que le son de faible volume soit plus intelligible et les temps forts moins bruyants.

#### Mode sous-mixage

Cette option vous permet de sélectionner les modalités de réduction du mixage de données audio multicanaux par le lecteur sur un nombre moindre de canaux.

- Stéréo Normal : Ce réglage réduit le mixage des données multicanaux audio à deux canaux stéréo. Choisissez ce réglage lors de la connexion à un équipement ne prenant pas en charge les fonctions ambiophoniques virtuelles, telles que Dolby Pro Logic.
- Compatible Surround : Ce réglage réduit le mixage des données multicanaux audio à des canaux stéréo ambiophoniques compatibles. Choisissez ce réglage lors de la connexion à un équipement prenant en charge les fonctions ambiophoniques virtuelles telles que Dolby Pro Logic.

# Configuration

#### **Réseau**

Avant de commencer, contactez votre fournisseur de services Internet pour savoir si votre adresse IP est fixe ou dynamique. Si vous avez une adresse IP dynamique et utilisez une connexion câblée ou sans fil, nous vous recommandons de suivre les procédures Auto.. Si vous avez recours à une connexion sans fil et que votre routeur en a la capacité, vous pourrez utiliser les options WPS(PBC) ou One Foot Connection.

Si vous disposez d'une adresse IP fixe, vous devrez opter pour la procédure de configuration manuelle à la fois pour les connexions câblées et sans fil.

# Paramètres réseau

Pour commencer à configurer la connexion réseau sur le lecteur, suivez les étapes suivantes :

- 1. Dans le menu Accueil, appuyez sur les boutons ◄► pour sélectionner Paramètres, puis appuyez sur le bouton ENTRÉE.
- 2. Appuyez sur les boutons ▲▼ pour sélectionner Réseau, puis appuyez sur le bouton ENTRÉE.
- 3. Appuyez sur les boutons ▲▼ pour sélectionner Paramètres réseau, puis appuyez sur le bouton ENTRÉE.
- 4. Appuyez sur les boutons ▲ ▼pour sélectionner Câble, Sans fil (Général), WPS(PBC) ou One Foot Connection, puis appuyez sur le bouton ENTRÉE.
- 5. Si vous êtes raccordé à un réseau câble, passez à la section Réseau câble ci-dessous. Si vous avez un réseau sans fil, allez à la section Réseau sans fil aux pages 37~39.

#### Réseau câble

#### **Configuration d'une connexion câblée - Auto.**

1. Appuyez sur les boutons ▲▼ pour sélectionner Câble.

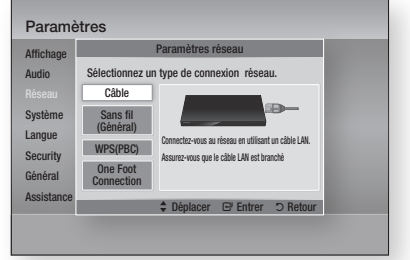

2. Appuyez sur le bouton **ENTRÉE**. L'écran État du réseau apparaît. Le lecteur se connecte au réseau une fois que la connexion réseau a été confirmée.

#### **Configuration d'une connexion câblée - Manuel**

Si vous disposez d'une adresse IP fixe ou si l'option Réglage automatique est inopérante, vous devrez définir les valeurs de Paramètres réseau manuellement.

Pour afficher les valeurs Paramètres réseau sur la plupart des ordinateurs Windows, il faut suivre les étapes suivantes :

### ■ Windows XP

- 1. Cliquez avec le bouton droit sur l'icône Réseau, située en bas à droite du bureau de Windows.
- 2. Dans le menu contextuel, cliquez sur État.
- 3. Cliquez sur l'onglet Assistance dans la boîte de dialogue qui s'affiche.
- 4. Dans l'onglet Assistance, cliquez sur le bouton Détails.
- Windows 7
- 1. Cliquez sur l'icône Réseau, située en bas à droite du bureau de Windows.
- 2. Dans le menu contextuel, cliquez sur Centre Réseau et partage.
- 3. Dans la boîte de dialogue qui s'ouvre, cliquez sur Connexion au réseau local ou Connexion au réseau sans fil, selon votre type de connexion réseau.
- 4. Dans la fenêtre État de Connexion au réseau local, cliquez sur le bouton Détails. Les réglages réseau s'affichent.

## **SALEMARQUE**

■ Ces informations peuvent varier selon la version de Windows utilisée.

Pour entrer les Paramètres réseau dans le lecteur, suivez les étapes suivantes :

- 1. Appuyez sur les boutons ▲▼ pour sélectionner Câble, puis appuyez sur le bouton ENTRÉE.
- 2. Appuyez sur les boutons <► pour sélectionner Paramètres IP, puis appuyez sur le bouton ENTRÉE.
- **3.** Sur l'écran État de connexion au réseau, sélectionnez Annuler, puis appuyez sur Entrée.

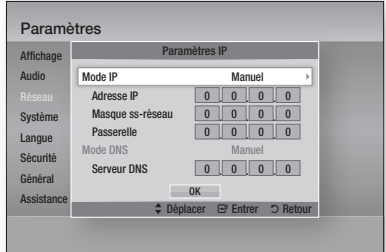

- 4. Appuyez sur le bouton **ENTRÉE** pour sélectionner Mode IP.
- 5. Appuyez sur les boutons ▲▼ pour sélectionner Manuel, puis appuyez sur le bouton ENTRÉE.
- 6. Appuyez sur le bouton ▼ pour aller sur le premier champ de saisie (Adresse IP).
- 7. Utilisez les boutons numériques de la télécommande pour entrer les numéros.
- 8. Une fois la saisie terminée dans un champ, appuyez sur le bouton ► pour passer au champ suivant.

Vous pouvez aussi utiliser les boutons de direction pour effectuer un déplacement vers le haut ou le bas ou opérer un retour en arrière.

9. Entrez les valeurs des options Adresse IP, Masque ss-réseau et Passerelle.

- 10. Appuyez sur le bouton  $\blacktriangledown$  pour aller sur Mode DNS.
- 11. Appuyez sur le bouton ▼ pour aller sur le premier champ de saisie DNS. Entrez les chiffres correspondant aux valeurs ci-dessus.
- 12. Appuyez sur le bouton ENTRÉE pour sélectionner OK. L'écran État du réseau apparaît. Le lecteur se connecte au réseau une fois que la connexion réseau a été confirmée.

#### Réseau sans fil

Vous pouvez configurer un réseau sans fil de trois manières :

- Sans fil (Général) •
- Utilisation de WPS(PBC)
- One Foot Connection

La méthode Sans fil (Général) inclut les procédures de configuration automatique et manuelle.

#### **Configuration d'une connexion au Réseau sans fil - Auto.**

La plupart des réseaux sans fil disposent d'un système de sécurité facultatif qui nécessite de faire appel à des dispositifs qui accèdent au réseau pour transmettre un code de sécurité crypté appelé clé d'accès ou clé de sécurité. La clé de sécurité repose sur une phrase de passe, typiquement un mot ou une série de lettres et de chiffres d'une longueur spécifique que l'on vous demande d'entrer lors de la configuration de votre réseau sans fil. Si vous utilisez cette méthode de configuration de la connexion réseau et que vous avez une clé de sécurité spécifique au réseau sans fil, vous devrez entrer la phrase de passe durant le processus de configuration automatique.

1. Appuyez sur les boutons ▲▼ pour sélectionner Sans fil (Général).

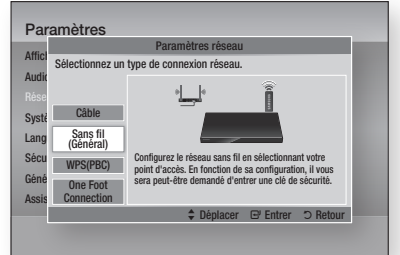

2. Appuyez sur le bouton ENTRÉE. Une liste de réseaux disponibles s'affiche.

# **Configuration**

- 3. Appuyez sur les boutons ▲▼ pour sélectionner le réseau souhaité, puis appuyez sur le bouton ENTRÉE. L'écran Sécurité apparaît.
- 4. Sur l'écran Sécurité, entrez la phrase de passe correspondant à votre réseau. Entrez directement les numéros en utilisant la télécommande.

Pour sélectionner une lettre, appuyez sur les boutons ▲▼◄► afin de déplacer le curseur, puis appuyez sur le bouton ENTRÉE.

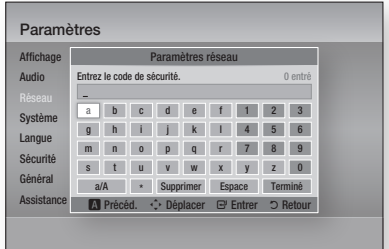

## **SALEMARQUE**

- Vous devriez pouvoir trouver la phrase de passe sur l'un des écrans de configuration servant à la configuration du routeur ou du modem.
- 5. Une fois ceci effectué, appuyez sur le bouton VERT (B) de votre télécommande ou appuyez sur les boutons ▲▼◄► pour déplacer le curseur sur Terminé, puis appuyez sur le bouton ENTRÉE.

L'écran État du réseau apparaît. Le lecteur se connecte au réseau une fois que la connexion réseau a été confirmée.

#### **Configuration d'une connexion au Réseau sans fil - Manuel**

Si le paramétrage automatique ne fonctionne pas, vous devrez entrer manuellement les valeurs des Paramètres réseau.

Pour afficher les valeurs Paramètres réseau sur la plupart des ordinateurs Windows, il faut suivre les étapes suivantes :

### ■ Windows XP

- 1. Cliquez avec le bouton droit sur l'icône Réseau, située en bas à droite de l'écran.
- 2. Dans le menu contextuel, cliquez sur État.
- 3. Cliquez sur l'onglet Assistance dans la boîte de dialogue qui s'affiche.
- 4. Dans l'onglet Assistance, cliquez sur le bouton Détails. Les Paramètres réseau s'affichent.

### ■ Windows 7

- 1. Cliquez sur l'icône Réseau, située en bas à droite du bureau de Windows.
- 2. Dans le menu contextuel, cliquez sur Centre Réseau et partage.
- 3. Dans la boîte de dialogue qui s'ouvre, cliquez sur Connexion au réseau local ou Connexion au réseau sans fil, selon votre type de connexion réseau.
- 4. Dans la fenêtre État de Connexion au réseau local, cliquez sur le bouton Détails. Les réglages réseau s'affichent.

### **SALEMARQUE**

■ Ces informations peuvent varier selon la version de Windows utilisée.

Pour entrer les Paramètres réseau dans le lecteur, suivez les étapes suivantes :

- 1. Suivez les étapes 1 à 4 de la procédure « Configuration d'une connexion au Réseau sans fil - Auto. »
- 2. Une fois ceci effectué, appuyez sur le bouton VERT (B) de votre télécommande ou appuyez sur les boutons ▲▼◄► pour déplacer le curseur sur Terminé, puis appuyez sur le bouton ENTRÉE. L'écran État du réseau apparaît.

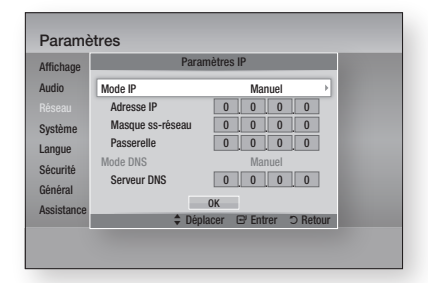

- **3.** Sur l'écran État du réseau, sélectionnez Annuler, puis appuyez sur Entrée.
- 4. Appuyez sur les boutons <► pour sélectionner Paramètres IP, puis appuyez sur le bouton **ENTRÉE**.
- 5. Appuyez sur le bouton **ENTRÉE** pour sélectionner Mode IP.
- 6. Appuyez sur les boutons ▲▼ pour sélectionner Manuel, puis appuyez sur le bouton ENTRÉE.
- 7. Appuyez sur le bouton ▼ pour aller sur le premier champ de saisie (Adresse IP).

38 Français

- 8. Utilisez les boutons numériques pour entrer les chiffres.
- 9. Une fois la saisie terminée dans un champ, appuyez sur le bouton ▶pour passer au champ suivant.

Vous pouvez aussi utiliser les boutons de direction pour effectuer un déplacement vers le haut ou le bas ou opérer un retour en arrière.

- 10. Entrez les valeurs des options Adresse IP, Masque ss-réseau et Passerelle.
- 11. Appuyez sur le bouton  $\blacktriangledown$  pour aller sur Mode DNS.
- 12. Appuyez sur le bouton ▼ pour aller sur le premier champ de saisie DNS. Entrez les chiffres correspondant aux valeurs ci-dessus.
- 13. Appuyez sur le bouton OK.
- 14. L'écran État du réseau apparaît. Le lecteur se connecte au réseau une fois que la connexion réseau a été confirmée.

#### WPS(PBC)

La méthode la plus simple pour configurer la connexion réseau sans fil consiste à utiliser les fonctions WPS(PBC) ou One Foot Connection. Si votre routeur sans fil dispose d'un bouton WPS(PBC), suivez les étapes suivantes :

1. Appuyez sur les boutons ▲▼ pour sélectionner WPS(PBC).

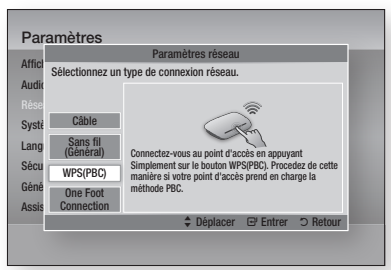

- 2. Appuyez sur le bouton ENTRÉE.
- 3. Appuyez sur le bouton WPS(PBC) situé sur votre routeur dans les deux minutes qui suivent. Le lecteur obtient automatiquement toutes les valeurs des paramètres réseau nécessaires et se connecte au réseau.
- 4. L'écran État de connexion au réseau apparaît. Le lecteur se connecte au réseau une fois que la connexion réseau a été confirmée.

#### One Foot Connection

Vous pourrez configurer automatiquement la connexion sans fil si vous disposez d'un routeur sans fil de Samsung prenant en charge la fonction One Foot Connection. Pour effectuer la connexion via la fonction One Foot Connection, suivez les étapes suivantes :

1. Appuyez sur les boutons ▲▼ pour sélectionner One Foot Connection.

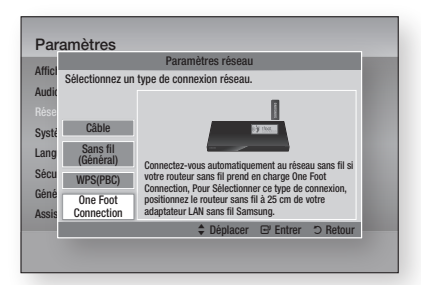

- 2. Appuyez sur le bouton ENTRÉE.
- 3. Placez le routeur sans fil de Samsung à une distance de 25 cm du lecteur à connecter.
- 4. Attendez que la connexion soit automatiquement établie.

# État du réseau

Vérifiez si la connexion au réseau et à Internet a été établie.

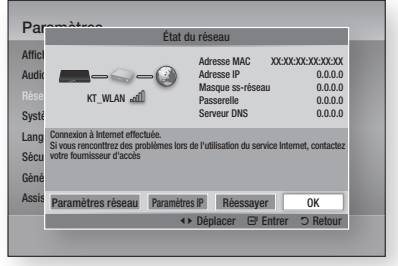

# **Configuration**

# Connexion internet BD-Live

Réglez cette option pour autoriser ou bloquer la connexion Internet lors de l'utilisation du service BD-LIVE.

- Autoriser (Tout) : La connexion Internet est autorisée pour tous les contenus BD-LIVE.
- Autoriser(Valide uniquement) : La connexion Internet est autorisée uniquement pour les contenus BD-LIVE contenant un certificat valide.
- **Interdire** : Aucune connexion Internet n'est autorisée pour les contenus BD-LIVE.

## **SALEMARQUE**

- Qu'est-ce qu'un certificat valide ? Lorsque le lecteur utilise le service BD-LIVE pour transmettre les données de disque ainsi qu'une demande de certification du disque au serveur, celui-ci utilise les données transmises pour vérifier la validité du disque avant de renvoyer le certificat au lecteur.
- Il est possible que la connexion Internet soit limitée lorsque vous utilisez des contenus BD-LIVE.

#### **Système**

# Paramètre initial

Vous pouvez exécuter la fonction Paramètres initiaux pour régler les options de langue, les Paramètres réseau, etc.

Pour obtenir de plus amples informations sur la fonction Paramètres initiaux, reportez-vous à la section y afférente dans le présent manuel d'utilisation. (Voir pages 27~44)

# Anynet+ (HDMI CEC)

Anynet+ est une fonction pratique qui autorise des commandes liées entre plusieurs lecteurs Samsung compatibles Aynet+.

Pour exécuter cette fonction, connectez le lecteur à un téléviseur Samsung à l'aide d'un câble HDMI. En activant la fonction Anynet+, vous pouvez commander le lecteur via la télécommande du téléviseur Samsung et démarrer la lecture de disque en appuyant tout simplement sur le bouton LECTURE (  $\Box$  ) de la télécommande.

Pour plus d'informations, reportez-vous au manuel d'utilisation du téléviseur.

- Arrêt : Les fonctions Anynet+ sont désactivées.
- Activé : Les fonctions Anynet+ sont activées.

## **SALEMARQUE**

- Cette fonction sera indisponible si le câble HDMI ne prend pas en charge le format CEC.
- Si votre téléviseur Samsung dispose d'un logo Anynet+, cela signifie qu'il est compatible Anynet+.
- Selon le téléviseur utilisé, certaines résolutions de sortie HDMI peuvent être inopérantes. Reportez-vous au manuel d'utilisation de votre téléviseur.

# Gestion données BD

Cette option vous permet de gérer les contenus téléchargés auxquels vous avez accédé via un disque Blu-ray prenant en charge le service BD-LIVE et que vous avez stockés sur un périphérique de mémoire flash connecté.

Vous pouvez consulter les informations relatives au périphérique, notamment sa capacité de stockage, supprimer les données Blu-ray ou changer le périphérique de mémoire flash.

#### **Informations relatives à l'écran Gestion données Blu-ray :**

- **· Espace total** : Capacité totale de la mémoire du périphérique.
- Espace disponible : Mémoire disponible sur le périphérique.

## **SALEMARQUE**

- En mode mémoire externe, la lecture du disque pourra s'arrêter si vous déconnectez le périphérique USB en cours d'exécution.
- Seuls les périphériques USB formatés selon le système de fichiers FAT (label de volume DOS 8.3) sont pris en charge. Nous vous recommandons d'utiliser des périphériques USB prenant en charge le protocole USB 2.0 avec une vitesse de lecture/ d'écriture supérieure ou égale à 4 Mo/s.
- La fonction Reprise de la lecture peut être inopérante après le formatage du périphérique de stockage.
- La capacité totale de mémoire disponible pour l'option Gestion données Blu-ray peut varier selon les conditions.

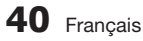

# Fuseau horaire

Vous pouvez spécifier le fuseau horaire applicable à votre région.

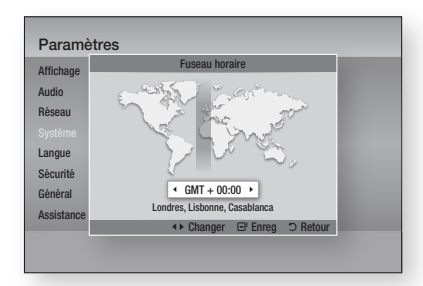

# DivX® Vidéo à la demande

Affichez les codes d'enregistrement DivX® VOD pour acheter et lire des contenus DivX® VOD.

## Réinitialisation

Tous les paramètres sont rétablis sur leur valeur d'origine par défaut sauf en ce qui concerne les paramètres du réseau et de la fonction Smart Hub.

#### **Langue**

Vous pouvez sélectionner la langue de votre choix pour le menu Accueil, le menu du disque, etc.

- Menu À l'écran : Permet de sélectionner la langue de l'affichage à l'écran.
- **Menu du Disque** : Permet de sélectionner la langue d'affichage du menu de disque.
- Audio : Permet de sélectionner la langue pour les données audio du disque.
- **· Sous-titres** : Permet de sélectionner la langue pour les sous-titres du disque.

## **SALEMARQUE**

La langue sélectionnée n'apparaîtra que si elle est ▪ prise en charge par le disque.

#### **Sécurité**

Cette fonction opère en conjonction avec les disques Bluray et les DVD auxquels une classification par catégorie d'âge ou une classification numérique a été attribuée indiquant le niveau de maturité du contenu. Ces numéros vous aident à contrôler les types de disques Blu-ray et/ou les DVD que vous pouvez regarder en famille sans souci.

Sélectionnez la classification par tranche d'âge que vous souhaitez spécifier pour la fonction de contrôle parental Blu-ray ainsi que le niveau de classification que vous voulez appliquer pour le contrôle parental sur les DVD. Le lecteur lira uniquement les disques Blu-ray conformes ou de niveau inférieur à la classification par tranche d'âge spécifiée ainsi que les disques DVD conformes ou de niveau inférieur à la classification numérique indiquée, à moins d'entrer le mot de passe que vous avez défini. Les numéros aux valeurs élevées sont indicatifs de contenu pour adultes.

# Contrôle parent. BD

Permet d'empêcher la lecture de disques Blu-ray comportant une classification par tranche d'âge spécifique à moins d'entrer un mot de passe.

## Contrôle parent. DVD

Permet d'empêcher la lecture de DVD comportant une classification numérique spécifique à moins d'entrer un mot de passe.

## Modif. mot de passe

Cette option permet de modifier le mot de passe à 4 chiffres utilisé pour accéder aux fonctions de sécurité.

#### Si vous avez oublié votre mot de passe

- 1. Retirez le disque.
- 2. Appuyez sur le bouton  $ARRET$  ( $\Box$ ) du panneau avant et maintenez-le enfoncé pendant au moins 5 secondes. Tous les paramètres seront réinitialisés sur leur valeur d'origine par défaut.

## **SALEMARQUE**

■ Lorsque les réglages d'usine par défaut sont rétablis, toutes les données Blu-ray utilisateur stockées sur l'appareil seront effacées.

# Configuration

#### **Général**

### Affichage du lecture

Permet de modifier la luminosité du panneau avant.

- Auto. : Permet de réduire la luminosité en cours de lecture.
- **· Sombre** : Permet de réduire la luminosité de la fenêtre d'affichage.
- **Lumineux** : Permet d'augmenter la luminosité de la fenêtre d'affichage.

# Télécommande réseau

La fonction Télécommande réseau vous permet de contrôler votre lecteur Blu-ray depuis un appareil distant, tel qu'un smart phone, via une connexion sans fil au réseau LAN.

Pour utiliser la fonction Télécommande réseau, suivez les étapes suivantes :

- 1. Sélectionnez Activé dans le menu Télécommande réseau.
- 2. Installez l'application de télécommande réseau de Samsung pour contrôler le lecteur à partir de l'appareil portable compatible.
- 3. Veillez à ce que l'appareil portable et le lecteur soient connectés au même routeur sans fil.
- 4. Lancez l'application sur votre appareil portable. L'application devrait détecter le lecteur et l'afficher au sein d'une liste.
- 5. Sélectionnez le lecteur.
- 6. Si vous utilisez cette fonction pour la première fois, le système vous demandera d'autoriser ou de refuser la télécommande du lecteur. Sélectionnez Autoriser.
- 7. Suivez les instructions fournies avec l'application destinée à contrôler le lecteur.

#### **Assistance**

## Mise à jour du logiciel

Le menu Mise à niveau du logiciel vous permet de mettre à niveau le logiciel du lecteur pour améliorer ses performances ou obtenir des services supplémentaires. Vous pouvez procéder à la mise à niveau selon quatre méthodes :

- Via internet
- USB
- Via disque
- Par téléch. (Fichier)

Ces quatre méthodes sont expliquées ci-après.

#### **Via Internet**

Pour effectuer la mise à niveau par Internet, suivez les étapes suivantes :

- Sélectionnez Via Internet, puis appuyez sur le bouton ENTRÉE. Le message Connexion au serveur en cours apparaît. 1.
- 2. Si un téléchargement est disponible, l'écran contextuel du téléchargement s'affichera avec une barre de progression et le téléchargement démarrera.
- 3. Lorsque le téléchargement est terminé, la fenêtre Demande de mise à niveau apparaît, proposant trois choix : Mettre à niveau maintenant, Mettre à niveau plus tard ou Ne pas mettre à niveau.
- 4. Si vous sélectionnez Mettre à niveau maintenant, le lecteur procédera à la mise à niveau du logiciel, puis s'éteindra et se rallumera automatiquement.
- **5.** Si vous n'effectuez pas de sélection au bout d'une minute ou sélectionnez Mettre à niveau plus tard, le nouveau logiciel mis à jour sera stocké sur le lecteur. Vous pouvez mettre à niveau le logiciel par la suite en utilisant la fonction Par télécharg.
- 6. Si vous ne sélectionnez pas l'option Ne pas mettre à niveau, la mise à niveau sera annulée par le lecteur.

## **S** REMARQUE

- Votre lecteur doit être connecté à Internet pour exploiter la fonction Par Internet.
- La mise à niveau est terminée lorsque le lecteur s' éteint et se rallume de lui-même.
- Évitez d'éteindre et de rallumer le lecteur manuellement durant le processus de mise à jour.
- Samsung Electronics ne saurait être tenu responsable du dysfonctionnement du lecteur causé par une connexion Internet instable ou une négligence de la part de l'utilisateur durant la mise à niveau du logiciel.
- Si vous souhaitez annuler la mise à niveau en cours de téléchargement du logiciel de mise à niveau, appuyez sur le bouton ENTRÉE.

#### **USB**

Pour effectuer la mise à niveau par USB, suivez les étapes suivantes :

- 1. Visitez www.samsung.com/bluraysupport.
- 2. Téléchargez sur l'ordinateur le dossier. compressé de la mise à niveau la plus récente du logiciel USB.
- 3. Dézippez le dossier compressé sur l'ordinateur. Vous devriez avoir un seul dossier dézippé portant le même nom que le fichier compressé.
- 4. Copiez le dossier sur un disque à mémoire flash USB.
- 5. Vérifiez que le tiroir disque est vide, puis introduisez le disque à mémoire flash USB dans le port USB du lecteur.
- 6. Dans le menu du lecteur, allez à Paramètres > Assistance > Mise à jour du logiciel.
- 7. Sélectionnez USB.

## **SALEMARQUE**

- Le tiroir disque doit être vide lors de la mise à niveau du logiciel via la prise USB hôte.
- Une fois la mise à niveau terminée, consultez les détails du logiciel dans le menu Mise à niveau du logiciel.
- N'éteignez pas le lecteur durant la mise à niveau du logiciel. Ceci peut provoquer le dysfonctionnement du lecteur.
- Les mises à niveau logicielles à l'aide de la prise USB hôte doivent être effectuées uniquement à l'aide d'une mémoire flash USB.

#### **Via disque**

Pour effectuer la mise à niveau par Disque, suivez les étapes suivantes :

- 1. Visitez www.samsung.com/bluraysupport.
- 2. Téléchargez sur l'ordinateur le dossier compressé de la mise à niveau la plus récente du disque.
- 3. Dézippez le dossier compressé sur l'ordinateur. Vous devriez avoir un seul dossier dézippé portant le même nom que le fichier compressé.
- 4. Gravez le dossier sur un disque, de préférence un CD-R inscriptible ou un DVD-R inscriptible.
- 5. Finalisez le disque avant de le retirer de l'ordinateur.
- 6. Insérez le disque dans le lecteur.
- 7. Dans le menu du lecteur, allez à Paramètres > Assistance > Mise à jour du logiciel.
- 8. Sélectionnez Via Disque.

## **SALEMARQUE**

- Une fois la mise à niveau du système terminée, consultez les détails du logiciel dans le menu Mise à niveau du logiciel.
- N'éteignez pas le lecteur durant la mise à niveau du logiciel. Ceci peut provoquer le dysfonctionnement du lecteur.

#### **Par téléch.**

L'option Par télécharg. vous permet d'effectuer la mise à niveau à l'aide d'un fichier précédemment téléchargé sur le lecteur mais que vous n'aviez pas souhaité installer immédiatement ou d'un fichier téléchargé par le lecteur en mode Veille (voir la section Télécharg. en mode veille ci-dessous). Pour effectuer la mise à niveau Par télécharg., suivez les étapes suivantes :

- 1. Lorsque le logiciel de mise à niveau a été téléchargé, le numéro de version du logiciel s'affiche à droite de l'option Par télécharg.
- 2. Sélectionnez Par télécharg., puis appuyez sur le bouton ENTRÉE.
- 3. Le lecteur affiche un message vous invitant à effectuer la mise à niveau. Sélectionnez Oui. Le lecteur démarre la mise à niveau.
- 4. Une fois la mise à niveau terminée, le lecteur s' éteint automatiquement puis se rallume.

## **SALEMARQUE**

- Une fois la mise à niveau du système terminée, consultez les détails du logiciel dans le menu Mise à niveau du logiciel.
- N'éteignez pas le lecteur durant la mise à niveau du logiciel. Ceci peut provoquer le dysfonctionnement du lecteur.

#### **Téléch. en mode veille**

Vous pouvez régler la fonction Par télécharg. de sorte que le lecteur télécharge de nouveaux logiciels de mise à niveau lorsqu'il est en mode Veille. En mode Veille, le lecteur est éteint mais sa connexion à Internet reste activée. Ceci permet au lecteur de télécharger automatiquement des logiciels de mise à niveau lorsque l'appareil n'est pas utilisé.

# **Configuration**

Pour régler la fonction Téléch. en mode veille, suivez les étapes suivantes :

- 1. Appuyez sur les boutons ▲▼ pour sélectionner Téléch. en mode veille, puis appuyez sur le bouton ENTRÉE.
- 2. Sélectionnez Activé ou Arrêt.
	- **Arrêt** : Si vous sélectionnez Arrêt, le lecteur vous notifiera, par un message contextuel, de la disponibilité d'un nouveau logiciel de mise à niveau.
	- **Activé : Si vous sélectionnez Activé, le** lecteur procédera automatiquement au téléchargement du nouveau logiciel de mise à niveau lorsqu'il sera en mode Veille et hors tension. Avant de télécharger le nouveau logiciel de mise à niveau, le lecteur vous demandera si vous souhaitez l'installer à la mise sous tension de l'appareil.

**SALEMARQUE** 

■ Pour utiliser la fonction Télécharg. en mode veille, le lecteur doit être connecté à l'Internet.

# Contacter Samsung

Permet d'obtenir les informations de contact pour les demandes d'assistance portant sur le lecteur.

# Fonctions de base

### **Lecture d'une vidéo**

### Lecture

- 1. Appuyez sur le bouton OUVERTURE/ FERMETURE ( ) pour ouvrir le tiroir disque.
- 2. Placez délicatement un disque dans le tiroir, face imprimée dirigée vers le haut.

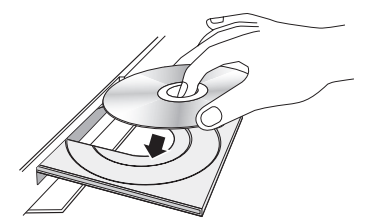

- 3. Appuyez sur le bouton OUVERTURE/ FERMETURE ( ) pour fermer le tiroir disque.
- 4. Appuyez sur le bouton LECTURE  $(\blacktriangleright)$ .

#### Boutons liés à la lecture

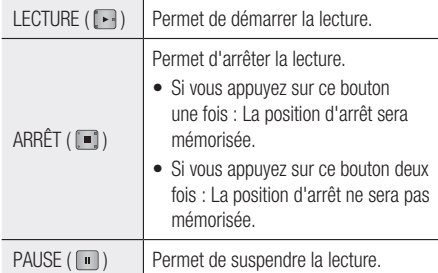

## **SALEMARQUE**

- Pour certains disques, il ne suffit pas toujours d' appuyer sur le bouton  $ARRÊT$  ( $\Box$ ) une seule fois pour mettre en mémoire la position d'arrêt.
- La lecture des fichiers vidéo d'un débit binaire égal ou supérieur à 20 Mbps exerce une forte charge sur les capacités du lecteur et risque, de ce fait, de s' interrompre en cours d'exécution.

# Structure des disques

Le contenu des disques est généralement réparti tel qu'indiqué ci-dessous.

• Disque Blu-ray, DVD VIDÉO

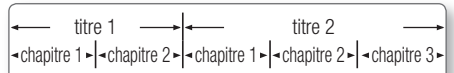

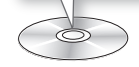

• CD Audio (CD-DA)

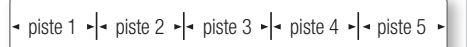

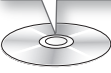

• MP3, WMA, DivX, MKV et MP4

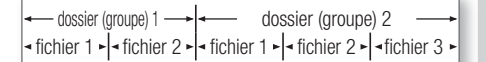

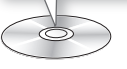

**Utilisation du Menu du disque/Menu de titres/Menu contextuel**

# Utilisation du Menu du disque

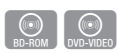

1. Durant la lecture, appuyez sur le bouton **DISC MENU** de la télécommande.

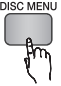

2. Appuyez sur les boutons  $\blacktriangle \blacktriangledown \blacktriangle \blacktriangleright$ pour effectuer une sélection, puis appuyez sur le bouton **ENTRÉE**.

## **SALEMARQUE**

■ Les éléments de menu peuvent varier selon le disque et ce menu risque d'être indisponible.

# Fonctions de base

## Utilisation du Menu de titres

1. Durant la lecture, appuyez sur le bouton TITLE MENU de la télécommande.

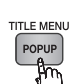

 $\circledcirc$ 

2. Appuyez sur les boutons  $\triangle \blacktriangledown \blacktriangle \blacktriangleright$ pour effectuer la sélection souhaitée, puis appuyez sur le bouton ENTRÉE.

## **SALEMARQUE**

■ Les éléments de menu peuvent varier selon le disque et ce menu risque d'être indisponible.

# Lecture de la liste de titres

1. Durant la lecture, appuyez sur le bouton DISC MENU ou TITLE MENU.

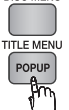

 $\bigcirc_{BD-RE/R}$ 

**DISC MENU** 

2. Appuyez sur les boutons ▲▼ pour sélectionner l'entrée à lire dans la liste de titres, puis appuyez sur le bouton ENTRÉE.

### **SALEMARQUE**

Si le disque possède une liste d'écoute, appuyez sur ▪ le bouton VERT (B) pour v accéder.

## Utilisation du Menu contextuel

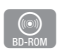

1. Durant la lecture, appuyez sur le bouton POPUP MENU de la télécommande.

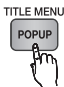

2. Appuyez sur les boutons  $\triangle \blacktriangledown \blacktriangle \blacktriangleright$  ou ENTRÉE pour sélectionner le menu souhaité.

## **SALEMARQUE**

Les éléments de menu peuvent varier selon le ▪ disque et ce menu risque d'être indisponible.

#### **Utilisation des fonctions Recherche et Saut**

Au cours de la lecture, vous pouvez effectuer une recherche rapide dans un chapitre ou une piste donné(e) et utiliser la fonction de saut pour passer à la sélection suivante.

## Recherche d'une scène

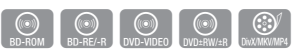

• Pendant la lecture, appuyez sur le bouton  $RECHERCHE$  ( $\Box$ ).

À chaque fois que vous appuyez sur le bouton RECHERCHE ( $\overline{)}$ ), les vitesses de lecture défilent dans l'ordre suivant :

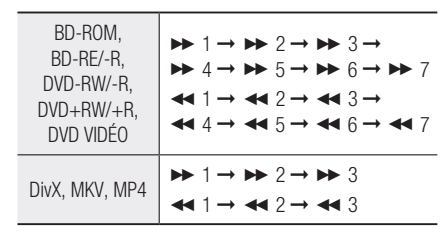

• Pour reprendre la lecture à une vitesse normale, appuyez sur le bouton LECTURE  $(\cdot | \cdot)$ .

### **SALEMARQUE**

Le lecteur ne lit pas les données audio en mode ▪ recherche.

## Saut de chapitre

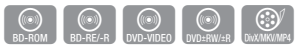

• Pendant la lecture, appuyez sur le bouton SAUT  $(\overline{H}$   $\rightarrow$   $)$ .

Si vous appuyez sur le bouton **SAUT** ( $\rightarrow$ ), le disque passera au chapitre suivant.

Si vous appuyez sur le bouton **SAUT** ( $\leftarrow$ ), le disque passera en début de chapitre. Si vous appuyez une nouvelle fois sur ce bouton, le disque reviendra au début du chapitre précédent.

#### **Répétition de la lecture**

## Répétition du titre ou du chapitre

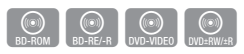

Cette option vous permet de répéter le titre du disque ou le chapitre.

Selon les disques, il est possible que la fonction de répétition ne soit pas disponible.

1. Durant la lecture, appuyez sur le bouton REPEAT de la télécommande.

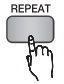

- 2. Appuyez sur les boutons ▲▼ pour sélectionner Chapitre ou Titre, puis appuyez sur le bouton **ENTRÉE**.
- 3. Pour reprendre le cours normal de la lecture, appuyez à nouveau sur le bouton REPEAT.
- 4. Appuyez sur les boutons ▲▼ pour sélectionner **Arrêt**, puis appuyez sur le bouton ENTRÉE.

## Répétition de la section

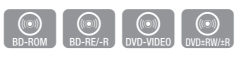

1. Durant la lecture, appuyez sur le bouton REPEAT de la télécommande.

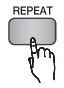

- 2. Appuyez sur les boutons ▲▼ pour sélectionner Répétition A-B.
- **3.** Appuyez sur le bouton **ENTRÉE** à l'emplacement sur lequel vous souhaitez démarrer la répétition (A).
- 4. Appuyez sur le bouton **ENTRÉE** à l'emplacement sur lequel vous souhaitez arrêter la répétition (B).
- 5. Pour reprendre le cours normal de la lecture, appuyez à nouveau sur le bouton REPEAT.
- 6. Appuyez sur le bouton ENTRÉE.

## **SALE** REMARQUE

- Si vous définissez le point (B) dans les cinq secondes qui suivent, le signal d'interdiction apparaîtra.
- Les éléments de menu peuvent varier selon le disque et ce menu risque d'être indisponible.

#### **Lecture au ralenti / Lecture pas à pas**

#### Lecture au ralenti

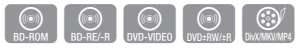

En mode Pause, appuyez sur le bouton •  $RECHERCHE$  ( $\blacktriangleright$ ). Chaque fois que vous appuyez sur le bouton RECHERCHE ( $\blacktriangleright$ ), la vitesse de lecture change comme suit :

 $\triangleright$  1/8  $\triangleright$  1/4  $\triangleright$  1/2

Pour reprendre la lecture à une vitesse normale, • appuyez sur le bouton LECTURE ( $\lceil \cdot \rceil$ ).

## **SALEMARQUE**

■ Le lecteur ne lit pas les données audio en mode Ralenti.

## Lecture pas à pas

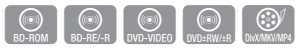

• En mode Pause, appuyez sur le bouton PAUSE  $(\Box).$ 

À chaque fois que vous appuyez sur le bouton **PAUSE** ( $\Box$ ), une nouvelle image apparaît.

Pour reprendre la lecture à une vitesse normale, • appuyez sur le bouton LECTURE ( $\lceil \cdot \rceil$ ).

## **SALEMARQUE**

■ Le lecteur ne lit pas les données audio en mode Pas à pas.

# Fonctions de base

#### **Utilisation du bouton TOOLS**

Durant la lecture, vous pouvez commander le menu du disque en appuyant sur le bouton TOOLS.

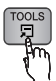

Écran du menu Outils •

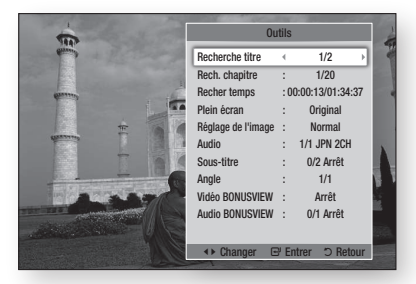

## **SALEMARQUE**

Le menu Outils peut varier selon le disque. ▪

# Accès direct à la scène souhaitée

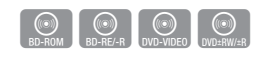

- 1. Durant la lecture, appuyez sur le bouton TOOLS.
- 2. Appuyez sur les boutons ▲▼ pour sélectionner Recherche titre, Rech. chapitre, ou Recher temps.
- Appuyez sur les boutons ◄► ou sur les 3. boutons numériques pour sélectionner le titre, le chapitre ou le temps souhaité, puis appuyez sur le bouton ENTRÉE.

## Agrandir au format Plein écran.

- 1. Durant la lecture, appuyez sur le bouton TOOLS.
- 2. Appuyez sur les boutons ▲▼ pour sélectionner Plein écran.
- 3. Appuyez sur les boutons <► pour sélectionner le mode souhaité.

## **SALEMARQUE**

■ Cette fonction est disponible lorsque le téléviseur est au format d'image 16:9 plein écran. (Voir page 30)

## Sélection des Paramètres de l'image

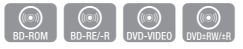

Cette fonction vous permet de régler la qualité de l'image vidéo lorsque le lecteur est connecté à un téléviseur.

- 1. Durant la lecture, appuyez sur le bouton TOOLS.
- 2. Appuyez sur les boutons ▲▼ pour sélectionner Réglage de l'image, puis appuyez sur le bouton ENTRÉE.
- 3. Appuyez sur les boutons ▲▼ pour sélectionner Réglage de l'image, puis appuyez sur le bouton ENTRÉE.
	- **Dynamique** : Choisissez ce réglage pour accentuer la netteté de l'image.
	- Normal : Choisissez ce réglage pour la plupart des applications d'affichage.
	- Cinéma : Ceci est le réglage le mieux adapté au visionnage de films.
	- Utilisateur : Ce réglage vous permet de régler respectivement la netteté et la réduction de bruit.

## **SALEMARQUE**

■ Ce menu n'apparaît pas lors de l'utilisation de la fonction BD Wise.

## Sélection de la langue de la bande son

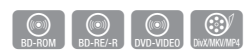

Vous pouvez également activer cette fonction en appuyant sur le bouton AUDIO de la télécommande.

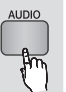

- 1. Durant la lecture, appuyez sur le bouton TOOLS.
- 2. Appuyez sur les boutons ▲▼ pour sélectionner Audio.
- Appuyez sur les boutons ◄► pour sélectionner 3. la langue souhaitée pour la bande son.
- **SALEMARQUE** 
	- L'indicateur ← ne s'affichera pas à l'écran si la section BONUSVIEW ne contient pas de réglages BONUSVIEW audio.
- Les informations concernant la fonction principale ou le mode BONUSVIEW s'afficheront également si le disque Blu-ray dispose d'une section BONUSVIEW. Utilisez le bouton ◄► pour basculer entre le mode audio principal et le mode audio BONUSVIEW.
- La disponibilité des langues proposées via la fonction de la langue de la bande son dépend des langues encodées sur le disque. Par conséquent, cette fonction ou certaines langues peuvent être indisponibles.
- Un disque Blu-ray peut contenir jusqu'à 32 langues pour la bande son alors qu'un DVD dispose d'un total de 8 langues.
- Certains disques Blu-ray vous autorisent à sélectionner la bande son anglaise LPCM multicanaux ou Dolby Digital.
- Si vous appuyez sur le bouton AUDIO de la télécommande, la barre Audio apparaîtra. Appuyez sur le bouton RETURN pour supprimer la barre Audio.

## Sélection de la langue des sous-titres

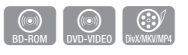

Vous pouvez également activer cette fonction en appuyant sur le bouton SUBTITLE de la télécommande.

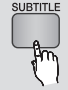

- 1. Durant la lecture, appuyez sur le bouton TOOLS.
- 2. Appuyez sur les boutons ▲▼ pour sélectionner Sous-titre.
- 3. Appuyez sur les boutons <▶ pour sélectionner la langue des sous-titres de votre choix.

## **SALEMARQUE**

- Selon le disque Blu-ray ou le DVD utilisé, vous pouvez changer la langue des sous-titres depuis le Menu du disque. Appuyez sur le bouton DISC MENU.
- Cette fonction dépend de la sélection des sous-titres encodés sur le disque et peut ne pas être disponible sur tous les disques Blu-ray/DVD.
- Un disque Blu-ray peut contenir jusqu'à 255 langues de sous-titres alors qu'un DVD dispose d'un total de 32 langues.
- Les informations concernant la fonction principale ou le mode BONUSVIEW s'afficheront également si le disque Blu-ray dispose d'une section BONUSVIEW.
- Cette fonction modifie à la fois les sous-titres principaux et secondaires.
- Le nombre total de sous-titres principaux et secondaires s'affiche.
- Si vous appuyez sur le bouton SUBTITLE de la télécommande, la barre des sous-titres apparaîtra. Appuyez sur le bouton RETURN pour supprimer la barre des sous-titres.

# Changement d'angle de la caméra

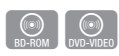

Lorsqu'un disque Blu-ray/DVD propose plusieurs angles de vue pour une scène donnée, vous pouvez utiliser la fonction ANGLE.

- 1. Durant la lecture, appuyez sur le bouton TOOLS.
- 2. Appuyez sur les boutons ▲▼ pour sélectionner Anale.
- 3. Appuyez sur les boutons <► pour sélectionner l'angle souhaité.

# Réglage de BONUSVIEW

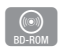

La fonction BONUSVIEW vous permet d'afficher du contenu supplémentaire (tels que des commentaires) dans une petite fenêtre d'écran alors que le film est en cours de lecture. Cette fonction ne sera disponible que si le disque prend en charge la fonctionnalité Bonusview.

- 1. Durant la lecture, appuyez sur le bouton TOOLS.
- 2. Appuyez sur les boutons ▲▼ pour sélectionner Vidéo BONUSVIEW ou Audio BONUSVIEW.
- 3. Appuyez sur les boutons <▶pour sélectionner l'option Bonusview souhaitée.

## **SALEMARQUE**

Si vous modifiez le réglage de Vidéo BONUSVIEW, ▪ l'option Audio BONUSVIEW changera automatiquement en fonction du paramétrage de Vidéo BONUSVIEW.

# Fonctions de base

#### **Écouter de la musique**

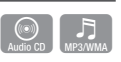

## Boutons de la télécommande servant à la lecture musicale

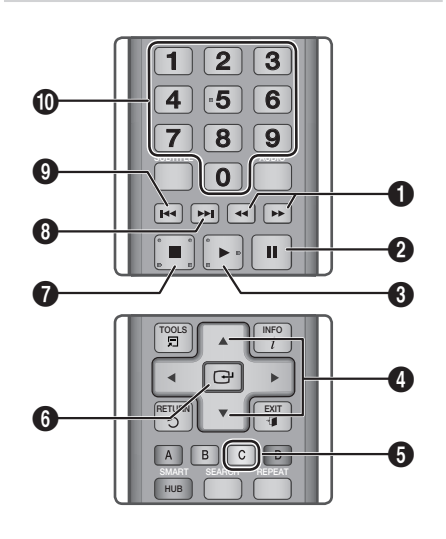

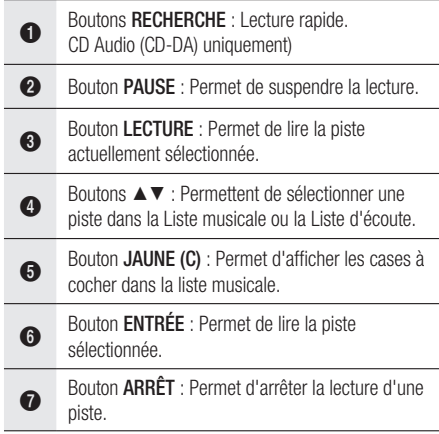

#### $\odot$ Bouton SAUT : Durant la lecture, ce bouton permet de passer à la page suivante de la Liste musicale ou à la piste suivante de la Liste d'écoute.

Bouton SAUT : Durant la lecture, ce bouton permet de revenir à la page précédente de la Liste musicale ou à la piste précédente de la Liste d'écoute.

Si vous appuyez sur ce bouton au bout de trois

 $\Omega$ secondes après le démarrage de la Liste d'écoute, la lecture de la piste en cours sera reprise depuis le début. Si vous appuyez sur ce bouton au cours des trois secondes qui suivent le démarrage de la liste d'écoute, la piste précédente sera sélectionnée pour la lecture.

 $\bf \Phi$ Boutons NUMÉRIQUES : Durant l'exécution de la liste d'écoute, appuyez sur le numéro de piste souhaité. La piste sélectionnée est alors reproduite.

# Lecture d'un CD audio (CD-DA)/MP3

- 1. Insérez un CD audio (CD-DA) ou un disque MP3 dans le tiroir disque.
	- Pour un CD audio (CD-DA), la première piste s'exécute automatiquement.
	- Pour un disque MP3, appuyez sur les boutons ▲▼ et sélectionnez Musique, puis appuyez sur le bouton ENTRÉE.

### Éléments de l'écran CD audio (CD-DA)/MP3

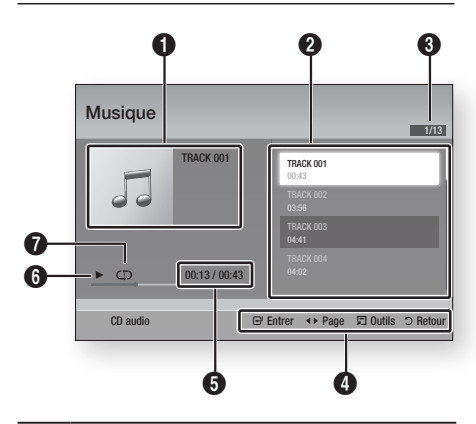

- **1** Affiche les informations relatives à la musique.
- **2** Affiche la liste d'écoute.

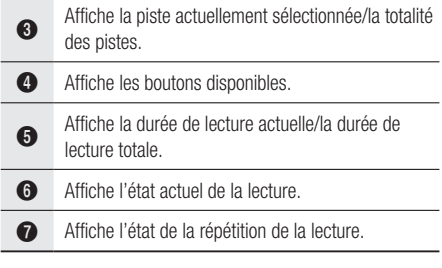

2. Appuyez sur les boutons ▲▼ pour sélectionner la piste que vous souhaitez écouter puis appuyez sur le bouton ENTRÉE.

# Répétition d'un CD audio (CD-DA)/MP3

**1.** Durant la reproduction de la liste d'écoute, appuyez sur le bouton TOOLS.

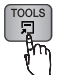

- 2. Appuyez sur les boutons ▲▼ et sélectionnez Mode Répétition, puis appuyez sur les boutons ◄► pour choisir le mode de répétition souhaité.
- 3. Appuyez sur les boutons ▲▼ et sélectionnez Mode aléatoire, puis appuyez sur les boutons ◄► pour choisir Activé ou Arrêt.
- 4. Appuyez sur le bouton ENTRÉE.

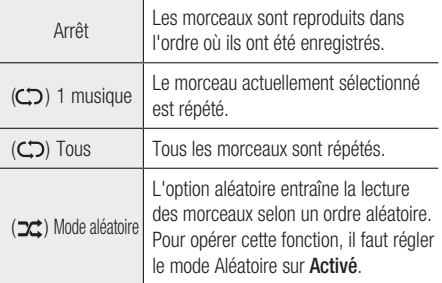

## Liste d'écoute

- 1. Insérez un CD audio (CD-DA) ou un disque MP3 dans le tiroir disque.
	- Pour un CD audio (CD-DA), la première piste s'exécute automatiquement.
	- Pour un disque MP3, appuyez sur les boutons ▲▼ et sélectionnez Musique, puis appuyez sur le bouton ENTRÉE.
- 2. Pour accéder à la Liste musicale, appuyez sur le bouton ARRÊT ([a]) ou RETURN. L'écran Liste musicale apparaît.
- 3. Appuyez sur le bouton JAUNE (C).
- 4. Appuyez sur les boutons  $\triangle \blacktriangledown \blacktriangle \blacktriangleright$  pour sélectionner la piste souhaitée, puis appuyez sur le bouton **ENTRÉE**. Une coche apparaît sur la piste ainsi sélectionnée. Répétez cette procédure pour sélectionner des pistes supplémentaires.

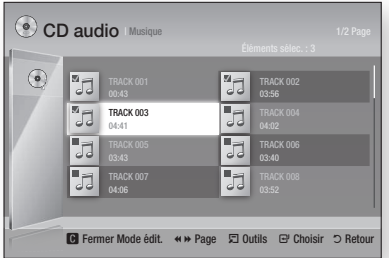

- 5. Pour retirer une piste de la liste, accédez à l'élément souhaité et appuyez à nouveau sur le bouton **ENTRÉE**. La coche est alors annulée et la piste désélectionnée.
- 6. Une fois l'opération terminée, appuyez sur le bouton TOOLS.
- 7. Appuyez sur les boutons ▲▼ pour sélectionner Lire élém. sél., puis appuyez sur le bouton ENTRÉE.

Les pistes que vous avez sélectionnées seront automatiquement reproduites.

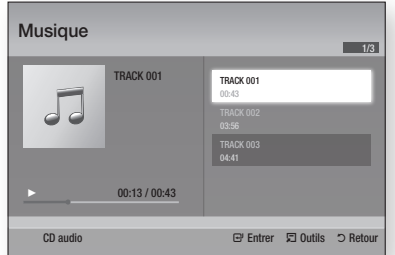

8. Pour accéder à la Liste musicale, appuyez sur le bouton **RETURN**.

## **SALEMARQUE**

Vous pouvez créer une liste d'écoute comportant ▪ jusqu'à 99 pistes extraites de différents CD audio (CD-DA).

# Fonctions de base

#### **Lecture de photos**

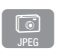

## Lecture de fichier JPEG

- 1. Insérez un disque JPEG dans le tiroir disque.
- 2. Appuyez sur les boutons ▲▼ pour sélectionner Photos, puis appuyez sur le bouton ENTRÉE.
- Appuyez sur les boutons ▲▼◄► pour 3. sélectionner le dossier que vous souhaitez exécuter, puis appuyez sur le bouton **ENTRÉE**.
- 4. Appuyez sur les boutons  $\triangle \blacktriangledown \blacktriangle \blacktriangleright$  pour sélectionner la photo que vous souhaitez lire, puis appuyez sur le bouton ENTRÉE.
- **S** REMARQUE
	- Vous ne pouvez pas agrandir les sous-titres ou les graphiques PG (Accord parental) pour les afficher en mode plein écran.

# Utilisation du bouton TOOLS

Vous pouvez faire appel à différentes fonctions en appuyant sur le bouton TOOLS.

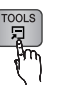

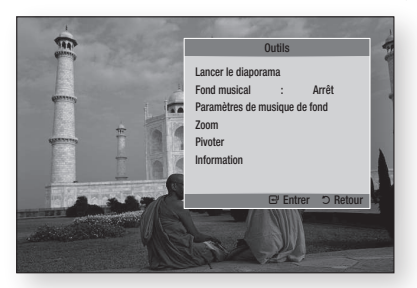

- Dém. Diaporama : Sélectionnez cette option pour démarrer le diaporama.
- Musique de fond : Sélectionnez cette option pour écouter de la musique tout en visionnant une photo.
- Sélection musique de fond : Sélectionnez cette option pour définir le réglage de la musique de fond.
- Zoom : Sélectionnez cette option pour agrandir l'image actuellement sélectionnée. (Agrandissement jusqu'à 4 fois la taille réelle)
- Rotation : Sélectionnez cette option pour faire tourner l'image. (Ceci entraînera la rotation de l'image dans le sens des aiguilles d'une montre ou dans le sens inverse.)
- Information : Cette option permet d'afficher les informations relatives à l'image, notamment son nom et sa taille.

## **SALEMARQUE**

■ Pour activer la fonction de musique de fond, le fichier photo et le fichier musical doivent être contenus sur le même support de stockage. Cependant, la qualité sonore peut être affectée par le débit binaire du fichier MP3, la taille de la photo et la méthode d'encodage utilisée.

#### Utilisation de la fonction Diaporama

- 1. Appuyez sur le bouton TOOLS.
- 2. Appuyez sur les boutons ▲▼ pour sélectionner Dém. Diaporama, puis appuyez sur le bouton **ENTRÉE**. Le diaporama démarre.
- 3. Pour mettre en pause le diaporama, appuyez à nouveau sur le bouton TOOLS.

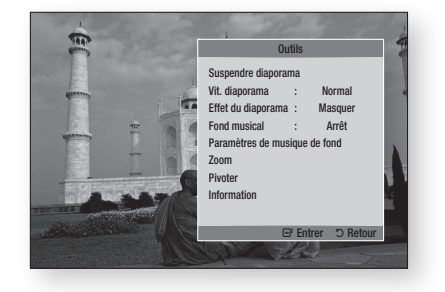

- 4. Appuyez sur les boutons ▲▼ pour sélectionner Interrompre diapo., puis appuyez sur le bouton **ENTRÉE**.
- 5. Vous pouvez également régler la vitesse et les effets appliqués au diaporama à l'aide de la même méthode.

#### **Lecture de contenu à partir d'un périphérique de stockage USB**

Vous pouvez utiliser la connexion USB pour lire différents types de fichiers multimédia (MP3, JPEG, DivX, etc.) contenus sur un périphérique de stockage USB.

1. Allez sur le menu Accueil.

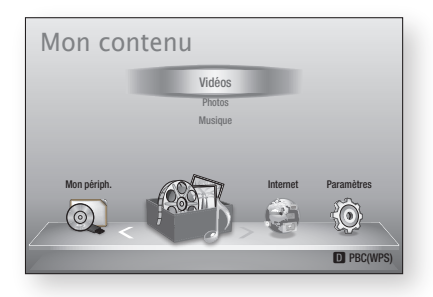

2. En mode Arrêt, connectez le périphérique de stockage USB au port USB situé sur le panneau avant du lecteur.

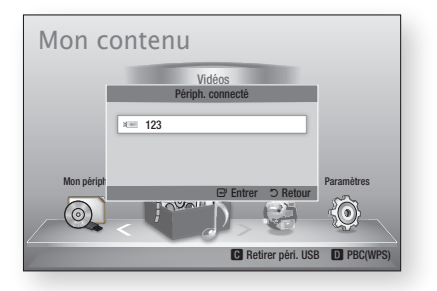

- 3. Appuyez sur le bouton ENTRÉE.
- 4. Appuyez sur les boutons  $\triangle \blacktriangledown \blacktriangle \blacktriangleright$  pour sélectionner les vidéos, la musique ou les photos de votre choix, puis appuyez sur le bouton ENTRÉE.
- 5. Pour reproduire les fichiers vidéo, musique ou photo, reportez-vous aux pages 45~52.

## **SALEMARQUE**

- Vous devez retirer le périphérique de stockage USB en toute sécurité (en exécutant la fonction « Retirer péri. USB ») pour éviter d'endommager la mémoire USB. Appuyez sur le bouton MENU pour aller sur le menu Accueil, sélectionnez le bouton JAUNE (C), puis appuyez sur le bouton ENTRÉE.
- Si vous insérez un disque en cours d'exécution d'un contenu sur le périphérique de stockage USB, le mode de l'appareil passe automatiquement à « DVD ou CD ».

# Services réseau

Vous pouvez profiter de différents services réseau tels que Smart Hub or BD-LIVE en connectant le lecteur au réseau.

Lisez les instructions qui suivent avant de recourir à un service réseau.

- 1. Connectez le lecteur au réseau. (Voir pages 25~27)
- 2. Configurez les paramètres réseau. (Voir pages 36~40)

#### **Utilisation de Smart Hub**

Smart Hub vous permet de télécharger des films, des vidéos et de la musique depuis l'Internet, et d'accéder à diverses applications gratuites ou payantes que vous pouvez ensuite visionner sur votre téléviseur. Ces applications incluent les actualités, les prévisions météorologiques, les cours de valeurs mobilières, les cartes, les photos et les jeux.

Vous pouvez également lancer cette fonction en appuyant sur le bouton SMART HUB de la télécommande.

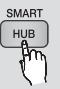

## Démarrage de Smart Hub pour la première fois

Suivez les étapes ci-après afin de lancer Smart Hub pour la première fois :

1. Allez sur le menu Accueil.

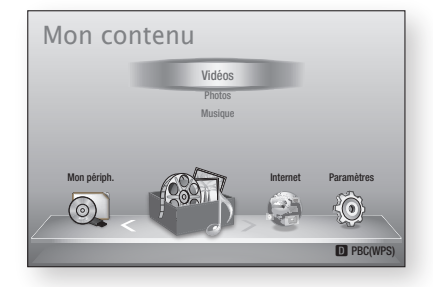

2. Appuyez sur les boutons <► pour sélectionner Internet, puis appuyez sur le bouton ENTRÉE.

- 3. L'écran Smart Hub apparaît. Dans certains cas, l'écran Pays apparaît immédiatement après cela.
- 4. Si l'écran Pays s'affiche, appuyez sur les boutons ▲▼ pour sélectionner votre pays, puis appuyez sur le bouton ENTRÉE.

## **S** REMARQUE

- Certaines applications ne sont pas disponibles dans tous les pays.
- 5. L'écran Conditions de l'accord de service apparaît. Pour accepter ces conditions, appuyez sur les boutons ◄►, sélectionnez J'accepte, puis appuyez sur le bouton **ENTRÉE**.

## **SALEMARQUE**

- L'affichage des écrans peut nécessiter plusieurs secondes.
- 6. L'écran Mise à jour des services apparaît et le système procède à l'installation d'un certain nombre de services et d'applications. Une fois l'opération terminée, l'écran se ferme. Les applications et services téléchargés s'affichent dans l'écran Smart Hub. Ceci peut prendre un certain temps.

## **SALEMARQUE**

- Smart Hub peut fermer momentanément durant le processus d'installation.
- Plusieurs écrans peuvent apparaître après l'installation. Vous avez la possibilité soit d'appuyer sur le bouton **ENTRÉE** pour les fermer soit de les laisser se fermer d'eux-mêmes.
- 7. Pour lancer une application, appuyez sur les boutons ▲▼◄► afin de mettre en surbrillance un widget, puis appuyez sur le bouton ENTRÉE.

#### Smart Hub d'un coup d'œil

 $\bullet$ 

 $\boldsymbol{\Omega}$ 

 $\mathbf{6}$ 

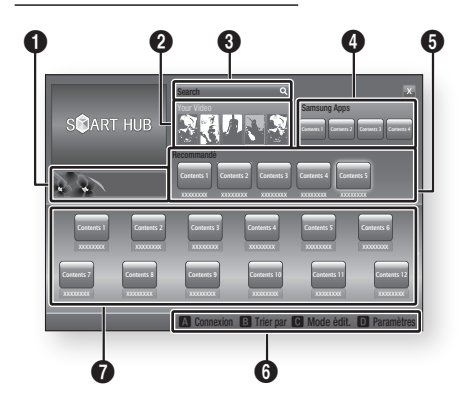

Informations commerciales : Affiche le Guide de Smart Hub, une présentation du lecteur et des introductions aux nouvelles applications.

Your Video : Présente à votre intention des vidéos qui vous sont recommandées en fonction de vos goûts.

- Cette option vous permet de voir les recommandations de films établies à votre intention sur la base de vos précédentes préférences.
- Cette option vous permet de sélectionner une vidéo, d'aficher la liste des fournisseurs
- de contenus VOD (Vidéo à la demande) chez lesquels la vidéo est disponible, puis de choisir le fournisseur afin de procéder au visionnage en continu. (Le visionnage de vidéos en continu est indisponible dans certaines régions.)
- Pour obtenir les instructions sur l'utilisation de l'option Votre Vidéo, consultez le site Web, à l'adresse www.samsung.com.

Search : Fournit une recherche intégrée de fournisseurs vidéos et d'appareils AllShare connectés.

- Cette option n'est disponible qu'en cas d'utilisation de Smart Hub (sauf lorsque vous visionnez un disque Blu-ray).
- Pour une plus grande facilité d'accès, utilisez le bouton SEARCH de la télécommande.
- Pour obtenir les instructions sur l'utilisation de l'option Recherche, consultez le site Web, à l'adresse www.samsung.com.

 $\bullet$ Samsung Apps : Cette option vous permet de télécharger des services d'applications payants ou gratuits.

6 Recommandé : Affiche les contenus recommandés gérés par Samsung.

Aide à la navigation : Affiche les boutons de la télécommande que vous pouvez utiliser pour naviguer dans Smart Hub.

- ROUGE (A) : Pour se connecter à Smart Hub.
- VERT (B) : Pour trier les applications.
	- JAUNE (C) : Pour éditer les applications.
	- BLEU (D) : Pour changer les paramètres de Smart Hub.

Mes applications : Affiche votre galerie personnelle d'applications au sein de laquelle vous pouvez ajouter, modifier ou supprimer des éléments.

### **SALEMARQUE**

6

 $\boldsymbol{\Omega}$ 

- Samsung Electronics ne peut être tenu responsable des interruptions du service Smart Hub provoquées par le fournisseur de services quelle qu'en soit la raison.
- Le service Smart Hub télécharge et traite les données via Internet afin que vous puissiez profiter des contenus Internet directement sur votre écran de télévision.

Si la connexion Internet est instable, le service pourra être retardé ou interrompu.

De plus, le lecteur pourra être amené à s'éteindre automatiquement en réponse aux conditions liées à Internet.

Dans ce cas, il vous faudra vérifier la connexion Internet et réessayer.

- Les services d'applications peuvent être fournis en anglais seulement et les contenus disponibles varier selon les régions.
- Pour obtenir de plus amples informations sur le service Smart Hub, consultez le site Web de votre fournisseur de services.
- Les services fournis sont soumis à modification par le fournisseur du service Smart Hub sans notification préalable.
- Les contenus du service Smart Hub peuvent varier selon la version du micrologiciel du lecteur.

# Services réseau

#### Utilisation du clavier numérique

Grâce à votre télécommande, vous pouvez utiliser le clavier numérique à l'écran pour saisir les lettres, les chiffres et les symboles.

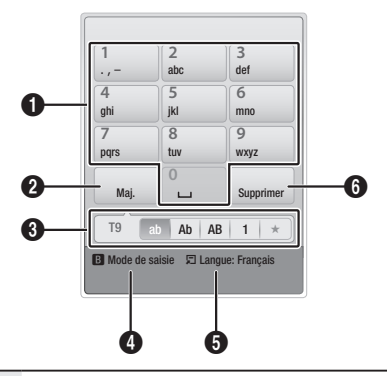

Le clavier numérique actuel.

 $\mathbf 0$ Permet de saisir des lettres, des chiffres et des symboles.

Appuyez sur le bouton SUBTITLE de la

- $\Omega$ télécommande pour changer de mode de saisie. : ab, Ab, AB, chiffres ou icônes.
- 3 Affiche le mode de saisie actuellement sélectionné.
- $\bullet$ Appuyez sur le bouton VERT (B) de la télécommande pour changer de méthode de saisie. (T9 ou ABC)
- $\mathbf{G}$ Appuyez sur le bouton TOOLS de la télécommande pour changer de langue.
- 6 Appuyez sur le bouton AUDIO de la télécommande pour supprimer un caractère.

#### **Saisie de texte, de chiffres et de symboles**

Pour saisir du texte, appuyez sur le bouton numérique de la télécommande qui correspond à la lettre que vous souhaitez entrer. Appuyez sur le bouton rapidement pour saisir une lettre qui n'est pas la première indiquée sur le bouton du clavier numérique à l'écran. Par exemple, pour saisir la lettre b, appuyez rapidement à deux reprises sur le bouton 2 de la télécommande. Pour saisir la première lettre apparaissant sur le bouton, appuyez, relâchez puis patientez.

Pour vous déplacer dans le texte, servez-vous des boutons de direction. Pour supprimer du texte, placez le curseur à droite du caractère que vous souhaitez supprimer, puis appuyez sur le bouton AUDIO. Pour changer la casse ou saisir des chiffres ou des signes de ponctuations, appuyez<br>sur le bouton **SUBTITLE**.

#### Création d'un compte

Pour établir votre configuration Smart Hub exclusive, créez votre propre Compte Smart TV. Pour créer un compte, suivez les étapes suivantes :

1. Appuyez sur le bouton ROUGE (A) de votre télécommande. L'écran Créer compte apparaît.

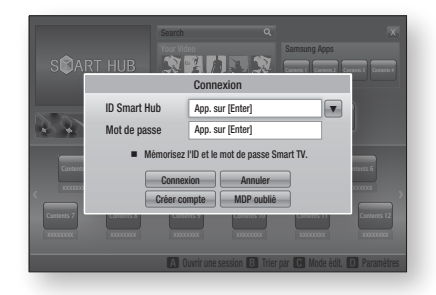

- Appuyez sur le s boutons ▲▼◄► pour sélectionner **Créer compte**, puis appuyez sur le bouton ENTRÉE. 2.
- Sur l'écran suivant, sélectionnez **ID Smart** Hub, puis appuyez sur le bouton ENTRÉE. Un écran de saisie apparaît avec un clavier numérique. 3.
- 4. Utilisez le clavier numérique pour entrer votre adresse e-mail. Celle-ci vous servira d'ID.

## **SALEMARQUE**

- Le clavier numérique fonctionne exactement comme un clavier de téléphone portable.
- Une fois l'opération terminée, appuyez sur le bouton ENTRÉE pour sélectionner OK, puis appuyez à nouveau sur le bouton ENTRÉE. L'écran Créer compte réapparaît. 5.
- 6. Sélectionnez Mot de passe, puis appuyez sur le bouton ENTRÉE. Un écran de saisie apparaît avec un clavier numérique.
- 7. Entrez un mot de passe via le clavier numérique. Le mot de passe peut être une combinaison de lettres, de chiffres et de symboles.

## **SA REMARQUE**

**-** Appuyez sur le bouton **ROUGE (A)** sur la télécommande pour afficher ou masquer le mot de passe que vous venez de saisir.

- 8. Une fois l'opération terminée, appuyez sur le bouton ENTRÉE pour sélectionner OK, puis appuyez à nouveau sur le bouton ENTRÉE. L'écran Créer compte réapparaît.
- 9. Sélectionnez Confirmer le MDP., puis appuyez sur le bouton **ENTRÉE**.
- 10. Répétez les étapes 7 et 8.
- 11. Lorsque l'écran Créer compte réapparaît, sélectionnez Créer compte, puis appuyez sur le bouton **ENTRÉE**. La fenêtre de confirmation s'affiche.
- 12. Sélectionnez OK, puis appuyez sur le bouton ENTRÉE. La fenêtre Continuer pour l'enregistrement au service apparaît.
- 13. Sélectionnez S'inscrire, puis appuyez sur le bouton ENTRÉE.
- 14. La fenêtre Enregistrer le compte de service apparaît.
	- Si vous avez un compte auprès d'un fournisseur répertorié dans la liste, vous pourrez associer le compte de ce fournisseur et le mot de passe y afférent à votre compte Smart TV. L'enregistrement facilite l'accès au site Web des fournisseurs. Pour les instructions d'enregistrement, allez à l'étape 2 de l'élément Gestion du compte du menu Paramètres.
	- Si vous n'avez pas de compte auprès d'un fournisseur ou ne souhaitez pas, à ce stade, enregistrer vos comptes existants, sélectionnez OK, puis appuyez sur le bouton ENTRÉE. Vous pouvez également laisser la fenêtre se refermer d'elle-même au bout d'une minute.

### **SALEMARQUE**

- Vous devez utiliser une adresse e-mail comme ID. ▪
- Vous pouvez enregistrer jusqu'à 10 comptes utilisateur. ▪
- Vous n'avez pas besoin de disposer d'un compte pour utiliser Smart Hub.

#### Connexion au compte

Pour vous connecter à votre compte Smart TV, suivez les étapes suivantes :

- 1. Faites afficher l'écran principal de Smart Hub sur votre téléviseur puis appuyez sur le bouton ROUGE (A) de votre télécommande. L'écran Créer compte apparaît.
- 2. Sélectionnez Déplacement vers le bas à côté du champ ID Smart Hub, puis appuyez sur le bouton **ENTRÉE**.
- 3. Sélectionnez votre ID dans la liste qui apparaît, puis appuyez sur le bouton **ENTRÉE**. L'écran Créer compte réapparaît.
- 4. Sélectionnez Mot de passe, puis appuyez sur le bouton **ENTRÉE**. Un écran de saisie apparaît avec un clavier numérique.
- 5. Entrez votre mot de passe à l'aide du clavier numérique et de la télécommande. Une fois l'opération terminée, appuyez sur le bouton **ENTRÉE** pour sélectionner OK, puis appuyez à nouveau sur le bouton ENTRÉE.

## **SALEMARQUE**

Si vous voulez que votre mot de passe soit ▪ automatiquement saisi par Smart Hub, sélectionnez l'option Mémoriser mon ID Smart TV et mon mot de passe juste après avoir entré votre mot de passe, puis appuyez sur le bouton ENTRÉE. L'option est alors cochée. Smart Hub va désormais entrer votre mot de passe automatiquement lorsque vous sélectionnez ou saisissez votre ID.

# Menu Paramètres - BLEU (D)

L'écran Menu Paramètres vous donne accès aux fonctions liées à la gestion, la réinitialisation et les propriétés du compte.

Pour accéder à l'écran Menu Paramètres et sélectionner un élément de menu, suivez les étapes suivantes :

- 1. Appuyez sur le bouton BLEU (D) de la télécommande.
- 2. Appuyez sur les boutons ▲▼ pour sélectionner un élément de menu, puis appuyez sur le bouton ENTRÉE.

Les fonctions apparaissant sur l'écran Menu Paramètres sont décrites ci-dessous.

## **SALEMARQUE**

■ L'élément Gestionnaire du service répertorié dans Menu Paramètres est indisponible sur les lecteurs Blu-ray.

#### Gestion de compte

Le menu Gestion de compte contient des fonctions qui vous permettent d'enregistrer un compte de fournisseur de service, de changer votre mot de passe Smart Hub et de supprimer ou de désactiver votre compte Smart TV.

# Services réseau

#### **Enreg. compte de service**

Si vous tenez un compte auprès d'un fournisseur répertorié dans la liste fournie par la fonction Inscr. compte de service, vous pourrez associer le compte de ce fournisseur et le mot de passe y afférent à votre compte Smart TV. En associant le compte, vous vous connectez aisément au compte via Smart Hub, sans devoir entrer ni le nom de compte ni le mot de passe.

Pour utiliser la fonction Enreg. compte de service), suivez les étapes suivantes :

- 1. Dans le menu Gestion de compte, sélectionnez Inscr. compte de service, puis appuyez sur le bouton ENTRÉE. La fenêtre Inscr. compte de service apparaît.
- 2. Appuyez sur les boutons ▲▼ pour sélectionner le fournisseur d'accès que vous souhaitez associer à votre compte Smart TV, puis appuyez sur le bouton ENTRÉE.

**S** REMARQUE

- Si vous avez un compte Samsung et souhaitez utiliser la fonction Applications Samsung dans Smart Hub, vous devrez enregistrer ici le compte Applications Samsung. Reportez-vous à la page 61~63 pour en savoir plus.
- 3. Appuyez sur les boutons ▲▼ pour sélectionner Enregistrement, puis servez-vous de la télécommande et du clavier numérique à l'écran pour entrer vos ID et mot de passe. Une fois l'opération terminée, appuyez sur le bouton ENTRÉE.

## **SALEMARQUE**

- Il s'agit de l'ID et du mot de passe que vous saisissez normalement pour accéder à votre compte sur ce site.
- 4. Si vous avez correctement entré l'ID et le mot de passe, le message Enregistrement réussi s'affichera.
- 5. Si vous avez appuyé sur OK, répétez les étapes 2 à 4 pour associer un autre fournisseur d'accès.
- 6. Une fois l'opération terminée, appuyez sur le bouton RETURN.

#### **Modif. MDP**

La fonction Modif. mot de p. vous permet de modifier le mot de passe de Smart Hub. Pour changer le mot de passe, suivez les étapes suivantes :

- Sélectionnez Modif. MDP, puis appuyez sur le bouton **ENTRÉE**. 1.
- 2. Entrez votre mot de passe actuel. L'écran suivant apparaît.
- 3. Sur l'écran suivant, entrez un nouveau mot de passe à la première ligne. Réentrez le nouveau mot de passe à la deuxième ligne pour le confirmer.
- 4. L'écran du message Changement de mot de passe terminé apparaît. Appuyez sur le bouton **ENTRÉE** ou attendez 5 secondes que l'écran se ferme.

#### **Suppr. de la liste comptes TV**

La fonction Retirer de liste du compte TV annule tous les comptes de service actuellement enregistrés sur l'écran Supprimer un compte de service.

#### **Désactiver le compte**

La fonction Désactiver le compte désactive votre compte Smart TV et le supprime de Smart Hub avec tous ses paramètres.

#### Réinit

La fonction Régler réinitialise tous les widgets téléchargés, efface du lecteur tous les comptes et paramètres de l'utilisateur et rétablit l'ensemble des réglages Smart Hub sur leur valeur par défaut. Elle entraîne le redémarrage de Smart Hub comme s'il s'agissait d'une première mise en service. Cependant, votre compte reste conservé sur le serveur Smart Hub. Pour accéder à votre compte, entrez vos ID et mot de passe dans l'écran Créer compte.

Pour utiliser la fonction Régler, suivez les étapes suivantes :

- 1. Dans le menu Paramètres, sélectionnez Réinit, puis appuyez sur le bouton ENTRÉE. L'écran Régler apparaît.
- 2. Entrez votre mot de passe de sécurité. Il s'agit du mot de passe que vous avez entré lors de la mise en place d'un contrôle parental sur les disques Blu-ray ou les DVD (Voir page 41). Si vous ne l'avez pas fait, entrez 0000.
- 3. Au bout d'un moment, Smart Hub est automatiquement réinitialisé. L'écran peut devenir noir, puis Smart Hub réapparaît. La procédure de réinitialisation débutera dans un moment.
- 4. Pour terminer la réinitialisation, allez à l'étape 4 de la section Démarrage de Smart Hub pour la première fois. (Voir page 54)

**S** REMARQUE

■ Si vous avez oublié votre mot de passe, appuyez sur le bouton  $ARRÊT$  ( $\Box$ ) situé sur le panneau avant du lecteur et maintenez-le enfoncé pendant plus de 5 secondes, en ayant préalablement vérifié qu'aucun disque n'était inséré dans le tiroir.

#### Propriétés

L'élément de menu Propriétés répertorie trois fonctions affichant des informations sur Smart Hub :

#### **Détail**

Répertorie les informations relatives à Smart Hub, notamment le numéro de version, le nombre de services installés, l'usage de la mémoire et l'ID de produit unique.

#### **Vérifier la vitesse de votre connexion Internet**

Exécute un test qui montre la rapidité, en Mbps (mégabit par seconde), de votre connexion au serveur Samsung.

Les vitesses inférieures à 1,5 Mbps peuvent limiter votre utilisation de Smart Hub.

#### **Conditions contrat de service**

Affiche les Conditions de l'accord de service.

## Le menu Mode édit. - JAUNE (C)

Les fonction du menu Mode édit. vous permettent de manipuler les widgets dans la section My Applications (Mes applications) de l'écran Smart Hub. Utilisez ces fonctions pour verrouiller/ déverrouiller l'accès à certains widgets, créer un Nouveau dossier et y stocker des widgets, renommer les dossiers, supprimer des widgets, et changer la position des widgets à l'écran. Pour accéder au Menu Mode édit. et sélectionner un élément de menu, suivez les étapes suivantes :

1. Appuyez sur le bouton JAUNE (C) de la télécommande. La barre de menus Mode édit. apparaît dans le bas de l'écran.

2. Appuyez sur les boutons  $\triangle \blacktriangledown \blacktriangle \blacktriangleright$  pour sélectionner un élément de menu, puis appuyez sur le bouton ENTRÉE.

Les fonctions de la barre de menus du Mode édit. sont décrits ci-après.

## **SALEMARQUE**

- Certains éléments de menu n'apparaissent pas à <br>
Uéssen Deur effetes ess éléments exercises l'écran. Pour afficher ces éléments, appuyez sur ◄► et accédez au bord de l'écran, puis appuyez une nouvelle fois sur ces boutons afin de faire apparaître les éléments.
- $\bullet$  Vous pouvez fermer la barre en mettant en  $\bullet$ surbrillance l'élément X situé en bas à droite avant d'appuyer sur le bouton ENTRÉE.

#### Dépl.

La fonction Déplacer vous permet de changer la position de l'écran d'un widget. Pour utiliser la fonction Déplacer, suivez les étapes suivantes :

- 1. Appuyez sur le bouton JAUNE (C) de la télécommande.
- 2. Sélectionnez un widget, puis appuyez sur le bouton ENTRÉE. Un coche s'affiche audessus du widget.
- 3. Appuyez sur les boutons  $\triangle \blacktriangledown \blacktriangle \blacktriangleright$  pour sélectionner Dépl., puis appuyez sur le bouton ENTRÉE. Une icône de changement de position apparaît au-dessus du widget.
- 4. Appuyez sur  $\blacktriangle \blacktriangledown \blacktriangle \blacktriangleright$  pour déplacer l'icône. Appuyez sur le bouton **ENTRÉE** lorsque l'icône a atteint la position souhaitée. Le widget se déplace vers son nouvel emplacement.

### Dépl. ds doss.

La fonction Dép.versdoss. vous permet de déplacer un widget vers un dossier. Pour utiliser la fonction Dép.versdoss., suivez les étapes suivantes :

- 1. Appuyez sur le bouton JAUNE (C) de la télécommande.
- 2. Sélectionnez un widget, puis appuyez sur le bouton ENTRÉE. Si vous avez déjà créé un dossier, vous pourrez déplacer le widget.
- Appuyez sur les boutons ▲▼◄► pour 3. sélectionner la fonction Dép.versdoss., puis appuyez sur le bouton ENTRÉE. La fenêtre Dép.versdoss. s'ouvre.
- 4. Appuyez sur  $\blacktriangle \blacktriangledown \blacktriangle \blacktriangleright$  pour sélectionner un dossier, puis appuyez sur le bouton ENTRÉE. Le message Dép.versdoss. s'affiche, puis se ferme. Le widget a été déplacé vers le dossier.

# Services réseau

#### **Pour accéder à un widget dans un dossier**

- 1. Fermez le menu Mode édit.
- 2. Dans Mes applications appuyez sur les boutons ▲▼◄► pour sélectionner un dossier, puis appuyez sur le bouton ENTRÉE. Le dossier s'ouvre.
- 3. Sélectionnez un widget, puis appuyez sur le bouton ENTRÉE. L'application ou le service lié(e) au widget démarre.

#### **Pour éditer des éléments dans un dossier**

Sélectionnez un dossier, puis appuyez sur le bouton ENTRÉE. Le dossier s'ouvre.

Appuyez sur le bouton JAUNE (C) de la télécommande. Les boutons d'édition apparaissent en bas de l'écran.

Ces boutons opèrent de la même manière que les boutons du menu Mode édit. sur l'écran principal. Par exemple, pour renvoyer un widget vers l'écran principal Mes applications :

- 1. Sélectionnez le widget.
- 2. Sélectionnez la fonction Dép.versdoss., puis appuyez sur le bouton ENTRÉE. La fenêtre Dép.versdoss. s'ouvre.
- **3.** Sélectionnez Mes applications, puis appuyez sur le bouton ENTRÉE. La fenêtre Dép. versdoss. se ferme et le widget est renvoyé vers l'écran Mes applications.

#### Nouv. dos.

La fonction Nouv. dossier vos permet de créer et de nommer des dossiers. Une fois que vous avez créé un dossier, vous pouvez y déplacer des widgets. Pour utiliser la fonction Nouv. dossier, suivez les étapes suivantes :

- 1. Appuyez sur le bouton JAUNE (C) de la télécommande.
- 2. Appuyez sur les boutons  $\triangle \blacktriangledown \blacktriangle \blacktriangleright$  pour placer le curseur sur un Nouveau dossier, puis appuyez sur le bouton **ENTRÉE**. La fenêtre Nouv. dossier apparaît avec un clavier numérique.
- 3. Servez-vous du clavier numérique pour entrer le nom du dossier, puis appuyez sur le bouton ENTRÉE.

L'écran Nouv. dossier se ferme et le Nouveau dossier apparaît sur l'écran Smart Hub.

#### Renommer doss.

La fonction Renomm. dossier vous permet de renommer des dossiers. Pour utiliser la fonction Renomm. dossier, suivez les étapes suivantes :

- 1. Appuyez sur le bouton JAUNE (C) de la télécommande.
- 2. Appuyez sur  $\blacktriangle \blacktriangledown \blacktriangle \blacktriangleright$  pour sélectionner un dossier, puis appuyez sur le bouton **ENTRÉE**.
- Appuyez sur les boutons ▲▼◄► pour 3. sélectionner la fonction Renomm. dossier, puis appuyez sur le bouton **ENTRÉE**. La fenêtre Renomm. dossier apparaît avec un clavier numérique.
- 4. Servez-vous du clavier numérique pour entrer le nouveau nom de dossier, puis appuyez sur le bouton **ENTRÉE**. La fenêtre se ferme et le nouveau nom apparaît sous le dossier.

#### Verrouil.

La fonction Blocage vous permet de verrouiller certains widgets sous Mes applications afin qu'ils ne puissent pas être ouverts sans la saisie du code de sécurité parental.

Pour utiliser la fonction Blocage, suivez les étapes suivantes :

- 1. Appuyez sur le bouton JAUNE (C) de la télécommande.
- 2. Appuyez sur  $\blacktriangle \blacktriangledown \blacktriangle \blacktriangleright$  pour sélectionner un widget, puis appuyez sur le bouton **ENTRÉE**. Si le widget peut être verrouillé, l'élément de menu Verrouiller sera activé.
- Appuyez sur ▲▼◄► pour sélectionner 3. Verrouiller, puis appuyez sur le bouton ENTRÉE. La fenêtre Verrouiller le service apparaît.
- 4. Entrez votre code de sécurité parental (voir page 41). Si vous n'avez pas créé de code de sécurité parental, entrez 0000.
- 5. Appuyez sur le bouton **ENTRÉE**. La fenêtre Verrouiller le service apparaît pour confirmer le verrouillage puis se ferme. Un symbole de verrou apparaît à côté du widget.

#### Déver.

- 1. Appuyez sur le bouton JAUNE (C) de la télécommande.
- 2. Appuyez sur ▲▼◀▶ pour sélectionner un widget verrouillé, puis appuyez sur le bouton ENTRÉE.
- 3. Appuyez sur ▲▼◀▶ pour sélectionner Déverrouiller, puis appuyez sur le bouton ENTRÉE. La fenêtre Verrouiller le service apparaît.
- 4. Entrez le code de sécurité parental (voir page 41). Si vous n'avez pas créé de code de sécurité parental, entrez 0000.
- 5. Appuyez sur le bouton ENTRÉE. La fenêtre Verrouillage service désactivé apparaît pour confirmer la désactivation du verrouillage, puis se ferme.

#### Supprimer

La fonction Supprimer vous permet de supprimer des widgets de Mes applications. Pour utiliser la fonction Supprimer, suivez les étapes suivantes :

- 1. Appuyez sur le bouton JAUNE (C) de la télécommande.
- 2. Appuyez sur ▲▼◀▶ pour sélectionner un widget, puis appuyez sur le bouton ENTRÉE.
- Appuyez sur ▲▼◄► pour sélectionner 3. Supprimer, puis appuyez sur le bouton ENTRÉE. Le message, « Supprimer les éléments sélectionnés? » apparaît.
- 4. Sélectionnez Oui, puis appuyez sur le bouton ENTRÉE. Le widget est supprimé.

## Menu Trier - VERT (B)

Les fonctions du menu Trier vous permettent de trier les widgets dans My Mes applications par Nom, Date, Fréquence (d'utilisation) et Catégorie. Si vous changez manuellement la position d'un widget, le menu Trier mettra automatiquement en surbrillance Défini par l'utilisateur lorsque vous démarrez le widget.

Pour trier les widgets dans Mes applications, suivez le étapes suivantes :

- 1. Appuyez sur le bouton VERT (B) de la télécommande.
- 2. Appuyez sur les boutons <▶ pour sélectionner une méthode de tri, puis appuyez sur le bouton ENTRÉE. Smart Hub trie les widgets selon la méthode que vous avez choisie.

#### **Applications Samsung**

La fonction Applications Samsung vous permet de télécharger des applications et des services payants ou gratuits sur votre lecteur Blu-ray et de les visionner sur votre téléviseur.

Ces applications et services incluent des vidéos, de la musique, des photos, des jeux, des actualités, du sport, etc. Les widgets correspondant aux nouvelles applications apparaîtront dans Mes applications.

Des applications et des services supplémentaires sont ajoutés régulièrement.

## Applications payantes

Pour télécharger des applications payantes, vous devez créer un compte Applications Samsung et lui adjoindre une carte de crédit. Pour créer un compte Applications Samsung, consultez le site Web www.samsung.com.

## **SALEMARQUE**

■ Ce service n'est pas disponible dans tous les pays.

#### Accès à l'écran Apps Samsung

Pour accéder à l'écran Accès à l'écran Apps Samsung, appuyez sur ▲▼◄► afin de naviguer vers la section Accès à l'écran Apps Samsung de l'écran principal de Smart Hub, puis appuyez sur le bouton **ENTRÉE**. L'écran Accès à l'écran Apps Samsung apparaît.

## **SALEMARQUE**

Si c'est la première fois que vous accédez à ▪ cet écran, la fenêtre des conditions du service s'affichera. Si vous êtes d'accord, sélectionnez J' accepte puis appuyez sur le bouton ENTRÉE..

# Services réseau

#### Utilisation de l'écran Apps Samsung

Pour utiliser l'écran Accès à l'écran Apps Samsung, suivez les étapes suivantes :

- 1. Appuyez sur boutons <► pour passer à la liste des catégories à gauche.
- 2. Appuyez sur ▲▼ pour mettre en surbrillance une catégorie. Au bout de quelques secondes, l'écran Accès à l'écran Apps Samsung affiche les applications appartenant à cette catégorie. Les onglets Trier apparaissent en haut.
- **3.** Appuyez sur le bouton ► pour passer aux applications ou aux services affichés.
- 4. Appuyez sur les boutons  $\triangle \blacktriangledown \blacktriangle \blacktriangleright$  pour sélectionner une application ou un service, puis appuyez sur le bouton **ENTRÉE**. L'écran Détails de l'application apparaît décrivant le service ou l'application.
- 5. Sélectionnez Télécharger maintenant, puis appuyez sur le bouton ENTRÉE. Si l'application ou le service est gratuit, il/elle sera téléchargé(e) et exécuté(e). Sinon, lorsque l'application ou le service sont payants, suivez les directions à l'écran pour compléter le téléchargement.

## **SALEMARQUE**

- Certaines applications sont gratuites au téléchargement mais leur exploitation exige un enregistrement auprès du fournisseur ou un acompte à payer à ce dernier.
- Les widgets des applications ou des services que vous avez téléchargés depuis Accès à l'écran Apps Samsung apparaissent dans Mes applications.

#### **Onglets Trier par**

Vous pouvez accéder aux onglets Trier par en haut de l'écran, à l'aide des boutons ▲▼◄►. Chaque onglet affiche les services ou les applications dans la catégorie que vous avez choisie, triés selon les critères de l'onglet (Recommandé, Le plus téléchargé, Le plus récent, Nom).

Vous pouvez également utiliser le bouton BLEU (D) de la télécommande pour accéder aux onglets Trier par. À chaque fois que vous appuyez sur le bouton **BLEU (D)**, l'écran affiché passe d'un onglet de tri au suivant.

### Les applications Samsung par catégorie

Les catégories suivantes sont disponibles :

- Nouveautés : Affiche les applications nouvellement enregistrées.
- · Video : Affiche différents supports vidéo, tels que les films, les programmes télévisés et les vidéos courtes.
- Jeux : Affiche différents jeux tels que le sudoku ou les échecs.
- Sports : Affiche différents services multimédia de sports tels que des informations sur les matchs, des images ou des vidéos courtes.
- Mode de vie : Inclut différents services multimédia relatifs au mode de vie, tels que la musique, les outils de gestion de photos personnelles ou les réseaux sociaux comme Facebook et Twitter.
- Information : Inclut différents services d'information tels que les actualités, les cours des valeurs mobilières ou la météo.
- Autre : Inclut d'autres services divers. •

#### Mon compte

Mon compte vous permet d'accéder à vos commandes d'Applications Samsung afin d'en télécharger l'historique ainsi qu'à l'écran Mes applications Cash. Vous devez disposer d'un compte Applications Samsung pour accéder à ces informations.

### Aide

Si vous avez des questions sur les Applications Samsung, reportez-vous d'abord à la rubrique Aide. Si aucune des astuces proposées ne s'applique à votre situation, veuillez consulter le site Web www.samsung.com.

Pour utiliser la fonction Aide, suivez les étapes suivantes :

- 1. Appuyez sur les boutons  $\triangle \blacktriangledown \blacktriangle \blacktriangleright$  pour sélectionner Aide, puis appuyez sur le bouton ENTRÉE.
- 2. Appuyez sur ▲▼ pour faire défiler le texte de la rubrique Aide.
- 3. Appuyez sur ◀ pour quitter l'option Aide.

#### Utilisation des touches de couleur de votre télécommande avec Apps Samsung

- ROUGE (A) (Connexion) : Pour vous connecter à votre compte Smart TV.
- VERT (B) (Affichage Vignettes/Affichage Liste) : Pour faire basculer l'affichage des applications entre l'Affichage de l'index des vignettes et l'Affichage de listes.
- BLEU (D) (Trier par) : Pour trier les applications au sein de la catégorie selon les options suivantes : (Recommandé, Le plus téléchargé, Le plus récent, Nom).
- **Retour** : Pour revenir au menu précédent.

### **SALEMARQUE**

Les services de contenus sur Internet peuvent être ▪ ajoutés ou supprimés par les fournisseurs sans notification préalable.

Pour obtenir les instructions sur l'utilisation de l'option Votre Vidéo ou la fonction Recherche, consultez le site Web, à l'adresse www.samsung.com.

#### **BD-LIVE™**

Une fois que le lecteur est connecté au réseau, vous pouvez profiter de différents contenus de services liés aux films en utilisant un disque compatible BD-LIVE.

- 1. Connectez une carte mémoire flash USB à la prise USB situé sur le côté du lecteur, puis vérifiez sa capacité de mémoire disponible. Le périphérique de mémoire doit avoir au moins 1GB d'espace libre pour satisfaire aux exigences des services BD-LIVE.
- 2. Insérez un disque Blu-ray prenant en charge la technologie BD-LIVE.
- 3. Sélectionnez un élément dans les contenus de service BD-LIVE fournis par le fabricant de disque.

## **SALE** REMARQUE

L'utilisation du service BD-LIVE ainsi que des ▪ contenus fournis peuvent varier selon le fabricant du disque.

#### **Utilisation de la fonction AllShare**

AllShare vous permet de lire sur le lecteur des fichiers de musique, de vidéo et de photo stockés sur votre ordinateur, votre téléphone portable compatible DLNA ou votre périphérique NAS.

Pour utiliser AllShare sur le lecteur, il faut connecter le lecteur à votre réseau (Voir pages 25~26). Pour exécuter Allshare sur l'ordinateur, vous devez d'abord installer le logiciel AllShare sur l'ordinateur.

Si vous disposez d'un téléphone portable compatible DLNA ou d'un périphérique de stockage NAS, vous pourrez utiliser AllShare sans recourir à un logiciel supplémentaire.

Vous pouvez télécharger le logiciel de l'ordinateur et obtenir des instructions sur l'utilisation de la fonction AllShare depuis le site Web Samsung.com.

# Annexes

## **Dépannage**

Avant de requérir une réparation, vérifiez d'abord les points suivants.

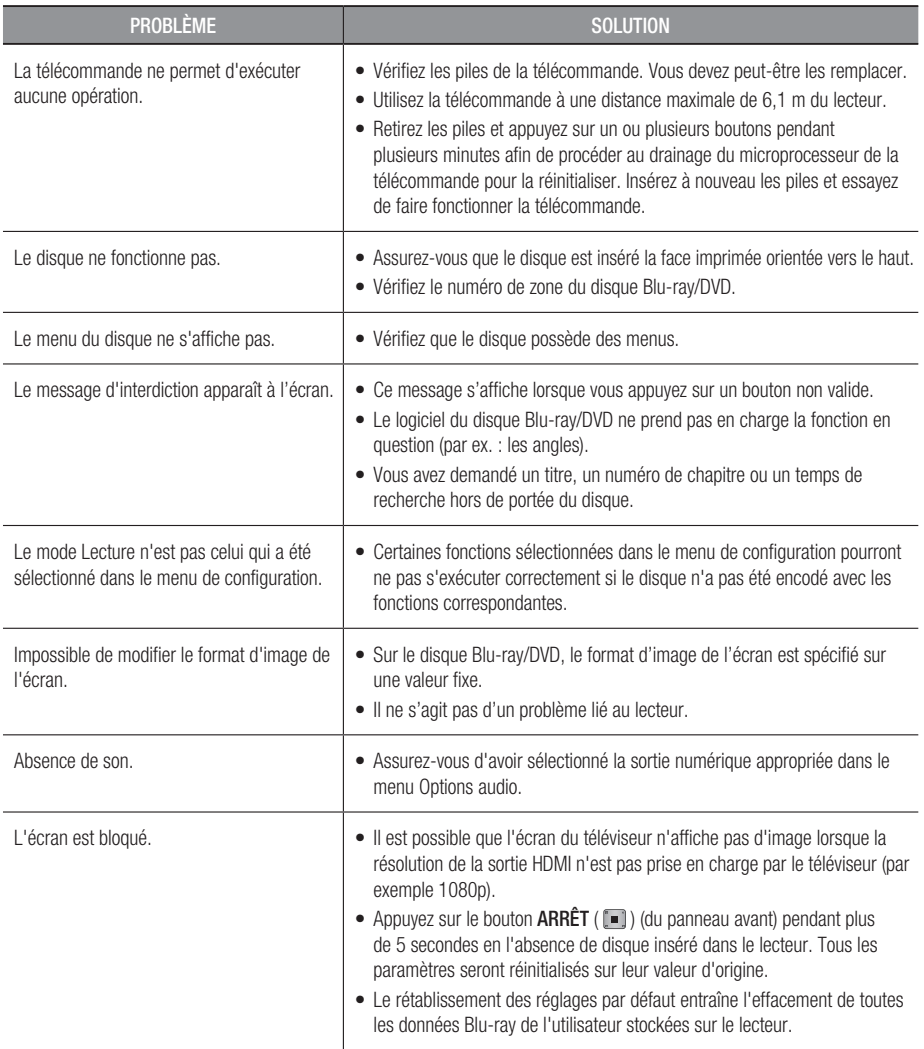

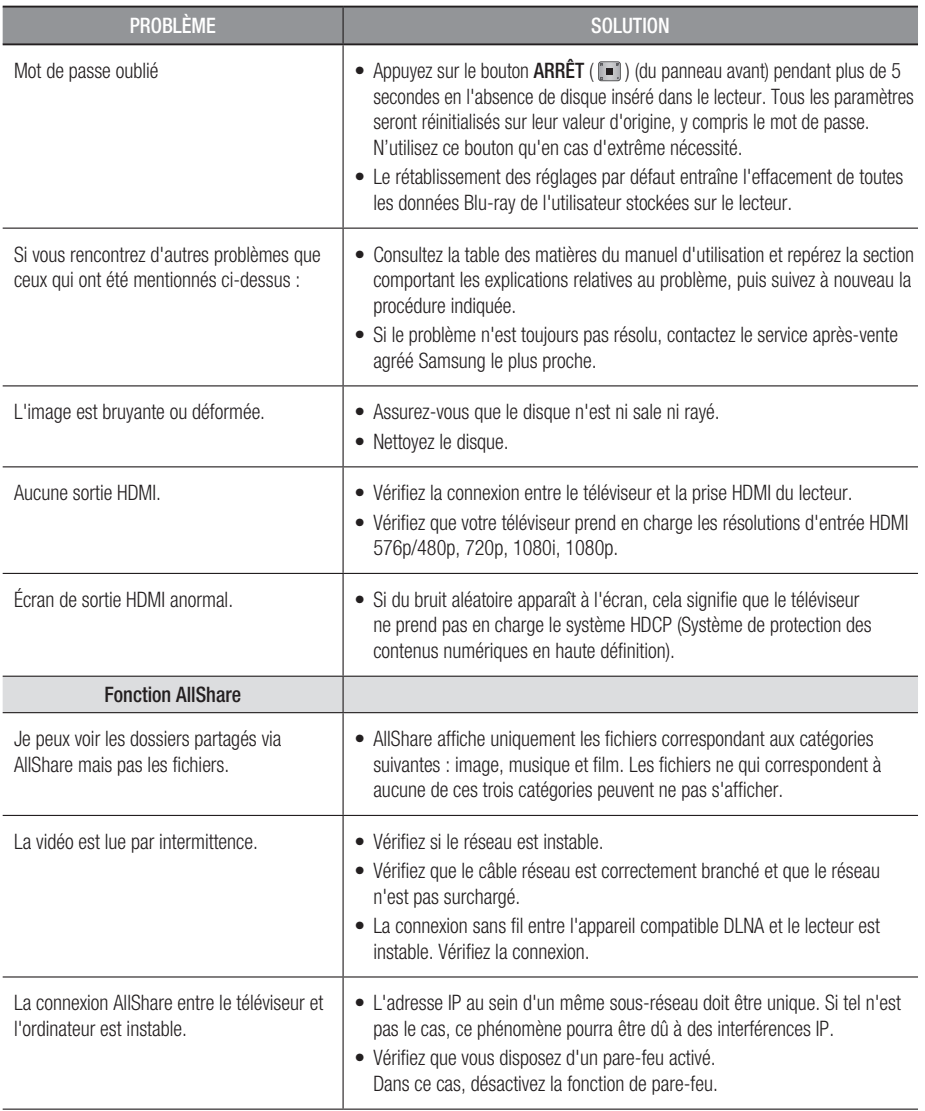

# Annexes

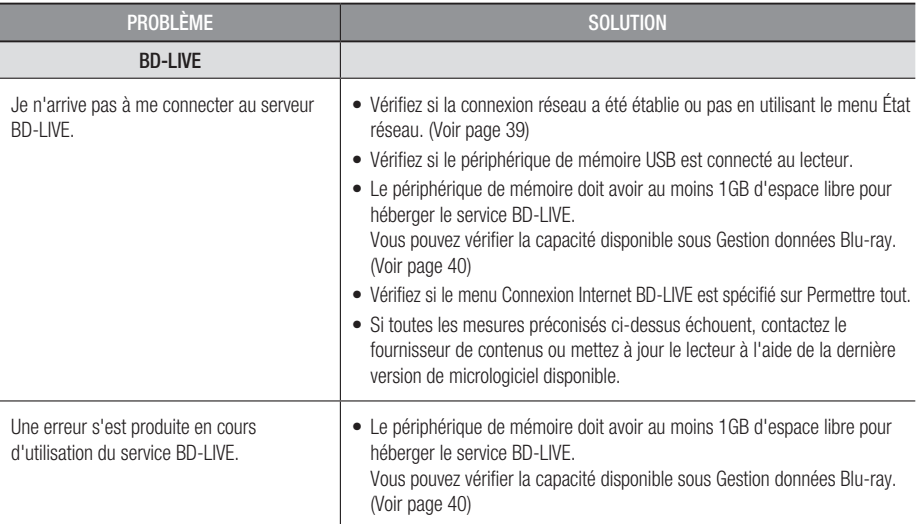

**SALEMARQUE** 

Le rétablissement des réglages par défaut entraîne l'effacement de toutes les données Blu-ray de l'utilisateur stockées ▪ sur le lecteur.

# Réparation

Si vous nous contactez pour une demande de réparation, des frais supplémentaires pourront vous être facturés dans les cas suivants :

- 1. Vous demandez l'intervention d'un ingénieur à domicile mais il s'avère que le produit ne présente aucune anomalie.
- 2. Vous portez l'unité au centre de réparation mais il s'avère que celle-ci ne présente aucune défaillance.

Le montant de ces frais vous sera communiqué avant la conduite d'une intervention à domicile ou l'exécution d'éventuels travaux sur votre lecteur.

Nous vous recommandons de lire ce manuel attentivement, de rechercher une solution en ligne sur le site Web www.samsung.com, ou de contacter le service après-vente de SAMSUNG avant de demander à faire réparer votre lecteur.

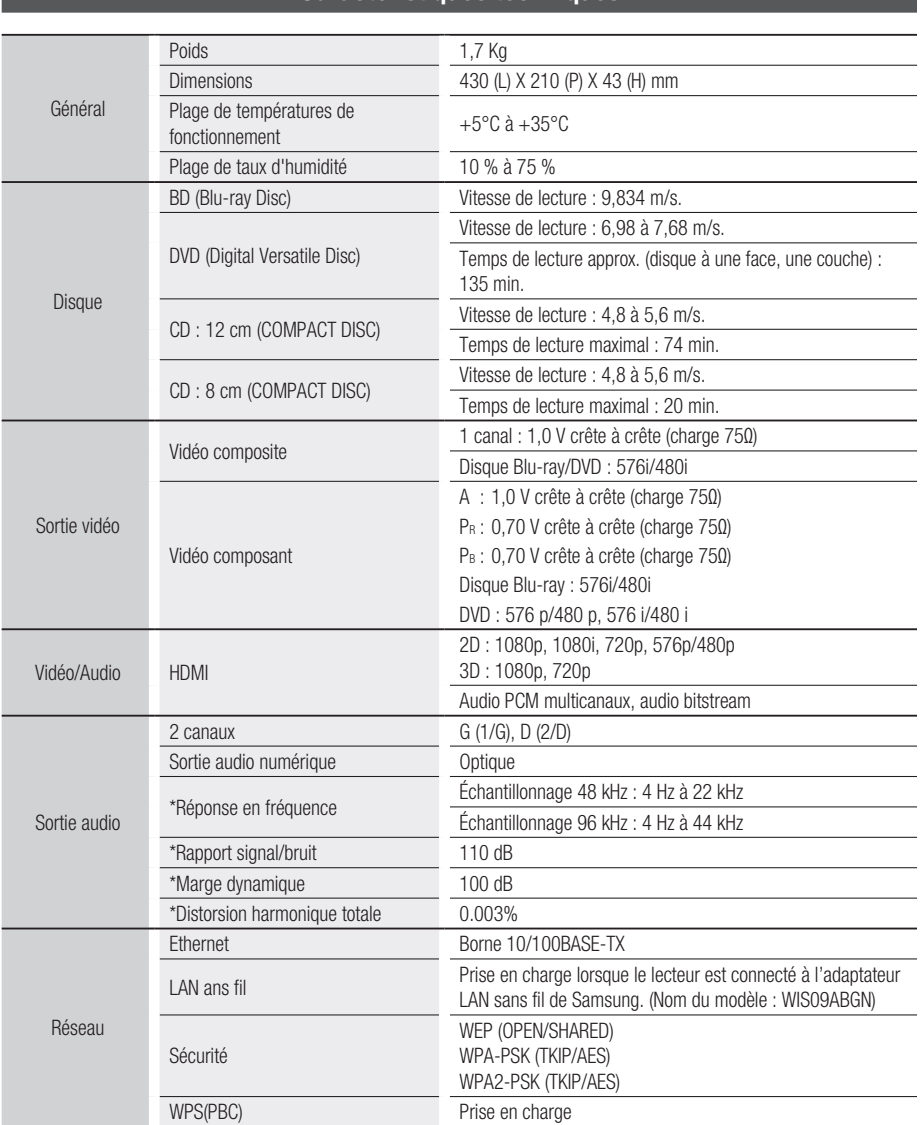

**Caractéristiques techniques**

\*: Caractéristiques nominales

- La conception et les caractéristiques techniques sont susceptibles d'être modifiées sans préavis.
- Pour obtenir des précisions sur l'alimentation et la consommation d'énergie, reportez-vous à l'étiquette apposée sur le produit.
- Le poids et les dimensions sont approximatifs.

08 Annexes **Annexes** 

#### Avis de conformité et de compatibilité

TOUS les disques ne sont PAS compatibles.

- Selon les restrictions décrites ci-dessous ou mentionnées tout au long de ce manuel, y compris dans la section Types et caractéristiques de disque, les types de disque pouvant être lus sont comme suit : disques BD-ROM préenregistrés disponibles dans le commerce, DVD video et CD audio (CD-DA) ; disques BD-RE/-R, DVD-RW/-R et disques CD-RW/-R .
- Les disques qui ne sont pas mentionnés ci-dessus ne peuvent pas et/ou ne sont pas conçus pour être lus sur ce lecteur. De même, il est possible que certains disques répertoriés dans l'énumération précédente ne puissent pas être lus à cause d'une ou de plusieurs raisons fournies ci-dessous.
- Samsung ne peut garantir que ce lecteur pourra lire tous les disques portant les logos BD-ROM, BD-RE/-R, DVD-VIDEO, DVD-RW/-R, DVD+RW/+R et CD-RW/-R. Par ailleurs, il est possible que ce lecteur ne réagisse pas à toutes les commandes ou n'exécute pas la totalité des fonctionnalités disponibles sur un disque. Ces problèmes, ainsi que d'autres questions liées à la compatibilité et au fonctionnement du lecteur avec des formats nouveaux ou existants s'expliquent comme suit :
	- Blu-ray est un format nouveau, en constante évolution. Par conséquent, il est possible que ce lecteur ne puisse pas exploiter toutes les fonctionnalités d'un disque Blu-ray car certaines d'entre elles ont été proposées en option ou ajoutées au format Blu-ray après la fabrication du lecteur alors que d'autres fonctionnalités fournies sont soumises à un délai de disponibilité ;
	- les versions existantes et nouvelles des formats de disque ne sont pas toutes prises en charge par ce lecteur;
	- les formats de disque existants et nouveaux peuvent être révisés, modifiés, mis à jour, améliorés et/ou complétés ;
	- certains disques sont fabriqués de manière à restreindre le fonctionnement ou à n'autoriser que certaines fonctions lors de la lecture ;
	- certaines fonctionnalités ont été proposées en option ou ajoutées au format Blu-ray après la fabrication du lecteur alors que d'autres fonctionnalités fournies sont soumises à un délai de disponibilité ;
	- certains disques portant les logos BD-ROM, BD-RE/-R, DVD-VIDEO, DVD-RW/-R, DVD+RW/+R ou CD-RW/-R ne sont pas encore normalisés ;
	- certains disques peuvent être illisibles en raison de leur état ou des conditions d'enregistrement ; -
	- des problèmes ou des erreurs peuvent se produire lors de la création d'un logiciel Blu-ray, DVD ou CD et/ou de la fabrication des disques ;
	- ce lecteur fonctionne différemment d'un lecteur DVD classique ou de tout autre équipement AV ; et/ou
	- pour les raisons évoquées tout au long de ce manuel d'utilisation et pour d'autres raisons identifiées et diffusées par le service après-vente de SAMSUNG.
- Si vous rencontrez des problèmes liés à la compatibilité du disque ou au fonctionnement du lecteur, contactez le service après-vente de SAMSUNG. Vous pouvez également contacter le service après-vente SAMSUNG pour vous renseigner sur les mises à jour disponibles pour ce lecteur.
- Pour de plus amples informations sur les restrictions de lecture et sur la compatibilité du disque, reportez-vous aux sections suivantes de ce manuel d'utilisation : Précautions, Avant de lire le manuel d'utilisation, Types et caractéristiques de disque et Avant la lecture.

#### Protection contre la copie

La norme de distribution de contenu et de gestion numérique des droits AACS (Advanced Access Content System) ayant été approuvée pour le format de disque Blu-ray tout comme le système de brouillage du contenu CSS (Content Scramble System) l'a été pour le format DVD, il existe certaines restrictions qui sont imposées, notamment en matière de lecture et de sortie du signal analogique, sur les contenus protégés par le système AACS. •

Le fonctionnement de ce lecteur ainsi que les restrictions dont il fait l'objet peuvent varier en fonction de la date d'achat du produit car ces restrictions ont pu être adaptées et/ou modifiées par le système AACS après la fabrication du produit. Par ailleurs, les systèmes BD-ROM Mark et BD+ sont également utilisés pour la protection des contenus au format Blu-ray, ce qui impose aux disques Bluray certaines restrictions, notamment en termes de lecture, appliquées aux contenus protégés par les systèmes BD-ROM Mark et/ou BD+. Pour obtenir de plus amples informations sur les systèmes AACS, BD-ROM Mark et BD+ ou sur ce produit, contactez le service après-vente de SAMSUNG.

- Un grand nombre de disques Blu-ray/DVD sont encodés avec une technique de protection contre la copie. Par conséquent, vous devriez connecter le lecteur directement et uniquement au téléviseur, sans passer par un magnétoscope. La connexion du lecteur à un magnétoscope produit une image déformée sur les disques Blu-ray/DVD protégés contre la copie.
- Ce produit intègre la technique de protection contre la copie applicable aux brevets américains ainsi que d'autres droits de propriété intellectuelle de Rovi Corporation. Il est interdit de tenter de démonter l'appareil et d'en étudier le fonctionnement en vue de le reproduire.
- En vertu des lois des États-Unis et d'autres pays sur le droit d'auteur, l'enregistrement, l'utilisation, l'affichage, la distribution ou la modification non autorisés de programmes télévisés, de cassettes vidéo, de disques Blu-ray, de DVD et d'autres matériels engage votre responsabilité civile et/ou pénale.
- En ce qui concerne la sortie à balayage progressif des lecteurs de disques Blu-ray : NOUS INFORMONS NOS AIMABLES CLIENTS QUE LES TÉLÉVISEURS HAUTE DÉFINITION NE SONT PAS TOUS ENTIÈREMENT COMPATIBLES AVEC CE produit ET PEUVENT DE CE FAIT GÉNÉRER DES ARTEFACTS AU NIVEAU DE L'IMAGE. EN CAS DE PROBLÈME LIÉ AUX IMAGES À BALAYAGE PROGRESSIF, IL EST CONSEILLÉ À L'UTILISATEUR DE CHANGER DE CONNEXION ET DE CHOISIR LA SORTIE « DÉFINITION STANDARD ». SI VOUS AVEZ DES QUESTIONS CONCERNANT LA COMPATIBILITÉ DE CE produit AVEC VOTRE TÉLÉVISEUR, VEUILLEZ CONTACTER NOTRE SERVICE APRÈS-VENTE.

#### Clause de non responsabilité du service réseau

Tous les contenus et services accessibles via cet appareil appartiennent à des tiers et sont protégés par les lois sur le droit d'auteur, les brevets, les marques de commerce et/ou d'autres lois sur la propriété intellectuelle. De tels contenus et services vous sont fournis exclusivement pour un usage personnel non commercial. Vous ne pouvez pas affecter ces contenus et services à une utilisation non autorisée par le propriétaire du contenu ou le fournisseur du service. Sans limiter ce qui précède, et à moins d'y être expressément autorisé par le propriétaire du contenu applicable ou le fournisseur du service concerné, vous ne pouvez pas modifier, copier, rééditer, télécharger, publier, transmettre, traduire, vendre, créer des travaux dérivés, exploiter ou distribuer de quelque manière que ce soit, et sur quelque support que ce soit, les contenus et services affichés via cet appareil.

LES CONTENUS ET SERVICES DE TIERS SONT FOURNIS « EN L'ÉTAT ». SAMSUNG N'OFFRE AUCUNE GARANTIE, NI EXPRESSE NI IMPLICITE, QUANT AUX CONTENUS ET SERVICES AINSI FOURNIS, QUELQUE QU'EN SOIT LA FINALITÉ. SAMSUNG REJETTE EXPLICITEMENT LES GARANTIES IMPLICITES, Y COMPRIS MAIS SANS Y ÊTRE LIMITÉ, LES GARANTIES QUANT À LA QUALITÉ MARCHANDE OU L'ADAPTABILITÉ À UN USAGE PARTICULIER. SAMSUNG DÉCLINE TOUTE RESPONSABILITÉ QUANT À L'EXACTITUDE, LA VALIDITÉ, L'ACTUALITÉ, LA LÉGALITÉ OU L'EXHAUSTIVITÉ DES CONTENUS OU SERVICES DISPONIBLES VIA CET APPAREIL. EN AUCUN CAS SAMSUNG NE SAURAIT ÊTRE TENU RESPONSABLE, ET QUEL QUE SOIT LE MOTIF JURIDIQUE INVOQUÉ, CONTRACTUEL, RESPONSABILITÉ CIVILE OU PÉNALE, Y COMPRIS NÉGLIGENCE OU AUTRE, DE TOUT DOMMAGE DIRECT, INDIRECT, ACCESSOIRE, SPÉCIAL OU CONSÉCUTIF, HONORAIRES D'AVOCAT, DÉPENSES OU TOUT AUTRE DOMMAGE DÉCOULANT DE/OU EN RELATION AVEC LES INFORMATIONS CONTENUES DANS CES CONTENUS OU SERVICES OU POUVANT SURVENIR SUITE A L'UTILISATION DE CES CONTENUS ET SERVICES PAR VOUS-MÊME OU UN TIERS, MÊME SI VOUS AVEZ ETE AVISÉ DE LA POSSIBILITÉ DE TELS DOMMAGES.

Les services tiers peuvent être résiliés ou interrompus à tout moment. Samsung ne prétend ni ne garantit aucunement que ces contenus ou services resteront disponibles pour une période de temps donnée. Ces contenus et services sont transmis par des tiers via des réseaux et des installations de transmission sur lesquels Samsung n'a aucun contrôle. Sans vouloir restreindre le caractère général de cette clause de non responsabilité, Samsung s'exonère expressément de toute responsabilité quant à l'interruption ou la suspension de tout contenu ou service rendu disponible via cet appareil.

Samsung ne peut en aucune sorte être tenu responsable des services à la clientèle afférents à ces contenus et services. Toute question ou demande d'intervention liée à ces contenus ou services devrait être directement adressée aux fournisseurs des contenus et services concernés.

# Annexes

## **Licence**

- Fabriqué sous licence par Dolby Laboratories. Dolby et le symbole représentant deux D sont des marques de commerce de Dolby Laboratories.
- Fabriqué sous licence sous les brevets américains n° 5,451,942; 5,956,674; 5,974,380; 5,978,762; 6,487,535 et autres brevets américains et internationaux accordés ou en attente. DTS et Symbol sont des marques déposées ; DTS Digital Surround et les logos DTS sont des marques de commerce de DTS, Inc. Ce produit comporte des logiciels. © DTS, Inc.Tous droits réservés.

#### • DivX

- À PROPOS DU FORMAT VIDÉO DIVX : La marque DivX<sup>®</sup> est un format vidéo numérique créé par la société DivX, Inc. Ceci est un appareil DivX Certified® qui prend en charge la lecture des vidéos DivX.<br>Pour obtenir les détails et en savoir plus sur les outils logiciels qui vous permettent de convertir vos fichiers au format vidéo DivX, consultez le site Web à l'adresse suivante : www.divx.com.
- A PROPOS DU FORMAT VIDÉO À LA DEMANDE DIVX : Cet appareil DivX Certified® doit être enregistré afin de servir à visionner des films vidéo à la demande (VOD) au format DivX achetés dans le commerce. Pour obtenir votre code d'enregistrement, identifiez l'emplacement de la section DivX VOD dans le menu de configuration de votre appareil. Allez sur le site Web vod.divx.com pour obtenir de plus amples informations sur la procédure d'enregistrement.
- Les appareils DivX Certified® peuvent lire des vidéos DivX® dans une résolution HD de 1080p, y compris les programmes d'appel.
- DivX®, DivX Certified® et les logos qui leur sont associés sont des marques déposées de DivX, Inc. et font l'obiet d'une licence.
- Cette norme est couverte par un ou plusieurs des brevets américains suivants : 7,295,673; 7,460,668; 7,515,710; 7,519,274.
- HDMI, le logo HDMI et High-Definition Multimedia Interface sont des marques de commerce ou des marques déposées de HDMI Licensing LLC aux États-Unis et dans d'autres pays.
- Oracle et Java sont des marques déposées de Oracle et/ou ses filiales. D'autres noms mentionnés peuvent être des marques de commerce de leurs propriétaires respectifs.
- Cette licence est limitée à une utilisation privée non-commerciale par les consommateurs finaux des contenus entrant dans le cadre de cette licence. Toute utilisation à des fins commerciales est interdite. Cette licence ne s'applique à aucun autre produit que celui-ci et ne s'étend à aucun autre produit ou procédé conforme aux normes ISO/IEC 11172-3 ou ISO/IEC 13818-3 utilisé ou vendu avec ce produit et non muni de licence.

Cette licence ne couvre que l'utilisation de ce produit pour coder et/ou décoder des fichiers audio conformes aux normes ISO/IEC 11172-3 ou ISO/IEC 13818-3. Aucun droit n'est accordé dans le cadre de cette licence en ce qui concerne les caractéristiques ou les fonctions du produit qui ne sont pas conformes aux normes ISO/IEC 11172-3 ou ISO/IEC 13818-3.

- Avis de licence libre
	- En cas d'utilisation de logiciels libres, les licences libres sont disponibles dans le menu du produit.
- Blu-ray Disc™, Blu-ray™ et les logos y afférents sont des marques de commerce de Blu-ray Disc Association.
- Ce produit intègre la technique de protection contre la copie applicable aux brevets américains ainsi que d'autres droits de propriété intellectuelle de Rovi Corporation. Il est interdit de tenter de démonter l'appareil et d'en étudier le fonctionnement en vue de le reproduire.

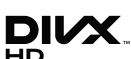

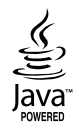

Həmi

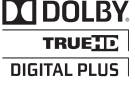

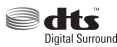

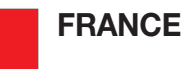

#### Cher Client,

Nous vous remercions d'avoir acheté un produit SAMSUNG. Au cas où vous auriez besoin de notre service après-vente, nous vous invitons à retourner ce produit au revendeur qui en a effectué la vente. Si vous avez un problème, n'hésitez pas à nous contacter à l'adresse suivante:

#### Samsung Service Consommateurs 66 rue des Vanesses BP 50116 - Villepinte - 95950 ROISSY cedex France TEL : 01 4863 0000 Fax : 01 48 63 06 38

#### GARANTIF

Sans préjudice de la garantie légale du fabricant ou du vendeur conformément à l'article 1641 du Code Civil, la société SAMSUNG applique les garanties suivantes:

Par la présente carte, SAMSUNG ELECTRONICS FRANCE garantit que ce produit est exempt de défaut de matière et de fabrication existant lors de l'acquisition par le client chez un distributeur pour un délai d'un an (pièces et main d'oeuvre), pour les appareils audio, vidéo, télévision et micro ondes. La période de garantie commence le jour de l'achat de l'appareil. Elle n'est en aucun cas prolongée par l'échange de l'appareil.Si ce produit s'avère défectueux pendant la période de garantie en raison de matière ou de fabrication incorrecte, le distributeur prendra en charge le produit ou à défaut SAMSUNG ELECTRONICS FRANCE dans les conditions exposées ci-après. Les iliales de SAMSUNG ELECTRONICS CORPS. ainsi que ses distributeurs et les stations techniques agréées des autres états membres de l'UE honoreront aussi cette garantie selon les termes et conditions en vigueur dans le pays où est demandé la réparation.

#### **CONDITIONS DE GARANTIE**

- 1. La garantie sera seulement assurée si la facture d'achat et la carte de garantie remises au consommateur par le distributeur sont présentées et si elles mentionnent:
	- a) Le nom de l'acheteur,
	- b) Le nom, l'adresse et le cachet du distributeur,
	- c) Le nom du modèle et le numéro de série du produit acquis
	- d) La date d'acquisition de ce produit.
- 2. SAMSUNG ELECTRONICS FRANCE se réserve le droit de refuser la garantie si tout ou partie de ces mentions a été enlevé ou modiié après l'acquisition du produit par le client chez le distributeur.
- 3. Ce produit ne sera jamais considéré comme défectueux en matière ou en fabrication s'il doit être adapté, changé ou réglé ain d'être conforme aux standards techniques ou de sécurité nationaux ou locaux en vigueur dans tout autre pays que celui pour lequel il a été fabriqué à l'origine. Cette garantie ne s'applique pas: a) À ces adaptations, changements ou réglages qu'ils soient exécutés de facon correcte ou pas, b) Aux dommages qui en résulteraient.
- 4. Cette garantie ne couvre pas les cas suivants:
	- A. Les contrôles périodiques, l'entretien, la réparation et le remplacement de pièces par suite d'usure normale;
	- B. Les frais et les risques de transport directs ou indirects à la mise en oeuvre de la garantie de ce produit;
	- C. Le dommage du produit résultant:
		- 1) D'abus et de mauvais usage, en particulier mais non de facon exclusive à:
			- a. La négligence ou faute d'utilisateur (utilisation contraire aux instructions ou non prévue, fausse manoeuvre, chute, cassure, félure accidentelle), etc.
			- b. L'installation ou l'utilisation de ce produit en contradiction avec les standards techniques ou de sécurité en vigueur dans le pays où le produit est utilisé;
		- 2) De réparations faites par les réparateurs non agréés;
		- 3) D'accidents, de cas de force majeure ou de toute autre cause hors du controle de SAMSUNG ECTRONICS FRANCE, en particulier mais non de facon exclusive : la foudre, l'inondation, l'incendie, les troubles publics, des piles qui ont coulé, une mauvaise ventilation, etc....
- 5. Cette garantie ne limite aucunement les droits statutaires du client sous les lois nationales en vigueur. Faute de lois nationales en vigueur, cette garantie ou son application dans la C.E.E. sera l'unique et exclusif recours légal du client et ni SAMSUNG ELECTRONICS CORP., ni ses iliales ne seront tenus pour responsables des dommages directs ou indirects résultant d'une infraction aux conditions de garantie ci-dessus.

#### SAMSUNG ELECTRONICS FRANCE

#### Comment contacter Samsung dans le monde

Si vous avez des suggestions ou des questions concernant les produits Samsung, veuillez contacter le Service Consommateurs Samsung.

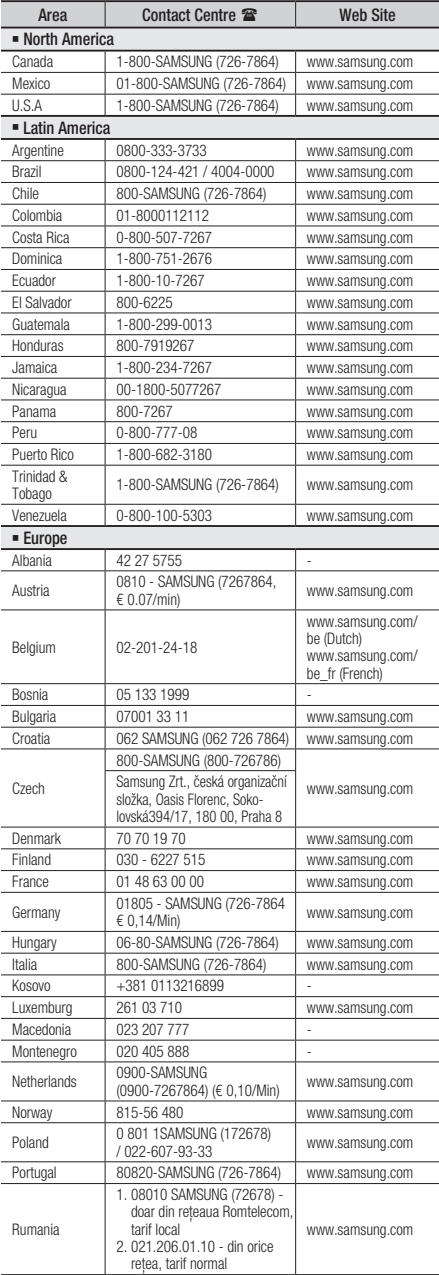

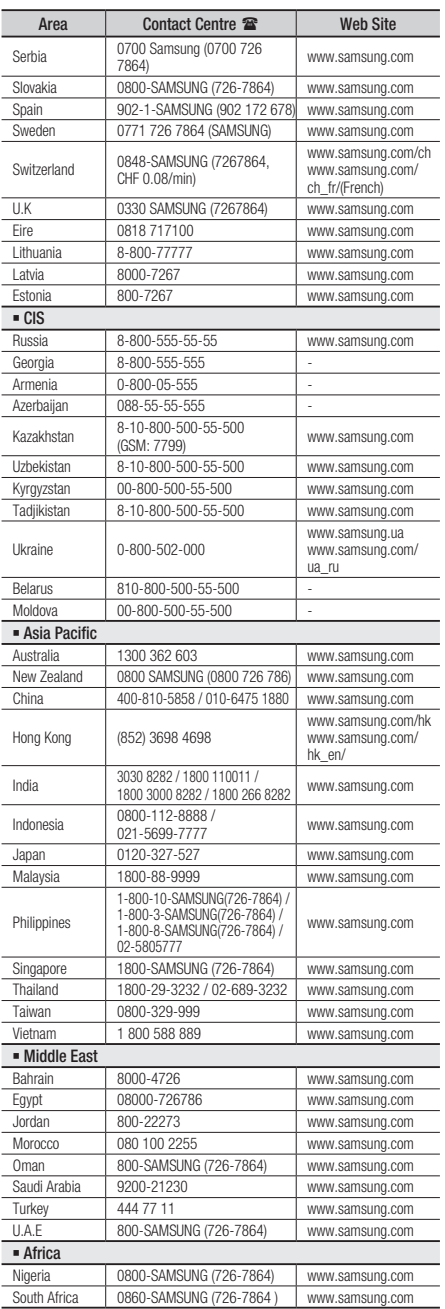
Cet appareil est distribué par :

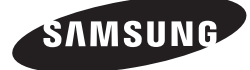

Pour toute information ou tout renseignement complémentaire sur nos produits, notre service consommateurs est à votre disposition au :

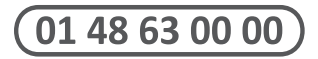

Vous pouvez également vous connecter à notre site Internet : http://www.samsung.com

Cet appareil est garanti un an pièces et main d'oeuvre pour la France (métropolitaine)

La facture d'achat faisant office de bon de garantie.

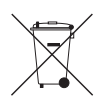

### Elimination des batteries de ce produit

(Applicable aux pays de l'Union européenne et aux autres pays européens dans lesquels des systèmes de collecte sélective sont mis en place.)

Le symbole sur la batterie, le manuel ou l'emballage indique que les batteries de ce produit ne doivent pas être éliminées en in de vie avec les autres déchets ménagers. L'indication éventuelle des symboles chimiques *Hg*, *Cd* ou *Pb* signiie que la batterie contient des quantités de mercure, de cadmium ou de plomb supérieures aux niveaux de référence stipulés dans la directive CE 2006/66. Si les batteries ne sont pas correctement éliminées, ces substances peuvent porter préjudice à la santé humaine ou à l'environnement.

Ain de protéger les ressources naturelles et d'encourager la réutilisation du matériel, veillez à séparer les batteries des autres types de déchets et à les recycler via votre système local de collecte gratuite des batteries.

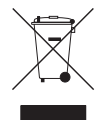

### Les bons gestes de mise au rebut de ce produit (Déchets d'équipements électriques et électroniques)

(Applicable dans les pays de l'Union Européenne et dans d'autres pays européens pratiquant le tri sélectif)

Ce symbole sur le produit, ses accessoires ou sa documentation indique que ni le produit, ni ses accessoires électroniques usagés (chargeur, casque audio, câble USB, etc.) ne peuvent être jetés avec les autres déchets ménagers. La mise au rebut incontrôlée des déchets présentant des risques environnementaux et de santé publique, veuillez séparer vos produits et accessoires usagés des autres déchets. Vous favoriserez ainsi le recyclage de la matière qui les compose dans le cadre d'un développement durable.

Les particuliers sont invités à contacter le magasin leur ayant vendu le produit ou à se renseigner auprès des autorités locales pour connaître les procédures et les points de collecte de ces produits en vue de leur recyclage.

Les entreprises et professionnels sont invités à contacter leurs fournisseurs et à consulter les conditions de leur contrat de vente. Ce produit et ses accessoires ne peuvent être jetés avec les autres déchets professionnels et commerciaux.

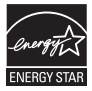

# Lettore Blu-ray™ manuale utente

# immaginare le possibilità

Grazie per avere acquistato questo prodotto Samsung. Per ricevere un servizio più completo, registrare il prodotto sul sito www.samsung.com/register

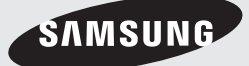

# Caratteristiche principali

### **Caratteristiche dei dischi Blu-ray**

I dischi Blu-ray supportano i video HD di massima qualità disponibili in commercio - Una grande capacità significa nessun compromesso sulla qualità video.

Le seguenti funzioni dei dischi Blu-ray dipendono dal disco e possono quindi variare.

Anche l'aspetto e la navigazione delle funzioni variano a seconda del disco.

Non tutti i dischi hanno le funzioni descritte di seguito.

### Caratteristiche video

Il formato BD-ROM supporta tre codec video molto avanzati: AVC, VC-1 e MPEG-2.

Sono anche supportate risoluzioni video HD:

- HD 1920 x 1080
- HD 1280 x 720

### Per la riproduzione ad alta definizione

Per visualizzare contenuti ad alta definizione dei dischi Blu-ray, è necessario disporre di un televisore HD.

Alcuni dischi Blu-ray possono richiedere di utilizzare l'USCITA HDMI del lettore per visualizzare contenuti ad alta definizione. La capacità di riprodurre il contenuto ad alta definizione dei dischi Blu-ray può essere limitata a seconda della risoluzione del televisore.

### BD-LIVE

È possibile utilizzare un disco Blu-ray che supporta BD-LIVE per scaricare i contenuti forniti dal produttore del disco attraverso una connessione di rete.

### **Caratteristiche del lettore di dischi Blu-ray**

### 3D

Questo lettore può riprodurre contenuti 3D attraverso un cavo HDMI.

Per implementare l'effetto 3D, collegare un dispositivo 3D (ricevitore AV 3D, TV 3D) al lettore usando un cavo HMDI, e riprodurre il contenuto 3D utilizzando occhiali per la visione in 3D.

### Smart Hub

È possibile scaricare varie applicazioni, a pagamento o gratuite, attraverso una connessione di rete. Queste applicazioni offrono una serie di servizi e contenuti Internet quali notizie, previsioni del tempo, mercati azionari, giochi, film e musica.

### AllShare

È possibile riprodurre video, brani musicali e foto salvati sui dispositivi (come PC, telefoni cellulari o NAS) attraverso una connessione di rete.

### Riproduzione di file multimediali

È possibile utilizzare il collegamento USB per riprodurre file multimediali (MP3, JPEG, DivX, ecc.) disponibili dal dispositivo di memorizzazione USB.

### **Avvertenza**

PER RIDURRE IL RISCHIO DI SCOSSE ELETTRICHE, NON RIMUOVERE IL COPERCHIO (O IL PANNELLO POSTERIORE). ALL'INTERNO NON È PRESENTE ALCUNA PARTE RIPARABILE DALL'UTENTE. RIVOLGERSI AL PERSONALE DI ASSISTENZA QUALIFICATO.

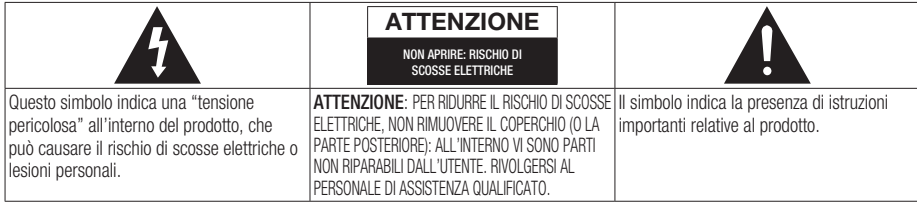

Non installare l'apparecchio in uno spazio ristretto, ad esempio una libreria o un luogo analogo.

### **AVVERTENZA**

Per evitare danni che potrebbero provocare incendi o scosse elettriche, non esporre l'apparecchiatura alla pioggia o all'umidità.

### ATTENZIONE

IL LETTORE DI DISCHI BLU-RAY USA UN RAGGIO LASER INVISIBILE CHE, SE DIRETTO, PUÒ PROVOCARE L'ESPOSIZIONE A RADIAZIONI PERICOLOSE. UTILIZZARE IL LETTORE DI DISCHI BLU-RAY NEL MODO CORRETTO, IN BASE ALLE ISTRUZIONI.

### **ATTENZIONE**

IL PRODOTTO UTILIZZA UN LASER. L'USO DI COMANDI, REGOLAZIONI O PROCEDURE DIVERSI DA QUELLI SPECIFICATI IN QUESTO MANUALE PUÒ CAUSARE L'ESPOSIZIONE A RADIAZIONI PERICOLOSE. NON APRIRE I COPERCHI E NON EFFETTUARE RIPARAZIONI PERSONALMENTE. RIVOLGERSI AL PERSONALE DI ASSISTENZA QUALIFICATO. Il prodotto è conforme alla norme CE se vengono utilizzati connettori e cavi schermati per collegare l'unità ad altre apparecchiature. Per non creare interferenze elettromagnetiche con altre apparecchiature elettriche come radio e televisori, per la connessione usare connettori e cavi schermati.

### NOTA IMPORTANTE

Il conduttore isolato di corrente di questa apparecchiatura è fornito con una spina pressofusa dotata di fusibile. Il valore del fusibile è indicato sul lato dei poli della spina. In caso di sostituzione, utilizzare un fusibile approvato BS1362 avente la stessa potenza nominale.

Non utilizzare mai la spina senza coperchio del fusibile, se questo è rimovibile. Se occorre sostituire il coperchio del fusibile, è necessario utilizzarne uno dello stesso colore del lato dei poli della spina. I coperchi di ricambio sono disponibili presso i rivenditori.

Se la spina in dotazione non è adatta alle prese della propria abitazione o se il cavo non è sufficientemente lungo per raggiungere una presa di corrente, occorre acquistare un apposito cavo di prolunga di sicurezza approvato o rivolgersi al rivenditore per assistenza.

Tuttavia, se non vi è alternativa all'eliminazione della spina, rimuovere il fusibile e smaltire la spina in modo sicuro. Non collegare la spina a una presa qualora il cavo presenti parti scoperte poiché ciò può causare rischi di scosse elettriche. Per scollegare l'apparecchio dalla rete è necessario estrarre la spina dalla presa: pertanto la spina dev'essere facilmente accessibile.

L'unità di prodotto accompagnata da questo manuale utente è concessa in licenza in base a determinati diritti di proprietà intellettuale di determinate terze parti. Questa licenza è limitata a un uso privato e non commerciale da parte degli utenti finali per i contenuti concessi in licenza. Non è concesso nessun diritto per l'uso commerciale. La licenza non copre alcuna unità di prodotto oltre a quella specificata e non si estende ad alcuna unità di prodotto o processo, non concessi in licenza conformemente alle norme ISO/IEC 11172-3 o ISO/IEC 13818-3, utilizzati o venduti insieme a questa unità di prodotto. La licenza copre unicamente l'uso di questa unità di prodotto per codificare e/o decodificare file audio conformemente a ISO/IEC 11172-3 o ISO/IEC 13818-3. Nessun diritto viene garantito in base a questa licenza per caratteristiche o funzioni del prodotto non conformi a ISO/IEC 11172-3 o ISO/IEC 13818-3.

# Informazioni sulla sicurezza

### **Precauzioni**

### Informazioni importanti sulla sicurezza

Prima di utilizzare l'unità, leggere attentamente le seguenti istruzioni per l'uso. Seguire tutte le istruzioni per la sicurezza elencate di seguito. Conservare le istruzioni per l'uso per riferimento futuro.

- 1. Leggere queste istruzioni.
- 2. Conservare queste istruzioni.
- 3. Prestare attenzione a tutti i messaggi d'avviso.
- 4. Attenersi a tutte le istruzioni.
- 5. Non utilizzare questo apparecchio vicino all'acqua.
- 6. Pulire solo con un panno asciutto.
- 7. Non ostruire le aperture per la ventilazione. Installare secondo le istruzioni fornite dal costruttore.
- 8. Non installare vicino a fonti di calore come caloriferi, bocchette di riscaldamento, stufe o altri apparecchi (compresi ricevitori AV) che generino calore.
- 9. Non eliminare la protezione garantita dalla spina polarizzata o con contatto di terra. Una spina polarizzata ha due lame di diverse dimensioni. Una spina con messa a terra ha due lame e un terzo polo di messa a terra. La lama più grande o il terzo polo svolgono una funzione di sicurezza. Qualora la spina usata non si inserisca correttamente nella presa, consultare un elettricista per sostituire la presa obsoleta.
- 10. Non calpestare il cavo di alimentazione ed evitare che venga schiacciato particolarmente in prossimità della presa, del punto di uscita dall'apparecchio o nelle zone di passaggio.
- 11. Utilizzare solo gli accessori indicati dal produttore.
- 12. Utilizzare solo carrelli, supporti, treppiedi, staffe o tavoli consigliati dal produttore o venduti assieme all'apparecchio. Qualora si utilizzi un carrello,

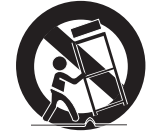

spostare il gruppo carrello/apparecchio con attenzione per evitare che si ribalti provocando incidenti.

- 13. Durante forti temporali o in caso di non utilizzo per lunghi periodi di tempo, scollegare questa apparecchiatura dall'alimentazione elettrica.
- 14. Per la manutenzione ricorrere al personale di assistenza qualificato. Il ricorso al servizio di assistenza è necessario in caso di qualsiasi danneggiamento, come ad esempio un deterioramento del cavo o della spina di alimentazione, versamento di liquidi o cadute di oggetti all'interno dell' apparecchio, esposizione dell'apparecchio a pioggia o umidità, funzionamento anormale o danneggiamento da caduta accidentale.

### **Guardare la TV utilizzando la funzione 3D**

#### INFORMAZIONI IMPORTANTI SULLA SALUTE E LA SICUREZZA PER IMMAGINI 3D.

Leggere e comprendere le seguenti informazioni sulla sicurezza prima di utilizzare la funzione 3D.

- Alcuni utenti possono provare disagio nel guardare la TV con funzione 3D, come confusione, nausea e cefalea. In presenza di questi sintomi, interrompere la visione della TV in 3D, togliere gli occhiali 3D e lasciar riposare gli occhi.
- La visione di immagini 3D per un periodo prolungato può provocare affaticamento oculare. In presenza di sintomi di affaticamento, interrompere la visione della TV in 3D, togliere gli occhiali 3D e lasciar riposare gli occhi.
- I bambini che utilizzano la funzione 3D devono essere controllati regolarmente da un adulto responsabile.

Se riporta sintomi di affaticamento degli occhi, cefalea, confusione o nausea, il bambino deve interrompere la visione della TV in 3D e lasciar riposare gli occhi.

- Non utilizzare gli occhiali 3D per altri scopi (ad esempio come normali occhiali da vista, occhiali da sole, occhiali protettivi ecc.)
- Non utilizzare la funzione 3D o gli occhiali 3D quando si è in movimento o ci si sposta. Se si utilizza la funzione 3D o gli occhiali 3D mentre ci si sposta si può urtare contro oggetti, inciampare e/o cadere, provocando lesioni.

### **Conservazione e manipolazione dei dischi**

# Manipolazione dei dischi

### Forma dei dischi

Utilizzare dischi con forme • regolari. Se si usa un disco irregolare (un disco con una forma particolare), si può danneggiare il lettore.

#### Manipolazione dei dischi

Evitare di toccare la superficie di • un disco in cui sono stati registrati dei dati.

### Dischi Blu-ray

- Non lasciare un disco Blu-ray nel lettore per periodi prolungati. Estrarre il disco Blu-ray dal lettore e riporlo nella sua custodia.
- Prestare attenzione a non lasciare graffi o impronte sulla superficie del disco Blu-ray.

### DVD-VIDEO, CD audio (CD-DA)

Rimuovere sporco o residui con un panno • morbido.

### Conservazione dei dischi

Fare attenzione a non danneggiare i dischi, poiché i dati in essi contenuti sono estremamente vulnerabili alle condizioni ambientali.

- Non esporre alla luce diretta del sole. •
- Conservare in un luogo fresco e ventilato. •
- Conservare in posizione verticale.
- Conservare in una custodia di protezione pulita. •
- Se il lettore viene spostato improvvisamente da un luogo freddo a uno caldo, si può formare condensa sulle parti in funzione e sull'obiettivo, con il rischio di provocare una riproduzione anomala del disco. In questo caso, scollegare l'alimentazione dal lettore e attendere due ore prima di collegare la spina alla presa di corrente. Inserire quindi il disco e provare nuovamente ad avviare la riproduzione.

### Precauzioni per la manipolazione

- Non scrivere sul lato stampato usando una penna a sfera o una matita.
- Non usare spray per la pulizia dei dischi o prodotti antistatici per la pulizia dei dischi. Inoltre, non utilizzare sostanze chimiche volatili, come benzene o diluenti.
- Non applicare etichette o adesivi sui dischi. (Non utilizzare dischi riparati con nastro adesivo o che presentano residui di adesivo).
- Non usare coperchi o protezioni a prova di graffio.
- Non usare dischi stampati con le stampanti per etichette disponibili sul mercato.
- Non caricare dischi deformati o crepati. •
- Prima di collegare altri componenti a questo lettore, controllare che siano spenti.
- Non spostare il lettore durante la riproduzione di un disco. Il disco può essere graffiato o danneggiato e le parti interne del lettore possono essere danneggiate.
- Non collocare sopra il lettore vasi di fiori pieni d' acqua o piccoli oggetti di metallo.
- Non inserire la mano nel vano del disco. •
- Non inserire oggetti che non siano dischi nel vano del disco.
- Fattori esterni come l'illuminazione e l'elettricità statica possono influire sul normale funzionamento di questo lettore. In questo caso, spegnere il lettore e riaccenderlo con il tasto POWER oppure scollegare il cavo di alimentazione CA dalla relativa presa di alimentazione e quindi ricollegarlo. Il lettore funzionerà normalmente.
- Dopo l'uso, togliere il disco e spegnere il lettore.
- Scollegare il cavo di alimentazione CA dalla relativa presa quando si prevede di non utilizzare il lettore per un periodo di tempo prolungato.
- Pulire il disco dall'interno all'esterno in linea retta.

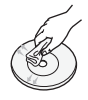

- Non esporre il lettore agli schizzi di sostanze liquide.
- Quando il connettore CA è collegato a una presa di rete, il lettore continua ad essere alimentato (modo standby) anche se è spento.

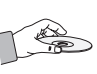

# Informazioni sulla sicurezza

- Non schizzare o sgocciolare liquidi sull'apparecchio e non porre su di esso oggetti contenenti liquidi, come ad esempio vasi di fiori.
- La spina di alimentazione viene utilizzata per scollegare l'apparecchio: deve essere facilmente accessibile in qualsiasi momento.

### Manutenzione della custodia

Prima di pulire la custodia del Blu-ray, assicurarsi di scollegare il cavo di alimentazione CA dall'uscita CA.

- Non utilizzare benzene, diluente o altri solventi per la pulizia.
- Pulire la custodia usando un panno morbido. •

### Restrizioni sulla riproduzione

- È possibile che questo lettore non risponda a tutti i comandi perché alcuni dischi Blu-ray, DVD e CD consentono di effettuare operazioni specifiche o limitate e presentano solo alcune funzioni durante la riproduzione. Si noti che non si tratta di un difetto del lettore.
- Samsung non può garantire che questo lettore sia in grado di riprodurre tutti i dischi contrassegnati dal logo Blu-ray, DVD o CD; i formati dei dischi si evolvono e potrebbero verificarsi problemi ed errori nella creazione dei software Blu-ray, DVD, CD e/o nella fabbricazione dei dischi.

Per eventuali domande o in caso di difficoltà nella riproduzione di dischi Blu-ray, DVD o CD con questo lettore, contattare il Centro di assistenza clienti SAMSUNG. Inoltre, fare riferimento al resto del presente manuale utente per ulteriori informazioni sulle restrizioni per la riproduzione.

# Indice

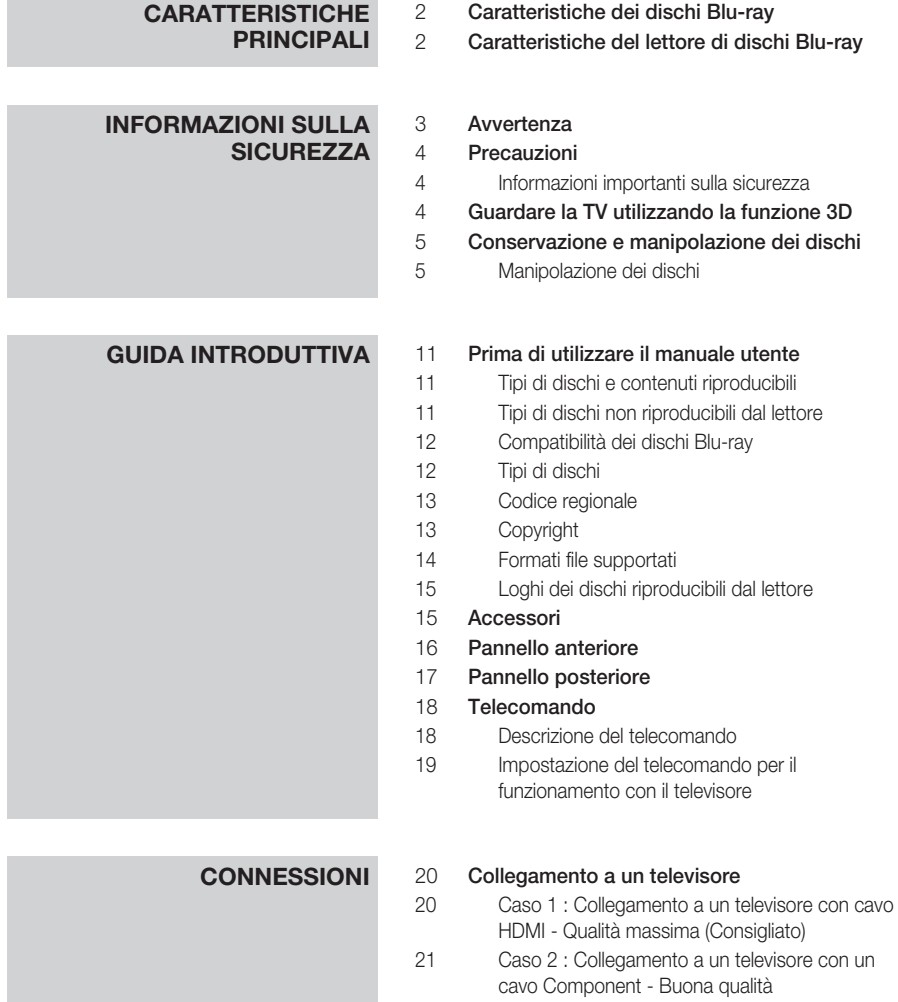

22 Caso 3 : Collegamento a un televisore con cavo audio/video - Buona qualità

# Indice

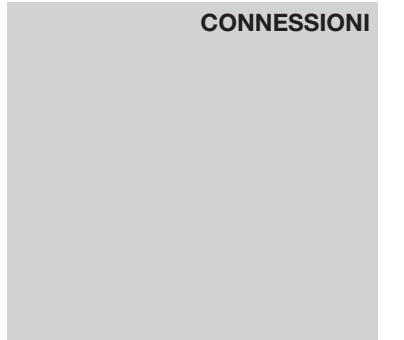

#### 23 Collegamento a un sistema audio

- 23 Caso 1: Collegamento a un sistema audio (ricevitore AV con supporto HDMI) - Qualità massima (Consigliato)
- 24 Caso 2: Collegamento a un sistema audio (ricevitore AV con decoder Dolby Digital o DTS) - Buona qualità
- 24 Caso 3: Collegamento a un sistema audio (Amplificatore stereo) - Buona qualità

### 25 Connessione alla rete

- 25 Rete via cavo
- 26 Rete wireless

#### **IMPOSTAZIONE** 27 Impostazione iniziale

- 28 Impostazioni
- 29 Display
- 29 Impostazioni 3D
- 30 Aspetto TV
- 30 Dimensioni schermo Smart Hub
- 30 BD Wise (solo lettori Samsung)
- 30 Risoluzione
- 32 Formato colore HDMI
- 32 Fotogramma Video(24Fs)
- 33 HDMI Profondità colori
- 33 Modalità pausa
- 33 Modo progressivo

### 33 Audio

- 33 Uscita Digitale
- 35 Sottocampionamento PCM
- 35 Controllo gamma dinamica
- 35 Modalità Downmixing

#### 36 Rete

- 36 Impostazioni di rete
- 39 Stato rete
- 40 Connessione Internet BD-Live

### **IMPOSTAZIONE** 40 Sistema

- 40 Impostazione iniziale
- 40 Anynet+ (HDMI-CEC)
- 40 Gestione dei dati BD
- 41 Fuso orario
- 41 DivX® Video On Demand
- 41 Reset
- 41 Lingua

#### 41 Sicurezza

- 41 Grado Blocco Can. BD
- 41 Grado Blocco Can. DVD
- 41 Cambia password

#### 42 Generale

- 42 Display frontale
- 42 Telecomando di Rete

#### 42 Supporto

- 42 Aggiornamento software
- 44 Contattare Samsung

### **FUNZIONI DI BASE** 45 Riproduzione di un video

- 45 Riproduzione
- 45 Struttura dei dischi

#### 45 Uso del menu del disco, dei titoli e popup

- 45 Utilizzo del menu del disco
- 46 Utilizzo del menu dei titoli
- 46 Riproduzione dell'elenco dei titoli
- 46 Utilizzo del menu popup
- 46 Utilizzo delle funzioni di ricerca e salto
- 46 Ricerca della scena desiderata
- 46 Salto di capitoli

### 47 Riproduzione ripetuta

- 47 Ripetizione di un titolo o di un capitolo
- 47 Ripetizione di una sezione

# Indice

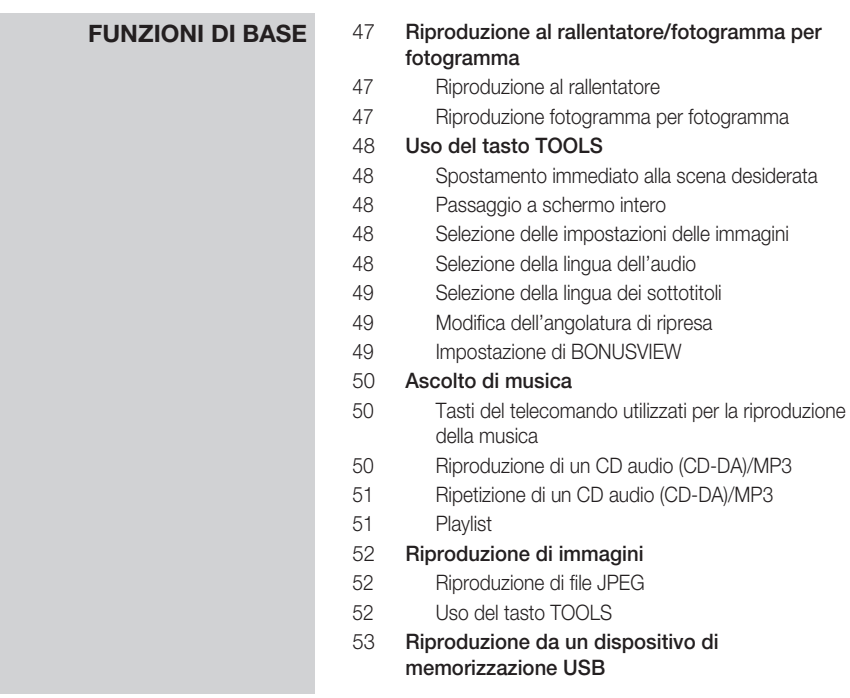

# **SERVIZI DI RETE** 54 Utilizzo di Smart Hub<br>54 Primo avvio di Smart

- Primo avvio di Smart Hub
- 57 Impostazioni BLU (D)
- 59 Mod. modif GIALLO (C)
- 61 Ordina VERDE (B)

### 61 Samsung Apps

- 61 Applicazioni a pagamento
- 63 BD-LIVE™
- 63 Utilizzo della funzione AllShare

### **APPENDICE** 64 Risoluzione dei problemi

- 66 Riparazioni
- 67 Specifiche

# Guida introduttiva

### **Prima di utilizzare il manuale utente**

# Tipi di dischi e contenuti riproducibili

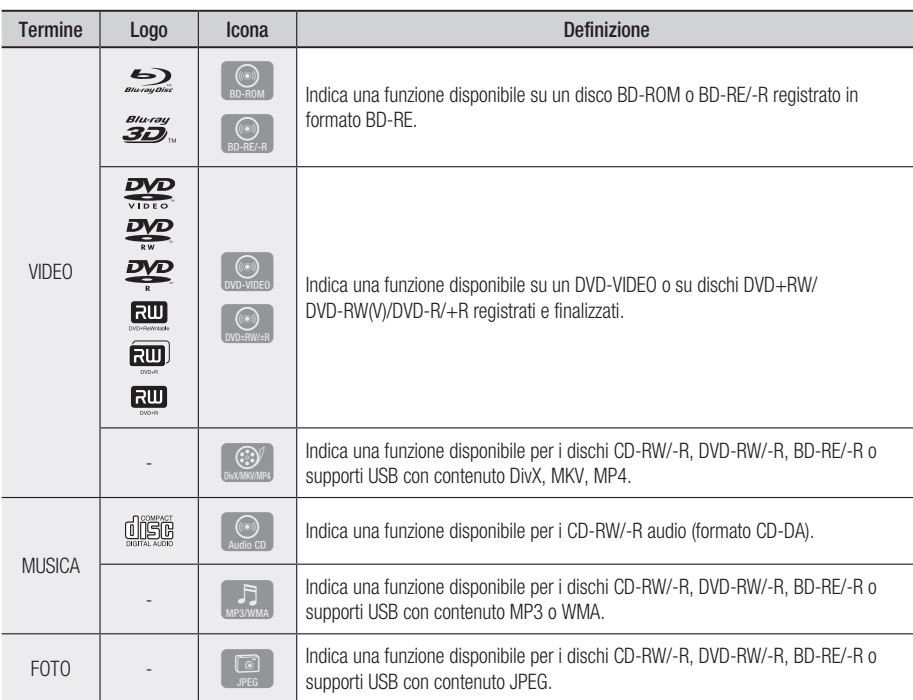

# **NOTA**

- Il lettore potrebbe non riprodurre determinati CD-RW/-R e DVD-R a causa del tipo di disco o delle condizioni di registrazione.
- **I dischi DVD-RW/-R non registrati correttamente in formato DVD Video non possono essere riprodotti.**
- Il lettore non riproduce i contenuti registrati su un DVD-R ad una velocità di trasmissione superiore a 10 Mbps.
- Il lettore non riproduce i contenuti registrati su un BD-R o su un dispositivo USB ad una velocità di trasmissione superiore a 30 Mbps.

# Tipi di dischi non riproducibili dal lettore

- HD DVD •
- DVD-RAM •
- Dischi DVD-ROM/PD/ Super Audio CD MV, ecc.
- (Eccetto CD layer)
- DVD-RW(modo VR)
- CVD/CD-ROM/CDV/ CD-G/CD-I/LD (Per i CD-G viene riprodotto solo l'audio, non le immagini).
- Disco DVD-R per authoring da 3,9 GB.

# Guida introduttiva

# **NOTA**

- Alcuni dischi commerciali e alcuni dischi DVD acquistati all'estero potrebbero non essere riproducibili con questo lettore.
- La funzione di riproduzione potrebbe non essere disponibile con alcuni tipi di disco oppure quando si eseguono operazioni specifiche, come la modifica dell'angolo di visualizzazione o del formato. Informazioni dettagliate sui dischi sono stampate sulla custodia. Consultarle qualora necessario.
- Fare in modo che il disco non si sporchi e non si graffi. Impronte, sporco, polvere, graffi o depositi di fumo di sigaretta sulla superficie di registrazione potrebbero danneggiare il disco rendendone impossibile la riproduzione.
- Quando si riproduce un titolo BD-J, il caricamento può richiedere più tempo rispetto a un titolo normale o alcune funzioni potrebbero essere rallentate.
- È possibile che questo lettore non risponda a tutti i comandi perché alcuni dischi Blu-ray, DVD e CD consentono di effettuare operazioni specifiche o limitate e presentano solo alcune funzioni durante la riproduzione.

Si noti che non si tratta di un difetto del lettore.

Samsung non può garantire che questo lettore sia ▪ in grado di riprodurre tutti i dischi contrassegnati dal logo Blu-ray, DVD o CD; i formati dei dischi si evolvono e potrebbero verificarsi problemi ed errori nella creazione dei software Blu-ray, DVD, CD e/o nella fabbricazione dei dischi.

Per eventuali domande o in caso di difficoltà nella riproduzione di dischi Blu-ray, DVD o CD con questo lettore, contattare il Centro di assistenza clienti SAMSUNG. Inoltre, fare riferimento al resto del presente manuale utente per ulteriori informazioni sulle restrizioni per la riproduzione.

# Compatibilità dei dischi Blu-ray

I dischi Blu-ray sono un formato nuovo e in evoluzione. Di conseguenza è possibile che si verifichino problemi di compatibilità. Non tutti i dischi sono compatibili e non tutti i dischi verranno riprodotti. Per informazioni aggiuntive, fare riferimento alla sezione Avvertenza sulla compatibilità del presente manuale utente.

# Tipi di dischi

### BD-ROM

I dischi Blu-ray ROM possono soltanto essere riprodotti.

Questo lettore può riprodurre dischi BD-ROM commerciali preregistrati.

### BD-RE/-R

I dischi Blu-ray RE/-R possono essere registrati e riprodotti.

Questo lettore riproduce dischi BD-RE/-R registrati da altri registratori di dischi Blu-ray compatibili.

### DVD-VIDEO

- Questo lettore può riprodurre dischi DVD commerciali preregistrati (dischi DVD-VIDEO) contenenti filmati.
- Passando dal primo al secondo strato di un disco DVD-VIDEO a due strati, può verificarsi una distorsione momentanea dell'immagine e dell'audio. Questo non è un malfunzionamento del lettore.

### DVD-RW/-R/+R

Questo lettore può riprodurre dischi DVD-RW/- R/+R registrati e finalizzati con un registratore DVD. La possibilità di riprodurre i seguenti dischi può dipendere dalle condizioni di registrazione.

## DVD+RW

Questo lettore riproduce dischi DVD+RW • registrati con un registratore DVD. La possibilità di riprodurre i seguenti dischi può dipendere dalle condizioni di registrazione.

### CD audio (CD-DA)

- Questo lettore riproduce dischi CD-RW/-R audio in formato CD-DA.
- Il lettore potrebbe non essere in grado di riprodurre alcuni dischi CD-RW/-R a causa delle condizioni di registrazione.

### CD-RW/-R

- Utilizzare un disco CD-RW/-R da 700MB (80 minuti). Se possibile, non utilizzare dischi da 800MB (90 minuti) o superiori: potrebbero non essere riproducibili.
- Se il disco CD-RW/-R non è stato chiuso, potrebbe verificarsi un ritardo all'inizio della riproduzione del disco oppure i file registrati potrebbero non venire riprodotti.
- Alcuni dischi CD-RW/-R potrebbero non essere riproducibili con questo lettore, a seconda del dispositivo utilizzato per masterizzarli. Per quanto riguarda i contenuti registrati su supporti CD-RW/-R da CD per uso personale, la riproducibilità potrebbe variare in funzione del contenuto e del disco.

### AVCHD (Advanced Video Codec High Definition)

- Questo lettore può riprodurre dischi AVCHD. Questi dischi sono registrati e utilizzati normalmente nelle videocamere.
- AVCHD è un formato per videocamere digitali ad alta definizione.
- Il formato MPEG-4 AVC/H.264 comprime le immagini con maggiore efficienza rispetto al formato di compressione tradizionale.
- Alcuni dischi AVCHD utilizzano il formato "x.v.Color". Questo lettore riproduce i dischi AVCHD che utilizzano il formato "x.v.Color".
- "x.v.Color" è un marchio di Sony Corporation.
- "AVCHD" e il logo AVCHD sono marchi di Matsushita Electronic Industrial Co., Ltd. e Sony Corporation.

# **SANOTA**

- A seconda delle condizioni di registrazione, potrebbe non essere possibile riprodurre alcuni dischi di formato AVCHD. I dischi AVCHD devono essere finalizzati.
- "x.v.Color" offre una gamma di colori più ampia di quella dei normali dischi per videocamere DVD.
- È possibile che alcuni dischi in formato DivX, MKV e MP4 non vengano riprodotti a seconda della risoluzione video e della frequenza dei fotogrammi.

# Codice regionale

I lettori e i dischi sono codificati in base alla regione. Per poter riprodurre un disco, i codici regionali devono corrispondere. Se i codici non corrispondono, il disco non viene riprodotto. Il codice regionale di questo lettore è indicato sul pannello posteriore del lettore.

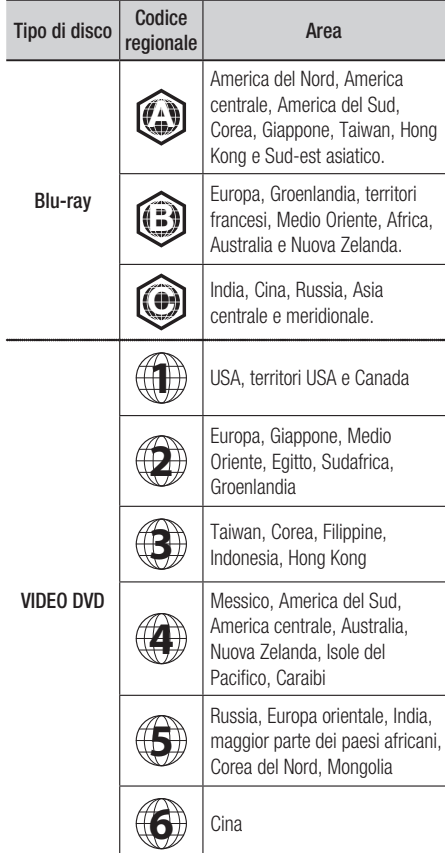

# Copyright

© 2011 Samsung Electronics Co.,Ltd. Tutti i diritti riservati; è vietata la riproduzione di una parte o dell'intero manuale utente senza la preventiva autorizzazione scritta di Samsung Electronics Co.,Ltd

# Guida introduttiva

# Formati file supportati

### Note sulla connessione USB

- Il lettore è compatibile con supporti di memorizzazione USB, lettori MP3, videocamere digitali e lettori schede USB.
- Il lettore non supporta nomi di file o cartelle di lunghezza superiore a 128 caratteri.
- Alcuni dispositivi USB/videocamere digitali possono non essere compatibili con il lettore. •
- Il lettore supporta i file system FAT16, FAT32 e NTFS.
- Collegare i dispositivi USB direttamente alla porta USB del lettore. Se si utilizza un cavo USB per il collegamento possono verificarsi problemi di compatibilità.
- Se si inserisce più di un dispositivo di memoria in un lettore multischeda, possono verificarsi problemi di funzionamento.
- Il lettore non supporta il protocollo PTP.
- Non scollegare il dispositivo USB durante il "caricamento". •
- Più la risoluzione dell'immagine è elevata, più il ritardo nella visualizzazione è lungo. •
- Questo lettore non riproduce file MP3 con DRM (Digital Rights Management) scaricato da siti commerciali.
- · Il dispositivo HDD esterno non è supportato.
- Il lettore supporta solo video inferiori a 30 fps (frequenza fotogrammi).

### **File video supportati**

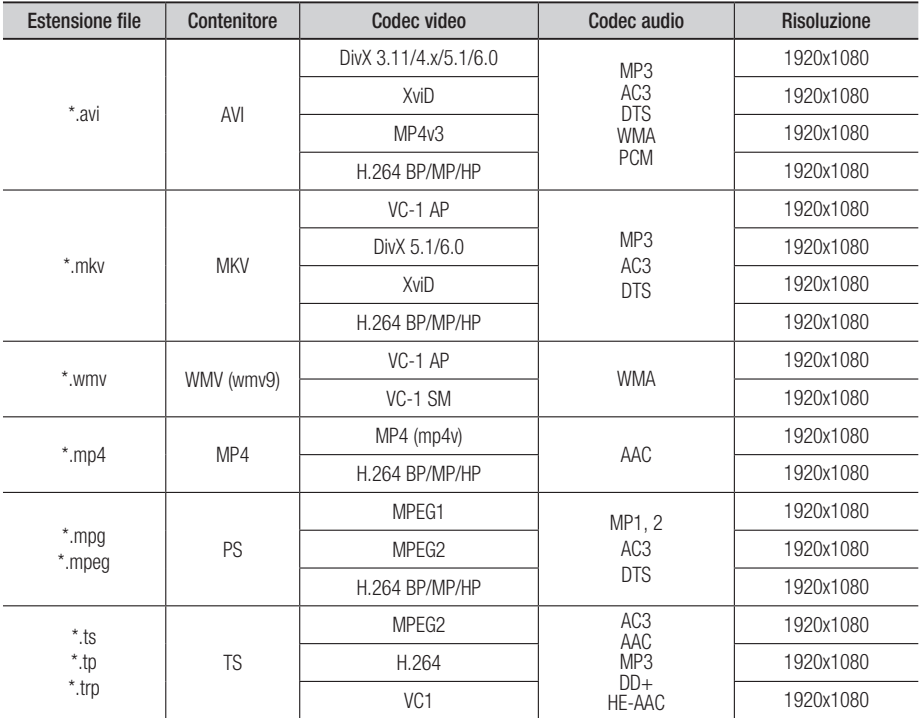

### **File musicali supportati**

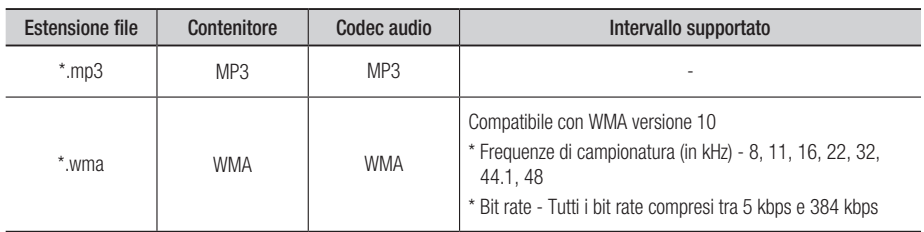

# Loghi dei dischi riproducibili dal lettore

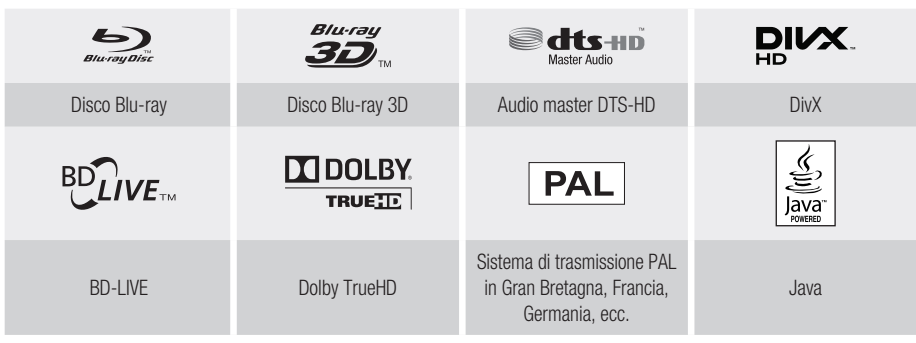

**Accessori**

Controllare di seguito gli accessori forniti.

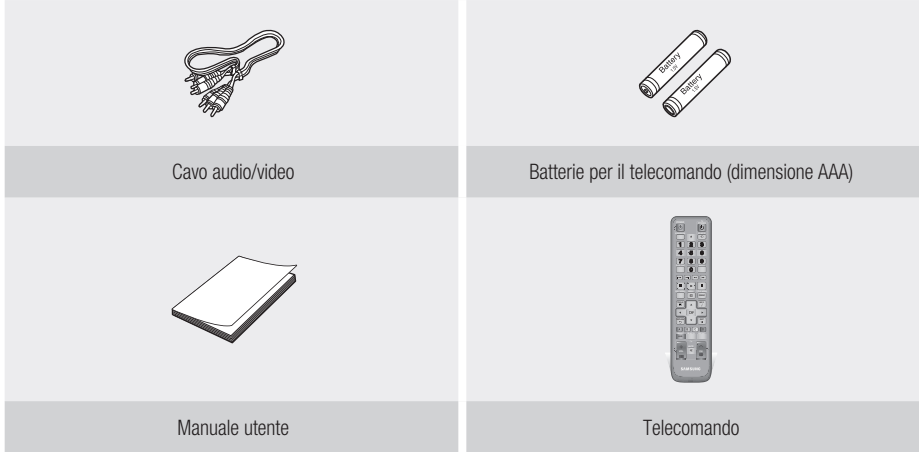

# Guida introduttiva

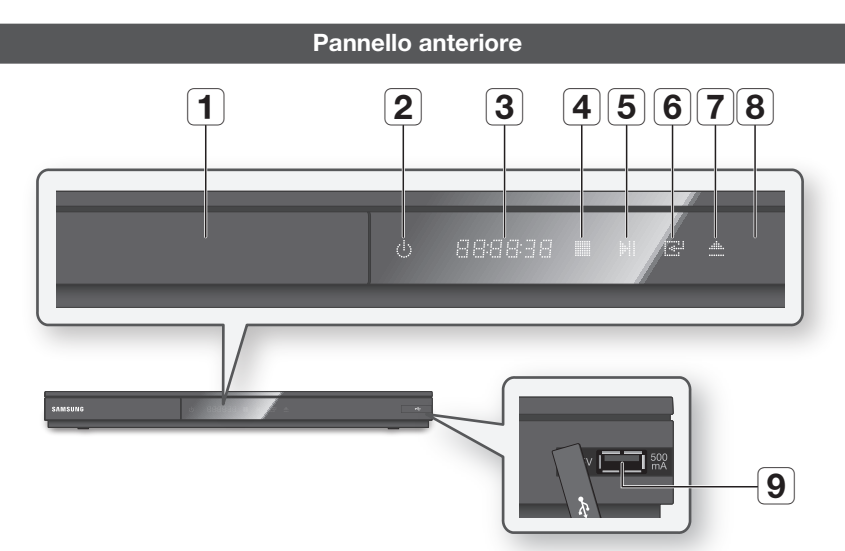

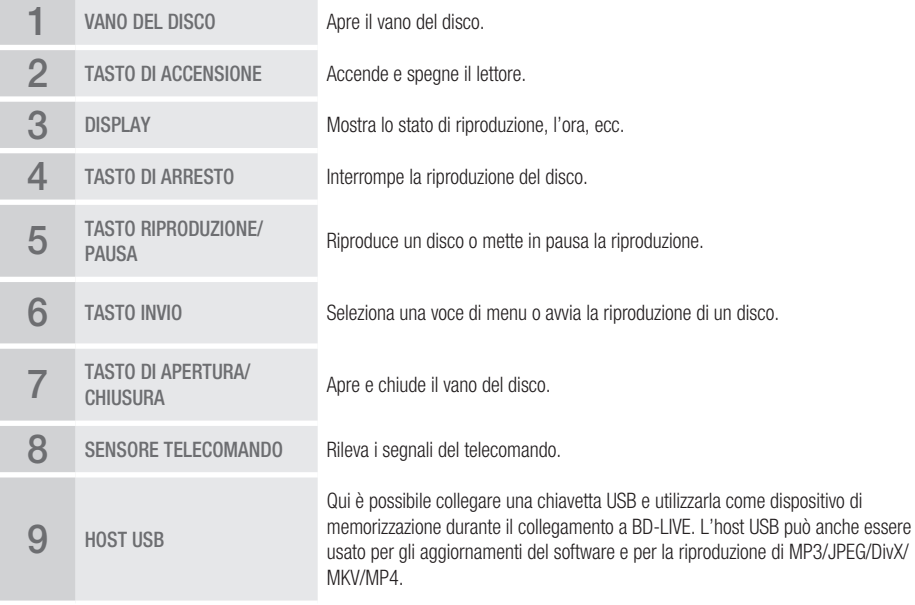

# **NOTA**

- Gli aggiornamenti software tramite presa USB host possono essere effettuati esclusivamente con una chiavetta USB. ▪
- Quando il lettore visualizza il menu del disco Blu-ray, non è possibile avviare il filmato premendo il tasto di riproduzione sul lettore o sul telecomando. Per riprodurre il filmato, è necessario selezionare Riproduci film o Avvio nel menu del disco e quindi premere il tasto INVIO.

# **Pannello posteriore**  $123$   $1$  $7 \mid 6 \mid 5$ **ETHEL BOO** 1 WIRELESS LAN ADAPTER Collegare qui l'adattatore LAN wireless opzionale (WIS09ABGN) per utilizzare una rete wireless. 2 LAN Utilizzabile per servizi di rete (Vedere le pagine 54~63), BD-LIVE e aggiornamenti del software tramite una connessione di rete. Usando un cavo HDMI, collegare questo terminale di uscita HDMI al terminale di 3 HDMI OUT ingresso HDMI sul televisore per una migliore qualità dell'immagine o al ricevitore AV per una migliore qualità dell'audio. 4 COMPONENT OUT Per collegarsi ai dispositivi esterni che hanno l'ingresso video Component. 5 VIDEO OUT Per collegarsi all'ingresso video di un dispositivo esterno utilizzando un cavo video. 6 AUDIO OUT Per collegarsi all'ingresso audio dei dispositivi esterni mediante i cavi audio. 7 DIGITAL AUDIO OUT Per collegarsi ad un ricevitore AV.

# Guida introduttiva

### **Telecomando**

# Descrizione del telecomando

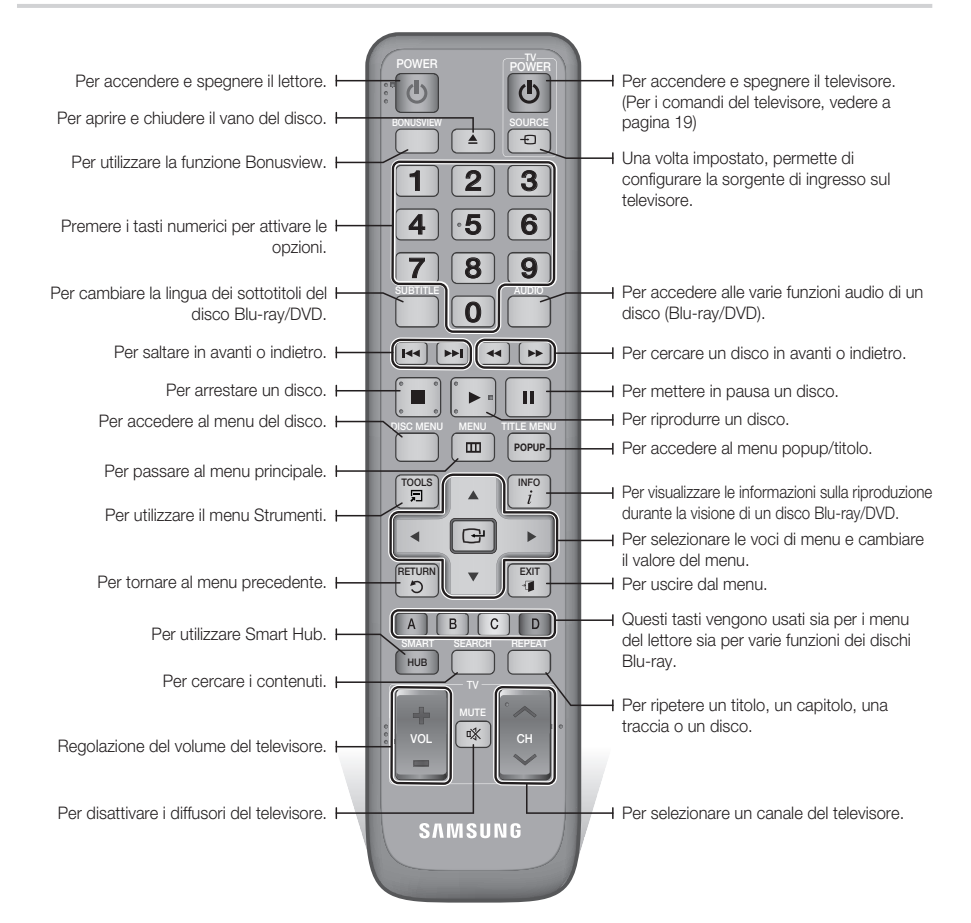

### Installazione delle batterie

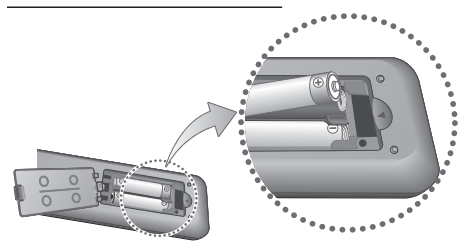

#### **SA NOTA**

- Se il telecomando non funziona correttamente:
	- Controllare la polarità +/– delle batterie. •
	- Verificare che le batterie non siano scariche. •
	- Verificare che il sensore remoto non sia bloccato da ostacoli.
	- Controllare se nelle vicinanze è presente una luce a fluorescenza.

### ATTENZIONE **!**

Smaltire le batterie secondo quanto previsto dalle ▪ normative ambientali vigenti. Non smaltirle insieme ai rifiuti domestici.

# Impostazione del telecomando per il funzionamento con il televisore

Il telecomando consente di controllare determinate funzioni del televisore.

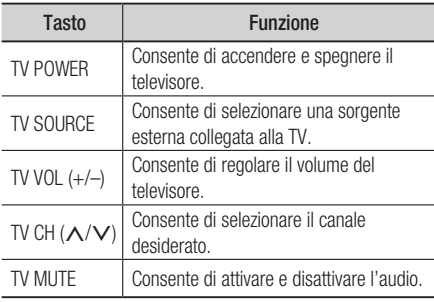

# **NOTA**

■ Non tutti i televisori supportano le funzioni elencate in precedenza. In caso di problemi, utilizzare il telecomando del televisore.

#### **Per verificare che il televisore sia compatibile, seguire le istruzioni riportate di seguito.**

- 1. Accendere il televisore.
- 2. Puntare il telecomando verso il televisore.
- 3. Tenendo premuto il tasto TV POWER, inserire il codice a due cifre della tabella corrispondente alla marca del televisore usando i tasti numerici. Se è compatibile con questo telecomando, il televisore si spegne. Ora il telecomando è programmato per il

funzionamento con il televisore.

# **SANOTA**

- Se per una marca sono indicati più codici, provarli uno dopo l'altro fino a quando non si trova quello funzionante.
- Dopo aver sostituito le batterie del telecomando è necessario impostare nuovamente il codice della marca.

### Codici di comando del TELEVISORE

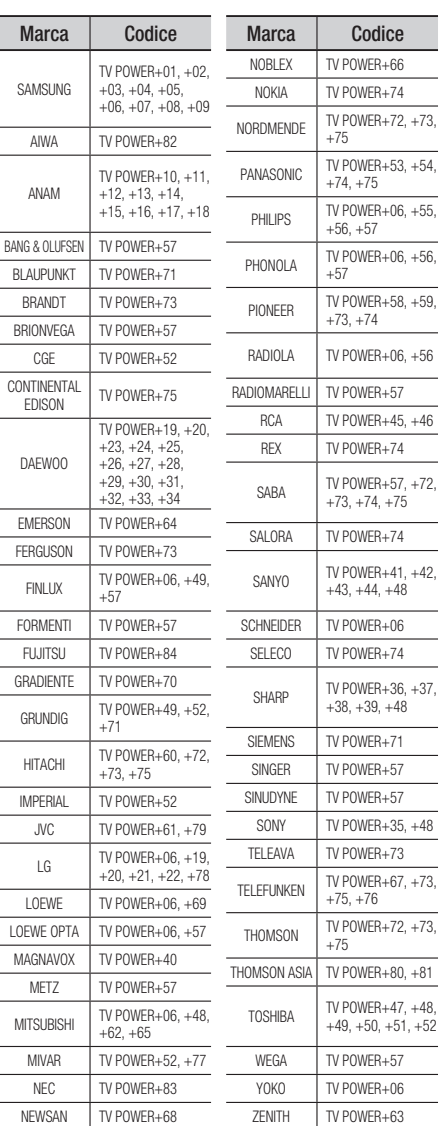

# Connessioni

### **Collegamento a un televisore**

### Caso 1 : Collegamento a un televisore con cavo HDMI - Qualità massima (Consigliato)

- 1. Usando un cavo HDMI, collegare il terminale HDMI OUT sul retro del lettore al terminale HDMI IN del televisore.
- 2. Accendere il lettore e il televisore.
- 3. Premere il selettore di ingresso sul telecomando del televisore finché sullo schermo del televisore non appare il segnale HDMI del lettore.
	- Se il telecomando è stato impostato per il funzionamento con il televisore (Vedere a pagina 19), premere il tasto TV SOURCE del telecomando e selezionare HDMI come sorgente esterna del televisore.

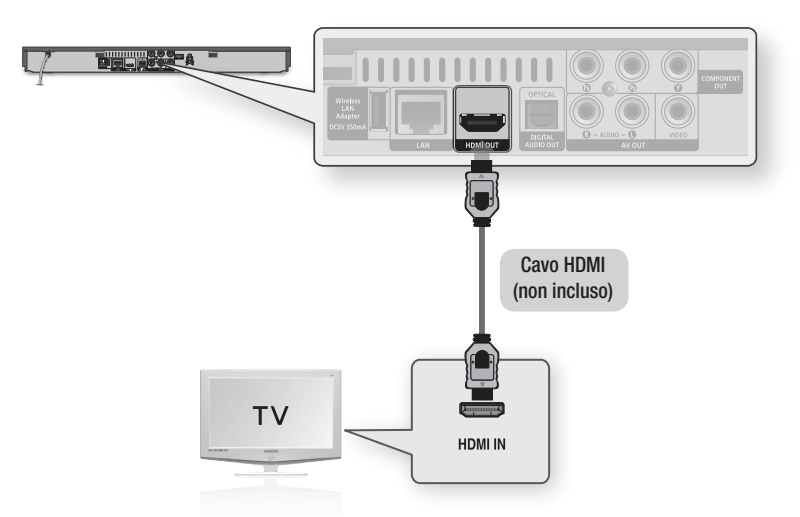

# **SANOTA**

- **Il cavo HDMI trasmette il segnale digitale video/audio, pertanto non è necessario collegare un cavo audio.**
- Se il lettore è collegato al televisore nel modo di uscita HDMI 720p, 1080i o 1080p, è necessario utilizzare un cavo HDMI ad alta velocità (categoria 2).
- HDMI trasmette al televisore solo un puro segnale digitale. Se il televisore non supporta la funzione HDCP (High-bandwidth Digital Content Protection), l'immagine a video appare disturbata.
- Su alcuni televisori, alcune risoluzioni di uscita HDMI potrebbero non essere utilizzabili. Consultare il manuale utente del televisore.
- Quando si collega il lettore al televisore utilizzando il cavo HDMI per la prima volta oppure lo si collega a un nuovo televisore, la risoluzione di uscita HDMI viene automaticamente impostata al livello massimo supportato dal televisore.
- È necessario disporre di un collegamento HDMI per poter vedere filmati con tecnologia 3D. ▪
- Un cavo HDMI lungo potrebbe provocare disturbi. Se questo accade, impostare la profondità del colore su Off nel menu. ▪
- Se si utilizza il cavo da HDMI a DVI per connettersi al dispositivo di visualizzazione, è necessario collegare anche l'uscita AV o l'uscita audio digitale al dispositivo di visualizzazione o ad un sistema audio per sentire l'audio.

# Caso 2 : Collegamento a un televisore con un cavo Component - Buona qualità

- Il lettore può essere collegato al televisore mediante cavi video Component.
- È possibile ottenere immagini di alta qualità con una riproduzione accurata dei colori. Video Component separa gli elementi dell'immagine in segnali bianco e nero (Y), blu (PB) e rosso (PR) per offrire un'immagine chiara e nitida. (I segnali audio vengono trasmessi attraverso l'uscita audio).
- 1. Utilizzando un cavo video Component, collegare i terminali COMPONENT OUT sul retro del lettore ai terminali COMPONENT IN del televisore.
- 2. Utilizzando i cavi audio, collegare i terminali AUDIO OUT (rosso e bianco) sul retro del lettore ai terminali AUDIO IN (rosso e bianco) del televisore.
- 3. Accendere il lettore e il televisore.
- 4. Premere il selettore di ingresso sul telecomando del televisore finché sullo schermo del televisore non appare il segnale "COMPONENT" del lettore.
	- Se il telecomando è stato impostato per il funzionamento con il televisore (Vedere a pagina 19), premere il tasto TV SOURCE sul telecomando e selezionare COMPONENT come fonte esterna del televisore.

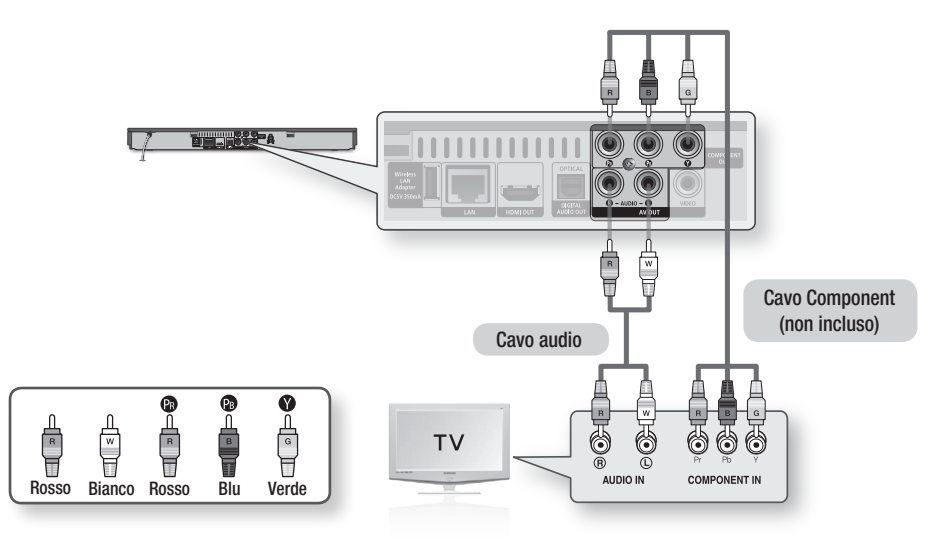

# **SANOTA**

- A seconda del produttore, i terminali Component del televisore potrebbero essere contrassegnati con "R-Y, B-Y, Y" o "Cr, Cb, Y" anziché con "PB, PR, Y". Il numero e la posizione dei terminali possono variare a seconda del televisore. Consultare il manuale utente del televisore.
- A seconda del tipo di contenuti, si può scegliere tra una serie di impostazioni di risoluzione come 1080i, 720p, 576p/480p o 576i/480i. (Vedere le pagine 30~ 32)
- Se sono collegati sia il cavo Component che quello HDMI, la risoluzione effettiva può variare da quella impostata nel menu di configurazione. La risoluzione può anche variare a seconda del tipo di contenuti. (Vedere le pagine 30~ 32)

# Connessioni

# Caso 3 : Collegamento a un televisore con cavo audio/video - Buona qualità

- 1. Utilizzando un cavo audio/video, collegare i terminali VIDEO OUT (giallo) / AUDIO OUT (rosso e bianco) sul retro del lettore ai terminali VIDEO IN (giallo) / AUDIO IN (rosso e bianco) del televisore.
- 2. Accendere il lettore e il televisore.
- 3. Premere il selettore di ingresso sul telecomando del televisore finché sullo schermo del televisore non appare il segnale "VIDEO" del lettore.
	- Se il telecomando è stato impostato per il funzionamento con il televisore (Vedere a pagina 19), premere il tasto TV SOURCE del telecomando e selezionare VIDEO come sorgente esterna del televisore.

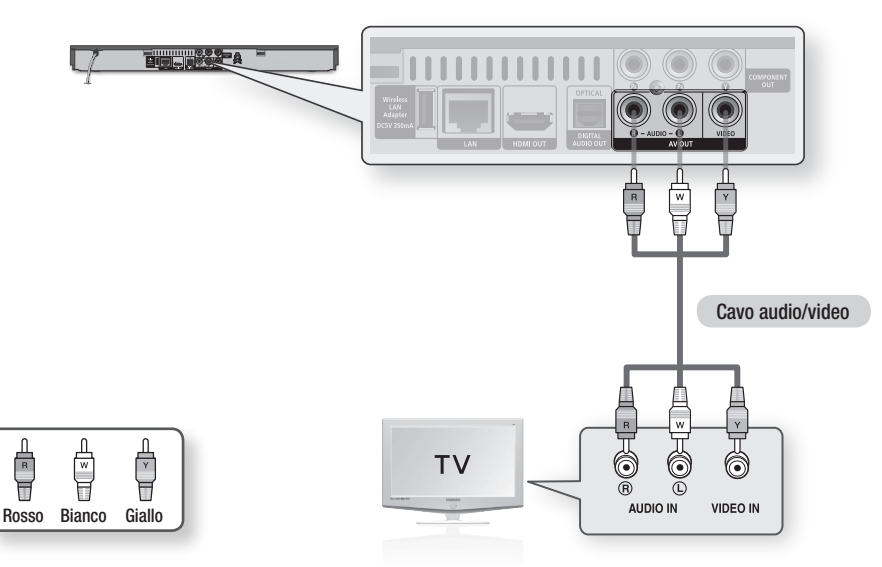

### **NOTA**

- Possono essere generati disturbi se il cavo audio è posizionato troppo vicino al cavo di alimentazione. ▪
- Per effettuare il collegamento a un ricevitore AV, fare riferimento alle relative pagine di istruzioni. (Vedere le pagine 23~24)
- Il numero e la posizione dei terminali di ingresso possono variare a seconda del televisore. Consultare il manuale utente del televisore.

### ATTENZIONE **!**

Non collegare il lettore al televisore attraverso un videoregistratore. I segnali video inviati dai videoregistratori ▪ potrebbero essere influenzati da sistemi di protezione del copyright, facendo risultare distorta l'immagine sul televisore.

### **Collegamento a un sistema audio**

- Abbassare il volume quando si accende il ricevitore AV. Un forte suono improvviso può danneggiare i diffusori e l'udito.
- Impostare il formato di uscita audio secondo le capacità del ricevitore AV. (Vedere le pagine 33~35) •
- La posizione dei terminali di ingresso HDMI può variare a seconda del ricevitore AV. Vedere il manuale utente del ricevitore AV.

## Caso 1: Collegamento a un sistema audio (ricevitore AV con supporto HDMI) - Qualità massima (Consigliato)

- 1. Usando un cavo HDMI, collegare il terminale HDMI OUT sul retro del lettore al terminale HDMI IN del ricevitore AV.
- 2. Usando un cavo HDMI, collegare il terminale HDMI OUT del ricevitore AV al terminale HDMI IN del televisore.
- 3. Accendere il lettore, il televisore e il ricevitore AV.
- 4. Premere il tasto di selezione ingresso del ricevitore AV e del televisore per selezionare l'ingresso esterno in modo da udire il suono dal lettore. Fare riferimento al manuale utente del ricevitore AV per impostare l'ingresso audio del ricevitore AV.

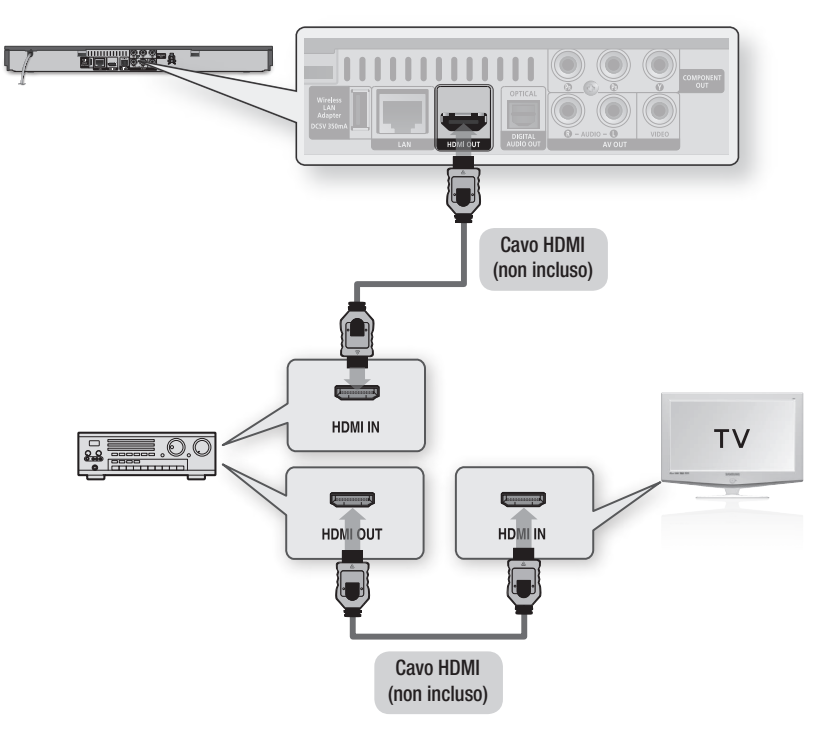

# Connessioni

# Caso 2: Collegamento a un sistema audio (ricevitore AV con decoder Dolby Digital o DTS) - Buona qualità

- 1. Utilizzando un cavo ottico, collegare il terminale DIGITAL AUDIO OUT (OPTICAL) sul retro del lettore al terminale **DIGITAL** AUDIO IN (OPTICAL) del ricevitore AV.
- 2. Utilizzando uno o più cavi di segnale video, collegare i terminali HDMI, COMPONENT o VIDEO OUT sul retro del lettore al terminale HDMI, COMPONENT o VIDEO IN del televisore. (Vedere le pagine 20~22)
- 3. Accendere il lettore, il televisore e il ricevitore AV.
- 4. Premere il tasto di selezione ingresso del ricevitore AV per selezionare l'ingresso esterno e udire il suono dal lettore. Vedere il manuale utente del ricevitore AV per impostare l'ingresso audio del ricevitore AV.
- 5. Premere il selettore di ingresso sul telecomando del televisore per selezionare la sorgente video (HDMI, Component o Video).

# Caso 3: Collegamento a un sistema audio (Amplificatore stereo) - Buona qualità

- 1. Utilizzando i cavi audio, collegare i terminali AUDIO OUT (bianco e rosso) sul retro del lettore ai terminali AUDIO IN (bianco e rosso) dell'amplificatore stereo.
- 2. Utilizzando uno o più cavi di segnale video, collegare i terminali HDMI, COMPONENT o VIDEO OUT sul retro del lettore al terminale HDMI, COMPONENT o VIDEO IN del televisore. (Vedere le pagine 20~22)
- 3. Accendere il lettore, il televisore e l'amplificatore stereo.
- 4. Premere il tasto di selezione ingresso dell'amplificatore stereo per selezionare l'ingresso esterno e udire il suono dal lettore. Fare riferimento al manuale utente dell'amplificatore stereo per impostare l'ingresso audio dell'amplificatore stereo.
- 5. Premere il selettore di ingresso sul telecomando del televisore per selezionare la sorgente video (HDMI, Component o Video).

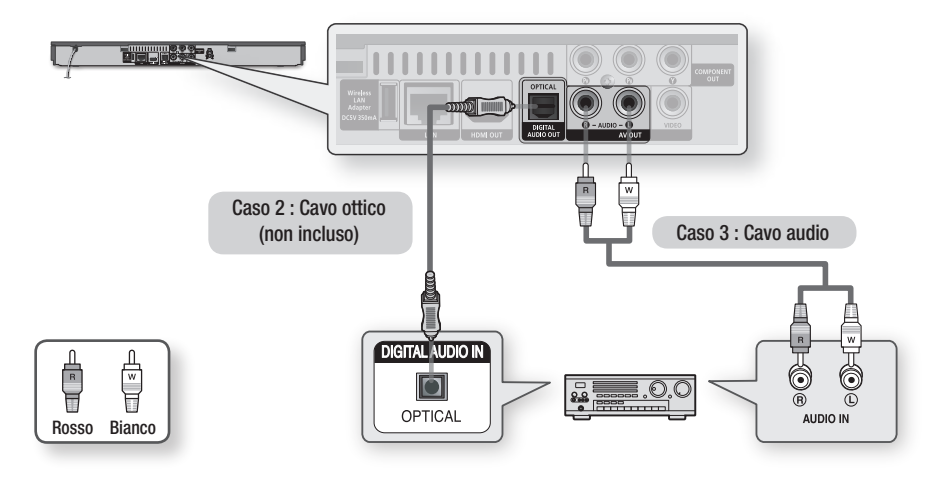

# **NOTA**

■ Se si utilizza il collegamento audio digitale descritto nel caso 2, si sentono soltanto due diffusori anteriori con impostazione del segnale di uscita digitale come PCM.

### **Connessione alla rete**

Questo lettore consente di utilizzare servizi di rete (vedere le pagine 54~63) quali ad es. Smart Hub e BD-LIVE e aggiornamenti software quando è collegato ad una rete. Si consiglia di utilizzare un AP (punto di accesso) o un router IP per la connessione. Per ulteriori informazioni sul collegamento del router, vedere il manuale utente del router o contattare il produttore del router per l'assistenza tecnica.

### Rete via cavo

1. Utilizzando il cavo LAN diretto (cavo UTP), collegare il terminale LAN del lettore al terminale LAN del modem o del router.

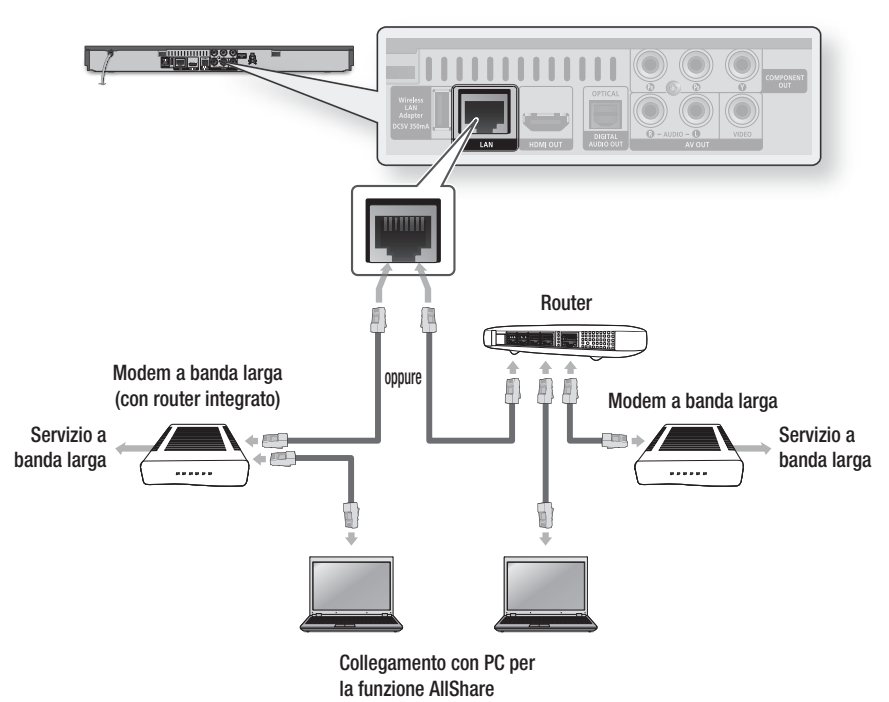

2. Per impostare le opzioni di rete, vedere le pagine 36~40.

# **NOTA**

- È possibile che, in base al router utilizzato o alla politica adottata dall'ISP, l'accesso Internet al server di aggiornamento Samsung non sia permesso. Per ulteriori informazioni, contattare l'ISP (provider di servizi Internet).
- Gli utenti DSL devono utilizzare un router per stabilire una connessione alla rete. ▪
- Per utilizzare la funzione AllShare è necessario collegare il PC alla rete come mostrato nella figura. La connessione può essere via cavo o wireless.

# Connessioni

# Rete wireless

È possibile collegarsi a una rete con un IP sharer wireless (un router o un modem).

- 1. Sono necessari un router IP/AP wireless e un adattatore LAN wireless Samsung per effettuare una connessione wireless alla rete. Collegare l'adattatore LAN wireless (non incluso) al jack dell'adattatore LAN wireless sul pannello posteriore del lettore. Vedere lo schema di seguito.
- 2. Per impostare le opzioni di rete, vedere le pagine 36~40.

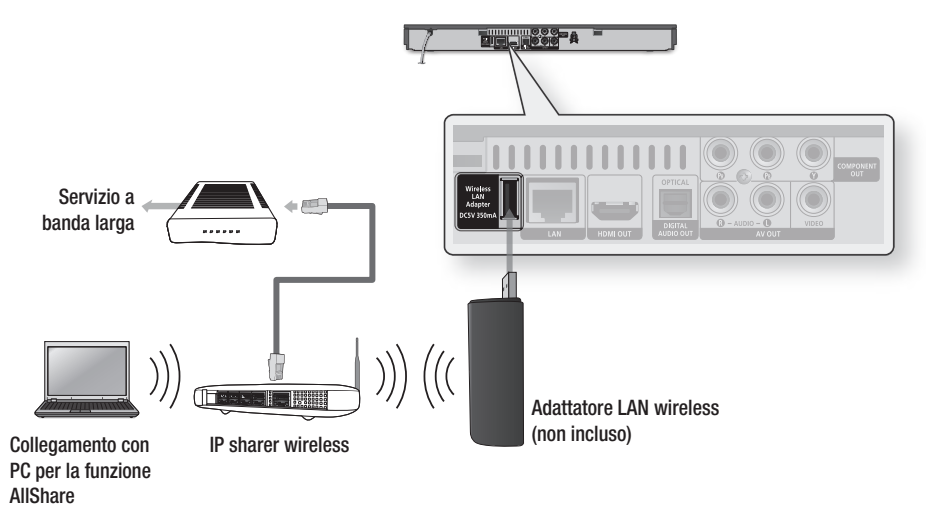

### **NOTA**

■ Utilizzare esclusivamente l'adattatore LAN wireless Samsung con questo lettore. (Nome del modello: WIS09ABGN). Non utilizzare questo adattatore wireless con lettori appartenenti a terzi.

Per acquistare l'adattatore LAN wireless Samsung, visitare il rivenditore Samsung.

- È necessario utilizzare un IP sharer wireless che supporti IEEE 802.11 a/b/g/n. (n è raccomandato per la stabilità della rete wireless).
- Una rete LAN wireless, a causa della sua natura, può provocare interferenze a seconda delle condizioni operative (prestazioni AP, distanza, ostacoli, interferenze dovute ad altri dispositivi radio, ecc.).
- **Impostare l'IP Sharer wireless sul modo Infrastruttura. Il modo ad-hoc non è supportato.**
- Il lettore supporta solo i seguenti protocolli chiave wireless di sicurezza: WEP (OPEN/SHARED), WPA-PSK (TKIP/AES), WPA2-PSK (TKIP/AES)
- A causa di modifiche nella politica WiFi, questo lettore non può supportare il metodo crittografico TKIP nel modo 802.11n. ▪
- Per utilizzare la funzione AllShare è necessario collegare il PC alla rete come mostrato nella figura. La connessione può essere via cavo o wireless.

# Impostazione

### **Impostazione iniziale**

1. Accendere il televisore dopo aver collegato il lettore.

Quando si collega il lettore a un televisore per la prima volta, il lettore si attiva automaticamente e si apre la schermata Impostazione iniziale.

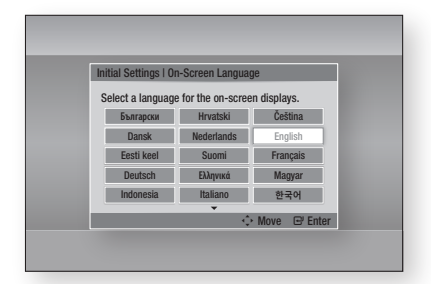

- 2. Premere i tasti A v < > per selezionare la lingua desiderata, quindi premere il tasto INVIO.
- 3. Premere il tasto INVIO per selezionare Avvio.
- 4. Premere i tasti ▲▼ per selezionare il formato del televisore desiderato, quindi premere il tasto INVIO. (Vedere a pagina 30)
- 5. Premere i tasti A v per selezionare le impostazioni di rete desiderate: Cavo, Wireless (Generale), WPS(PBC) o One Foot Connection, quindi premere il tasto INVIO. Se non si conoscono i dettagli delle impostazioni della rete, premere il tasto BLU (D) del telecomando per saltare l'impostazione, terminare le impostazioni iniziali e tornare al menu principale.

Se è stata selezionata un'impostazione di rete, vedere le pagine 36~40 per ulteriori informazioni sulle impostazioni di rete. A operazione ultimata, andare al passo 6.

6. Si apre il menu principale. (Per ulteriori informazioni sul menu principale vedere a pagina 28).

#### • Menu principale

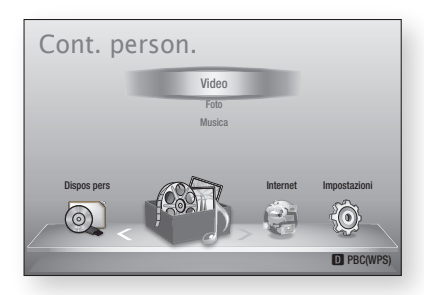

# NOTA ✎

- Quando il lettore viene collegato al televisore per la prima volta, il lettore si attiva automaticamente. Non si tratta di un malfunzionamento.
- Il menu principale non viene visualizzato se non si configurano le impostazioni iniziali, tranne che nei casi indicati di seguito.
- Se si preme il tasto **BLU (D)** durante la configurazione della rete, è possibile accedere al menu principale anche se la configurazione di rete non è stata ancora completata.
- Per visualizzare nuovamente la schermata delle impostazioni iniziali per apportare modifiche, selezionare l'opzione Ripristina. (Vedere a pagina 41)
- Se si utilizza un cavo HDMI per collegare il lettore a un televisore Samsung compatibile Anvnet+ (HDMI-CEC) e 1.) La funzione Anynet+ (HDMI-CEC) è stata impostata su On sia nel televidore che nel lettore e 2.) Per il televisore è impostata una lingua supportata dal lettore, il lettore imposta automaticamente tale lingua come lingua preferita.
- $\blacksquare$  Se si lascia il lettore in modo di arresto per oltre 5 minuti, sul televisore appare un salvaschermo. Se il salvaschermo viene lasciato in funzione per oltre 20 minuti, l'unità si spegne automaticamente.

# Impostazione

### **Impostazioni**

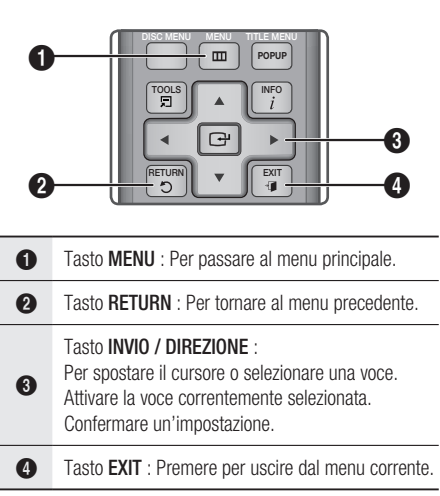

Per accedere al menu Impostazioni e ai sottomenu, seguire i passi riportati di seguito:

- 1. Premere il tasto POWER. Si apre il menu principale.
- Menu principale

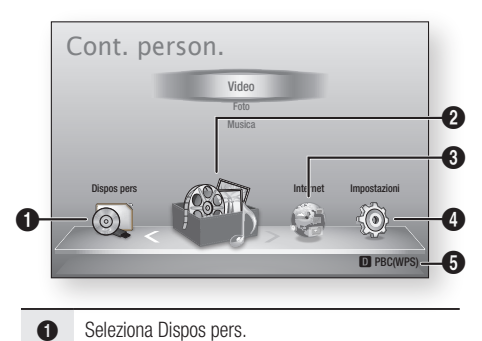

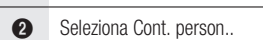

- **3** Seleziona Internet.
- 4 Seleziona Impostazioni.
- 5 Visualizza i pulsanti disponibili.
- 2. Premere i tasti <► per selezionare Impostazioni, quindi premere il tasto INVIO.
- 3. Premere i tasti ▲▼ per selezionare il sottomenu desiderato, quindi premere il tasto INVIO.
- 4. Premere i tasti A v per selezionare la voce desiderata, quindi premere il tasto INVIO.
- 5. Premere il tasto EXIT per uscire dal menu.

### NOTA ✎

- Quando il lettore è collegato a una rete, selezionare Smart Hub dal menu principale. Scaricare i contenuti desiderati da Samsung Apps. (Vedere le pagine 61~63)
- **I passi da eseguire per accedere possono variare a** seconda del menu selezionato.
- L'OSD (On Screen Display) di questo lettore potrebbe cambiare dopo l'aggiornamento della versione del software.

#### • Menu Impostazioni

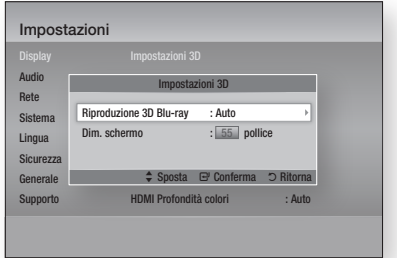

Sopra : Il menu Impostazioni indicante il sottomenu Impostaz. 3D.

Le seguenti voci di menu sono presenti nel menu Impostazioni:

- Display
- Audio
- Rete
- Sistema
- Lingua
- Sicurezza
- Generale •
- Supporto

Le voci di menu sono riportate nelle pagine seguenti secondo l'ordine dell'elenco qui sopra, iniziando con Display.

### **Display**

È possibile configurare diverse opzioni di visualizzazione, quali il formato del televisore, la risoluzione, ecc.

# Impostazioni 3D

Selezionare se riprodurre un disco Blu-ray con contenuti 3D in modo 3D.

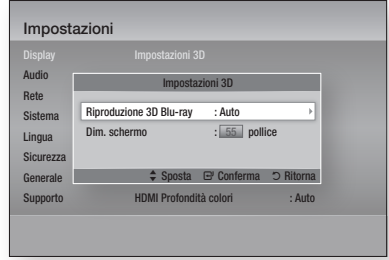

### Riproduzione 3D Blu-ray

I dischi Blu-ray 3D sono disponibili in due formati : Blu-ray 3D e solo 3D. È possibile scegliere se vedere un disco Blu-ray 3D in modo 3D o 2D prima di riprodurre il disco.

- **Auto** : Rileva automaticamente se il televisore supporta la riproduzione 3D e riproduce conseguentemente un disco Blu-ray 3D in 3D o 2D, o un disco 3D solo in 3D. I dischi solo 3D non vengono riprodotti se il televisore non supporta il formato 3D.
- $3D \rightarrow 3D$ : Riprodurre i dischi solo 3D e Blu-ray 3D sempre in modo 3D.
- $3D \rightarrow 2D$ : Riprodurre i dischi Blu-ray 3D sempre in modo 2D. I dischi solo 3D non vengono riprodotti.

# **SANOTA**

■ Per alcuni dischi 3D, per arrestare un filmato durante la riproduzione 3D, premere una volta il tasto STOP ( ). Il filmato si arresta e l'opzione modo 3D si disattiva.

Per cambiare la selezione di un'opzione 3D durante la riproduzione di un filmato 3D, premere una volta il tasto **STOP** (  $\blacksquare$  ). Si apre il menu Blu-ray. Premere nuovamente il tasto STOP ( iii), quindi selezionare Impostaz. 3D nel menu Blu-ray.

A seconda del contenuto e della posizione dell' ▪ immagine sullo schermo del televisore, si possono vedere delle barre nere verticali sul lato sinistro, sul lato destro o su entrambi i lati.

### Dim. schermo

Consente di inserire le dimensioni effettive dello schermo del televisore in modo che il lettore possa regolare l'immagine in base alle dimensioni dello schermo e visualizzare un'immagine 3D ottimale. (Per monitor 3D di dimensioni superiori a 116 pollici, anche l'impostazione su 116 è una soluzione sicura.)

### ATTENZIONE **!**

- Per vedere un contenuto 3D, collegare un dispositivo 3D (ricevitore AV 3D o televisore 3D) alla porta HDMI OUT del lettore con un cavo HDMI ad alta velocità. Indossare gli occhiali per la visione in 3D prima di riprodurre il contenuto 3D.
- Il lettore emette i segnali 3D esclusivamente attraverso il cavo HDMI collegato alla porta HDMI OUT.
- Nel modo di riproduzione in 3D la risoluzione del video è fissa sulla risoluzione del video 3D originale, quindi non può essere impostata secondo le proprie preferenze.
- Alcune funzioni come BD Wise, la regolazione delle dimensioni dello schermo e la regolazione della risoluzione potrebbero non funzionare correttamente nel modo di riproduzione in 3D.
- Per una corretta trasmissione del segnale 3D utilizzare un cavo HDMI ad alta velocità.
- Allontanarsi dal televisore di almeno tre volte la larghezza dello schermo quando si guardano delle immagini 3D. Ad esempio, se lo schermo è da 46 pollici, allontanarsi di 138 pollici (11,5 piedi) dallo schermo.
	- Per una visione migliore dell'immagine 3D, posizionare lo schermo del video 3D a livello degli occhi.
- Quando il lettore è collegato ad alcuni dispositivi 3D, l'effetto 3D potrebbe non funzionare correttamente.
- Questo lettore non converte i contenuti 2D in 3D. ▪
- "Blu-ray 3D" e il logo "Blu-ray 3D" sono marchi di Blu-ray Disc Association.

# Impostazione

# Aspetto TV

Per alcuni tipi di televisore, è possibile che si desideri regolare l'impostazione delle dimensioni dello schermo.

• 16:9 originale : Selezionare quando si collega il lettore a un televisore con schermo 16:9. Il lettore visualizza tutti i contenuti nel formato originale.

I contenuti in formato 4:3 verranno visualizzati con delle barre nere a sinistra e a destra.

- 16:9 Pieno : Selezionare quando si collega il lettore a un televisore con schermo 16:9. Il contenuto riempirà l'intero schermo. I contenuti in formato 4:3 verranno stirati.
- 4:3 Letter Box : Selezionare quando si collega il lettore a un televisore con schermo 4:3. Il lettore visualizza tutti i contenuti nel formato originale. I contenuti in formato 16:9 verranno visualizzati con delle barre nere in alto e in basso.
- 4:3 Pan-Scan : Selezionare quando si collega il lettore a un televisore con schermo 4:3. Le porzioni all'estrema destra e all'estrema sinistra dei contenuti in 16:9 verranno tagliate.

# **NOTA**

- A seconda del tipo di disco, è possibile che alcuni formati non siano disponibili.
- Se si selezionano un formato e un'opzione diversi dal formato del televisore, l'immagine potrebbe apparire distorta.
- Selezionando 16:9 originale, è possibile che il televisore visualizzi il formato 4:3 Pillarbox (barre nere ai lati dell'immagine).

# Dimensioni schermo Smart Hub

Impostare le dimensioni ottimali per lo schermo Smart Hub.

- Dim. 1 : La dimensione dello schermo Smart Hub è più piccola di quella predefinita. Si potrebbero vedere alcuni punti neri ai lati della schermata.
- Dim. 2 : Questa è l'impostazione predefinita per Smart Hub. Il lettore visualizza la dimensione normale dello schermo Smart Hub.
- Dim. 3 : Viene visualizzata una dimensione più grande dello schermo Smart Hub. L'immagine potrebbe essere troppo grande per il televisore.

# BD Wise (solo lettori Samsung)

BD Wise è la funzione di interconnettività Samsung di ultima generazione.

Quando si collegano tra loro un lettore Samsung e un televisore Samsung con BD Wise tramite HDMI, e BD Wise è attivo sia sul lettore che sul televisore, il lettore trasmette i video con la risoluzione video e la frequenza di fotogrammi del disco BD/DVD.

- Off : La risoluzione di uscita rimane fissa alla risoluzione impostata precedentemente nel menu Risoluzione, indipendentemente dalla risoluzione del disco. Vedere la sezione Risoluzione di seguito.
- On : Il lettore trasmette i video con la risoluzione e la frequenza di fotogrammi originali del disco BD/DVD.
- **NOTA** 
	- Quando BD Wiseè attivo, l'impostazione della risoluzione passa automaticamente alle impostazioni predefinite di BD Wise e BD Wise appare nel menu Risoluzione.
	- Se il lettore è collegato a un dispositivo che non supporta BD Wise, non è possibile utilizzare questa funzione.
	- Per un funzionamento corretto di BD Wise, impostare BD Wise su On nei menu del lettore e del televisore.

# **Risoluzione**

Consente di impostare la risoluzione di uscita dei segnali video Component e HDMI su Auto, 1080p, 1080i, 720p, 576p/480p o 576i/480i. Il numero indica il numero di linee del video per fotogramma. "i" e "p" indicano, rispettivamente, la scansione interlacciata e progressiva. Maggiore è il numero di linee, maggiore è la qualità.

- Auto : Imposta automaticamente la risoluzione di uscita alla risoluzione massima del televisore collegato.
- BD Wise : Imposta automaticamente la risoluzione alla risoluzione del disco BD/DVD, se il lettore è collegato tramite HDMI a un televisore dotato di BD Wise. (La voce di menu BD Wise viene visualizzata solo se BD Wise è impostato su **On**. Vedere la sezione BD Wise qui sopra).
- 1080p : 1080 linee a scansione progressiva.
- 1080i : 1080 linee a scansione interlacciata.
- 720p : 720 linee a scansione progressiva.
- 576p/480p : 576/480 linee a scansione progressiva.
- 576i/480i : 576/480 linee a scansione interlacciata.

### Risoluzione secondo il modo uscita

### • Riproduzione di dischi Blu-ray/e-Content/Contenuti digitali

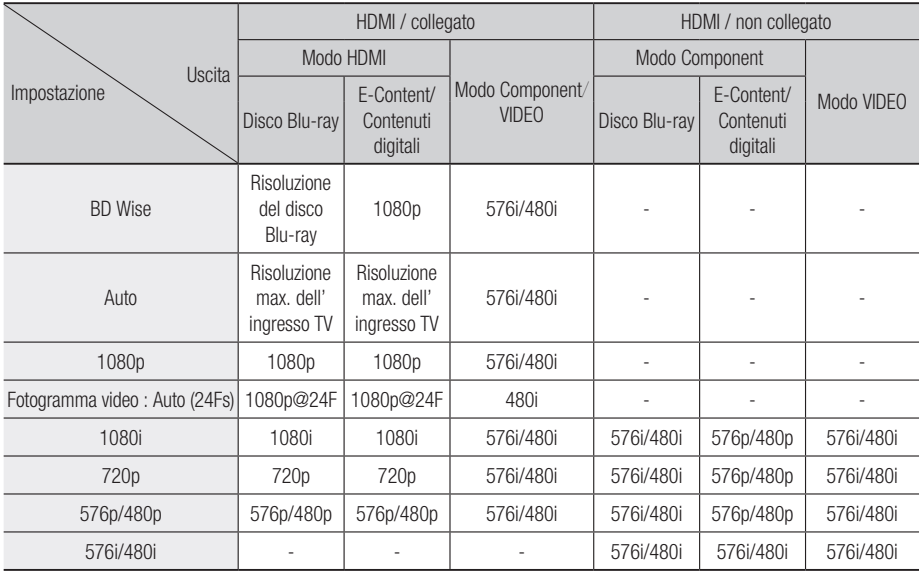

### • Riproduzione di DVD

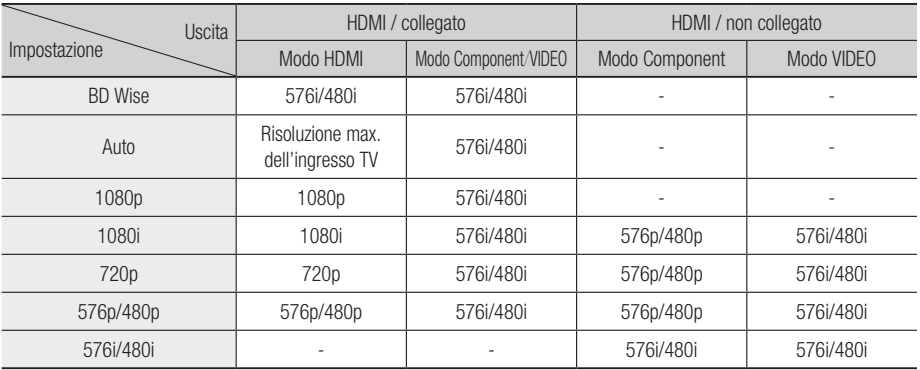

# Impostazione

# **NOTA**

■ Se il televisore collegato al lettore non supporta il fotogramma video o la risoluzione selezionata, appare il messaggio "Se dopo aver selezionato "Sì" non viene visualizzata nessuna immagine, attendere 15 secondi per tornare alla risoluz. preced. Cambiare risoluzione?"

Se si seleziona Sì, lo schermo del televisore rimane vuoto per 15 secondi, dopodiché la risoluzione verrà automaticamente riportata alla risoluzione precedente.

- Se lo schermo rimane vuoto dopo aver cambiato la risoluzione, rimuovere tutti i dischi, quindi premere e tenere premuto il tasto **STOP** ( iii) sul pannello frontale del lettore per più di 5 secondi. Vengono ripristinate tutte le impostazioni predefinite. Seguire i passi della pagina precedente per accedere ai vari modi e selezionare il tipo di impostazione del display supportato dal televisore.
- Quando vengono ripristinate le impostazioni predefinite, tutti i dati BD personalizzati vengono eliminati.
- Affinché il lettore utilizzi il modo Fotogramma video (24Fs), il disco Blu-ray deve essere dotato della funzione 24 fotogrammi.
- Se entrambi i connettori HDMI e Component sono collegati e si stanno visualizzando le immagini dell' uscita Component, la risoluzione viene fissata a 576i/480i.

# Formato colore HDMI

Consente di impostare il formato dello spazio colore per l'uscita HDMI in base alla capacità del dispositivo collegato (televisore, monitor, ecc.).

- Auto : Imposta automaticamente per il lettore il formato ottimale supportato dal dispositivo.
- YCbCr(4:4:4) : Se il televisore supporta lo spazio colore YCbCr tramite HDMI, selezionare questa opzione per trasmettere la normale gamut di colore YCbCr.
- RGB (standard) : Selezionare questa opzione per trasmettere la normale gamut di colore RGB.
- RGB (avanzato) : Se il lettore è stato collegato a un dispositivo di visualizzazione DVI, come un monitor, selezionare questa opzione per migliorare la gamut di colore RGB.

# Fotogramma Video(24Fs)

Impostando la funzione Fotogramma video (24Fs) su **Auto**, è possibile regolare l'uscita HDMI del lettore su 24 fotogrammi al secondo, per migliorare la qualità dell'immagine.

Questa funzione può essere utilizzata soltanto sui televisori che supportano questa frequenza di fotogrammi. Fotogramma video (24Fs) può essere selezionato solo se il lettore è nei modi di risoluzione 1080i o 1080p dell'uscita HDMI.

- Auto : La funzione Fotogramma video (24Fs) lavora.
- Off : La funzione Fotogramma video (24Fs) è disattivata.

# HDMI Profondità colori

Consente la trasmissione di video dal connettore HDMI OUT con Profondità colori. Profondità colori consente una riproduzione più fedele dei colori, con una maggiore profondità.

- Auto : Il lettore trasmette i video con Profondità colori a un televisore collegato che supporta la funzione HDMI Profondità colori.
- Off : L'immagine viene trasmessa senza Profondità colori.

# Modalità pausa

Consente di impostare il tipo di immagine visualizzata dal lettore quando si mette in pausa la riproduzione di un DVD.

- Auto : Mostra automaticamente il fermo immagine migliore a seconda del contenuto.
- **Cornice** : Selezionare per mettere in pausa una scena in cui l'azione è scarsa.
- **Campo** : Selezionare per mettere in pausa una scena ricca d'azione.

# Modo progressivo

Consente di migliorare la qualità dell'immagine durante la visualizzazione dei DVD.

- Auto : Selezionare per impostare automaticamente nel lettore la migliore qualità dell'immagine per il DVD che si sta riguardando.
- Video : Selezionare per ottenere la qualità di immagine migliore per DVD di concerti o spettacoli TV.

### **Audio**

# Uscita Digitale

Impostare Uscita Digitale in base alle caratteristiche del ricevitore AV collegato al lettore:

- PCM: Selezionare se è collegato un ricevitore AV con supporto HDMI.
- Bitstream (non elaborato) : Selezionare se è collegato un ricevitore AV con supporto HDMI con capacità di decodifica Dolby TrueHD e audio master DTS-HD.
- Bitstream (DTS ricodificato) : Selezionare se è stato collegato un ricevitore AV tramite un ingresso ottico digitale in grado di decodificare DTS.
- Bitstream (Dolby D. Ricodificato) : Selezionare se non si possiede un ricevitore AV con supporto HDMI, ma si possiede un ricevitore AV con capacità di decodifica Dolby Digital.

Per ulteriori dettagli, fare riferimento alla tabella di selezione delle uscite digitali. (Vedere a pagina 34)

# Impostazione

### Selezione dell'uscita digitale

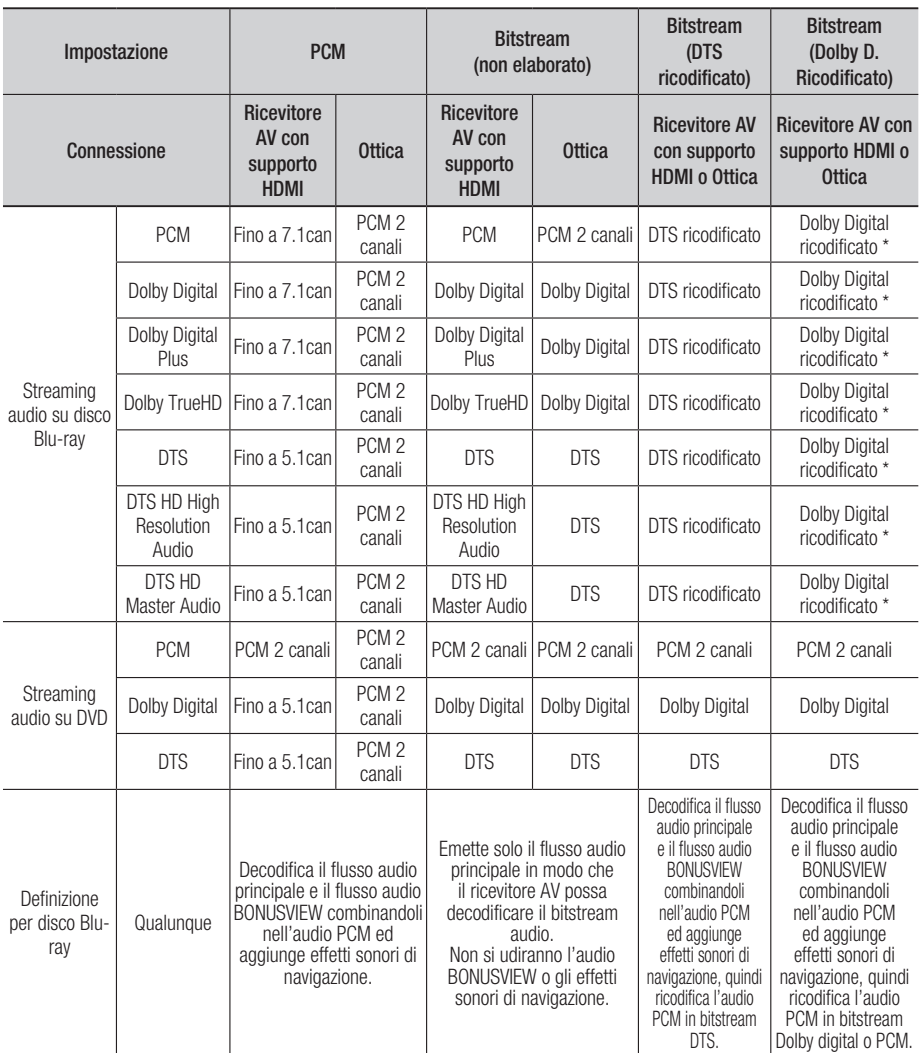

\* Se il flusso sorgente è a 2 canali, l'impostazione "Dolby D. Ricodificato" non viene applicata. L'uscita sarà PCM 2 canali.

I dischi Blu-ray possono comprendere tre flussi audio:

- Audio principale : La traccia audio principale.
- Audio BONUSVIEW : Una traccia audio aggiuntiva, come i commenti del regista o degli attori.
- Effetti sonori di navigazione : Durante la navigazione nei menu è possibile udire i relativi effetti sonori. Gli effetti sonori di navigazione sono differenti per ciascun disco Blu-ray.

# **NOTA**

- Assicurarsi di selezionare l'opzione Uscita Digitale corretta, altrimenti la traccia audio risulterà assente o molto disturbata.
- Se il dispositivo HDMI (ricevitore AV, televisore) non è compatibile con i formati compressi (Dolby Digital, DTS), il segnale audio viene trasmesso come PCM.
- **I normali DVD non dispongono di audio BONUSVIEW** ed effetti sonori di navigazione.
- Alcuni dischi Blu-ray non dispongono di audio BONUSVIEW ed effetti sonori di navigazione.
- Questa impostazione dell'uscita digitale non influisce sull'uscita audio analogica (S/D), né sull'uscita audio HDMI verso il televisore. Influisce, invece, sull'uscita audio HDMI e ottica se il lettore è collegato a un ricevitore AV.
- Se vengono riprodotte tracce audio MPEG, il segnale audio viene emesso come PCM indipendentemente dall'uscita digitale selezionata (PCM o Bitstream).

## Sottocampionamento PCM

Consente di attivare o disattivare il sottocampionamento PCM a 48 kHz e a 96 kHz.

- Off : Selezionare quando il ricevitore AV collegato al lettore è compatibile con i segnali 96 kHz.
- On : Selezionare quando il ricevitore AV collegato al lettore non è compatibile con i segnali 96 kHz. I segnali 96 kHz vengono convertiti in 48 kHz.

## **NOTA**

■ Anche quando il sottocampionamento PCM è impostato su Off, per alcuni dischi viene emesso solo un audio sottocampionato attraverso le uscite digitali.

### HDMI

- Se il televisore non è compatibile con i formati multicanale compressi (Dolby Digital, DTS), il lettore può generare un audio convertito in PCM a 2 canali anche se si seleziona Bitstream (ricodificato o non elaborato) nel menu di configurazione.
- Se il televisore non è compatibile con frequenze di campionatura PCM superiori a 48kHz, il lettore può generare audio PCM con frequenza ridotta a 48 kHz anche se Sottocampionamento PCM è impostato su Off.

# Controllo gamma dinamica

È possibile ascoltare a volumi bassi pur udendo il dialogo chiaramente.

Questa opzione è attiva solo se il lettore rileva un segnale Dolby Digital.

- Auto : Controllo gamma dinamica sarà impostato automaticamente in base alle informazioni fornite dalla colonna sonora Dolby TrueHD.
- Off : Consente di riprodurre l'audio con la gamma dinamica standard.
- On : Quando la traccia audio di un film viene riprodotta a basso volume o tramite diffusori più piccoli, il sistema applica la compressione appropriata per rendere più chiaro l'audio ed evitare aumenti improvvisi del volume.

# Modalità Downmixing

Consente di selezionare in che modo il lettore eseguirà il downmix dell'audio multicanale in un minor numero di canali.

- Stereo Normale : Esegue il downmix dell'audio multicanale in stereo a due canali. Selezionare questa opzione in caso di collegamento a un dispositivo che non supporta le funzioni di surround virtuale come ad esempio Dolby Pro Logic.
- Compatibile Surround : Esegue il downmix dell'audio multicanale in stereo compatibile con surround. Selezionare questa opzione in caso di collegamento a un dispositivo che supporta le funzioni di surround virtuale come ad esempio Dolby Pro Logic.
# Impostazione

## **Rete**

Prima di iniziare, contattare l'ISP per sapere se il proprio indirizzo IP è statico o dinamico. Se è dinamico e si usa una connessione via cavo o wireless, si consiglia di utilizzare la procedura automatica. Se si usa una connessione wireless e il router ne ha la capacità, è possibile utilizzare WPS(PBC) o One Foot Connection.

Se l'indirizzo IP è statico, si deve utilizzare la procedura di impostazione manuale per entrambe le connessioni, via cavo e wireless.

# Impostazioni di rete

Per iniziare l'impostazione della connessione di rete per il lettore, seguire i passi riportati di seguito:

- 1. Nel menu principale, premere i tasti <► per selezionare Impostazioni, quindi premere il tasto INVIO.
- 2. Premere i tasti A ▼ per selezionare Rete, quindi premere il tasto INVIO.
- 3. Premere i tasti ▲▼ per selezionare Impostazioni di rete, quindi premere il tasto INVIO.
- 4. Premere i tasti A v per selezionare Cavo, Wireless (Generale), WPS(PBC) o One Foot Connection, quindi premere il tasto INVIO.
- 5. Se si dispone di una rete via cavo, andare alla sezione Rete via cavo qui di seguito. Se si dispone di una rete wireless, andare alla sezione Rete wireless alle pagine 37~39.

#### Rete via cavo

#### **Impostazione di una connessione via cavo - Auto**

1. Premere i tasti A v per selezionare Cavo.

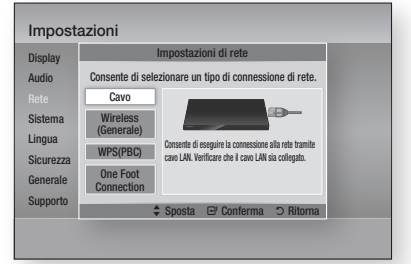

2. Premere il tasto INVIO. Si apre la schermata Stato della rete. Il lettore si collega alla rete dopo la verifica della connessione di rete.

#### **Impostazione di una connessione via cavo - Manuale**

Se si dispone di un indirizzo IP statico o se l'impostazione automatica non funziona, è necessario impostare manualmente i valori delle impostazioni di rete.

Sulla maggior parte dei computer Windows, per visualizzare i valori delle impostazioni di rete, seguire i passi riportati di seguito:

- Windows XP
- 1. Fare clic con il tasto destro del mouse sull' icona di rete in basso a destra nel desktop di Windows.
- 2. Nel menu di scelta rapida, fare clic su Status.
- 3. Nella finestra che appare, fare clic sulla scheda Supporto.
- 4. Sulla scheda Supporto, fare clic sul pulsante Dettagli.

Vengono visualizzate le impostazioni della rete.

- Windows 7
- 1. Fare clic sull'icona di rete in basso a destra nel desktop di Windows.
- 2. Nel menu di scelta rapida, selezionare Centro connessioni di rete e condivisione.
- 3. Nella finestra di dialogo che appare, fare clic sulla connessione di area locale o la connessione di rete wireless a seconda della connessione di rete.
- 4. Nella scheda Supporto, fare clic sul tasto Dettagli. Vengono visualizzate le impostazioni di rete.

## **NOTA**

■ A seconda della versione Windows, le informazioni possono differire.

Per inserire le impostazioni di rete nel lettore, seguire i passi riportati di seguito:

- 1. Premere i tasti A v per selezionare Cavo, quindi premere il tasto INVIO.
- 2. Premere i tasti < ► per selezionare Impostazioni IP, quindi premere il tasto INVIO.
- 3. Nella schermata Stato della rete, selezionare Annulla, quindi premere Conferma.

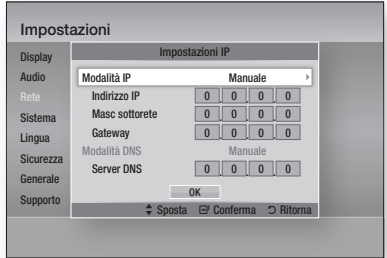

- 4. Premere il tasto INVIO per selezionare Modalità IP.
- 5. Premere i tasti A v per selezionare Manuale, quindi premere il tasto INVIO.
- 6. Premere il tasto ▼ per andare al primo campo (Indirizzo IP).
- 7. Utilizzare i tasti numerici del telecomando per inserire i numeri.
- 8. Una volta terminato di completare un campo, premere il tasto ► per passare al campo successivo.

È anche possibile utilizzare gli altri tasti con le frecce per spostarsi in su, in giù e indietro.

9. Inserire i valori per Indirizzo IP, Masc sottorete e Gateway.

- 10. Premere il tasto ▼ per andare a Modalità DNS.
- 11. Premere il tasto ▼ per andare al primo campo di DNS. Inserire i numeri come indicato sopra.
- 12. Premere il tasto INVIO per selezionare OK. Si apre la schermata Stato della rete. Il lettore si collega alla rete dopo la verifica della connessione di rete.

## Rete wireless

È possibile configurare una rete wireless in tre modi:

- Wireless (Generale) •
- Utilizzando WPS(PBC) •
- One Foot Connection

Wireless (Generale) comprende sia le procedure di configurazione automatiche che quelle manuali.

#### **Impostazione di una connessione di rete wireless - Auto**

La maggior parte delle reti wireless è dotata di un sistema di sicurezza opzionale che richiede ai dispositivi che accedono alla rete di trasmettere un codice di sicurezza crittografato chiamato codice di accesso o di sicurezza. Il codice di sicurezza è basato su una passphrase, generalmente una parola o una serie di lettere e numeri di una determinata lunghezza da inserire al momento dell'impostazione della sicurezza della rete wireless. Se si utilizza questo metodo per impostare la connessione di rete e si dispone di un codice di sicurezza per la rete wireless, sarà necessario inserire la passphrase durante il processo di impostazione automatico.

1. Premere i tasti A ▼ per selezionare Wireless (Generale).

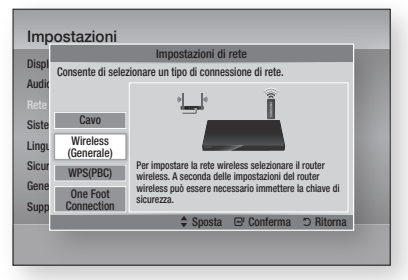

2. Premere il tasto INVIO. A operazione ultimata, viene visualizzato un elenco delle reti disponibili.

# Impostazione

- 3. Premere i tasti A v per selezionare l'opzione Rete desiderata, quindi premere il tasto INVIO. Si apre la schermata Sicurezza.
- 4. Nella schermata Sicurezza, inserire la passphrase della rete. Inserire direttamente i numeri utilizzando il telecomando.

Per selezionare una lettera, premere i tasti ▲▼ ◄► per spostare il cursore, quindi premere il tasto INVIO.

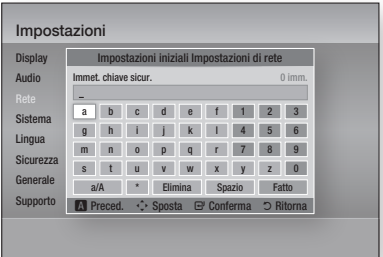

## **NOTA**

- La passphrase dovrebbe essere disponibile in una delle schermate di configurazione utilizzate per impostare il router o il modem.
- 5. A operazione ultimata, premere il tasto VERDE (B) sul telecomando o premere i tasti ▲ ▼ ◄ ► per muovere il cursore su Fatto, quindi premere il tasto INVIO. Si apre la schermata Stato della rete. Il lettore si collega alla rete dopo la verifica della connessione di rete.

#### **Impostazione di una connessione di rete wireless - Manuale**

Se l'impostazione automatica non funziona, è necessario inserire i valori di configurazione della rete manualmente.

Sulla maggior parte dei computer Windows, per visualizzare i valori delle impostazioni di rete, seguire i passi riportati di seguito:

- Windows XP
- 1. Fare clic con il tasto destro del mouse sull' icona di rete in basso a destra nel desktop di Windows.
- 2. Nel menu di scelta rapida, fare clic su Status.
- 3. Nella finestra che appare, fare clic sulla scheda Supporto.
- 4. Sulla scheda Supporto, fare clic sul pulsante Dettagli.

Vengono visualizzate le impostazioni della rete.

#### Windows 7

- 1. Fare clic sull'icona di rete in basso a destra nel desktop di Windows.
- 2. Nel menu di scelta rapida, selezionare Centro connessioni di rete e condivisione.
- **3.** Nella finestra di dialogo che appare, fare clic sulla connessione di area locale o la connessione di rete wireless a seconda della connessione di rete.
- 4. Nella scheda Supporto, fare clic sul tasto Dettagli. Vengono visualizzate le impostazioni di rete.

## **NOTA**

■ A seconda della versione Windows, le informazioni possono differire.

Per inserire le impostazioni di rete nel lettore, seguire i passi riportati di seguito:

- 1. Eseguire i passi da 1 a 4 della procedura 'Impostazione di una connessione di rete wireless - Auto'.
- 2. A operazione ultimata, premere il tasto VERDE (B) sul telecomando o premere i tasti ▲ ▼ ◄ ► per muovere il cursore su Fatto, quindi premere il tasto INVIO. Si apre la schermata Stato della rete.

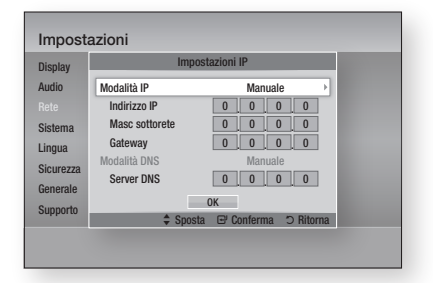

- 3. Nella schermata Stato della rete, selezionare Annulla, quindi premere Conferma.
- 4. Premere i tasti <► per selezionare Impostazioni IP, quindi premere il tasto INVIO.
- 5. Premere il tasto INVIO per selezionare Modalità IP.
- 6. Premere i tasti A v per selezionare Manuale, quindi premere il tasto INVIO.
- 7. Premere il tasto ▼ per andare al primo campo (Indirizzo IP).

 $38$  Italiano

- 8. Utilizzare i tasti numerici per inserire i numeri.
- 9. Una volta terminato di completare un campo, premere il tasto ► per passare al campo successivo. È anche possibile utilizzare gli altri tasti con le frecce per spostarsi in su, in giù e indietro.
- 10. Inserire i valori per Indirizzo IP, Masc sottorete e Gateway.
- 11. Premere ▼ per andare a Modalità DNS.
- 12. Premere il tasto ▼ per andare al primo campo di DNS. Inserire i numeri come indicato sopra.
- 13. Premere il tasto OK.
- 14. Si apre la schermata Stato della rete. Il lettore si collega alla rete dopo la verifica della connessione di rete.

#### WPS(PBC)

Il modo più semplice per impostare la connessione di rete wireless è utilizzare la funzione WPS(PBC) o la funzione One Foot Connection.

Se il router wireless è dotato di un tasto WPS(PBC), seguire i passi riportati di seguito:

1. Premere i tasti ▲▼ per selezionare WPS(PBC).

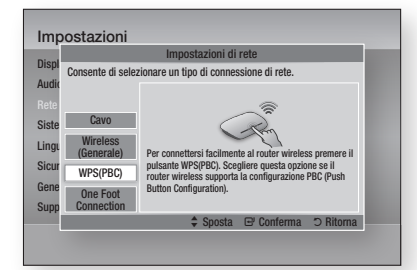

- 2. Premere il tasto INVIO.
- 3. Premere il tasto WPS(PBC) sul router entro due minuti. Il lettore acquisisce automaticamente tutti i valori di impostazione della rete necessari, quindi si collega alla rete.
- 4. Si apre la schermata Stato della rete. Il lettore si collega alla rete dopo la verifica della connessione di rete.

#### One Foot Connection

È possibile configurare automaticamente la connessione wireless se si dispone di un router wireless Samsung che supporta One Foot Connection. Per collegarsi utilizzando la funzione One Foot Connection, seguire i passi riportati di seguito:

1. Premere i tasti A v per selezionare One Foot Connection.

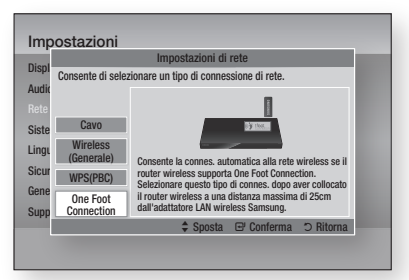

- 2. Premere il tasto INVIO.
- **3.** Posizionare il router wireless Samsung in un raggio di 25 cm (10 pollici) dal lettore che si desidera collegare.
- 4. Attendere fino a quando la connessione non viene stabilita automaticamente.

# Stato rete

Controllare se è stata stabilita una connessione alla rete e a Internet.

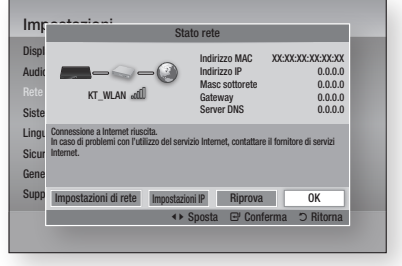

# Impostazione

# Connessione Internet BD-Live

Consente di permettere o proibire una connessione Internet quando è in uso il servizio BD-LIVE.

- Consenti a tutti : La connessione a Internet è consentita per tutti i contenuti BD-LIVE.
- Consenti solo a valido : La connessione a Internet è consentita solo per i contenuti BD-LIVE che contengono un certificato valido.
- **Blocca** : Non è consentita nessuna connessione a Internet per nessun contenuto BD-LIVE.

## **NOTA**

- Che cos'è un certificato valido? Quando il lettore usa BD-LIVE per inviare i dati del disco e richiedere al server la certificazione del disco, il server usa i dati trasmessi per controllare la validità del disco e reinvia al lettore il certificato.
- La connessione a Internet potrebbe essere limitata durante l'utilizzo di contenuti BD-LIVE.

### **Sistema**

## Impostazione iniziale

Con la funzione Impostazione iniziale, è possibile impostare la lingua, le impostazioni di rete, ecc. Per ulteriori informazioni sulla funzione Impostazione iniziale, vedere la sezione Impostazione iniziale di questo manuale utente. (Vedere le pagine 27~44)

# Anynet+ (HDMI-CEC)

Anynet+ è una comoda funzione che permette di sintonizzare più lettori Samsung dotati di Anynet+. Per attivare questa funzione, collegare il lettore a un televisore Samsung con un cavo HDMI. Con la funzione Anynet+ attiva, è possibile comandare il lettore utilizzando il telecomando del televisore Samsung e avviare la riproduzione del disco semplicemente premendo il tasto di RIPRODUZIONE ( [v] ) sul telecomando del televisore.

Per ulteriori informazioni consultare il manuale utente del televisore.

- Off : La funzione Anynet+ non è disponibile.
- On : La funzione Anynet+ sarà attiva.

# **NOTA**

- Questa funzione non è disponibile se il cavo HDMI non supporta CEC.
- Il logo Anynet+ sul televisore Samsung indica che viene supportata la funzione Anynet+.
- Su alcuni televisori, alcune risoluzioni di uscita HDMI potrebbero non essere utilizzabili. Consultare il manuale utente del televisore.

# Gestione dei dati BD

Consente di gestire i contenuti scaricati da un disco Blu-ray che supporta il servizio BD-LIVE e memorizzati su un dispositivo di memoria flash collegato.

È possibile controllare le informazioni del dispositivo compreso lo spazio di memoria, eliminare i dati BD o cambiare il dispositivo di memoria flash.

#### **Informazioni sulla schermata Gestione dei dati BD:**

- Spazio totale : Dimensione totale della memoria del dispositivo.
- Spazio disponibile : Memoria disponibile nel dispositivo.

## **SANOTA**

- Nel modo memoria esterna, la riproduzione del disco può essere interrotta se si scollega il dispositivo USB durante la riproduzione.
- Sono supportati solo i dispositivi USB formattati con file system FAT (etichetta di volume DOS 8.3). Si consiglia di usare dispositivi USB che supportano il protocollo USB 2.0, con velocità di lettura/scrittura di 4 MB/sec o superiore.
- La funzione Riprendi Riproduzione potrebbe non funzionare dopo aver formattato il dispositivo di memorizzazione.
- La memoria totale disponibile per Gestione dei dati BD può differire, a seconda delle condizioni.

**0** Italiano

# Fuso orario

È possibile specificare il fuso orario in vigore nella propria area.

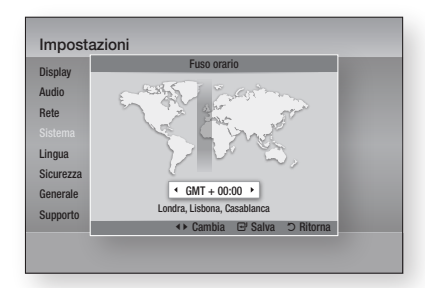

# DivX® Video On Demand

Vedere i codici di registrazione DivX® VOD per acquistare e riprodurre contenuti DivX® VOD.

## Reset

Tutte le impostazioni vengono riportate ai valori predefiniti, ad eccezione delle impostazioni di rete e di Smart Hub.

### **Lingua**

È possibile selezionare la lingua preferita per il menu principale, il menu del disco, ecc.

- Menu su schermo : Seleziona la lingua dei menu a video.
- Menu del Disco : Seleziona la lingua del menu del disco.
- Audio : Seleziona la lingua per l'audio del disco.
- Sottotitoli : Seleziona la lingua per i sottotitoli del disco.

# **SANOTA**

La lingua selezionata appare solo se è supportata ▪ dal disco.

#### **Sicurezza**

Questa funzione è disponibile in combinazione con dischi DVD e Blu-ray ai quali è stata assegnata una classificazione per età o numerica che indica il livello di maturità del contenuto. Questi numeri aiutano a controllare i tipi di dischi DVD e Blu-ray che possono essere guardati dalla famiglia. Selezionare la classificazione per età che si desidera impostare per Grado Blocco Can. BD e il livello di classificazione che si desidera impostare per Grado Blocco Can. DVD. Il lettore riprodurrà solo dischi Blu-ray con una classificazione per età pari o inferiore a quella impostata e dischi DVD con una classificazione numerica inferiore a quella impostata, salvo digitazione della password. Numeri elevati indicano contenuti più maturi.

# Grado Blocco Can. BD

Impedisce la riproduzione di dischi Blu-ray con specifiche classificazioni per età, a meno che non venga inserita la password.

# Grado Blocco Can. DVD

Impedisce la riproduzione dei dischi DVD con specifiche classificazioni numeriche, a meno che non venga inserita la password.

# Cambia password

Permette di modificare la password a quattro cifre utilizzata per accedere alle funzioni di sicurezza.

### Se non si ricorda la password

- 1. Rimuovere il disco.
- 2. Tenere premuto il tasto  $STOP ( \blacksquare )$  sul pannello anteriore per almeno 5 secondi. Tutte le impostazioni vengono riportate ai valori predefiniti.
- **SANOTA** 
	- Quando vengono ripristinate le impostazioni predefinite, tutti i dati BD personalizzati vengono eliminati.

# Impostazione

### **Generale**

# Display frontale

Cambia la luminosità del pannello anteriore.

- Auto : Scuro durante la riproduzione.
- Scuro : Toglie l'illuminazione alla finestra del display.
- **Luminoso** : Illumina la finestra del display.

# Telecomando di Rete

La funzione Telecomando rete consente di comandare il lettore di dischi Blu-ray da un dispositivo remoto, come uno smartphone, mediante una connessione wireless alla rete LAN. Per utilizzare la funzione Telecomando rete, seguire i passi riportati di seguito:

- 1. Selezionare On nel menu Telecomando rete.
- 2. Installare l'applicazione Telecomando rete di Samsung per comandare il lettore da un dispositivo portatile compatibile.
- 3. Assicurarsi che il dispositivo portatile e il lettore siano collegati allo stesso router wireless.
- 4. Avviare l'applicazione sul dispositivo portatile. L'applicazione deve trovare il lettore e visualizzarlo in un elenco.
- 5. Selezionare il lettore.
- 6. Se questa è la prima volta che si utilizza la funzione, viene richiesto il consenso o la negazione al comando in remoto del lettore. Selezionare Consenti.
- 7. Seguire le istruzioni che accompagnano l'applicazione per comandare il lettore.

### **Supporto**

## Aggiornamento software

Il menu Aggiornamento software permette di aggiornare il software del lettore per ottimizzare le prestazioni o per aggiungere servizi. È possibile eseguire l'aggiornamento in quattro modi:

- Via Internet
- Tramite USB
- Tramite disco
- Con file scaric (File)

I quattro metodi sono spiegati qui di seguito.

#### **Via Internet**

Per eseguire l'aggiornamento via Internet, seguire i passi riportati di seguito:

- 1. Selezionare Via Internet, quindi premere il tasto **INVIO**. Viene visulizzato il messaggio di connessione al server.
- 2. Se è disponibile un download, appare la finestra del download con una barra di avanzamento e il download si avvia.
- 3. Al termine del download, viene visualizzata la finestra Richiesta aggiornamento, con tre possibilità di scelta: Aggiorna ora, Aggiorna dopo o Non aggionare.
- 4. Se si seleziona Aggiorna ora, il lettore aggiorna il software, si spegne e si riaccende automaticamente.
- 5. Se non si esegue alcuna selezione entro un minuto o si seleziona Aggiorna dopo, il lettore memorizza il nuovo aggiornamento software. È possibile aggiornare il software in seguito, utilizzando la funzione Con file scaric.
- 6. Se si seleziona Non aggionare, il lettore annulla l'aggiornamento.

## **NOTA**

- Per utilizzare la funzione Via Internet, il lettore deve essere collegato a Internet.
- L'aggiornamento è completato quando il lettore si spegne e riaccende da solo.
- Mai spegnere e riaccendere il lettore manualmente durante il processo di aggiornamento.
- Samsung Electronics non si assume nessuna responsabilità legale in caso di malfunzionamento del lettore dovuto all'instabilità della connessione Internet o alla negligenza del cliente durante l'aggiornamento del software.
- Per annullare l'aggiornamento mentre si sta scaricando l'aggiornamento del software, premere il tasto INVIO.

#### **Tramite USB**

Per eseguire l'aggiornamento via USB, seguire i passi riportati di seguito:

- 1. Andare al sito www.samsung.com/ bluraysupport
- 2. Scaricare sul computer l'ultimo archivio zip dell'aggiornamento software tramite USB.
- 3. Decomprimere l'archivio zip sul computer. Deve comparire una sola cartella con lo stesso nome del file zip.
- 4. Copiare la cartella su un'unità flash USB.
- 5. Assicurarsi che il vano del disco sia vuoto, quindi inserire l'unità flash USB nella porta USB del lettore.
- 6. Nel menu del lettore andare su Impostazioni > Supporto > Aggiornamento software.
- 7. Selezionare Tramite USB.
- **SANOTA** 
	- Durante l'aggiornamento del software tramite la presa USB host, il vano del disco deve essere vuoto.
	- Dopo aver completato l'aggiornamento software, controllare i dettagli del software nel menu di aggiornamento software.
	- Non spegnere il lettore durante l'aggiornamento del software. Potrebbe causare malfunzionamenti del lettore.
	- Gli aggiornamenti software tramite presa USB host devono essere effettuati esclusivamente con una chiavetta USB.

#### **Tramite disco**

Per eseguire l'aggiornamento via disco, seguire i passi riportati di seguito:

- 1. Andare al sito www.samsung.com/ bluraysupport.
- 2. Scaricare sul computer l'ultimo archivio zip dell'aggiornamento software tramite disco.
- 3. Decomprimere l'archivio zip sul computer. Deve comparire una sola cartella con lo stesso nome del file zip.
- 4. Scrivere la cartella su un disco. È consigliabile un CD-R o un DVD-R.
- 5. Finalizzare il disco prima di rimuoverlo dal computer.
- 6. Inserire il disco nel lettore.
- 7. Nel menu del lettore andare su Impostazioni > Supporto > Aggiornamento software.
- 8. Selezionare Tramite disco.

## **SANOTA**

- Al termine dell'aggiornamento del sistema, controllare i dettagli del software nel menu di aggiornamento software.
- Non spegnere il lettore durante l'aggiornamento del software. Potrebbe causare malfunzionamenti del lettore.

#### **Con file scaric**

L'opzione Con file scaric consente di eseguire l' aggiornamento utilizzando un file scaricato in precedenza dal lettore, ma che si è deciso di non installare immediatamente, o un file scaricato dal lettore in modo Standby (vedere la sezione Download in standby qui di seguito).

Per eseguire l'aggiornamento con la funzione Con file scaric, seguire i passi riportati di seguito:

- 1. Se l'aggiornamento del software è stato scaricato, il numero della versione del software appare a destra di Con file scaric.
- 2. Selezionare Con file scaric, quindi premere il tasto INVIO.
- 3. Il lettore visualizza un messaggio che chiede se si desidera eseguire l'aggiornamento. Selezionare Sì. Il lettore inizia l'aggiornamento.
- 4. Al termine dell'aggiornamento, il lettore si spegne e si riaccende automaticamente.

## **NOTA**

- Al termine dell'aggiornamento del sistema, controllare i dettagli del software nel menu di aggiornamento software.
- Non spegnere il lettore durante l'aggiornamento del software. Potrebbe causare malfunzionamenti del lettore.

#### **Download in standby**

È possibile impostare la funzione Download in Download in standby in modo che il lettore scarichi il nuovo aggiornamento software quando si trova in standby. Nel modo standby il lettore è spento, ma la connessione a Internet è attiva. Questo consente al lettore di scaricare automaticamente gli aggiornamenti software quando non è in uso.

# Impostazione

Per impostare Download in Download in standby, seguire i passi riportati di seguito:

- 1. Premere i tasti ▲▼ per selezionare Download in standby, quindi premere il tasto INVIO.
- 2. Selezionare On o Off.
	- Off : Se si seleziona Off, il lettore visualizzerà un messaggio a scomparsa quando è disponibile un nuovo aggiornamento software.
	- On : Se si seleziona On, il lettore scaricherà automaticamente il nuovo aggiornamento software quando si trova in standby con unità spenta. Se scarica un nuovo aggiornamento software, alla riaccensione il lettore chiederà se si desidera o meno installare l'aggiornamento.

# **SANOTA**

■ Per utilizzare la funzione Download in Download in standby, il lettore deve essere collegato a Internet.

# Contattare Samsung

Fornisce le informazioni di contatto per l'assistenza sul lettore.

# Funzioni di base

### **Riproduzione di un video**

## Riproduzione

- 1. Premere il tasto di APERTURA/CHIUSURA  $(\Box)$ ) per aprire il vano del disco.
- 2. Inserire delicatamente un disco nel vano, con l'etichetta rivolta verso l'alto.

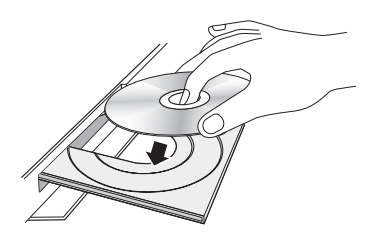

- 3. Premere il tasto di APERTURA/CHIUSURA ( $\Box$ ) per chiudere il vano del disco.
- 4. Premere il tasto di RIPRODUZIONE (1-).

### Tasti relativi alla riproduzione

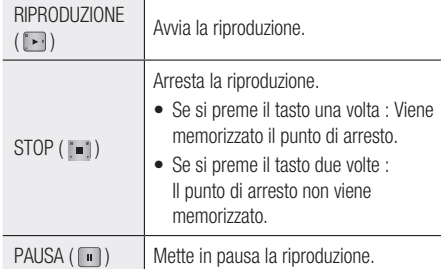

## **NOTA**

- Per alcuni dischi, premendo una volta il tasto STOP ( ), il punto di arresto potrebbe non essere memorizzato.
- I file video con frequenze di bit elevate, pari o superiori a 20 Mbps, forzano le capacità del lettore e potrebbero arrestarsi durante la riproduzione.

# Struttura dei dischi

I contenuti dei dischi sono solitamente suddivisi come indicato di seguito.

#### • Disco Blu-ray, VIDEO DVD

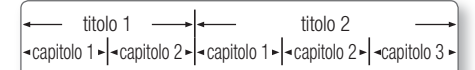

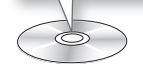

• CD audio (CD-DA)

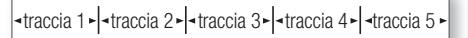

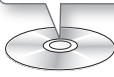

• MP3, WMA, DivX, MKV e MP4

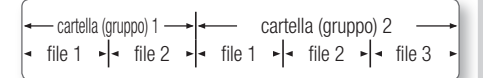

**Uso del menu del disco, dei titoli e popup**

# Utilizzo del menu del disco

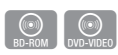

1. Durante la riproduzione, premere il tasto **DISC MENU** sul telecomando.

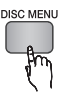

2. Premere i tasti A **▼ ←** per fare una selezione, quindi premere il tasto INVIO.

# **SANOTA**

A seconda del disco, le voci del menu potrebbero ▪ variare e questo menu potrebbe non essere disponibile.

# Funzioni di base

# Utilizzo del menu dei titoli

1. Durante la riproduzione, premere il tasto TITLE MENU sul telecomando.

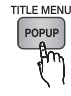

 $\omega$ 

2. Premere i tasti A ▼ < ► per effettuare la selezione desiderata, quindi premere il tasto INVIO.

## **NOTA**

A seconda del disco, le voci del menu potrebbero ▪ variare e questo menu potrebbe non essere disponibile.

# Riproduzione dell'elenco dei titoli

1. Durante la riproduzione, premere il tasto DISC MENU o TITLE MENU. 2. Premere i tasti ▲▼ per selezionare

> una voce che si desidera riprodurre dall'elenco dei titoli, quindi premere il

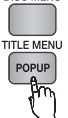

 $\odot$ <br>BD-RE/-R

**DISC MENU** 

**NOTA** 

tasto INVIO.

■ Se il disco ha una playlist, premere il tasto VERDE (B) per andare alla playlist.

# Utilizzo del menu popup

1. Durante la riproduzione, premere il tasto **POPUP MENU** sul telecomando.

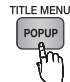

 $\odot$ 

2. Premere i tasti AV <→ o il tasto INVIO per selezionare il menu desiderato.

# **SANOTA**

A seconda del disco, le voci del menu potrebbero ▪ variare e questo menu potrebbe non essere disponibile.

## **Utilizzo delle funzioni di ricerca e salto**

Durante la riproduzione, è possibile effettuare una ricerca rapida in un capitolo o una traccia, e usare la funzione di salto per passare alla selezione successiva.

## Ricerca della scena desiderata

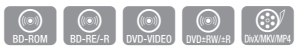

Durante la riproduzione, premere il tasto di •  $RICERCA (  $| \cdot | \cdot |$ .$ 

Ogni volta che si preme il tasto di RICERCA ( ), la velocità di riproduzione cambia nel modo seguente:

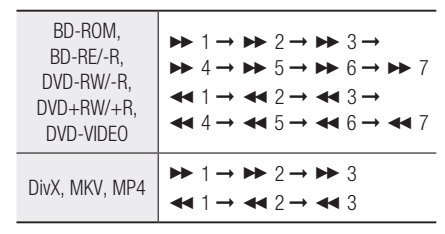

- Per tornare alla velocità di riproduzione normale, premere il tasto di RIPRODUZIONE ( $\blacktriangleright$ ).
- **NOTA** 
	- Il lettore non riproduce il suono nel modo di ricerca. ▪

# Salto di capitoli

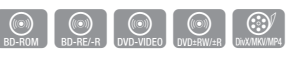

• Durante la riproduzione, premere il tasto SALTA  $(\begin{array}{|c|c|}\n\hline\n\hline\n\end{array}$ 

Se si preme il tasto SALTA ( • ), il disco passa al capitolo successivo.

Se si preme il tasto **SALTA** ( $\blacksquare$ ), il disco passa all'inizio del capitolo. Premendo nuovamente il tasto il disco torna all'inizio del capitolo precedente.

#### **Riproduzione ripetuta**

## Ripetizione di un titolo o di un capitolo

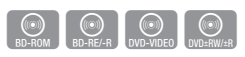

Ripete il titolo di un disco o un capitolo.

Su alcuni dischi la funzione di ripetizione potrebbe non essere disponibile.

1. Durante la riproduzione, premere il tasto REPEAT sul telecomando.

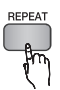

- 2. Premere i tasti A v per selezionare Capitolo o Titolo, quindi premere il tasto INVIO.
- **3.** Per ritornare alla riproduzione normale, premere nuovamente il tasto REPEAT.
- 4. Premere i tasti A v per selezionare Off, quindi premere il tasto INVIO.

## Ripetizione di una sezione

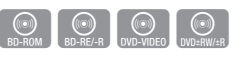

1. Durante la riproduzione, premere il tasto REPEAT sul telecomando.

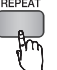

- 2. Premere i tasti A v per selezionare Ripeti A-B.
- 3. Premere il tasto INVIO nel punto in cui si desidera che inizi la ripetizione della riproduzione (A).
- 4. Premere il tasto INVIO nel punto in cui si desidera interrompere la ripetizione della riproduzione (B).
- 5. Per ritornare alla riproduzione normale, premere nuovamente il tasto REPEAT.
- 6. Premere il tasto INVIO.
- **NOTA** 
	- Se si imposta il punto (B) prima che siano trascorsi 5 secondi, verrà visualizzato un messaggio di divieto.
	- A seconda del disco, le voci del menu potrebbero variare e questo menu potrebbe non essere disponibile.

### **Riproduzione al rallentatore/ fotogramma per fotogramma**

## Riproduzione al rallentatore

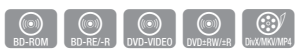

• In modo pausa, premere il tasto di RICERCA  $($   $\rightarrow$  ).

Ogni volta che si preme il tasto RICERCA ( $\rightarrow$ ), la velocità di riproduzione cambia come segue:  $\blacktriangleright$  1/8  $\blacktriangleright$  1/4  $\blacktriangleright$  1/2

Per tornare alla velocità di riproduzione normale, • premere il tasto di RIPRODUZIONE ( $\boxed{1}$ ).

## **NOTA**

**Il lettore non riproduce il suono nel modo al** rallentatore.

## Riproduzione fotogramma per fotogramma

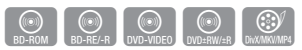

- In modo pausa, premere il tasto PAUSA ( .). Ogni volta che si preme il tasto **PAUSA** ( $\blacksquare$ ), viene visualizzato un nuovo fotogramma.
- Per tornare alla velocità di riproduzione normale, premere il tasto di RIPRODUZIONE ( $\Box$ ).

## **SANOTA**

■ Il lettore non riproduce il suono nel modo fotogramma per fotogramma.

# Funzioni di base

## **Uso del tasto TOOLS**

Durante la riproduzione, è possibile attivare il menu del disco premendo il tasto TOOLS.

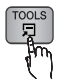

#### • Schermata del menu Strumenti

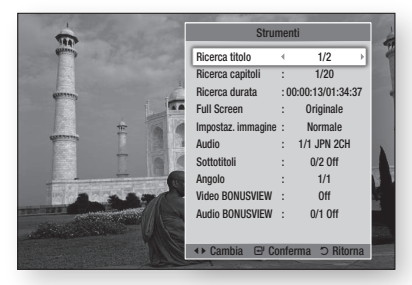

## **NOTA**

**Il menu Strumenti può essere diverso a seconda del** disco.

## Spostamento immediato alla scena desiderata

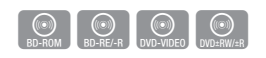

- 1. Durante la riproduzione, premere il tasto TOOLS.
- 2. Premere i tasti A v per selezionare Ricerca titolo, Ricerca capitoli o Ricerca durata.
- 3. Premere i tasti < ► o i tasti numerici per selezionare il titolo, il capitolo o l'ora desiderati, quindi premere il tasto INVIO.

# Passaggio a schermo intero

- 1. Durante la riproduzione, premere il tasto TOOLS.
- 2. Premere i tasti ▲▼ per selezionare Full screen.
- 3. Premere i tasti < ► per selezionare il modo desiderato.
- **NOTA** 
	- Questa funzione è disponibile quando il formato TV è 16:9 Pieno. (Vedere a pagina 30)

## Selezione delle impostazioni delle immagini

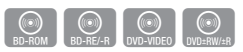

Questa funzione consente di regolare la qualità del video quando il lettore è collegato a un televisore.

- 1. Durante la riproduzione, premere il tasto TOOLS.
- 2. Premere i tasti ▲▼ per selezionare Impostaz. immagine, quindi premere il tasto INVIO.
- 3. Premere i tasti < > per selezionare l'opzione Impostaz. immagine desiderata, quindi premere il tasto INVIO.
	- Dinamica : Scegliere questa impostazione per aumentare la nitidezza.
	- Normale : Scegliere questa impostazione per la maggior parte delle applicazioni.
	- Film : Questa è l'impostazione migliore per guardare i film.
	- Utente : Consente di regolare rispettivamente la nitidezza e la funzione di riduzione del rumore.

## **NOTA**

Quando si utilizza la funzione BD Wise, questo menu ▪ non viene visualizzato.

# Selezione della lingua dell'audio

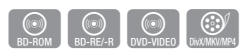

Questa funzione può essere attivata anche premendo il tasto AUDIO sul telecomando.

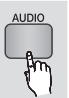

- 1. Durante la riproduzione, premere il tasto TOOLS.
- 2. Premere i tasti A ▼ per selezionare Audio.
- 3. Premere i tasti < ► per selezionare la lingua desiderata per l'audio.

## **NOTA**

L'indicatore ◄► non sarà visualizzato sullo ▪ schermo, se la sezione BONUSVIEW non contiene impostazioni audio BONUSVIEW.

- Se il disco Blu-ray ha una sezione BONUSVIEW, vengono visualizzate anche le informazioni sul modo principale/BONUSVIEW. Premere il tasto ◄► per passare dal modo audio principale al modo audio BONUSVIEW.
- Le lingue disponibili attraverso la funzione Lingua dell'audio dipendono dalle lingue codificate sul disco. Questa funzione o alcune lingue potrebbero non essere disponibili.
- Un disco Blu-ray può contenere fino a 32 lingue audio, un DVD fino a 8.
- Con alcuni dischi Blu-ray è possibile selezionare tracce audio LCPM multicanale o Dolby digital in inglese.
- Se si preme il tasto AUDIO sul telecomando, viene visualizzata la barra dell'audio. Premere il tasto RETURN per nascondere la barra dell'audio.

# Selezione della lingua dei sottotitoli

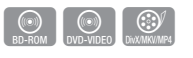

Questa funzione può essere attivata anche premendo il tasto SUBTITLE sul telecomando.

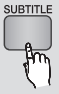

- 1. Durante la riproduzione, premere il tasto TOOLS.
- 2. Premere i tasti A v per selezionare Sottotitoli.
- 3. Premere i tasti < ► per selezionare la lingua desiderata per i sottotitoli.
- **SANOTA** 
	- A seconda del disco Blu-ray / DVD, è possibile cambiare la lingua desiderata per i sottotitoli nel menu del disco. Premere il tasto DISC MENU.
	- Questa funzione dipende dalla selezione dei sottotitoli codificati sul disco, quindi potrebbe non essere disponibile su tutti i dischi Blu-ray/DVD.
	- Un disco Blu-ray può contenere fino a 255 lingue dei sottotitoli, un DVD fino a 32.
	- Se il disco Blu-ray ha una sezione BONUSVIEW, vengono visualizzate anche le informazioni sul modo principale/BONUSVIEW.
- Questa funzione modifica contemporaneamente sottotitoli primari e secondari.
- Sono rispettivamente visualizzati il numero totale di sottotitoli primari e secondari.
- Se si preme il tasto SUBTITLE sul telecomando, appare la barra dei sottotitoli. Premere il tasto RETURN per nascondere la barra dei sottotitoli.

# Modifica dell'angolatura di ripresa

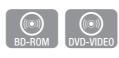

È possibile utilizzare la funzione ANGOLO quando un disco Blu-ray/DVD contiene più angolazioni per una determinata scena.

- 1. Durante la riproduzione, premere il tasto TOOLS.
- 2. Premere i tasti A ▼ per selezionare Angolo.
- 3. Premere i tasti < > per selezionare l'opzione Angolo desiderata.

# Impostazione di BONUSVIEW

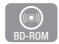

La funzione BONUSVIEW permette di visualizzare contenuti aggiuntivi (come i commenti) in una piccola finestra della schermata mentre il filmato viene riprodotto.

Questa funzione è disponibile solo se il disco è dotato della funzione Bonusview.

- 1. Durante la riproduzione, premere il tasto TOOLS.
- 2. Premere i tasti A v per selezionare Video BONUSVIEW o Audio BONUSVIEW.
- 3. Premere i tasti < ► per selezionare il tipo di bonusview desiderato.

## **NOTA**

Nel passaggio da Video BONUSVIEW, Audio ▪ BONUSVIEW cambia automaticamente in base a Video BONUSVIEW.

# Funzioni di base

### **Ascolto di musica**

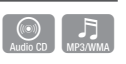

## Tasti del telecomando utilizzati per la riproduzione della musica

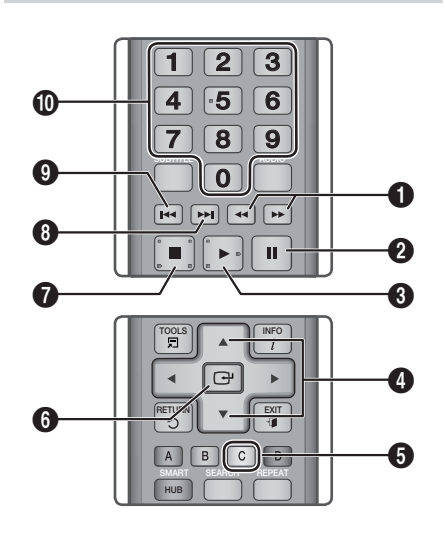

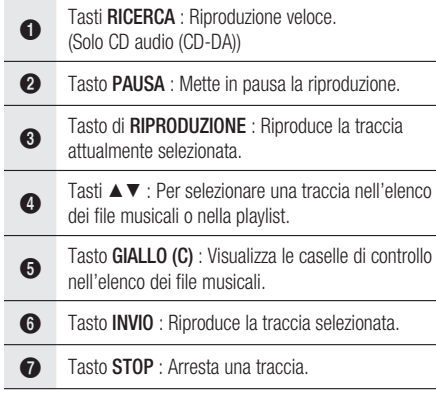

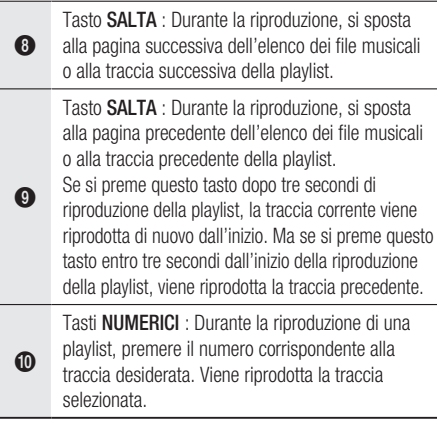

## Riproduzione di un CD audio (CD-DA)/MP3

- 1. Inserire un CD audio (CD-DA) o un disco MP3 nel vano del disco.
	- Per i CD audio (CD-DA), la prima traccia viene riprodotta automaticamente.
	- Per i dischi MP3, premere i tasti ▲▼ per selezionare Musica, quindi premere il tasto INVIO.

## Elementi della schermata CD audio (CD-DA)/MP3

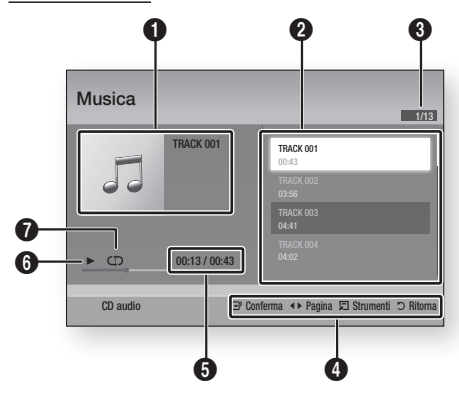

- $\bullet$  Visualizza informazioni sulla musica.
- **2** Mostra la playlist.

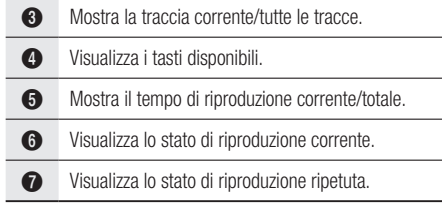

2. Premere i tasti A v per selezionare la traccia da riprodurre, quindi premere il tasto INVIO.

## Ripetizione di un CD audio (CD-DA)/MP3

1. Durante la riproduzione di una playlist, premere il tasto TOOLS.

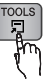

- 2. Premere i tasti ▲▼ per selezionare Modalità Ripeti, quindi premere i tasti ◄► per selezionare il modo ripetizione desiderato.
- 3. Premere i tasti A v per selezionare Mod. casuale, quindi premere i tasti ◄► per selezionare On o Off.
- 4. Premere il tasto INVIO.

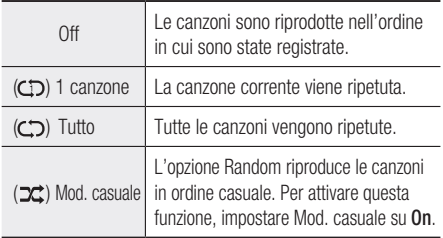

# Playlist

- 1. Inserire un CD audio (CD-DA) o un disco MP3 nel vano del disco.
	- Per i CD audio (CD-DA), la prima traccia viene riprodotta automaticamente.
	- Per i dischi MP3, premere i tasti ▲▼ per selezionare Musica, quindi premere il tasto INVIO.
- 2. Per passare all'elenco dei file musicali, premere il tasto STOP (iiiiiiiiii) o RETURN. Si apre la schermata dell'elenco dei file musicali.
- 3. Premere il tasto GIALLO (C).
- 4. Premere i tasti A v < > per passare alla traccia desiderata, quindi premere il tasto INVIO. Viene visualizzato un segno di spunta sulla traccia.

Ripetere questa procedura per selezionare altre tracce.

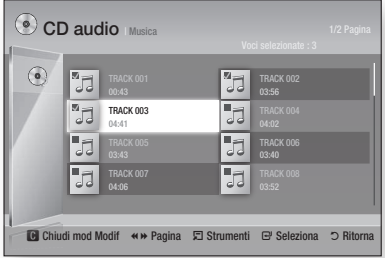

- 5. Per rimuovere una traccia dall'elenco, spostarsi sulla traccia, quindi premere di nuovo il tasto INVIO. Il segno di spunta sulla traccia viene cancellato.
- **6.** A operazione ultimata, premere il tasto TOOLS.
- 7. Premere i tasti **A** ▼ per selezionare Ripr. selezione, quindi premere il tasto INVIO. Le tracce selezionate vengono riprodotte automaticamente.

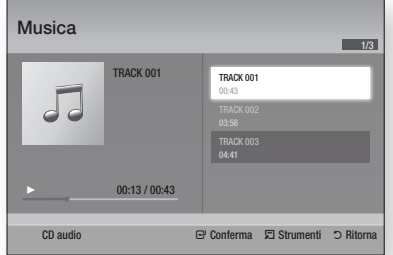

8. Per andare all'elenco dei file musicali, premere il tasto RETURN.

## **NOTA**

■ Sui CD audio (CD-DA), è possibile creare una playlist contenente fino a 99 tracce.

# Funzioni di base

#### **Riproduzione di immagini**

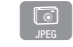

## Riproduzione di file JPEG

- 1. Inserire un disco JPEG nel vano del disco.
- 2. Premere i tasti A v per selezionare Foto, quindi premere il tasto INVIO.
- Premere i tasti ▲▼◄► per selezionare la 3. cartella da riprodurre, quindi premere il tasto INVIO.
- 4. Premere i tasti A v < > per selezionare la foto che si desidera riprodurre, quindi premere il tasto INVIO.
- **NOTA** 
	- Non è possibile ingrandire il campo di sottotitoli e PG nel modo a schermo intero.

# Uso del tasto TOOLS

Premendo il tasto TOOLS è possibile utilizzare diverse funzioni.

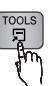

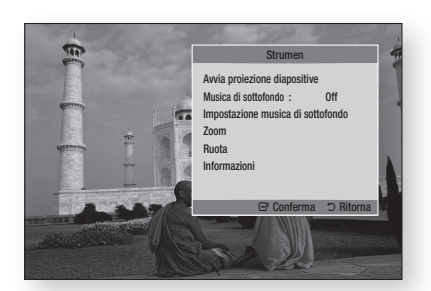

- Avvia proiezione diapositive : Selezionare per avviare la proiezione delle diapositive.
- Musica di sottofondo : Selezionare per ascoltare la musica mentre vengono visualizzate le immagini.
- Impostazione musica di sottofondo : Selezionare per impostare la musica di sottofondo.
- Zoom : Selezionare per ingrandire l'immagine corrente. (ingrandimento fino a 4x)
- Ruota : Selezionare per ruotare l'immagine. (l'immagine verrà fatta ruotare in senso orario o antiorario).
- Informazioni : Mostra informazioni sull' immagine, quali il nome, le dimensioni, ecc.

## **SOUTH**

■ Per abilitare la funzione Musica di sottofondo, il file della foto deve trovarsi sullo stesso supporto di memorizzazione del file musicale. Tuttavia, sulla qualità del suono possono influire il bit rate del file MP3, la dimensione della foto e il metodo di codifica.

### Utilizzo della funzione Presentazione

- 1. Premere il tasto TOOLS.
- 2. Premere i tasti ▲▼ per selezionare Avvio presentazione, quindi premere il tasto INVIO. La presentazione viene avviata.
- 3. Per sospendere la presentazione, premere nuovamente il tasto TOOLS.

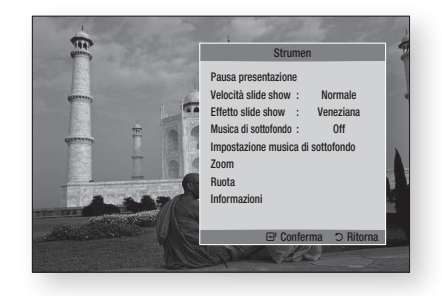

- 4. Premere i tasti A <sup>▼</sup> per selezionare Pausa presentazione, quindi premere il tasto INVIO.
- **5.** Con lo stesso metodo è possibile impostare anche la velocità e gli effetti della presentazione.

#### **Riproduzione da un dispositivo di memorizzazione USB**

È possibile utilizzare il collegamento USB per riprodurre file multimediali (MP3, JPEG, DivX, ecc.) disponibili dal dispositivo di memorizzazione USB.

1. Passare al menu principale.

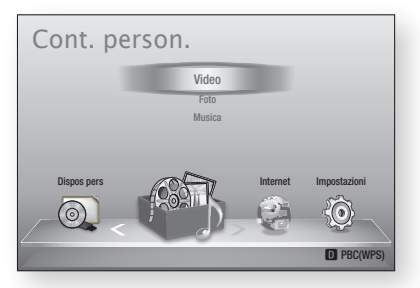

2. In modo di arresto, collegare il dispositivo di memorizzazione USB alla porta USB sul pannello anteriore del lettore.

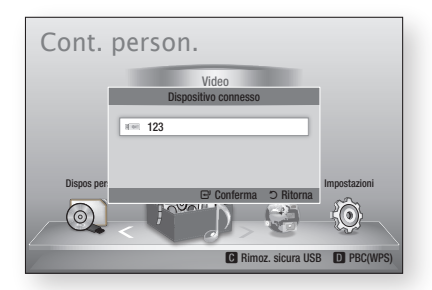

- 3. Premere il tasto INVIO.
- 4. Premere i tasti A v < > per selezionare i video, la musica o le foto desiderati, quindi premere il tasto INVIO.
- 5. Per riprodurre file video, musicali o fotografici, vedere le pagine 45~52.

## **NOTA**

- È necessario rimuovere il dispositivo di memorizzazione USB in modo sicuro (eseguendo la funzione "Rimoz. sicura USB") per evitare possibili danni alla memoria USB. Premere il tasto MENU per passare al menu principale, selezionare il tasto GIALLO (C), quindi premere il tasto INVIO.
- Se si inserisce un disco durante la riproduzione da un dispositivo di memorizzazione USB, il modo del dispositivo passa automaticamente a "DVD o CD".

# Servizi di rete

È possibile usufruire di diversi servizi di rete come Smart Hub o BD-LIVE collegando il lettore alla rete.

Prima di utilizzare qualsiasi servizio di rete, leggere le seguenti istruzioni.

- 1. Collegare il lettore alla rete. (Vedere le pagine 25~26)
- 2. Configurare le impostazioni di rete. (Vedere le pagine 36~40)

### **Utilizzo di Smart Hub**

Utilizzando Smart Hub, da Internet è possibile vedere filmati e video e ascoltare musica in streaming, accedere a diverse applicazioni gratuite e a pagamento e visualizzarle sul televisore. I contenuti delle applicazioni comprendono notizie, sport, previsioni del tempo, mercati azionari, mappe, foto e giochi.

È anche possibile avviare questa funzione premendo il tasto SMART HUB sul telecomando.

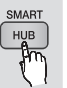

# Primo avvio di Smart Hub

Per effettuare il primo avvio di Smart Hub, seguire i passi riportati di seguito:

1. Andare al menu principale.

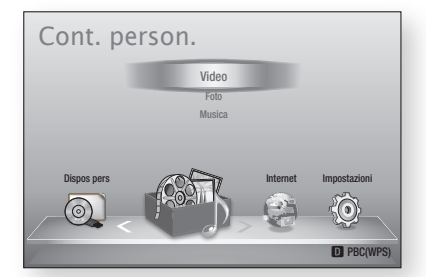

2. Premere i tasti < ► per selezionare Internet, quindi premere il tasto INVIO.

- 3. Si apre la schermata di Smart Hub. In alcuni casi, immediatamente dopo appare la schermata del Paese.
- 4. Se appare la schermata del Paese, premere i tasti ▲▼ per selezionare il Paese, quindi premere il tasto INVIO.

## **NOTA**

- Alcune applicazioni sono disponibili solo in alcuni Paesi.
- 5. Appare la schermata dei termini del contratto di fornitura del servizio. Per accettare, premere i tasti ◄► per selezionare **Accetto**, quindi premere il tasto INVIO.

## **NOTA**

- La visualizzazione delle schermate può richiedere alcuni secondi.
- 6. Viene visualizzata la schermata di aggiornamento del servizio, che installa una serie di servizi e di applicazioni. A operazione ultimata, la schermata si chiude. Le applicazioni e i servizi scaricati sono visualizzati nella schermata di Smart Hub. Questa operazione può richiedere un po' di tempo.

## **NOTA**

- Smart Hub potrebbe chiudersi provvisoriamente durante l'installazione.
- Dopo l'installazione può apparire una serie di schermate. Si può premere il tasto INVIO per chiuderle oppure si lascia che si chiudano da sé.
- 7. Per avviare un'applicazione, premere i tasti ▲▼◄► per selezionare un widget, quindi premere il tasto INVIO.

#### Smart Hub in breve

1

 $\boldsymbol{\Omega}$ 

6

 $\boldsymbol{a}$ 

6

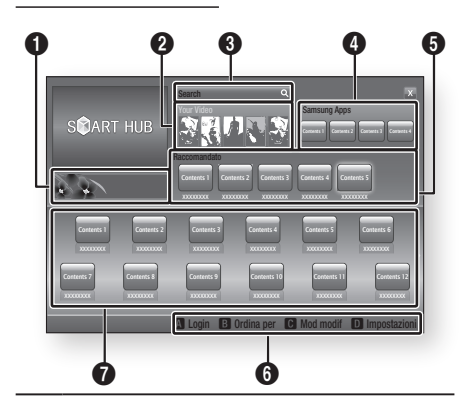

Commerciale : Visualizza la Guida di Smart Hub, un'introduzione al lettore e nuove introduzioni all' applicazione.

Your Video : Fornisce consigli sui video in base ai gusti personali.

- Consente di vedere consigli sui filmati in base alle preferenze precedenti.
- Consente di selezionare un filmato, visualizza un elenco di provider VOD (Video on Demand) che possiedono il ilmato e permette di scegliere il provider per lo streaming. (Lo streaming non è disponibile in alcune regioni).
	- Per istruzioni su come utilizzare Tuoi video, visitare il sito www.samsung.com.

Search : Fornisce una ricerca integrata dei provider video e dei dispositivi AllShare collegati.

- Utilizzabile durante l'uso di Smart Hub (tranne in caso di visione di un disco Blu-ray).
- · Per facilità di accesso, utilizzare il tasto SEARCH sul telecomando.
- Per istruzioni su come utilizzare la funzione di ricerca, visitare il sito www.samsung.com.
- Samsung Apps : È possibile scaricare vari servizi applicativi, a pagamento o gratuiti.
- Raccomandato : Mostra i contenuti raccomandati gestiti da Samsung.

Guida di navigazione : Visualizza i tasti del telecomando utilizzabili per navigare in Smart Hub.

- ROSSO (A) : Per effettuare il login a Smart Hub.
- VERDE (B) : Per ordinare le applicazioni. • GIALLO (C) : Per modificare le applicazioni.
- BLU (D): Per cambiare le impostazioni di Smart Hub.

Le mie applicazioni : Visualizza la galleria personale di applicazioni in cui è possibile aggiungere, modificare ed eliminare.

## **NOTA**

**a** 

 $\boldsymbol{\Omega}$ 

- Samsung Electronics non si assume alcuna responsabilità legale per l'eventuale interruzione del servizio Smart Hub causata per qualsivoglia motivo dal provider di servizi.
- Il servizio Smart Hub scarica ed elabora i dati via Internet in modo da poter visualizzare i contenuti Internetsullo schermo del televisore. Se la connessione Internet è instabile, il servizio può subire ritardi o interruzioni. Inoltre, il lettore può disattivarsi automaticamente in risposta alle condizioni di Internet. Se questo accade, controllare la connessione Internet e riprovare. ▪
- È possibile che il servizio applicativo sia fornito solo in inglese e che i contenuti disponibili cambino a seconda della regione.
- Per ulteriori informazioni su un servizio Smart Hub, visitare il sito Web del provider di servizi interessato.
- I servizi forniti sono soggetti a modifiche senza preavviso da parte del provider di servizi Smart Hub.
- I contenuti del servizio Smart Hub possono variare a seconda della versione firmware del lettore.

# Servizi di rete

### Utilizzo del tastierino

Attraverso il telecomando è possibile utilizzare il tastierino a video per inserire lettere, numeri e simboli.

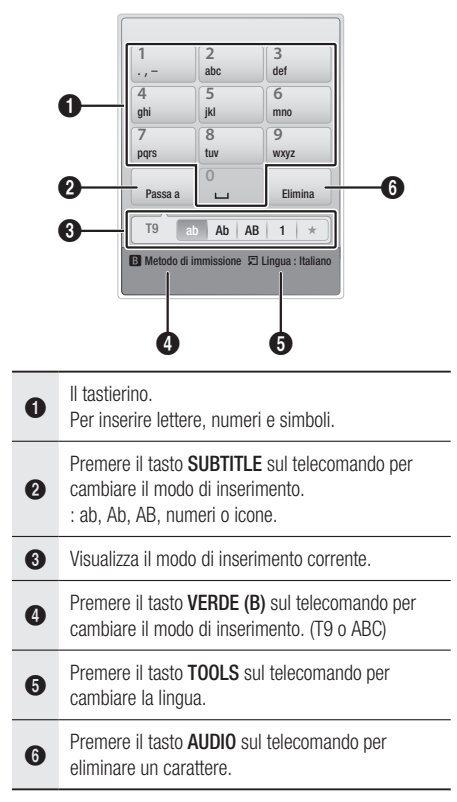

#### **Inserimento di testo, numeri e simboli**

Per inserire del testo, premere, sul telecomando, il tasto numerico corrispondente alla lettera da inserire. Premere rapidamente il tasto per inserire una lettera diversa dalla prima lettera che appare sul tastierino a video. Per inserire ad esempio la lettera b, premere rapidamente per due volte il tasto 2 del telecomando. Per inserire la prima lettera di un tasto, premere una volta il tasto, quindi rilasciarlo e attendere.

Per spostarsi nel testo, utilizzare i tasti freccia. Per eliminare del testo, spostare il cursore a destra del carattere da eliminare, quindi premere il tasto AUDIO. Per cambiare maiuscole/minuscole o per inserire numeri o punteggiature, premere il tasto SUBTITLE.

### Creazione di un account

Per stabilire una propria configurazione esclusiva di Smart Hub, creare il proprio account Smart TV. Per creare un account, seguire i passi riportati di seguito:

Premere il tasto ROSSO (A) sul telecomando. Si apre la schermata Crea account. 1.

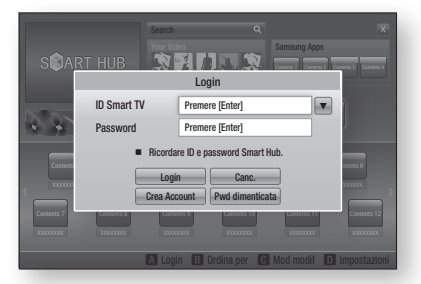

- 2. Premere i tasti A  $\blacktriangledown$  <  $\blacktriangleright$  per selezionare Crea Account, quindi premere il tasto INVIO.
- 3. Nella schermata successiva, selezionare ID Smart TV, quindi premere il tasto INVIO. Appaiono una schermata di inserimento e un tastierino.
- 4. Utilizzare il tastierino per inserire l'indirizzo e-mail. Questo sarà il vostro ID.

## **NOTA**

- Il tastierino funziona in modo analogo a quello di un telefono cellulare.
- 5. A operazione ultimata, premere il tasto INVIO per selezionare OK, quindi premere nuovamente il tasto INVIO. Riappare la schermata Crea account.
- 6. Selezionare Password, quindi premere il tasto INVIO. Appaiono una schermata di inserimento e un tastierino.
- 7. Utilizzare il tastierino per inserire una password. La password può essere una qualsiasi combinazione di lettere, numeri e simboli.

## **NOTA**

■ Premere il tasto ROSSO (A) sul telecomando per mostrare o nascondere la password man mano che la si inserisce.

- 8. A operazione ultimata, premere il tasto INVIO per selezionare OK, quindi premere nuovamente il tasto INVIO. Riappare la schermata Crea account.
- 9. Selezionare Conferm. password, quindi premere il tasto INVIO.
- 10. Ripetere i passi 7 e 8.
- 11. Quando riappare la schermata Crea account, selezionare Crea Account, quindi premere il tasto INVIO. Appare la finestra di conferma.
- 12. Selezionare OK, quindi premere il tasto INVIO. Si apre la finestra Continua al servizio di registrazione.
- 13. Selezionare Vai a Registr., quindi premere il tasto INVIO.
- 14. Si apre la finestra Account servizio di registrazione.
	- Se esistono degli account con uno dei provider nell'elenco, è possibile associare l'account del provider e la relativa password all'account Smart TV. La registrazione facilita l'accesso al sito web del provider. Per istruzioni sulla registrazione, andare al passo 2 nella gestione account sotto il menu Impostazioni.
	- In assenza di account provider o se in questo momento non si intendono registrare gli account esistenti, selezionare OK, quindi premere il tasto INVIO. È anche possibile lasciare che la finestra si chiuda da sola in un minuto circa.

## **SANOTA**

- È necessario utilizzare un indirizzo e-mail come ID. ▪
- È possibile registrare fino a 10 account utente.
- Non è necessario un account per utilizzare Smart Hub.

#### Login all'account

Per effettuare il login all'account Smart TV, seguire i passi riportati di seguito:

- 1. Con la visualizzazione della schermata principale Smart Hub sul televisore, premere il tasto ROSSO (A) sul telecomando. Si apre la schermata Crea account.
- 2. Selezionare FrecciaGiù vicino al campo ID Smart TV, quindi premere il tasto INVIO.
- 3. Selezionare l'ID dall'elenco che appare, quindipremere il tasto INVIO. Riappare la schermata Crea account.
- 4. Selezionare Password, quindi premere il tasto INVIO. Appaiono una schermata di inserimento e un tastierino.
- Utilizzando il tastierino e il telecomando, 5. inserire la password. A operazione ultimata, premere il tasto INVIO, selezionare OK, quindi premere di nuovo il tasto INVIO.

## **NOTA**

■ Per far sì che Smart Hub inserisca automaticamente la password, selezionare Ricordami l'ID Smart TV e la password dopo aver inserito la password, quindi premere il tasto INVIO. Appare un segno di spunta. Smart Hub inserisce automaticamente la password quando si seleziona o si inserisce l'ID.

## Impostazioni - BLU (D)

La schermata di menu Impostazioni dà accesso alle funzioni di gestione, reset e proprietà dell'account.

Per accedere al menu Impostazioni e selezionare una voce di menu, seguire i passi riportati di seguito:

- 1. Premere il tasto BLU (D) sul telecomando.
- 2. Premere A v per selezionare una voce di menu, quindi premere il tasto INVIO.

Le funzioni della schermata di menu Impostazioni sono descritte di seguito.

## **NOTA**

■ La voce Service Manager elencata nel menu Impostazioni non è disponibile per lettori di dischi Blu-ray.

#### Gestione account

Il menu Gestione account contiene funzioni che consentono di registrare gli account dei provider di servizi, di cambiare la password Smart Hub e di eliminare o disattivare l'account Smart TV.

# Servizi di rete

#### **Registra account servizio**

Se esistono degli account con uno dei provider elencati dalla funzione Account servizio di registrazione, è possibile associare l'account del provider e la relativa password all'account Smart TV. Se l'account viene associato, è possibile accedere facilmente all'account attraverso Smart Hub, senza inserire il nome dell'account o la password.

Per utilizzare la funzione Account servizio di registrazione, seguire i passi riportati di seguito:

- 1. Nel menu Gestione account, selezionare Account servizio di registrazione, quindi premere il tasto INVIO. Si apre la finestra Account servizio di registrazione.
- 2. Premere i tasti freccia ▲▼ per selezionare il provider di servizi da associare all'account Smart TV, quindi premere il tasto INVIO.

## **NOTA**

- Se si dispone di un account Samsung e si desidera utilizzare la funzione Appl. Samsung in Smart Hub, registrare qui l'account delle applicazioni Samsung. Per ulteriori informazioni vedere le pagine 61~63.
- 3. Premere i tasti ▲ ▼ per selezionare Registro, quindi utilizzando il telecomando e il tastierino a video, inserire l'ID del sito e la password. A operazione ultimata, premere il tasto INVIO.

## **NOTA**

- Questi sono l'ID e la password solitamente utilizzati per accedere all'account da questo sito.
- 4. Se l'ID e la password sono stati inseriti correttamente, viene visualizzato il messaggio Registrati correttamente.
- 5. Se è stato premuto OK, ripetere i passi da 2 a 4 per effettuare l'associazione ad un altro provider di servizi.
- **6.** A operazione terminata, premere il tasto RETURN.

#### **Cambia password**

La funzione Cambia password consente di cambiare la password Smart Hub. Per cambiare la password, seguire i passi riportati di seguito:

- 1. Selezionare Cambia password, quindi premere il tasto INVIO.
- 2. Inserire la password corrente. Appare la schermata successiva.
- 3. Nella schermata successiva, inserire una nuova password sulla prima linea. Reinserirla sulla seconda linea per confermare.
- 4. Appare la schermata di messaggio Modifica password completato. Premere il tasto INVIO o attendere che la schermata si chiuda - circa 5 secondi.

#### **Rimuovi de elenco account TV**

La funzione Rimuovi account di servizio elimina tutti gli account di servizio correnti registrati nella schermata Account servizio di registrazione.

#### **Disattiva account**

La funzione Disattiva account disattiva l'account Smart TV e lo elimina completamente da Smart Hub insieme a tutte le impostazioni dell'account.

### Reset

La funzione Ripristina inizializza tutti i widget scaricati, cancella tutti gli account utente e le impostazioni dal lettore e ripristina tutte le impostazioni Smart Hub alle impostazioni predefinite. Poi riavvia Smart Hub come se lo avviasse per la prima volta. L'account, tuttavia, rimane memorizzato sul server Smart Hub. Per effettuare il login al proprio account, inserire l'ID e la password nella schermata Crea account. Per utilizzare la funzione Ripristina, seguire i passi riportati di seguito:

- 1. Nel menu Impostazioni, selezionare Reset, quindi premere il tasto INVIO. Si apre la schermata Ripristina.
- 2. Inserire la password di sicurezza. Questa è la password inserita se è stato impostato un grado di blocco canale BD o DVD (vedere a pagina 41). In caso contrario, inserire 0000.
- 3. Dopo alcuni istanti, Smart Hub viene ripristinato automaticamente. È possibile che appaia una schermata nera, dopodiché riappare Smart Hub. Dopo alcuni istanti si avvia la procedura di reinizializzazione.
- 4. Per completare la reinizializzazione, andare al passo 4 in Primo avvio di Smart Hub. (Vedere a pagina 54)

## **SANOTA**

 $\blacksquare$  Se non si ricorda la password, tenere premuto per più di 5 secondi il tasto  $STOP ( \Box )$  sul pannello anteriore del lettore senza nessun disco inserito.

#### Proprietà

La voce di menu Proprietà elenca tre funzioni che visualizzano informazioni su Smart Hub:

#### **Dettaglio**

Fa un elenco delle informazioni su Smart Hub, incluso il numero della versione, il numero dei servizi installati, lo spazio in memoria utilizzato e l' ID univoco del prodotto.

#### **Contrella velecità connessione Intermet**

Esegue un test che mostra la velocità in Mbps (megabits al secondo) della connessione al server Samsung.

Velocità inferiori a 1,5 Mbps possono costituire un limite all'uso di Smart Hub.

#### **Condiz. Contratto assistenza**

Visualizza i termini del contratto di fornitura del servizio.

# Mod. modif - GIALLO (C)

Le funzioni del menu Mod. modif consentono di manipolare i widget della sezione Le mie applicazioni della schermata Smart Hub. Utilizzando queste funzioni, è possibile bloccare e sbloccare l'accesso ad alcuni widget, creare nuove cartelle e spostare al loro interno i widget, rinominare le cartelle, eliminare i widget e modificare la posizione dei widget sulla schermata. Per accedere al menu Mod. modif e selezionare una voce di menu, seguire i passi riportati di seguito:

1. Premere il tasto GIALLO (C) sul telecomando. Nella parte inferiore della schermata viene visualizzata la barra dei menu Mod. modif.

2. Premere AVI→ per selezionare una voce di menu, quindi premere il tasto INVIO.

Le funzioni della barra dei menu Mod. modif sono descritte di seguito.

## **NOTA**

- Alcune voci di menu potrebbero non essere visualizzate sullo schermo. Per vedere queste voci, premere ◄► per spostarsi sul bordo dello schermo, quindi premere questo tasto una seconda volta per scoprire le voci.
- Per chiudere la barra, evidenziare la X sul lato destro in basso, quindi premere il tasto INVIO.

#### Sposta

La funzione Sposta consente di cambiare la posizione di un widget sullo schermo. Per utilizzare la funzione Sposta, seguire i passi riportati di seguito:

- 1. Premere il tasto GIALLO (C) sul telecomando.
- 2. Selezionare un widget, quindi premere il tasto INVIO. Sopra il widget appare un segno di spunta.
- 3. Premere AV < > per selezionare Cambia posizione, quindi premere il tasto Sposta. Sopra il widget viene visualizzata un'icona di modifica della posizione.
- 4. Premere  $\triangle \blacktriangledown \blacktriangle \blacktriangleright$  per spostare l'icona. Premere il tasto **INVIO** quando l'icona è nella posizione desiderata. Il widget si sposta nella nuova posizione.

#### Sposta in cart.

La funzione Sposta nella cartella consente di spostare un widget in una cartella. Per utilizzare la funzione Sposta nella cartella, seguire i passi riportati di seguito:

- 1. Premere il tasto GIALLO (C) sul telecomando.
- 2. Selezionare un widget, quindi premere il tasto INVIO. Se è già stata creata una cartella, è possibile spostare il widget.
- 3. Premere AV < > per selezionare Sposta nella cartella, quindi premere il tasto INVIO. Si apre la finestra Sposta nella cartella.
- 4. Premere  $\triangle \blacktriangledown \blacktriangle \blacktriangleright$  per selezionare una cartella, quindi premere il tasto INVIO. Appare il messaggio Spostato nella cartella e poi si chiude. Il widget è stato spostato nella cartella.

# Servizi di rete

#### **Per accedere ai widget di una cartella**

- 1. Chiudere il menu Mod. modif.
- 2. In Le mie applicazioni, premere ▲▼◀▶ per selezionare una cartella, quindi premere il tasto INVIO. La cartella si apre.
- **3.** Selezionare un widget, quindi premere il tasto INVIO. L'applicazione del widget o il servizio si avvia.

#### **Per modificare le voci di una cartella**

Selezionare una cartella, quindi premere il tasto INVIO. La cartella si apre.

Premere il tasto GIALLO (C) sul telecomando. I tasti Modifica appaiono nella parte inferiore dello schermo.

Questi tasti funzionano in modo analogo ai tasti del menu Mod. modif della schermata principale. Ad esempio, per spostare nuovamente un widget alla schermata principale di Le mie applicazioni:

- 1. Selezionare il widget.
- 2. Selezionare Sposta nella cartella, quindi premere il tasto INVIO. Si apre la finestra Sposta nella cartella.
- 3. Selezionare Le mie applicazioni, quindi premere il tasto INVIO. La finestra Sposta nella cartella si chiude e il widget ritorna alla schermata principale Le mie applicazioni.

### Nuova cart

La funzione Nuova cartella consente di creare e rinominare nuove cartelle. Dopo aver creato una cartella, è possibile spostarvi all'interno i widget. Per utilizzare la funzione Nuova cartella, seguire i passi riportati di seguito:

- 1. Premere il tasto GIALLO (C) sul telecomando.
- 2. Premere  $\triangle \blacktriangledown \blacktriangle \blacktriangleright$  per spostare il cursore su Nuova cartella e quindi premere il tasto INVIO. Appaiono la finestra Nuova cartella e un tastierino.
- 3. Utilizzare il tastierino per inserire il nome della cartella, quindi premere il tasto INVIO. La schermata Nuova cartella si chiude e appare Nuova cartella sulla schermata Smart Hub.

### Rinomina cart.

La funzione Rinomina cartella consente di rinominare le cartelle. Per utilizzare la funzione Rinomina cartella, seguire i passi riportati di seguito:

- 1. Premere il tasto GIALLO (C) sul telecomando.
- 2. Premere  $\blacktriangle \blacktriangledown \blacktriangleleft \blacktriangleright$  per selezionare una cartella, quindi premere il tasto INVIO.
- 3. Premere  $\triangle \blacktriangledown \blacktriangle \blacktriangleright$  per selezionare Rinomina cartella, quindi premere il tasto INVIO. Appaiono la finestra Rinomina cartella e un tastierino.
- 4. Utilizzare il tastierino per inserire un nuovo nome, quindi premere il tasto INVIO. La finestra Rinomina si chiude e sotto la cartella appare il nuovo nome.

#### **Blocco**

La funzione Blocca consente di bloccare alcuni widget di Le mie applicazioni in modo che possano essere aperti solo inserendo il codice di blocco minori.

Per utilizzare la funzione Blocca, seguire i passi riportati di seguito:

- 1. Premere il tasto GIALLO (C) sul telecomando.
- 2. Premere  $\triangle \blacktriangledown \blacktriangle \blacktriangleright$  per selezionare un widget, quindi premere il tasto INVIO. Se il widget può essere bloccato, la voce di menu Blocca è abilitata.
- 3. Premere  $\triangle \blacktriangledown \blacktriangle \blacktriangleright$  per selezionare Blocca, quindi premere il tasto INVIO. Viene visualizzata la finestra Blocca servizio.
- 4. Inserire il codice di blocco minori (vedere a pagina 41). Se non è stato creato un codice di blocco minori, inserire 0000.
- 5. Premere il tasto INVIO. La finestra Blocca servizio si apre per confermare il blocco, poi si chiude. Vicino al widget viene visualizzato un simbolo di bloccaggio.

#### **Shlocco**

- 1. Premere il tasto GIALLO (C) sul telecomando.
- 2. Premere  $\triangle \blacktriangledown \blacktriangle \blacktriangleright$  per selezionare un widget bloccato, quindi premere il tasto INVIO.
- 3. Premere  $\triangle \blacktriangledown \blacktriangle \blacktriangleright$  per selezionare Sblocca, quindi premere il tasto INVIO. Viene visualizzata la finestra Blocca servizio.
- 4. Inserire il codice di blocco minori (vedere a pagina 41). Se non è stato creato un codice di blocco minori, inserire 0000.
- 5. Premere il tasto INVIO. La finestra Blocca servizio rilasciato si apre per confermare che il blocco è stato rilasciato, poi si chiude.

#### Elimina

La funzione Elimina consente di eliminare i widget da Le mie applicazioni. Per utilizzare la funzione Elimina, seguire i passi riportati di seguito:

- 1. Premere il tasto GIALLO (C) sul telecomando.
- 2. Premere AV < > per selezionare un widget, quindi premere il tasto INVIO.
- 3. Premere AV < > per selezionare Elimina, quindi premere il tasto INVIO. Appare il messaggio "Eliminare voce(i) selezionata(e)?".
- 4. Selezionare Si, quindi premere il tasto INVIO. Il widget viene eliminato.

# Ordina - VERDE (B)

Le funzioni del menu Ordina consentono di ordinare i widget in Le mie applicazioni per nome, data, frequenza (di utilizzo) e categoria. Se si cambia manualmente la posizione di un widget, il menu Ordina seleziona automaticamente Definito dall'utente quando lo si avvia.

Per ordinare i widget in Le mie applicazioni, seguire i passi riportati di seguito:

- 1. Premere il tasto VERDE (B) sul telecomando.
- 2. Premere <► per selezionare un tipo di ordinamento, quindi premere il tasto INVIO. Smart Hub ordina i widget in base al tipo di ordinamento scelto.

#### **Samsung Apps**

Appl. Samsung consente di scaricare sul lettore di dischi Blu-ray applicazioni e servizi a pagamento e gratuiti e di visualizzarli o utilizzarli sul televisore.

Queste applicazioni e servizi comprendono video, musica, foto, giochi, notizie, sport, ecc. I widget delle nuove applicazioni appaiono in Le mie applicazioni.

Applicazioni e servizi aggiuntivi vengono aggiunti regolarmente.

## Applicazioni a pagamento

Per scaricare le applicazioni a pagamento, è necessario creare un account Appl. Samsung e aggiungere una carta di credito all'account. Per creare un account Appl. Samsung, visitare il sito www.samsung.com.

## **SANOTA**

Alcuni Paesi potrebbero non disporre di questo ▪ servizio.

### Accesso alla schermata delle applicazioni Samsung

Per accedere alle applicazioni Samsung, premere i tasti ▲▼◄► per navigare nell'area Appl. Samsung sulla schermata principale Smart Hub, quindi premere il tasto INVIO. Si apre la schermata Appl. Samsung.

## **NOTA**

Se è la prima volta che si accede a questa ▪ schermata, appare la finestra dei termini di fornitura del servizio. Per accettare, selezionare Accetto, quindi premere il tasto INVIO.

# Servizi di rete

## Uso della schermata Appl. Samsung

Per utilizzare la schermata Appl. Samsung, seguire i passi riportati di seguito:

- 1. Premere i tasti < ► per passare all'elenco di categoria di sinistra.
- 2. Premere ▲▼ per selezionare una categoria. In pochi secondi, la schermata Appl. Samsung visualizza le applicazioni di questa categoria. In cima appaiono le icone di ordinamento.
- 3. Premere il tasto ► per spostarsi sulle applicazioni o sui servizi visualizzati.
- 4. Premere i tasti A v < > per selezionare un' applicazione o un servizio, quindi premere il tasto INVIO. Appare la schermata Dettagli applicazioni che descrive il servizio o l' applicazione.
- 5. Selezionare Scarica ora, quindi premere il tasto INVIO. Se l'applicazione o il servizio è gratuito, viene scaricato ed eseguito. Se invece è a pagamento, seguire le direttive a video per completare lo scaricamento.
- **NOTA** 
	- Alcune applicazioni vengono scaricate gratuitamente, ma richiedono la registrazione con il provider o un account a pagamento con il provider per poter essere utilizzate.
	- I widget per le applicazioni e i servizi scaricati da Appl. Samsung vengono visualizzati in Le mie applicazioni.

#### **Icone Ordina per**

È possibile accedere alle icone Ordina per nella parte superiore dello schermo attraverso i tasti ▲▼◄►. Ogni icona visualizza i servizi o le applicazioni per la categoria selezionata, ordinati in base ai criteri sull'icona (Raccomandati, Più scaricati, Più recenti, Nome).

È anche possibile utilizzare il tasto BLU (D) sul telecomando per accedere alle icone Ordina per. Ogni volta che si preme il tasto BLU (D), il display cambia da un'icona di ordinamento alla successiva.

### Applicazioni Samsung per categoria

Sono disponibili le seguenti categorie:

- Novità? : Visualizza le applicazioni registrate di recente.
- Video : Visualizza diversi supporti video come filmati, spettacoli TV e video di breve lunghezza.
- **Giochi** : Visualizza diversi giochi, come sudoku e scacchi.
- Sport : Visualizza diversi servizi multimediali sugli sport, come informazioni, immagini e video brevi sulle partite.
- Lifestyle : Comprende diversi servizi informativi sugli stili di vita, come musica, tool di gestione delle foto personali e tool di social networking come Facebook e Twitter.
- Informazioni : Comprende vari servizi informativi come notizie, mercati azionari e previsioni del tempo.
- Altro : Comprende vari altri servizi.

#### Account pers.

Mio account dà accesso all'elenco delle applicazioni Samsung e alla cronologia di scaricamento, nonché alla schermata Cash mie applicazioni. Per accedere a queste informazioni è necessario disporre di un account Samsung Apps.

### Guida

In caso di domande su Appl. Samsung, consultare innanzitutto la Guida. Se nessuno dei consigli risulta essere d'aiuto, visitare il sito www.samsung.com. Per utilizzare la funzione Guida, seguire i passi riportati di seguito:

- 1. Premere i tasti A v < > per selezionare Guida, quindi premere il tasto INVIO.
- 2. Premere AV per scorrere il testo della Guida.
- 3. Premere ◀ per uscire dalla Guida.

### Uso dei tasti colorati del telecomando con le applicazioni Samsung

- ROSSO (A) (Login) : Per effettuare il login all' account Smart TV.
- VERDE (B) (Vista miniature/Vista elenco) : Per commutare le applicazioni tra Miniatura e Visualizzazione elenco.
- BLU (D) (Ordina per) : Per ordinare le applicazioni per categoria in base a Raccomandati, Più scaricati, Più recenti o Nome.
- Ritorna : Per tornare al menu precedente.

## **SANOTA**

**EXECUTE:** I servizi relativi a contenuti Internet possono essere aggiunti o eliminati senza preavviso dai provider.

Per istruzioni su come utilizzare la funzione Tuoi video o Ricerca, visitare il sito www.samsung.com

#### **BD-LIVE™**

Quando il lettore è collegato alla rete, è possibile fruire di diversi contenuti di servizi relativi ai film utilizzando un disco compatibile con BD-LIVE.

- 1. Collegare una memory stick USB al connettore USB a lato del lettore, quindi controllare lo spazio in memoria rimanente. Il dispositivo di memoria deve avere almeno 1 GB di spazio libero per poter installare i servizi BD-LIVE.
- 2. Inserire un disco Blu-ray che supporti BD-LIVE.
- 3. Selezionare una voce tra i diversi contenuti del servizio BD-LIVE forniti dal produttore del disco.
- **SANOTA** 
	- La modalità di utilizzo di BD-LIVE e dei contenuti forniti può variare a seconda del produttore del disco.

#### **Utilizzo della funzione AllShare**

AllShare consente di riprodurre sul lettore musica, video e file foto situati sul PC o sul telefono cellulare compatibile DLNA o sul NAS.

Per utilizzare AllShare con il lettore, è necessario collegare il lettore alla rete (vedere le pagine 25~26).

Per utilizzare AllShare con il PC, è necessario installare il software AllShare sul PC.

Se si dispone di un telefono cellulare compatibile DLNA o di un NAS, è possibile utilizzare AllShare senza un software aggiuntivo.

È possibile scaricare il software PC e ottenere istruzioni dettagliate per l'utilizzo di AllShare dal sito Web Samsung.com.

# Appendice

## **Risoluzione dei problemi**

Prima di rivolgersi al servizio di assistenza, eseguire i controlli indicati di seguito.

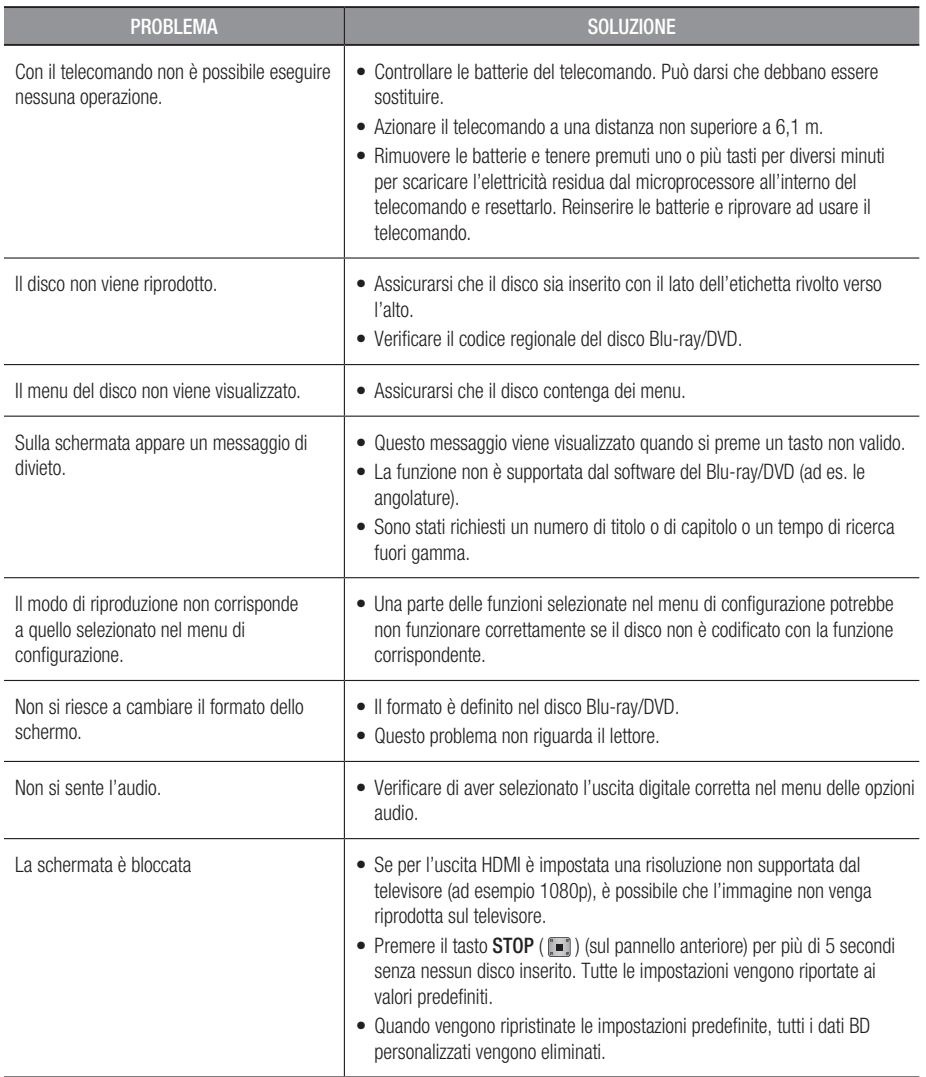

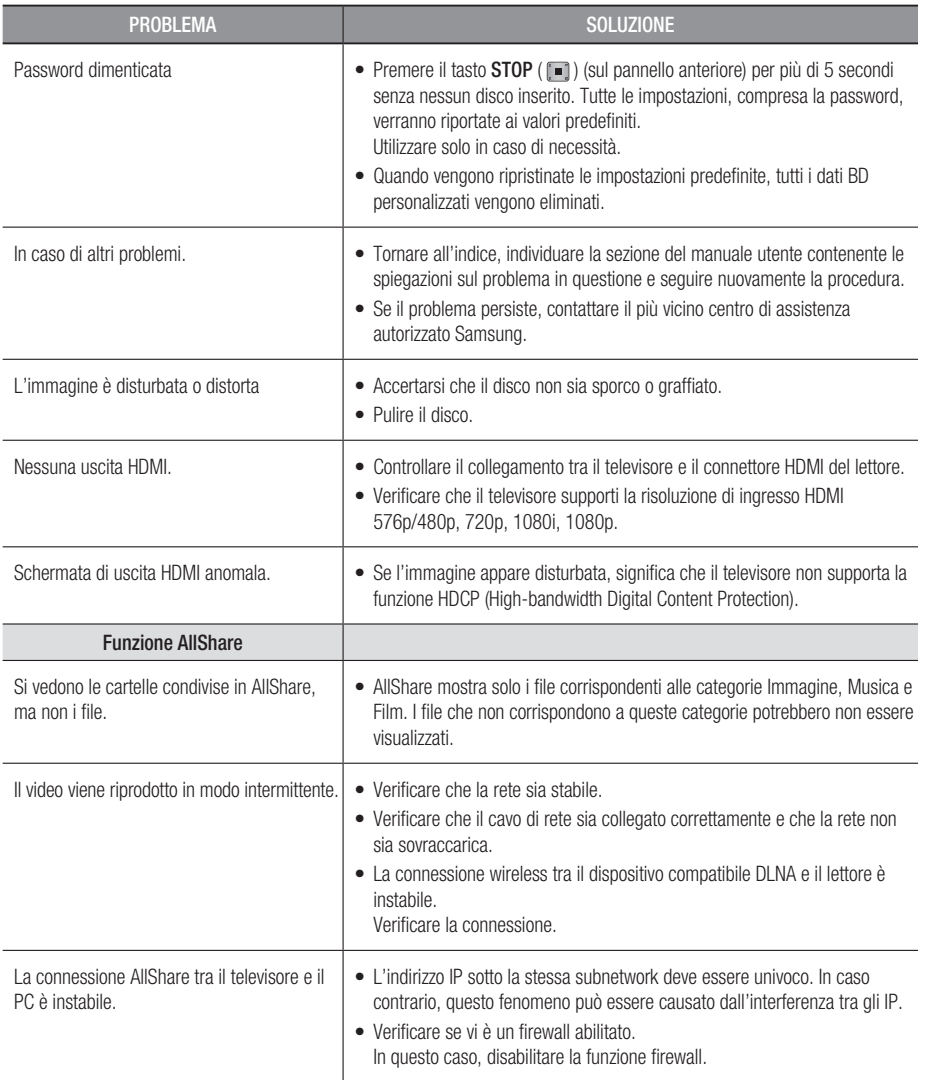

# Appendice

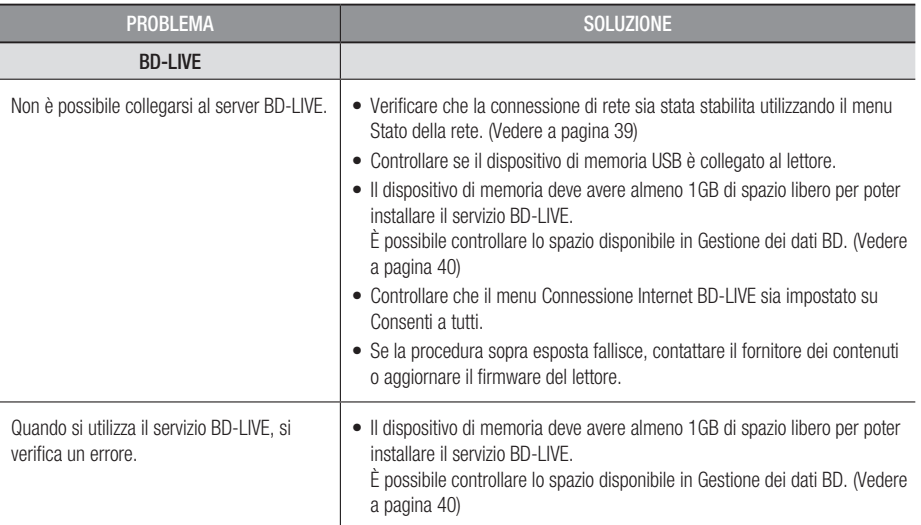

# **SANOTA**

Quando vengono ripristinate le impostazioni predefinite, tutti i dati BD personalizzati vengono eliminati. ▪

# Riparazioni

In caso di contatto per la riparazione del lettore, è possibile che vengano addebitate delle spese amministrative nei seguenti casi:

- **1.** Il tecnico viene inviato a domicilio su vostra richiesta e il prodotto non presenta difetti.
- 2. Portate l'unità presso un centro di riparazione e il prodotto non presenta difetti.

Specificheremo l'ammontare delle spese amministrative prima di effettuare l'intervento a domicilio o di iniziare qualsiasi lavoro sul lettore.

Consigliamo di leggere per intero questo manuale, cercare una soluzione on line sul sito www.samsung. com, o contattare l'assistenza clienti Samsung prima di cercare di riparare il lettore.

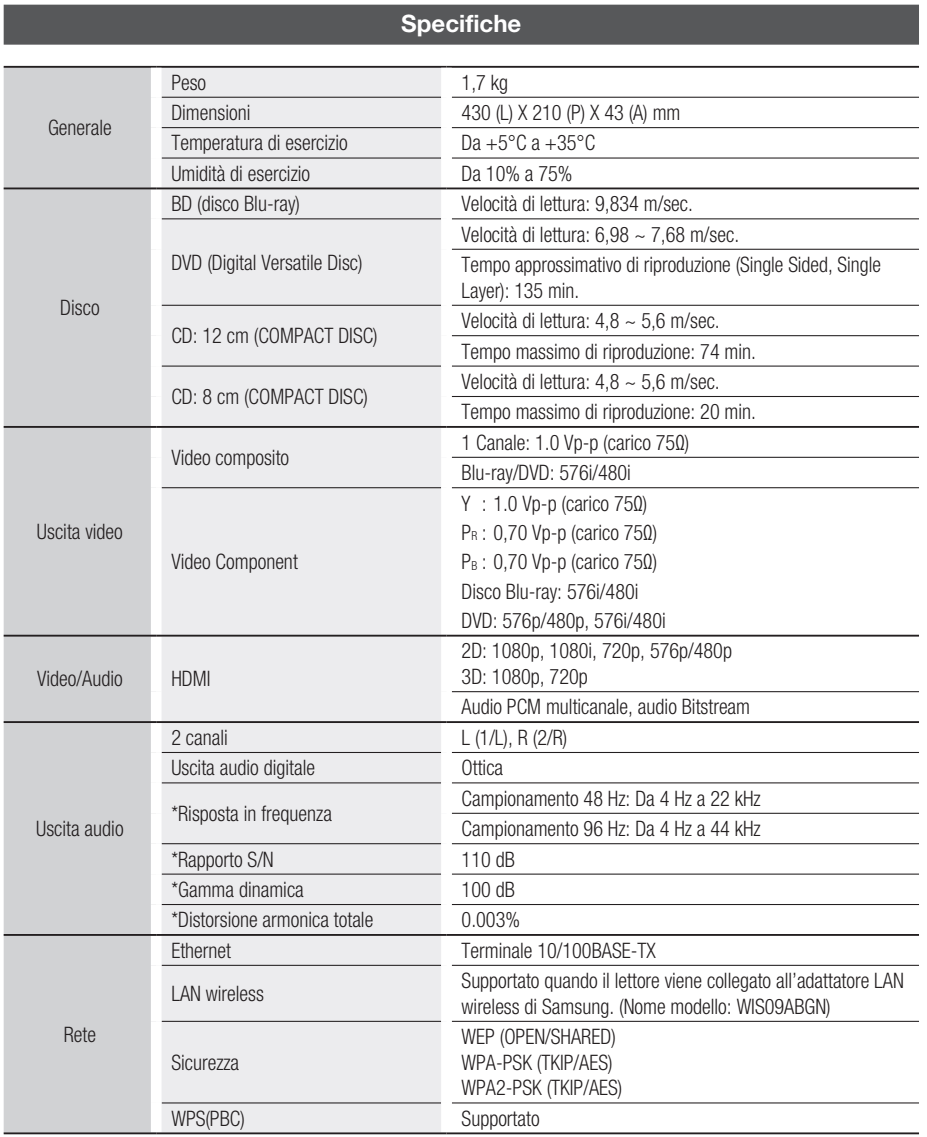

\*: Specifica nominale

- Il progetto e le specifiche sono soggetti a modifiche senza preavviso.

- Per l'alimentazione e il consumo di potenza, vedere l'etichetta allegata al prodotto.

- Peso e dimensioni sono approssimativi.

08 Appendice Appendice

# Appendice

### Avvertenza sulla compatibilità

NON TUTTI i dischi sono compatibili

- Limitatamente alle restrizioni di seguito descritte e a quelle annotate in tutto il Manuale, inclusa la sezione Tipo e caratteristiche del disco di questo manuale utente, i tipi di dischi riproducibili sono: dischi BD-ROM, DVD-VIDEO e CD audio (CD-DA) commerciali pre-registrati; dischi BD-RE/-R, DVD-RW/-R; e dischi CD-RW/-R.
- Dischi diversi da quelli sopra indicati non possono essere riprodotti con questo lettore. Inoltre, alcuni dei dischi sopra riportati potrebbero non essere riprodotti per uno o più motivi tra quelli indicati di seguito.
- Samsung non può garantire che questo lettore sia in grado di riprodurre tutti i dischi contrassegnati dal logo, BD-ROM, BD-RE/-R, DVD-VIDEO, DVD-RW/-R, DVD+RW/+R e CD-RW/-R, inoltre questo lettore potrebbe non rispondere a tutti i comandi operativi o attivare tutte le funzioni di ogni disco. È pertanto possibile che si verifichino problemi di incompatibilità e di funzionamento del lettore tra gli attuali dischi e quelli che il nuovo formato:
	- Blu-ray è un formato nuovo e in evoluzione; è possibile dunque che questo lettore non consenta di attivare tutte le funzioni dei dischi Blu-ray o perché opzionali o perché si tratta di funzioni supplementari che sono state aggiunte al formato Blu-ray dopo la fabbricazione di questo lettore, o perché determinate funzioni saranno disponibili solo in un secondo tempo;
	- questo lettore non supporta tutte le versioni di formato del disco attuali o nuove;
	- i formati attuali o nuovi dei dischi sono soggetti a revisioni, modifiche, aggiornamenti, migliorie e/o aggiunte:
	- alcuni dischi vengono prodotti in modo da consentire un funzionamento specifico o limitato durante la riproduzione;
	- è possibile che alcune funzioni siano opzionali, che altre funzioni siano state aggiunte dopo l'uscita di questo lettore o che determinate funzioni siano disponibili solo in un secondo momento;
	- è possibile che alcuni dischi che recano il contrassegno BD-ROM, BD-RE/-R, DVD-VIDEO, DVD-RW/-R, DVD+RW/+ R e CD-RW/-R non siano ancora standardizzati;
	- alcuni dischi potrebbero non essere riprodotti a seconda del loro stato fisico o delle condizioni di registrazione;
	- possono verificarsi dei problemi e degli errori nella creazione di Blu-ray o del software DVD e/o nella fabbricazione dei dischi;
	- Questo lettore funziona diversamente dai lettori DVD standard e dagli altri apparecchi AV; e/o
	- per i motivi indicati nel presente manuale utente e per altri motivi individuati e inviati dal Centro di Assistenza clienti SAMSUNG.
- In caso di problemi di compatibilità o di problemi di funzionamento del lettore, contattare il Centro di assistenza clienti SAMSUNG. Per eventuali aggiornamenti su questo lettore, è inoltre possibile contattare il Centro di assistenza
- clienti SAMSUNG. Per ulteriori informazioni sui limiti della riproduzione e sulla compatibilità del disco, si vedano le sezioni • Precauzioni, Prima di leggere il manuale utente, Tipi e caratteristiche del disco, e Prima di avviare la riproduzione, contenute in questo manuale utente.

### Protezione contro la copia

• Dato che AACS (Advanced Access Content System) è approvato come sistema di protezione dei contenuti per il formato Blu-ray e viene utilizzato come il CSS (Content Scramble System) per il formato DVD, vengono imposte alcune restrizioni sulla riproduzione, sull'uscita analogica del segnale, ecc., per i contenuti AACS protetti.

Il funzionamento di questo prodotto e le relative restrizioni possono variare in funzione del periodo di acquisto oppure tali restrizioni possono essere adottate e/o cambiate dall'AACS dopo la fabbricazione del prodotto. Inoltre vengono utilizzati aggiuntivamente BD-ROM Mark e BD+ come sistemi di protezione del contenuto per il formato Blu-ray, che impone certe restrizioni, incluse quelle di riproduzione per i contenuti protetti con BD-ROM Mark e/o BD+. Per ottenere informazioni aggiuntive su AACS, BD-ROM Mark, BD+, o su questo prodotto, contattare il Centro di assistenza clienti SAMSUNG.

- Molti dischi Blu-ray/DVD sono codificati con una protezione contro la copia. Per questo motivo, il lettore deve essere collegato direttamente al televisore, non a un videoregistratore. Se si collega il sistema a un videoregistratore, i dischi Blu-ray/DVD protetti contro la copia verranno riprodotti con un' immagine distorta.
- · Questo prodotto è dotato di una tecnologia di protezione dalla copia tutelata da alcuni brevetti U.S.A. e da altri diritti di proprietà intellettuale di Rovi Corporation. Sono vietati il reverse engineering o lo smontaggio.
- Secondo le leggi di copyright USA e quelle di altri Paesi, la registrazione, l'uso, la visione, la distribuzione o la modifica di programmi televisivi, videocassette, dischi Blu-ray, DVD, e altri materiali senza la dovuta autorizzazione può esporre a responsabilità civile e/o penale.
- Per l'uscita a scansione progressiva del lettore di dischi Blu-ray: I clienti sono pregati di notare che non tutti i televisori ad alta definizione sono completamente compatibili con questo prodotto. Pertanto, l'immagine potrebbe apparire alterata. IN CASO DI PROBLEMI CON LE IMMAGINI A SCANSIONE PROGRESSIVA, SI RACCOMANDA ALL'UTENTE DI IMPOSTARE LA CONNESSIONE SULL'USCITA "DEFINIZIONE STANDARD". IN CASO DI DOMANDE RELATIVE ALLA COMPATIBILITÀ TRA IL TELEVISORE E QUESTO PRODOTTO, CONTATTARE IL NOSTRO CENTRO DI ASSISTENZA CLIENTI.

### Declinazione di responsabilità per il servizio di rete

Tutti i contenuti e i servizi accessibili attraverso questo dispositivo appartengono a terzi e sono protetti da copyright, brevetto, marchio e/o altre leggi di proprietà intellettuale. Tali contenuti e servizi vengono forniti unicamente per il proprio uso personale non commerciale. L'utilizzo di contenuti o servizi non conforme all'autorizzazione da parte del proprietario dei contenuti o del provider di servizi non è consentito. Senza limitare quanto sopra, a meno di espressa autorizzazione da parte del proprietario dei contenuti o del provider di servizi applicabile, non è consentito modificare, copiare, ripubblicare, caricare, postare, trasmettere, tradurre, vendere, creare lavori derivati, sfruttare o distribuire in qualsivoglia maniera o con qualsivoglia mezzo i contenuti o i servizi visualizzati con questo dispositivo.

I CONTENUTI E I SERVIZI DI TERZI SONO FORNITI "COSÌ COME SONO." SAMSUNG NON GARANTISCE I CONTENUTI O I SERVIZI COSÌ FORNITI, ESPRESSAMENTE O IMPLICITAMENTE, PER QUALSIVOGLIA SCOPO. SAMSUNG RIFIUTA ESPRESSAMENTE GARANZIE IMPLICITE, TRA CUI, IN PARTICOLARE, GARANZIE DI COMMERCIABILITÀ O IDONEITÀ A UNO SCOPO PARTICOLARE. SAMSUNG NON GARANTISCE LA PRECISIONE, LA VALIDITÀ, L'ATEMPORALITÀ, LA LEGALITÀ O LA COMPLETEZZA DEI CONTENUTI O DEI SERVIZI RESI DISPONIBILI ATTRAVERSO QUESTO DISPOSITIVO E IN NESSUN CASO, NEPPURE IN CASO DI NEGLIGENZA, SAMSUNG POTRÀ ESSERE RITENUTA RESPONSABILE, PER INADEMPIMENTO CONTRATTUALE O TORTO, DI EVENTUALI DANNI DIRETTI, INDIRETTI, INCIDENTALI, SPECIALI O CONSEGUENTI, SPESE LEGALI, SPESE, O ALTRI DANNI DERIVANTI DA O LEGATI A INFORMAZIONI FORNITE, O DANNI CONSEGUENTI ALL'UTILIZZO DI QUALSIVOGLIA CONTENUTO O SERVIZIO DA PARTE VOSTRA O DI TERZI, ANCHE SE AVVISATI DELL'EVENTUALITÀ DI TALI DANNI.

I servizi di terzi possono essere terminati o interrotti in qualsiasi momento e Samsung non fornisce garanzie riguardo al fatto che i contenuti o i servizi rimarranno disponibili per qualsiasi periodo di tempo. I contenuti e i servizi sono trasmessi da terze parti attraverso reti e servizi di trasmissione di cui Samsung non ha il controllo. Senza limitare la generalità di questa dichiarazione di non responsabilità, Samsung rifiuta espressamente qualsiasi responsabilità per l'eventuale interruzione o sospensione di contenuti o servizi resi disponibili attraverso questo dispositivo.

Samsung non è responsabile per l'assistenza clienti relativa ai contenuti e ai servizi. Qualsiasi domanda o richiesta di assistenza in merito ai contenuti o ai servizi deve essere effettuata direttamente ai rispettivi provider dei contenuti e dei servizi.

# Appendice

## Licenza

- Prodotto su licenza di Dolby Laboratories. Dolby e il simbolo della doppia D sono marchi di Dolby Laboratories.
- Fabbricato su licenza, brevetti USA n.: 5,451,942; 5,956,674; 5,974,380; 5,978,762; 6,487,535 e altri brevetti USA e mondiali registrati/in attesa di registrazione. DTS e il simbolo sono marchi registrati e i logo DTS Digital Surround e DTS sono marchi di DTS, Inc. Software incluso nel prodotto. © DTS, Inc. Tutti i diritti riservati.
- DivX
	- INFORMAZIONI SUI VIDEO DIVX: DivX® è un formato video digitale creato da DivX, Inc.

Questo è un dispositivo ufficiale certificato DivX<sup>®</sup> che riproduce video DivX. Per ulteriori informazioni e per gli strumenti software per la conversione dei file in video DivX, visitare il sito www.divx.com.

- INFORMAZIONI SUI DIVX VIDEO ON DEMAND: Questo dispositivo certificato DivX® deve essere registrato per consentire la riproduzione dei film DivX video on demand (VOD) acquistati. Per ottenere il codice di registrazione, individuare la sezione DivX VOD nel menu di impostazione del dispositivo. Visitare il sito vod.divx.com per ulteriori informazioni su come completare la registrazione.
- Certificato DivX® per riprodurre video DivX® fino a HD 1080p, compresi i contenuti premium.
- DivX®, Cerfificato DivX® e i logo ad essi associati sono marchi di DivX, Inc. e sono utilizzati su licenza.
- Protetto da uno o più dei seguenti brevetti USA: 7,295,673; 7,460,668; 7,515,710; 7,519,274.
- HDMI, il logo HDMI e High-Definition Multimedia Interface sono marchi o marchi registrati di HDMI Licensing LLC negli Stati Uniti e in altri Paesi.
- Oracle e Java sono marchi registrati di Oracle e/o delle sue filiali. Altri nomi possono essere marchi dei rispettivi proprietari
- Questa licenza è limitata a un uso privato e non commerciale da parte degli utenti finali per i contenuti concessi in licenza. Non viene concesso nessun diritto per uso commerciale. La licenza non copre alcuna unità di prodotto oltre a quella specificata e non si estende ad alcuna unità di prodotto o processo non concessi in licenza conformemente a ISO/IEC 11172-3 o ISO/IEC 13818-3 utilizzati o venduti insieme a questa unità di prodotto.

La licenza copre unicamente l'uso di questa unità di prodotto per codificare e/o decodificare file audio conformemente a ISO/IEC 11172-3 o ISO/IEC 13818-3. Questa licenza non garantisce nessun diritto per caratteristiche o funzioni del prodotto non conformi a ISO/IEC 11172-3 o ISO/IEC 13818-3.

- Avviso di licenza Open source
	- In caso di utilizzo di software open source, sono disponibili licenze open source nel menu del prodotto.
- Blu-ray Disc™, Blu-ray™ e i logo sono marchi registrati di Blu-ray Disc Association.
- Questo prodotto è dotato di una tecnologia di protezione dalla copia tutelata da alcuni brevetti U.S.A. e da altri diritti di proprietà intellettuale di Rovi Corporation. Sono vietati il reverse engineering o lo smontaggio.

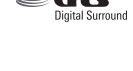

**DIVX** 

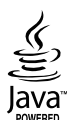

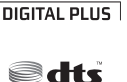

**MDOLBY TRUETE** 

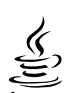

Həmi

# **ITALIA (ITALY)**

Questo prodotto Samsung e' garantito per un periodo di dodici (12) mesi dalla data di acquisto, da difetti di fabbricazione o nei materiali. Nel caso di riparazione, il prodotto dovra' essere riportato presso il rivenditore dal quale si e' effettuato l'acqusito. Comunque tutti i rivenditori e i centri di assistenza tecnica autorizzata Samsung presenti nei paesi dell' Europa occidentale riconosceranno la validita' di questa garanzia compatibilmente con le normative vigenti nel paese interssato.

I centri di assistenza tecnica autorizzata sono gli unici riconosciuti idonei dalla Samsung ad effettuare l' attivita' di riparazione in garanzia.

In caso di dificolta' la preghiamo di rivolgersi alla:

## Samsung Electronics Italia S.p.A Via C. Donat Cattin, 5 20063, Cernusco Sul Naviglio (MI) Tel. 800-SAMSUNG (7267864) FAX. 02 92141801 Servizio Clienti: Tel. 800-SAMSUNG (7267864) www.samsung.com/it

#### **CONDIZIONI DI GARANZIA**

- 1. La garanzia viene accettata solo nel caso in cui il certiicato risulta completamente compilato ed esibito unitamente alla fattura comprovante l'acquisto o allo scontrino iscale; inoltre nessuna alte-razione o cancellazione dovranno essere apportate al certificato medesimo.
- 2. Gli obblighi della Samsung sono limitati alla riparazione o, a sua discrezione, alla sostituzione del prodotto o delle parti difettose.
- 3. Ribadiamo che i centri di assistenza tecnica autorizzata sono gli unici incaricati dalla Samsung a svolgere l'attivita' di garazia.
- 4. La garanzia del presente prodotto decadra' immediatamente se lo stesso verra' modiicato ed adattato a normative tecniche e di sicurezza diverse da quelle vigenti nel paese per il quale il prodotto e' stato progettato e costruito. Non sara' quindi previsto nessun rimborso per danni derivanti dalle modiiche qui menzionate.
- 5. La presente garanzia non copre:
	- a) Periodici controlli, manutenzione, riparazioni o sostituzioni di parti soggette ad usura.
	- b) Costi relativi a trasporto, spostamenti o installazione del presente prodotto.
	- c) Uso improprio, errori di utilizzazione o non corretta istallazione.
	- d) Danni causati da incendio, acqua, fenomeni naturali, guerra, moti pubblici, incorretta alimentazione, ventilazione insuficiente od ogni altra causa non dipendente dalla Samsung.
- 6. Questa garanzia e' valida per ogni persona che prende possesso formalmente del prodotto durante il periodo di garanzia.
- 7. Questa garanzia non inluisce sui diritti del cliente prescritti dalla legge secondo la legislazione nazionale applicabile in vigore, ne sui diritti del cliente nei confronti del rivenditore derivanti dal contratto di compravendita. In assenza di legislazione nazionale applicabile questa garanzia sara' la sola ed unica salvaguardia del cliente e ne la Samsung ne la sua consociata o il, suo distributore saranno responsabili per alcun danno accidentale o indiretto ai prodotti Samsung derivante dalla violazione dello condizioni di garanzia sin qui descritte.
## Contatta SAMSUNG WORLD WIDE

Se avete commenti o domande sui prodotti Samsung, contattate il Servizio Clienti Samsung.

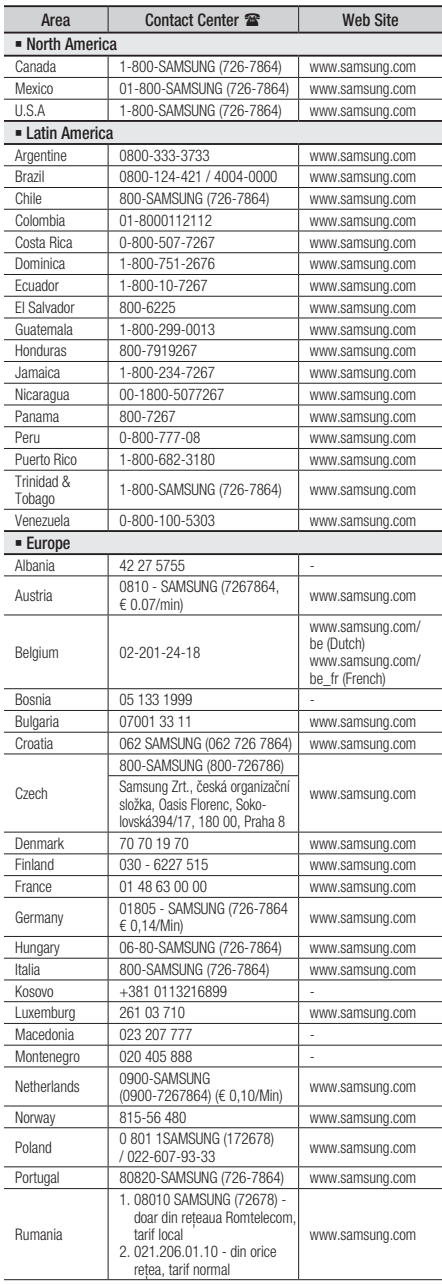

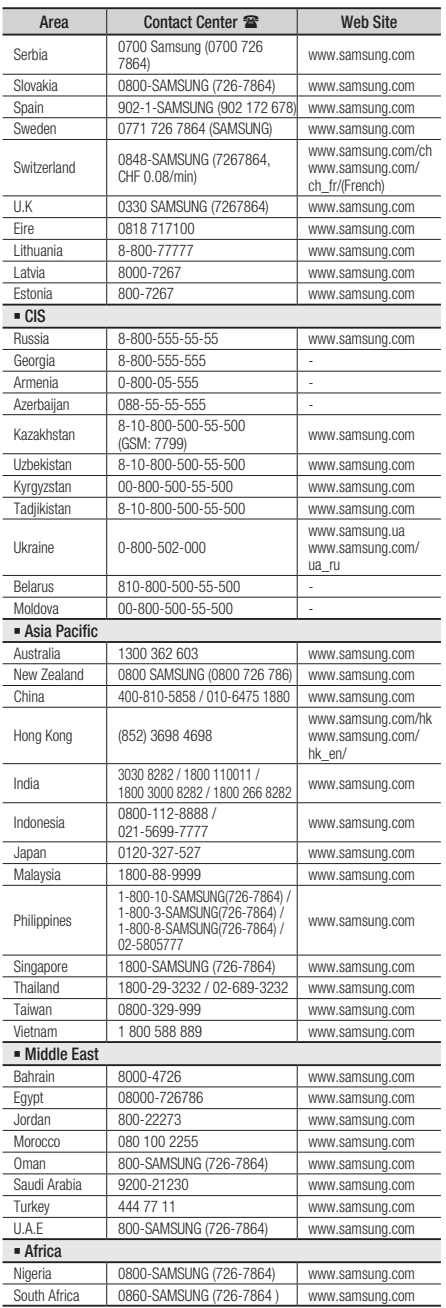

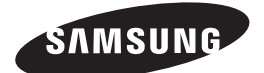

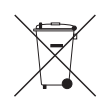

## Corretto smaltimento delle batterie del prodotto

(Applicabile nei paesi dell'Unione Europea e in altri paesi europei con sistemi di conferimento differenziato delle batterie.)

Il marchio riportato sulla batteria o sulla sua documentazione o confezione indica che le batterie di questo prodotto non devono essere smaltite con altri riiuti domestici al termine del ciclo di vita. Dove rafigurati, i simboli chimici *Hg*, *Cd* o *Pb* indicano che la batteria contiene mercurio, cadmio o piombo in quantità superiori ai livelli di riferimento della direttiva UE 2006/66. Se le batterie non vengono smaltite correttamente, queste sostanze possono causare danni alla salute umana o all'ambiente.

Per proteggere le risorse naturali e favorire il riutilizzo dei materiali, separare le batterie dagli altri tipi di rifiuti e riciclarle utilizzando il sistema di conferimento gratuito previsto nella propria area di residenza.

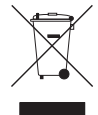

## Corretto smaltimento del prodotto (rifiuti elettrici ed elettronici)

(Applicabile nell'Unione Europea e in altri paesi europei con sistema di raccolta differenziata)

Il marchio riportato sul prodotto, sugli accessori o sulla documentazione indica che il prodotto e i relativi accessori elettronici (quali caricabatterie, cufia e cavo USB) non devono essere smaltiti con altri riiuti domestici al termine del ciclo di vita. Per evitare eventuali danni all'ambiente o alla salute causati dall'inopportuno smaltimento dei riiuti, si invita l'utente a separare il prodotto e i suddetti accessori da altri tipi di rifiuti e di riciclarli in maniera responsabile per favorire il riutilizzo sostenibile delle risorse materiali.

Gli utenti domestici sono invitati a contattare il rivenditore presso il quale è stato acquistato il prodotto o l'uficio locale preposto per tutte le informazioni relative alla raccolta differenziata e al riciclaggio per questo tipo di materiali.

Gli utenti aziendali sono invitati a contattare il proprio fornitore e veriicare i termini e le condizioni del contratto di acquisto. Questo prodotto e i relativi accessori elettronici non devono essere smaltiti unitamente ad altri riiuti commerciali.

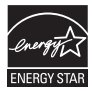